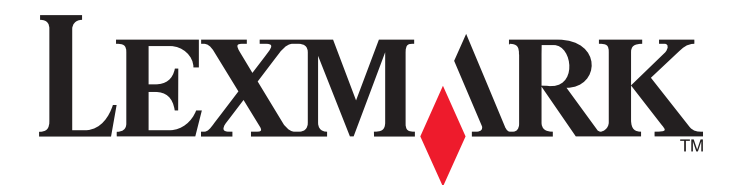

# **W850**

**User's Guide**

Machine type(s): 4024 Model(s): 110

**December 2012 [www.lexmark.com](http://www.lexmark.com)**

# **Contents**

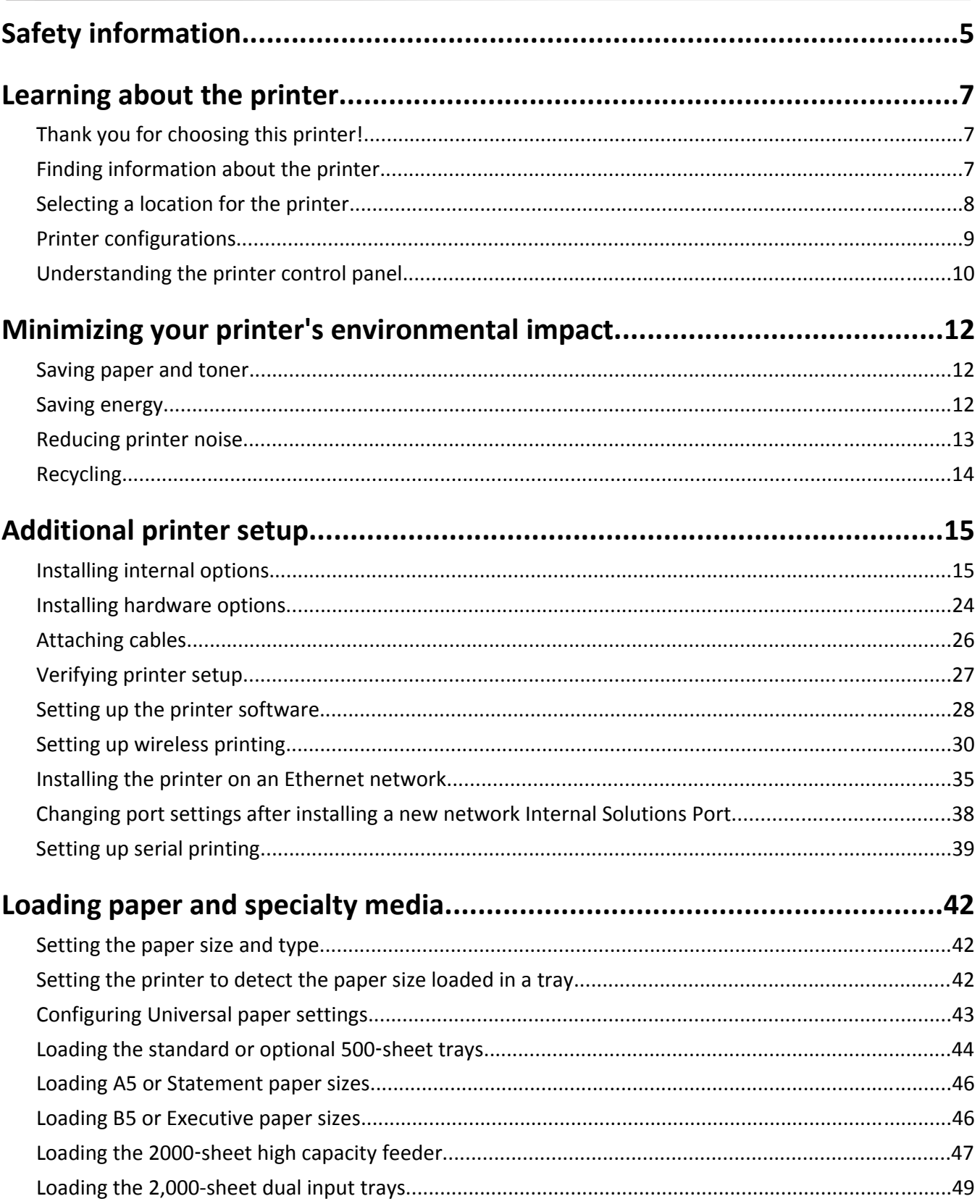

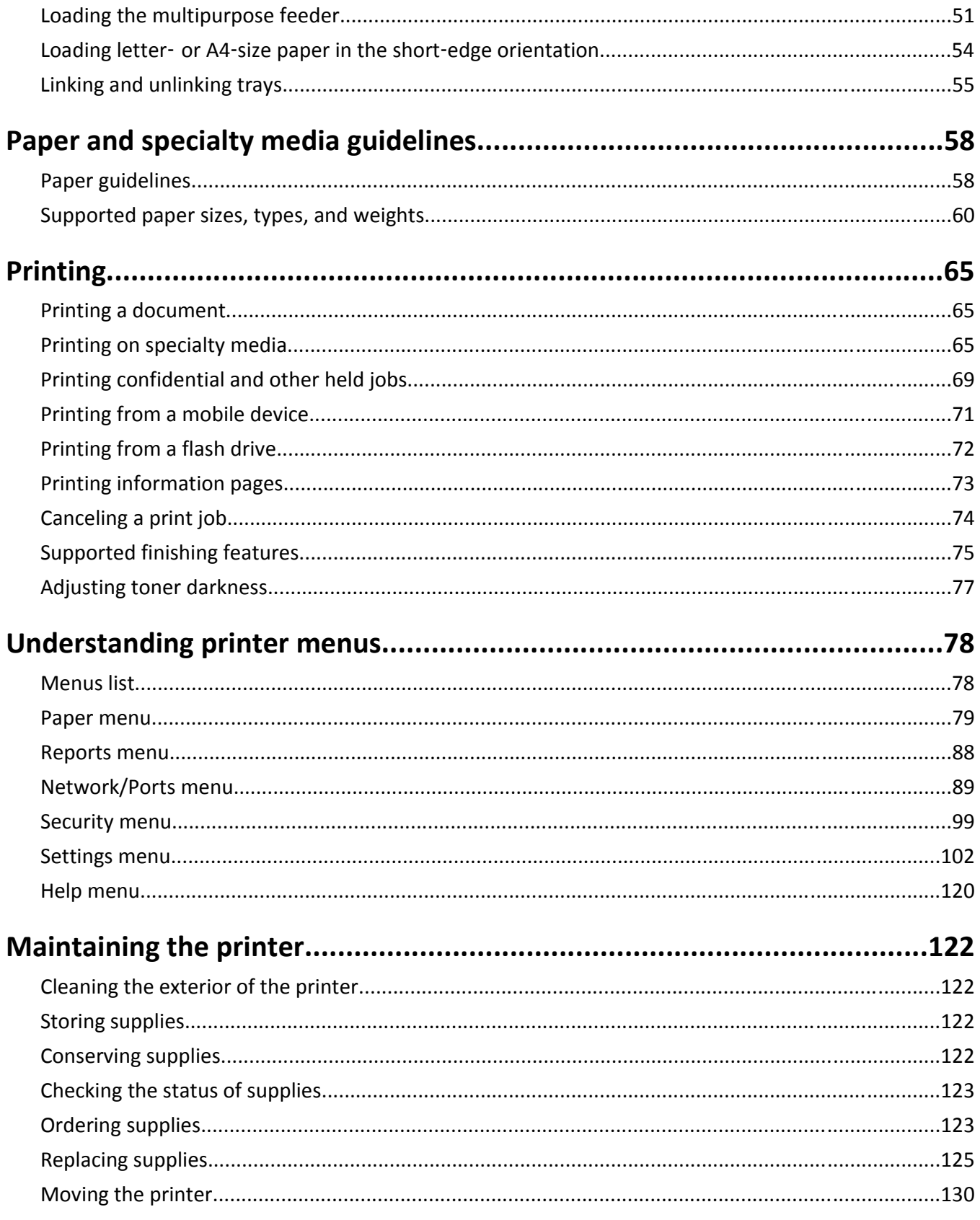

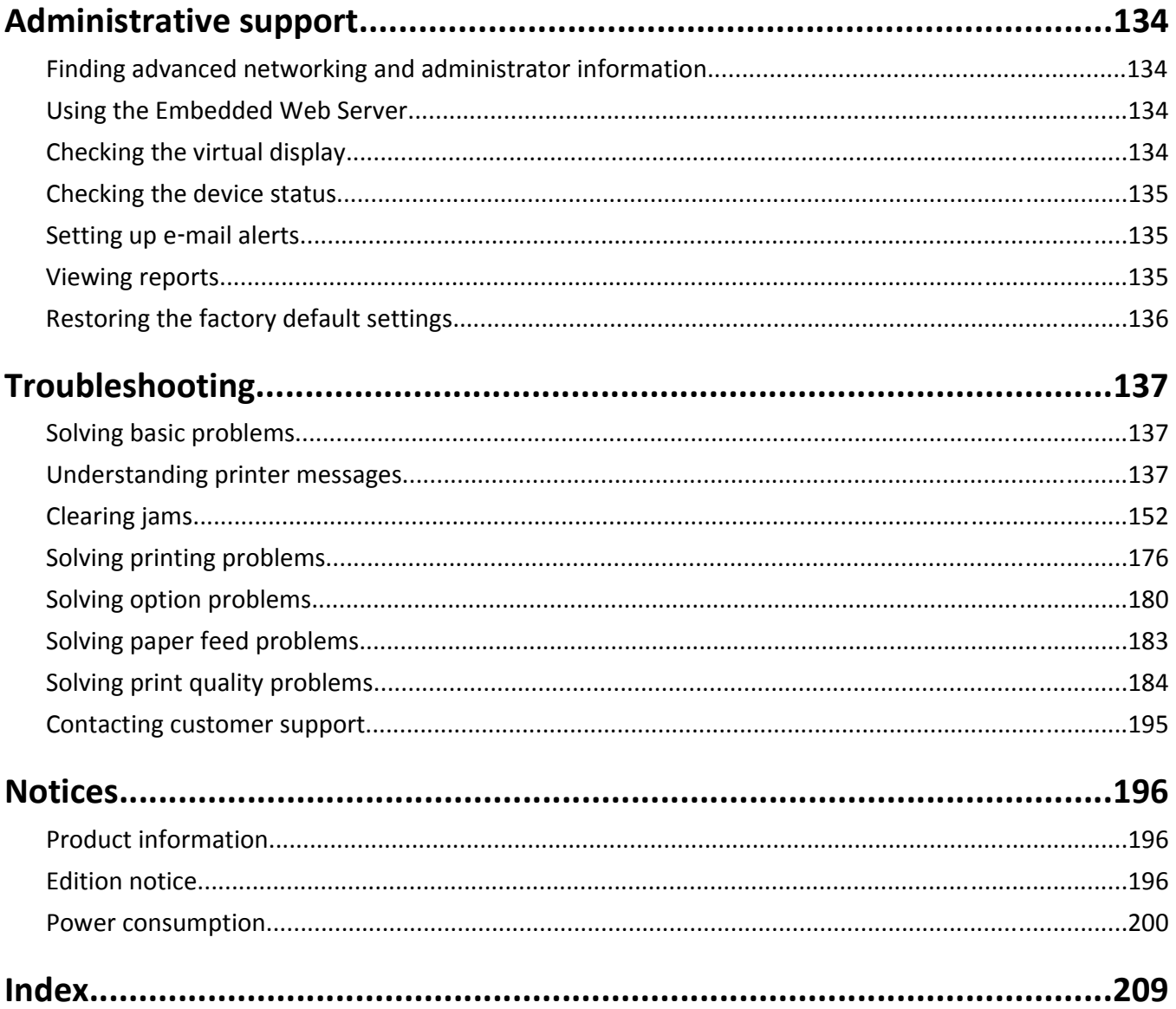

# <span id="page-4-0"></span>**Safety information**

Connect the power cord to a properly grounded electrical outlet that is near the product and easily accessible.

Do not place or use this product near water or wet locations.

 $\bigwedge$  This product uses a ground fault circuit interrupter (GFCI). Monthly testing of the GFCI is recommended.

**CAUTION—POTENTIAL INJURY:** This product uses a laser. Use of controls or adjustments or performance of procedures other than those specified herein may result in hazardous radiation exposure.

This product uses a printing process that heats the print media, and the heat may cause the media to release emissions. You must understand the section in your operating instructions that discusses the guidelines for selecting print media to avoid the possibility of harmful emissions.

**CAUTION—HOT SURFACE:** The inside of the printer might be hot. To reduce the risk of injury from a hot component, allow the surface to cool before touching.

**CAUTION—POTENTIAL INJURY:** The printer weight is greater than 18 kg (40 lb) and requires two or more trained personnel to lift it safely.

**CAUTION—POTENTIAL INJURY:** Before moving the printer, follow these guidelines to avoid personal injury or printer damage:

- **•** Turn the printer off using the power switch, and then unplug the power cord from the wall outlet.
- **•** Disconnect all cords and cables from the printer before moving it.
- **•** Lift the printer off the optional drawer, and set it aside instead of trying to lift the drawer and printer at the same time.

**Note:** Use the handholds located on both sides of the printer to lift it off the optional drawer.

Use only the power cord provided with this product or the manufacturer's authorized replacement.

Use only the telecommunications (RJ‑11) cord provided with this product or a 26 AWG or larger replacement when connecting this product to the public switched telephone network.

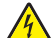

**CAUTION—SHOCK HAZARD:** If you are accessing the system board or installing optional hardware or memory devices sometime after setting up the printer, then turn the printer off, and unplug the power cord from the wall outlet before continuing. If you have any other devices attached to the printer, then turn them off as well, and unplug any cables going into the printer.

**CAUTION—SHOCK HAZARD:** Make sure that all external connections (such as Ethernet and telephone system connections) are properly installed in their marked plug-in ports.

This product is designed, tested, and approved to meet strict global safety standards with the use of specific manufacturer's components. The safety features of some parts may not always be obvious. The manufacturer is not responsible for the use of other replacement parts.

**CAUTION—POTENTIAL INJURY:** Do not cut, twist, bind, crush, or place heavy objects on the power cord. Do not subject the power cord to abrasion or stress. Do not pinch the power cord between objects such as furniture and walls. If any of these things happen, a risk of fire or electrical shock results. Inspect the power cord regularly for signs of such problems. Remove the power cord from the electrical outlet before inspecting it.

Refer service or repairs, other than those described in the user documentation, to a professional service person.

**CAUTION—SHOCK HAZARD:** To avoid the risk of electric shock when cleaning the exterior of the printer, unplug the power cord from the wall outlet and disconnect all cables from the printer before proceeding.

**CAUTION—SHOCK HAZARD:** If you are installing an optional tray after setting up the printer, turn the printer off and unplug the power cord, the USB cable, and the Ethernet cable before continuing.

**CAUTION—SHOCK HAZARD:** Do not use the fax feature during a lightning storm. Do not set up this product or make any electrical or cabling connections, such as the fax feature, power cord, or telephone, during a lightning storm.

**CAUTION—TIPPING HAZARD:** Floor-mounted configurations require additional furniture for stability. You must 人 use either a printer stand or printer base if you are using a high-capacity input tray, a duplex unit and an input option, or more than one input option. If you purchased a multifunction printer (MFP) that scans, copies, and faxes, you may need additional furniture. For more information, see **[www.lexmark.com/multifunctionprinters](http://www.lexmark.com/multifunctionprinters)**.

#### **SAVE THESE INSTRUCTIONS.**

# <span id="page-6-0"></span>**Learning about the printer**

# **Thank you for choosing this printer!**

We've worked hard to make sure it will meet your needs.

To start using your new printer right away, use the setup materials that came with the printer, and then skim the *User's Guide* to learn how to perform basic tasks. To get the most out of your printer, read the *User's Guide* carefully, and make sure you check the latest updates on our Web site.

We're committed to delivering performance and value with our printers, and we want to make sure you're satisfied. If you do encounter any problems along the way, one of our knowledgeable support representatives will be delighted to help you get back on track fast. And if you find something we could do better, please let us know. After all, you are the reason we do what we do, and your suggestions help us do it better.

# **Finding information about the printer**

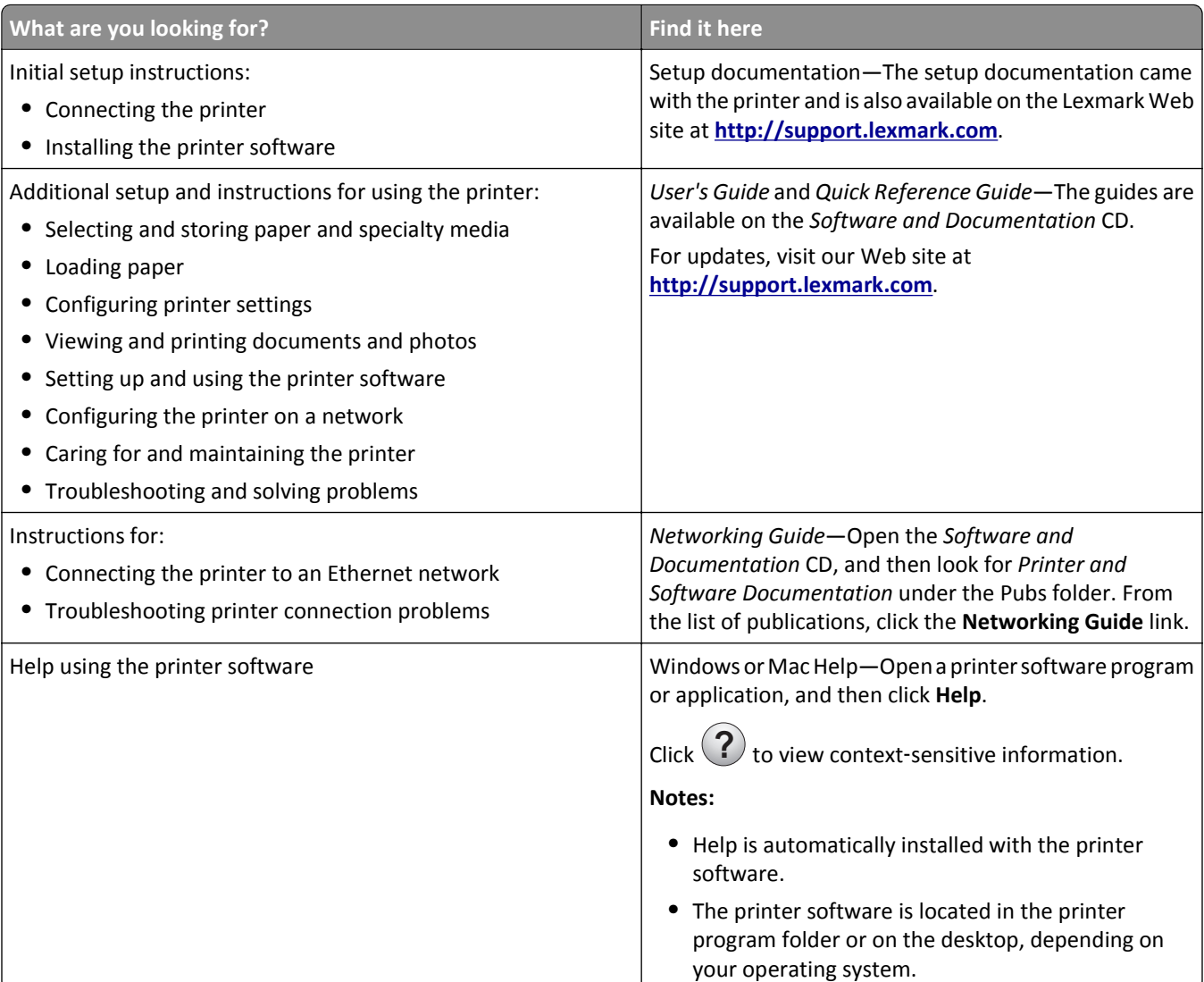

<span id="page-7-0"></span>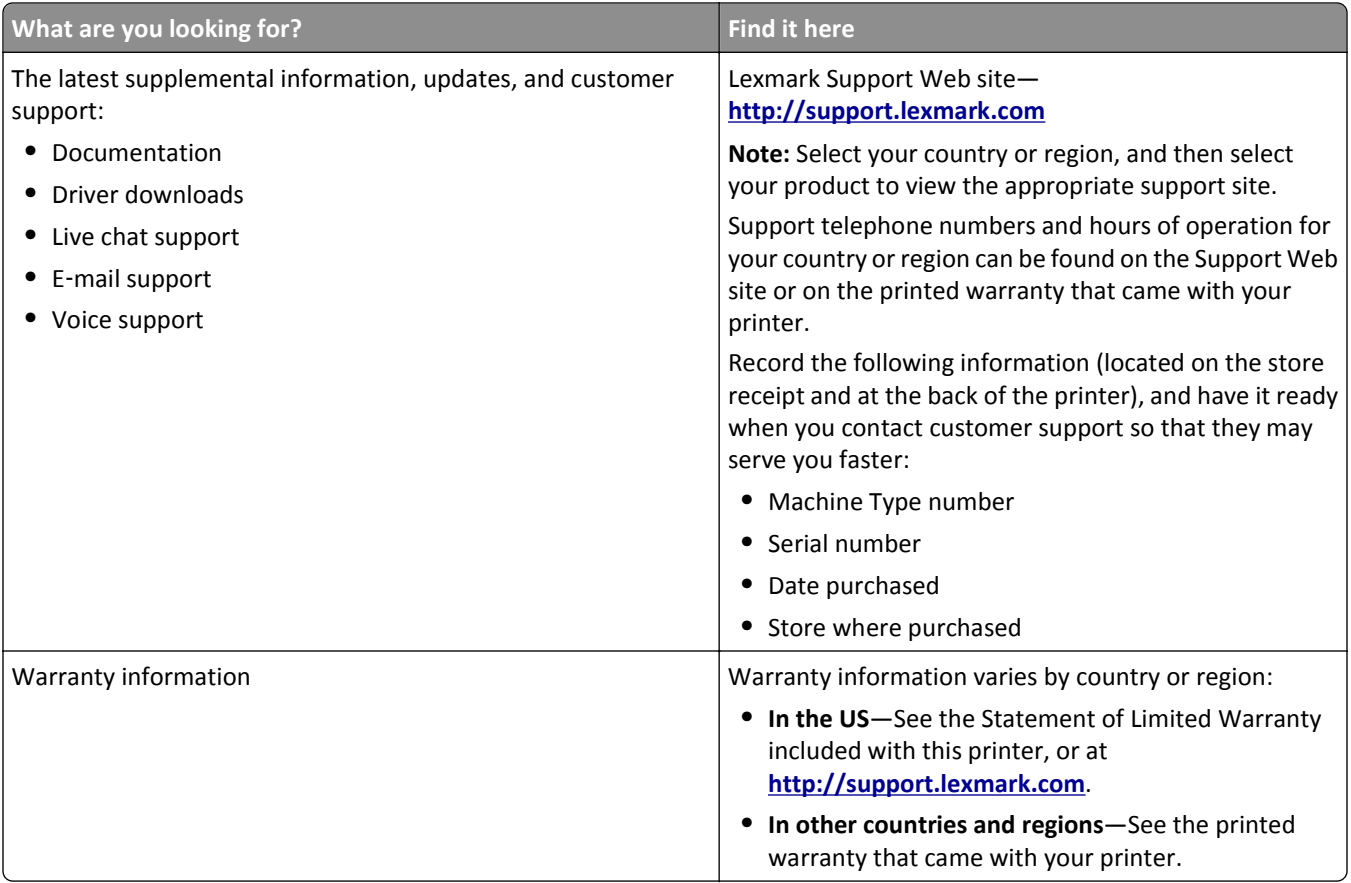

# **Selecting a location for the printer**

**CAUTION—POTENTIAL INJURY:** The printer weight is greater than 18 kg (40 lb) and requires two or more trained personnel to lift it safely.

When selecting a location for the printer, leave enough room to open trays, covers, and doors. If you plan to install any options, leave enough room for them also. It is important to:

- **•** Make sure airflow in the room meets the latest revision of the ASHRAE 62 standard.
- **•** Provide a flat, sturdy, and stable surface.
- **•** Keep the printer:
	- **–** Away from the direct airflow of air conditioners, heaters, or ventilators
	- **–** Free from direct sunlight, humidity extremes, or temperature fluctuations
	- **–** Clean, dry, and free of dust
- **•** Allow the following recommended amount of space around the printer for proper ventilation:

<span id="page-8-0"></span>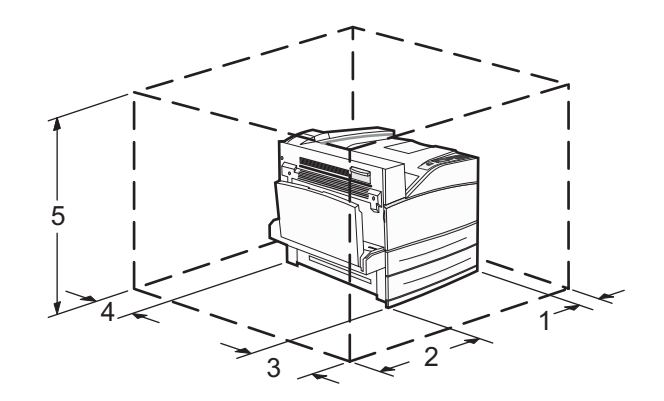

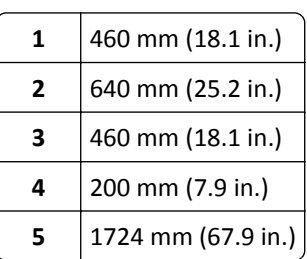

# **Printer configurations**

## **Basic model**

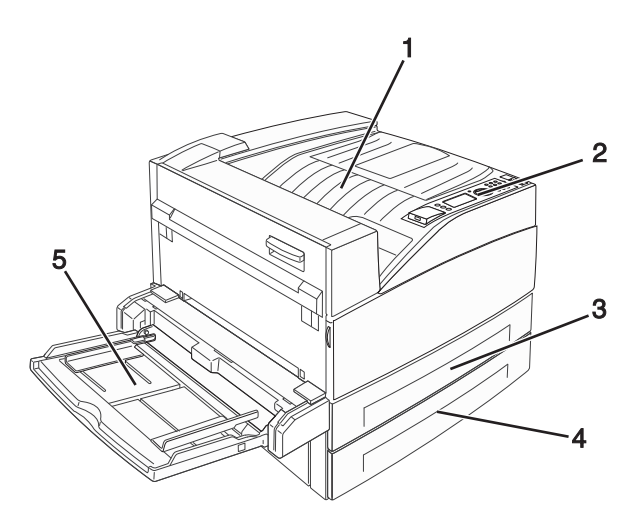

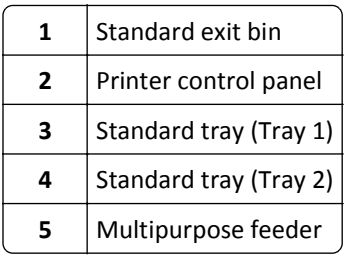

## <span id="page-9-0"></span>**Configured model**

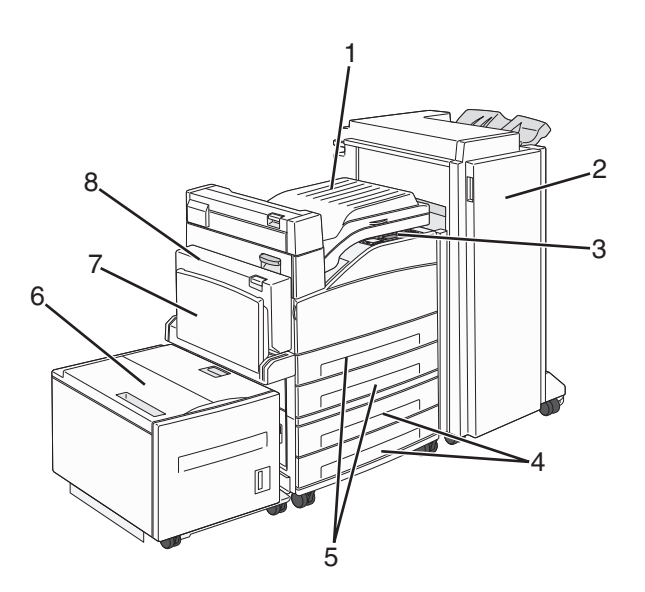

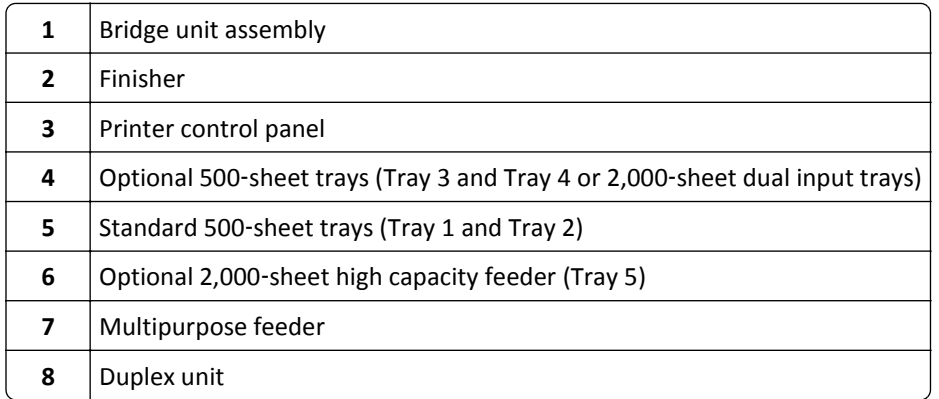

# **Understanding the printer control panel**

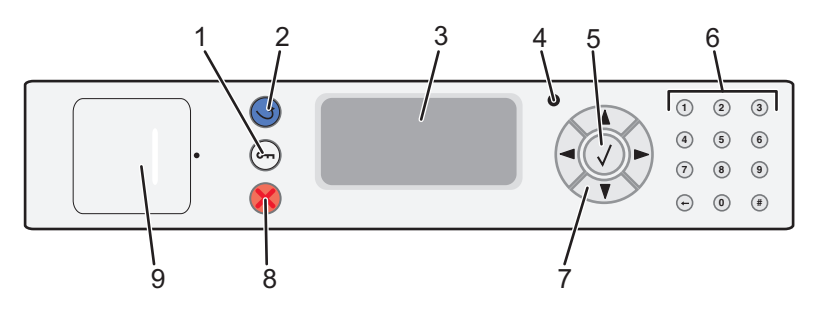

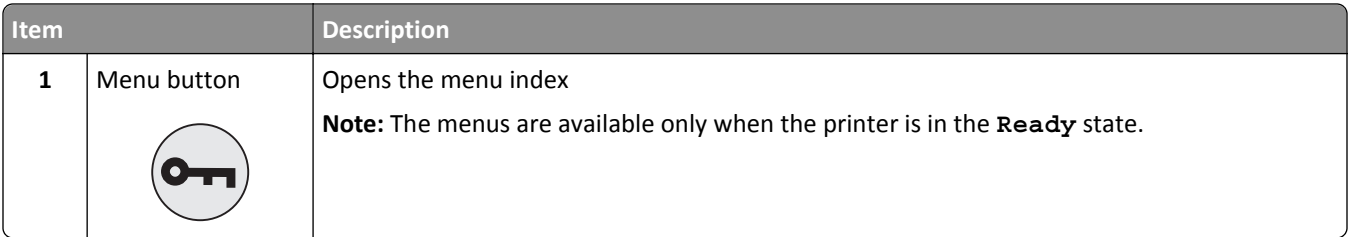

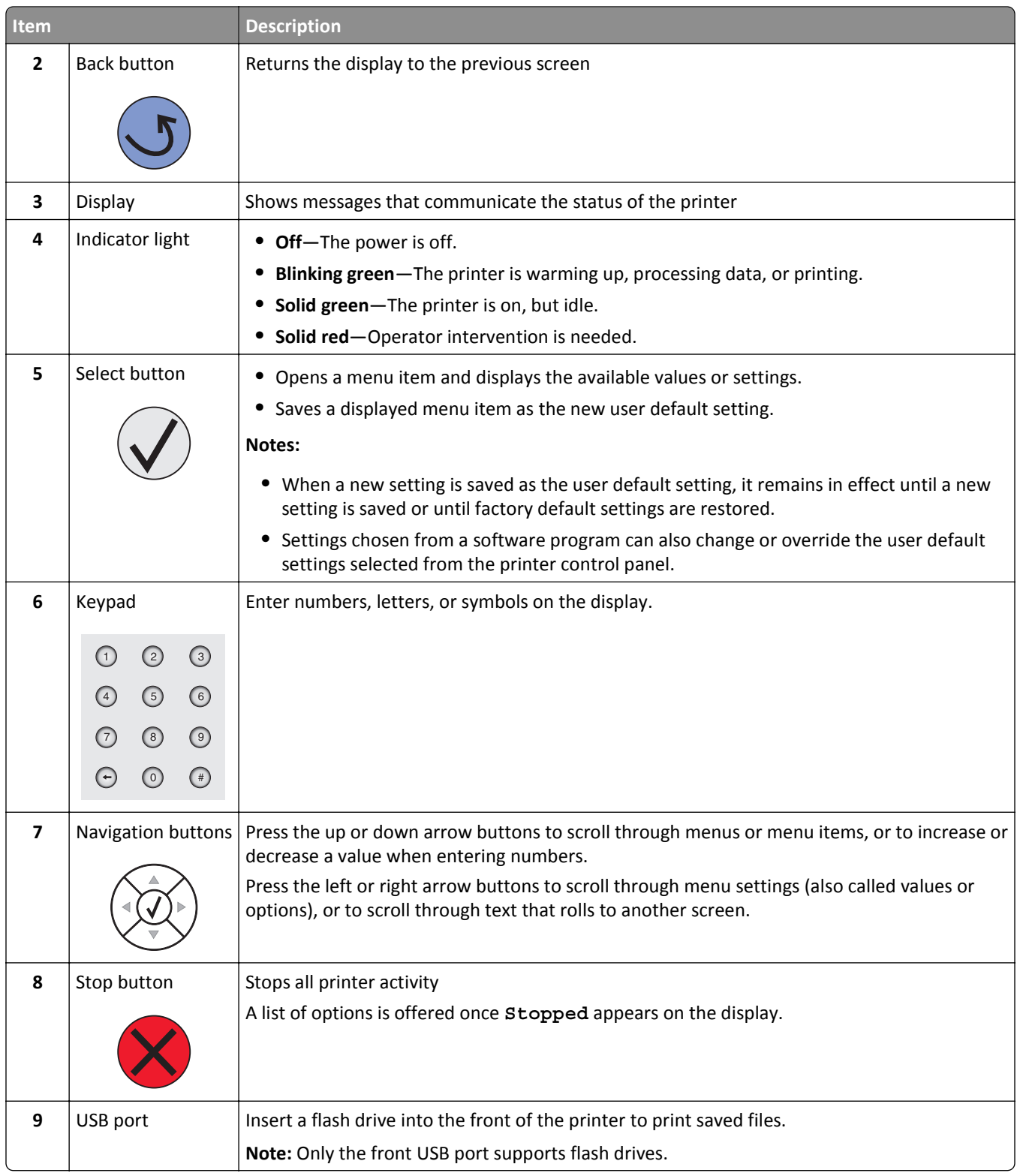

# <span id="page-11-0"></span>**Minimizing your printer's environmental impact**

Lexmark is committed to environmental sustainability and is continually improving its printers to reduce their impact on the environment. We design with the environment in mind, engineer our packaging to reduce materials, and provide collection and recycling programs. For more information, see:

- **•** The Notices chapter
- **•** The Environmental Sustainability section of the Lexmark Web site at **[www.lexmark.com/environment](http://www.lexmark.com/environment)**
- **•** The Lexmark recycling program at **[www.lexmark.com/recycle](http://www.lexmark.com/recycle)**

By selecting certain printer settings or tasks, you may be able to reduce your printer's impact even further. This chapter outlines the settings and tasks that may yield a greater environmental benefit.

# **Saving paper and toner**

### **Using recycled paper and other office papers**

As an environmentally conscious company, Lexmark supports the use of recycled office paper produced specifically for use in laser (electrophotographic) printers. In 1998, Lexmark presented to the US government a study demonstrating that recycled paper produced by major mills in the US fed as well as non-recycled paper. However, no blanket statement can be made that *all* recycled paper will feed well.

Lexmark consistently tests its printers with recycled paper (20–100% post-consumer waste) and a variety of test paper from around the world, using chamber tests for different temperature and humidity conditions. Lexmark has found no reason to discourage the use of today's recycled office papers, but generally the following property guidelines apply to recycled paper.

- **•** Low moisture content (4–5%)
- **•** Suitable smoothness (100–200 Sheffield units, or 140–350 Bendtsen units, European)

**Note:** Some much smoother papers (such as premium 24 lb laser papers, 50–90 Sheffield units) and much rougher papers (such as premium cotton papers, 200–300 Sheffield units) have been engineered to work very well in laser printers, despite surface texture. Before using these types of paper, consult your paper supplier.

- **•** Suitable sheet-to-sheet coefficient of friction (0.4–0.6)
- **•** Sufficient bending resistance in the direction of feed

Recycled paper, paper of lower weight  $\left($ <60 g/m<sup>2</sup> [16 lb bond]) and/or lower caliper  $\left($ <3.8 mils [0.1 mm]), and paper that is cut grain-short for portrait (or short-edge) fed printers may have lower bending resistance than is required for reliable paper feeding. Before using these types of paper for laser (electrophotographic) printing, consult your paper supplier. Remember that these are general guidelines only and that paper meeting these guidelines may still cause paper feeding problems in any laser printer (for example, if the paper curls excessively under normal printing conditions).

# **Saving energy**

### **Adjusting Power Saver**

Available settings range from 2–240 minutes. The factory default setting is 10 minutes.

<span id="page-12-0"></span>To increase or decrease the number of minutes before the printer enters Power Saver mode, do one of the following:

#### **Using the Embedded Web Server**

**1** Type the printer IP address into the address field of your Web browser.

**Note:** If you do not know the IP address of the printer, then print a network setup page and locate the IP address in the TCP/IP section.

- **2** Click **Settings**, and then click **General Settings**.
- **3** Click **Timeouts**.
- **4** In the Power Saver box, increase or decrease the number of minutes you want the printer to wait before it enters Power Saver mode.
- **5** Click **Submit**.

#### **Using the printer control panel**

- **1** Make sure the printer is on and **Ready** appears.
- $2$  Press  $\left($ .
- **3** Press the up or down arrow button until  $\sqrt{\textbf{s}}$  sttings appears, and then press  $\bigcirc$ .
- **4** Press the up or down arrow button until  $\sqrt{3}$  General Settings appears, and then press  $\sqrt{2}$ .
- **5** Press the up or down arrow button until  $\sqrt{\text{rimeouts}}$  appears, and then press  $\bigvee$
- **6** Press the up or down arrow button until  $\sqrt{\ }$  Power Saver appears, and then press  $\sqrt{\ }$
- **7** Press the up or down arrow button to increase or decrease the number of minutes before the printer enters Power Saver mode, and then press  $(v)$ .

# **Reducing printer noise**

Use Quiet Mode to reduce the printer noise.

**Note:** See the table for the multiple settings that change when you select a Quiet Mode setting.

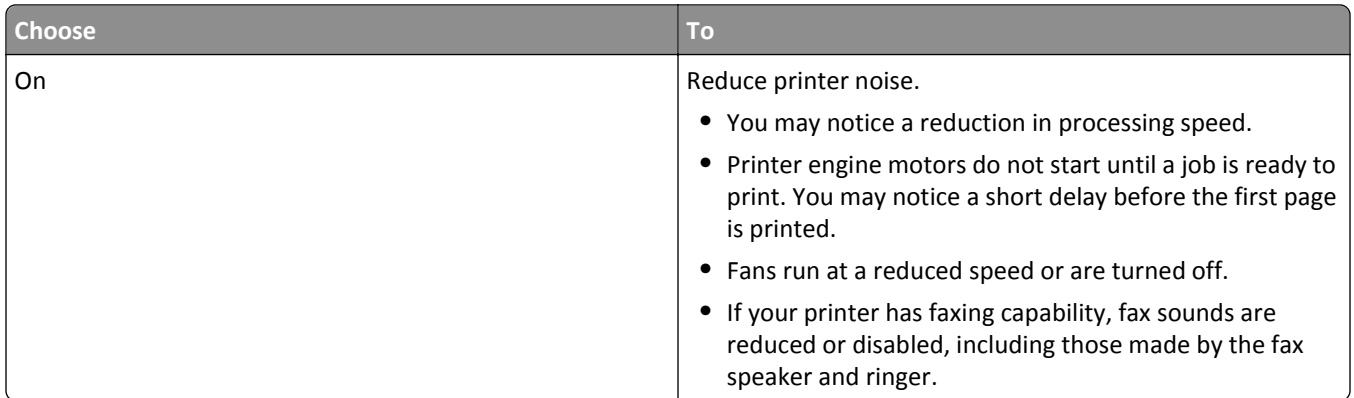

<span id="page-13-0"></span>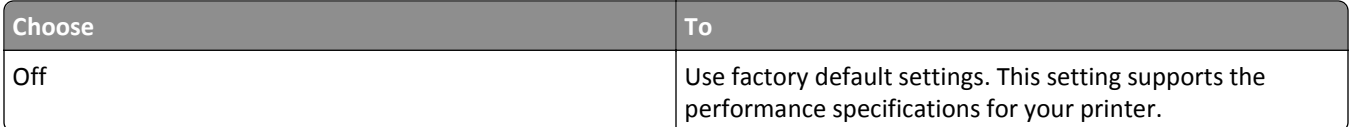

To select a Quiet Mode setting:

- **1** From the printer control panel, press  $\left($ .
- **2** Press the arrow buttons until  $\texttt{Setting } s \text{ appears, and then press } \bigcirc \bigcirc$ .
- **3** Press the arrow buttons until **General Settings** appears, and then press  $\bigcirc$ .
- **4** Press the arrow buttons until Quiet Mode appears, and then press  $\bigvee$ .
- **5** Select the setting you want, and then press  $\bigvee$ .

**Submitting changes** appears.

# **Recycling**

Lexmark provides collection programs and environmentally progressive approaches to recycling. For more information, see:

- **•** The Notices chapter
- **•** The Environmental Sustainability section of the Lexmark Web site at **[www.lexmark.com/environment](http://www.lexmark.com/environment)**
- **•** The Lexmark recycling program at **[www.lexmark.com/recycle](http://www.lexmark.com/recycle)**

## **Recycling Lexmark products**

To return Lexmark products for recycling:

- **1** Go to **[www.lexmark.com/recycle](http://www.lexmark.com/recycle)**.
- **2** Find the product type you want to recycle, and then select your country or region from the list.
- **3** Follow the instructions on the computer screen.

**Note:** Printer supplies and hardware not listed in the Lexmark collection program may be recycled through your local recycling center. Contact your local recycling center to determine the items they accept.

# <span id="page-14-0"></span>**Additional printer setup**

# **Installing internal options**

**CAUTION—SHOCK HAZARD:** If you are accessing the system board or installing optional hardware or memory devices sometime after setting up the printer, then turn the printer off, and unplug the power cord from the wall outlet before continuing. If you have any other devices attached to the printer, then turn them off as well, and unplug any cables going into the printer.

You can customize your printer connectivity and memory capacity by adding optional cards. The instructions in this section explain how to install the available cards; you can also use them to locate a card for removal.

## **Available internal options**

- **•** Memory cards
	- **–** Printer memory
	- **–** Flash memory
	- **–** Fonts
- **•** Firmware cards
	- **–** Bar Code and Forms
	- **–** IPDS and SCS/TNe
	- **–** PrintCryptionTM
- **•** Printer hard disk
- **•** LexmarkTM Internal Solutions Ports (ISP)
	- **–** RS‑232‑C Serial ISP
	- **–** Parallel 1284‑B ISP
	- **–** MarkNetTM N8150 802.11 b/g/n Wireless ISP
	- **–** MarkNet N8130 10/100 Fiber ISP
	- **–** MarkNet N8120 10/100/1000 Ethernet ISP

All of these options may not be available. For more information, contact the place where you purchased the printer.

### **Accessing the system board to install internal options**

**CAUTION—SHOCK HAZARD:** If you are accessing the system board or installing optional hardware or memory devices sometime after setting up the printer, then turn the printer off, and unplug the power cord from the wall outlet before continuing. If you have any other devices attached to the printer, then turn them off as well, and unplug any cables going into the printer.

**Note:** This task requires a flathead screwdriver.

- **1** Remove the cover.
	- **a** Turn the screws on the cover counterclockwise to loosen them, but do not remove them.

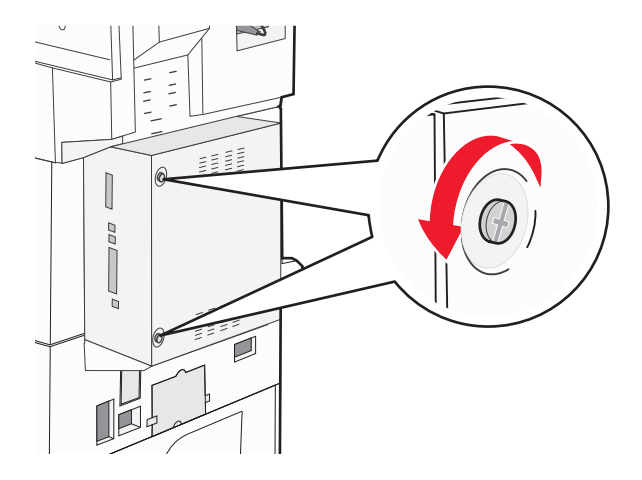

- **b** Pull the cover forward to remove it.
- **2** Use the following illustration to locate the appropriate connector.

**Warning—Potential Damage:** System board electronic components are easily damaged by static electricity. Touch something metal on the printer before touching any system board electronic components or connectors.

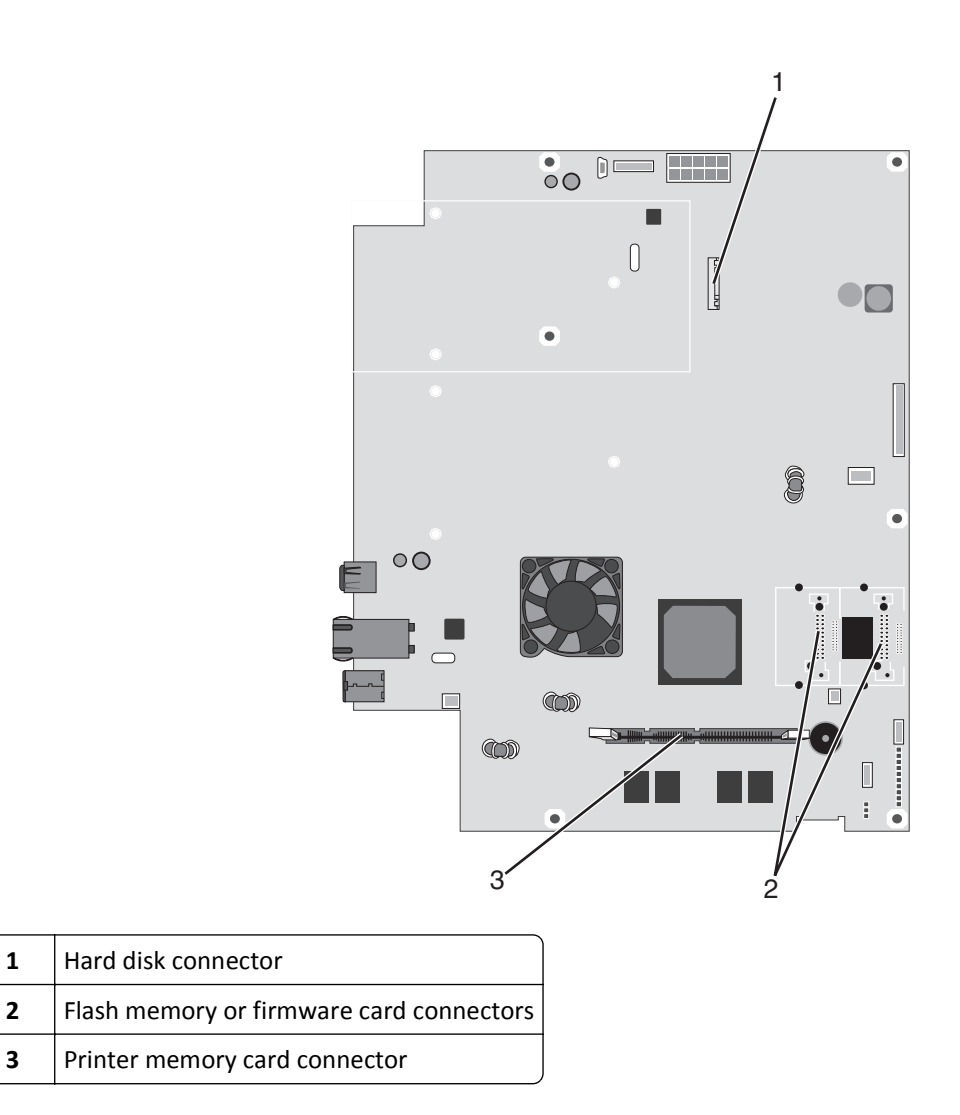

### **Installing a memory card**

**CAUTION—SHOCK HAZARD:** If you are installing memory or option cards sometime after setting up the printer, then turn the printer off and unplug the power cord from the wall outlet before continuing. If you have any other devices attached to the printer, then turn them off as well and unplug any cables going to the printer.

**Warning—Potential Damage:** System board electronic components are easily damaged by static electricity. Touch something metal on the printer before touching any system board electronic components or connectors.

An optional memory card can be purchased separately and attached to the system board. To install the memory card:

**1** Access the system board.

**Note:** This task requires a flathead screwdriver.

**2** Unpack the memory card.

**Note:** Avoid touching the connection points along the edge of the card.

Open the memory card connector latches.

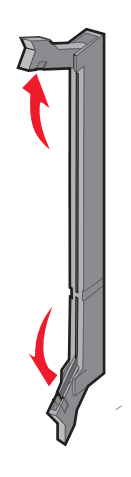

Align the notch on the memory card with the ridge on the connector.

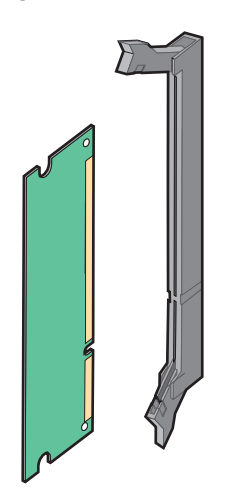

Push the memory card straight into the connector until it *clicks* into place.

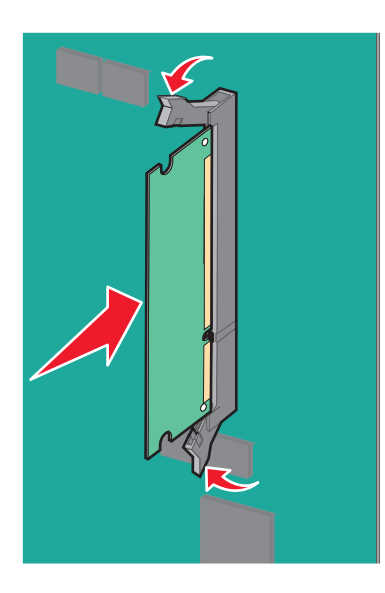

Reattach the system board cover.

## **Installing a flash memory or firmware card**

The system board has two connections for an optional flash memory or firmware card. Only one of each may be installed, but the connectors are interchangeable.

**CAUTION—SHOCK HAZARD:** If you are accessing the system board or installing optional hardware or memory devices sometime after setting up the printer, then turn the printer off, and unplug the power cord from the wall outlet before continuing. If you have any other devices attached to the printer, then turn them off as well, and unplug any cables going into the printer.

**Warning—Potential Damage:** System board electronic components are easily damaged by static electricity. Touch something metal on the printer before touching any system board electronic components or connectors.

**1** Access the system board.

**Note:** This task requires a flathead screwdriver.

**2** Unpack the card.

**Note:** Avoid touching the connection points along the edge of the card.

**3** Holding the card by its sides, align the plastic pins on the card with the holes on the system board.

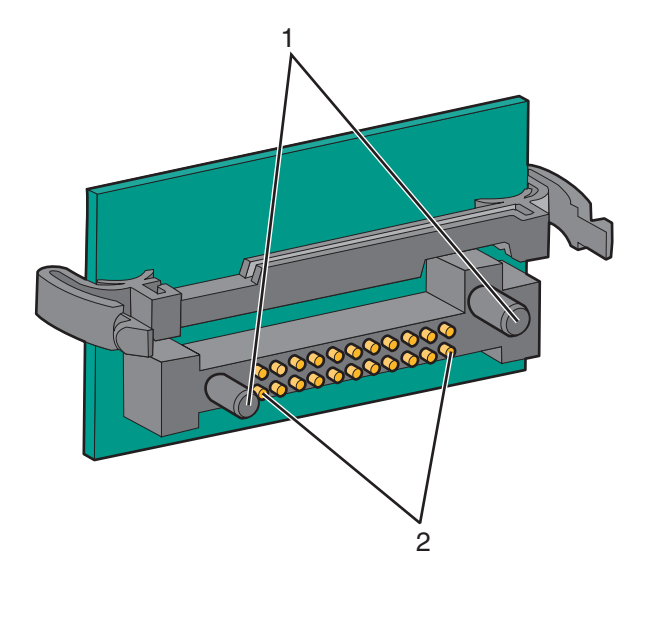

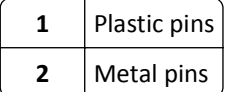

**4** Push the card firmly into place.

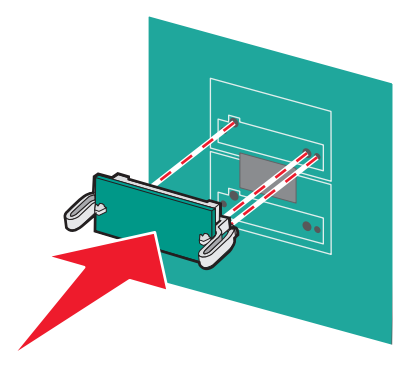

#### **Notes:**

- **•** The entire length of the connector on the card must touch and be flush against the system board.
- **•** Be careful not to damage the connectors.
- **5** Reattach the system board cover.

### **Installing an internal print server or port interface card**

**CAUTION—SHOCK HAZARD:** If you are accessing the system board or installing optional hardware or memory devices sometime after setting up the printer, then turn the printer off, and unplug the power cord from the wall outlet before continuing. If you have any other devices attached to the printer, then turn them off as well, and unplug any cables going into the printer.

**Warning—Potential Damage:** System board electrical components are easily damaged by static electricity. Touch something metal on the printer before touching any system board electronic components or connectors.

**Note:** A #2 Phillips screwdriver is needed to install an internal print server or port interface card.

An internal print server allows connection from the printer to the *local area network* (LAN). An optional port interface card expands the ways the printer can connect to a computer or external print server.

- **1** Access the system board.
- **2** Unpack the internal print server or port interface card.
- **3** Remove the metal plate on the system board tray that covers the connector slot and save the metal plate.

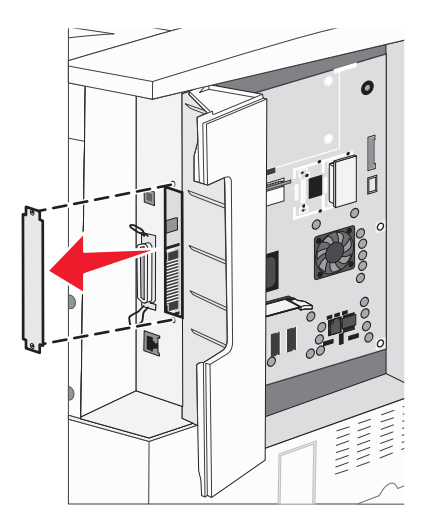

**4** Align the connector on the internal print server or port interface card with the connector on the system board.

**Note:** The cable connectors on the side of the optional card must fit through the opening in the faceplate.

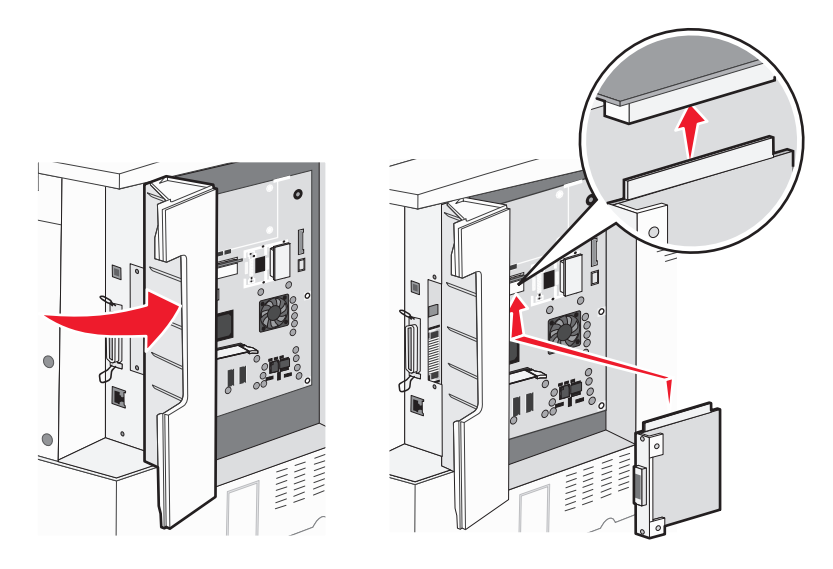

- **5** Push the internal print server or port interface card firmly into the card connector on the system board.
- **6** Insert a screw into the hole on the right side of the connector slot. Gently tighten the screw to secure the card to the system board tray.

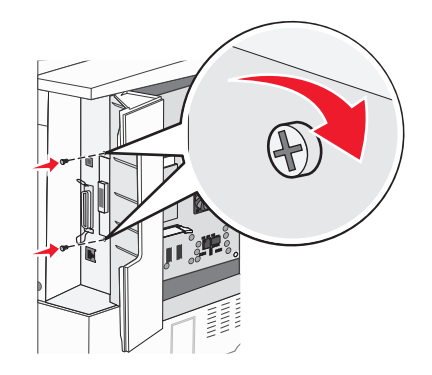

**7** Reinstall the system board.

### **Installing a printer hard disk**

**CAUTION—SHOCK HAZARD:** If you are accessing the system board or installing optional hardware or memory devices sometime after setting up the printer, then turn the printer off, and unplug the power cord from the wall outlet before continuing. If you have any other devices attached to the printer, then turn them off as well, and unplug any cables going into the printer.

**Warning—Potential Damage:** System board electrical components and hard disks are easily damaged by static electricity. Touch something metal on the printer before touching any system board electronic components, connectors, or the hard disk.

**Note:** A #2 Phillips screwdriver is needed to attach the hard disk to the mounting plate.

- **1** Access the system board.
- **2** Remove the mounting plate, hard disk, ribbon cable, and attachment screws from the package.

**3** Attach the ribbon cable to the hard disk.

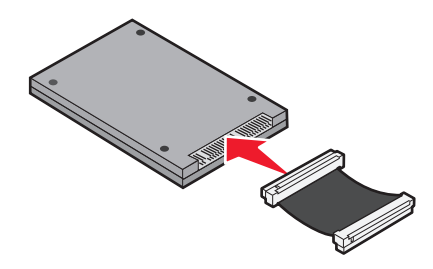

**4** Attach the mounting plate to the hard disk with the screws.

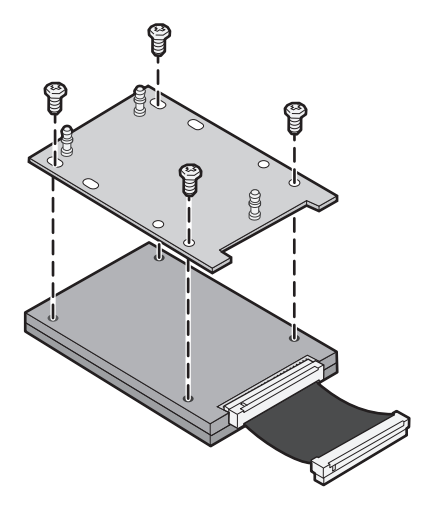

**5** Press the ribbon cable connector into the hard disk connector on the system board.

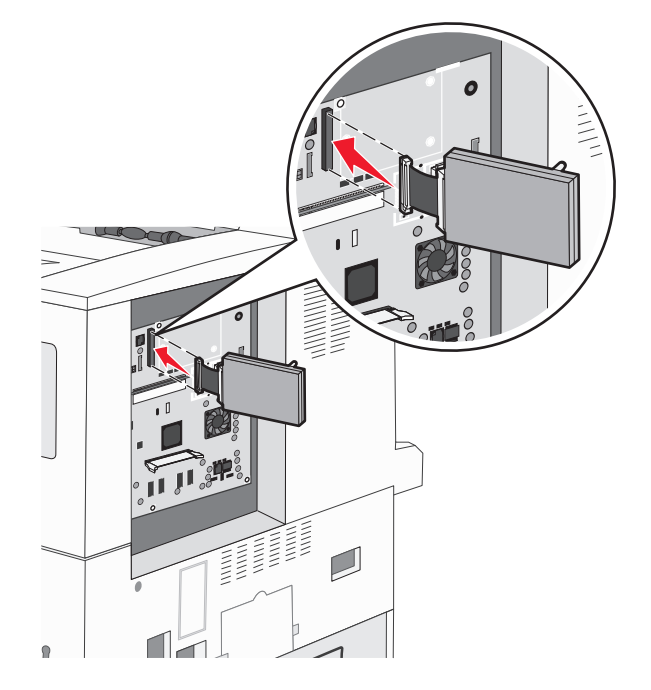

**6** Flip the hard disk over, and then press the three posts on the mounting plate into the holes on the system board. The hard disk *snaps* into place.

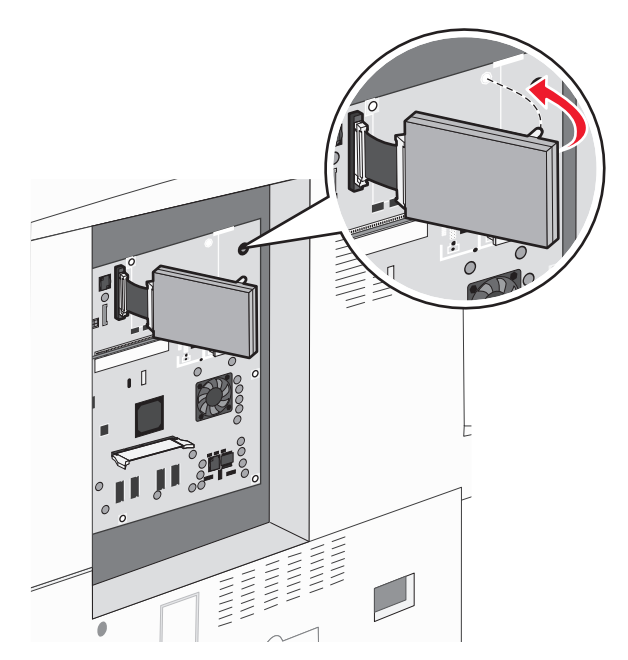

**7** Reinstall the system board.

### **Replacing the access panel**

After you have installed options on the printer system board, follow these steps to reattach the access panel.

**Note:** This operation requires a #2 Phillips screwdriver.

- **1** Align the tabs on the right side of the access panel with the slots on the printer.
- **2** Slide the panel to the right, and then push it towards the printer.

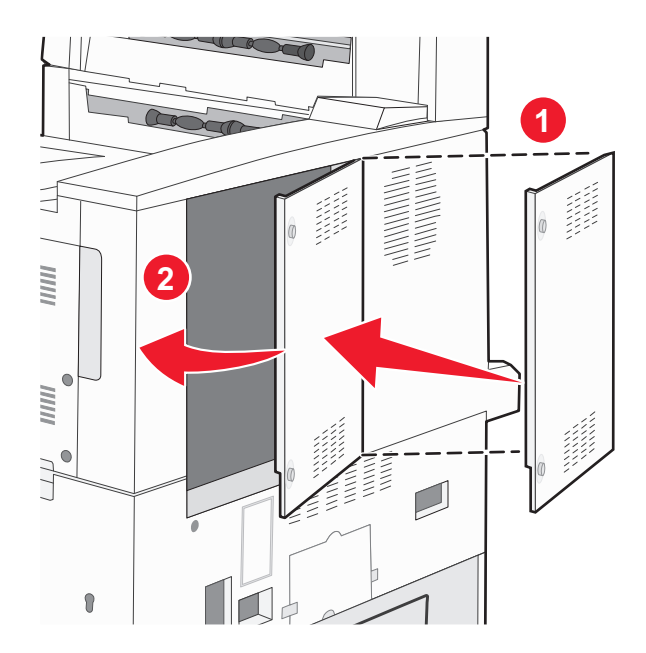

#### <span id="page-23-0"></span>**3** Tighten the screws.

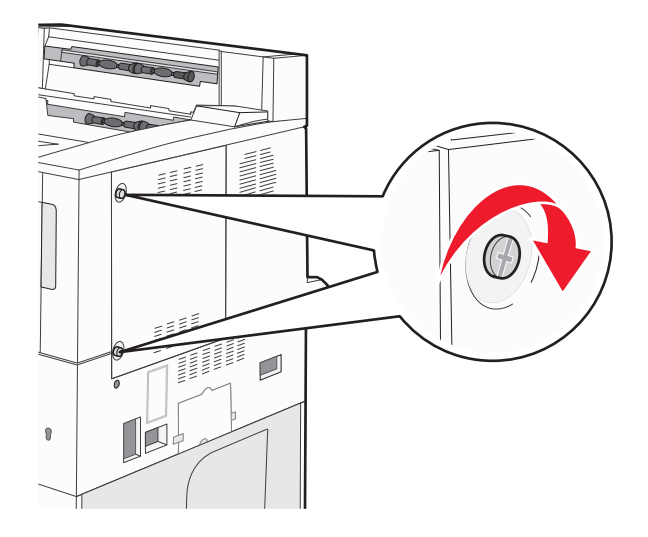

**4** Plug the printer power cord back into a properly grounded electrical outlet, and then turn the printer on.

# **Installing hardware options**

### **Order of installation**

**CAUTION—TIPPING HAZARD:** Floor-mounted configurations require additional furniture for stability. You must use either a printer stand or printer base if you are using a high-capacity input tray, a duplex unit and an input option, or more than one input option. If you purchased a multifunction printer (MFP) that scans, copies, and faxes, you may need additional furniture. For more information, see **[www.lexmark.com/multifunctionprinters](http://www.lexmark.com/multifunctionprinters)**.

Install the printer and any options you have purchased in the following order:

**CAUTION—SHOCK HAZARD:** If you are accessing the system board or installing optional hardware or memory devices sometime after setting up the printer, then turn the printer off, and unplug the power cord from the wall outlet before continuing. If you have any other devices attached to the printer, then turn them off as well, and unplug any cables going into the printer.

- **•** Printer stand or caster base
- **•** 2,000‑sheet dual trays and high capacity feeder
- **•** Standard or optional 500‑sheet trays
- **•** Duplex unit
- **•** Printer

**CAUTION—POTENTIAL INJURY:** The printer weight is greater than 18 kg (40 lb) and requires two or more trained personnel to lift it safely.

For more information on installing a printer stand, caster base, or 2,000‑sheet tray, see the setup documentation that came with the option.

## **Installing optional trays**

The printer supports the following optional input sources:

- **•** 2 Tray Module (two 500‑sheet trays)
- **•** 2,000‑sheet dual input trays
- **•** 2,000‑sheet high capacity feeder
- **•** Duplex unit

**CAUTION—POTENTIAL INJURY:** The printer weight is greater than 18 kg (40 lb) and requires two or more trained personnel to lift it safely.

**CAUTION—SHOCK HAZARD:** If you are installing an optional tray after setting up the printer, then turn the printer off and unplug the power cord, the USB cable, and the Ethernet cable before continuing.

- **1** Unpack the optional tray, and remove all packing material.
- **2** Place the tray in the location chosen for the printer.

**Note:** If you are installing more than one optional tray, the 2,000‑sheet dual input trays must always be installed as the first optional trays (configuring from the bottom up).

**Note:** The optional 500‑sheet trays and optional 2,000‑sheet dual input trays are interchangeable.

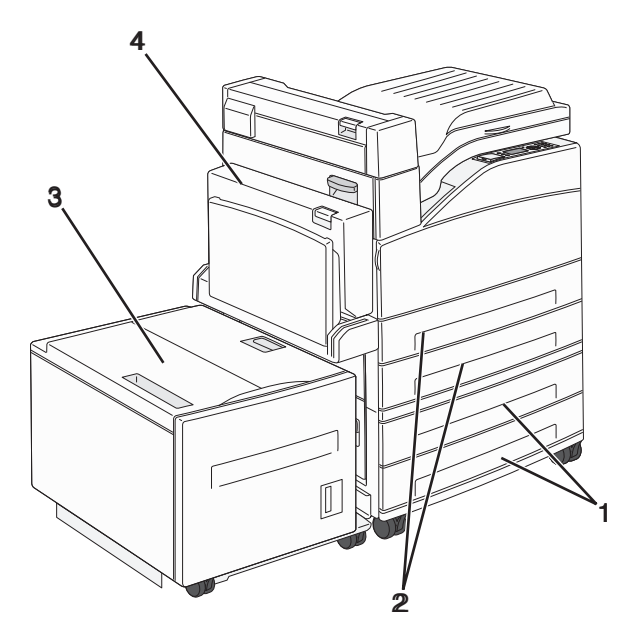

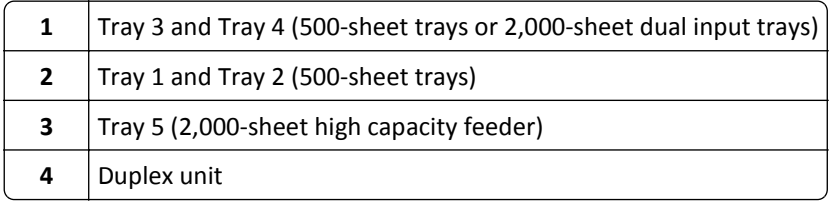

**Note:** Optional trays lock together when stacked. Remove stacked trays one at a time from the top down.

<span id="page-25-0"></span>**3** Align the printer with the tray, and then lower the printer into place.

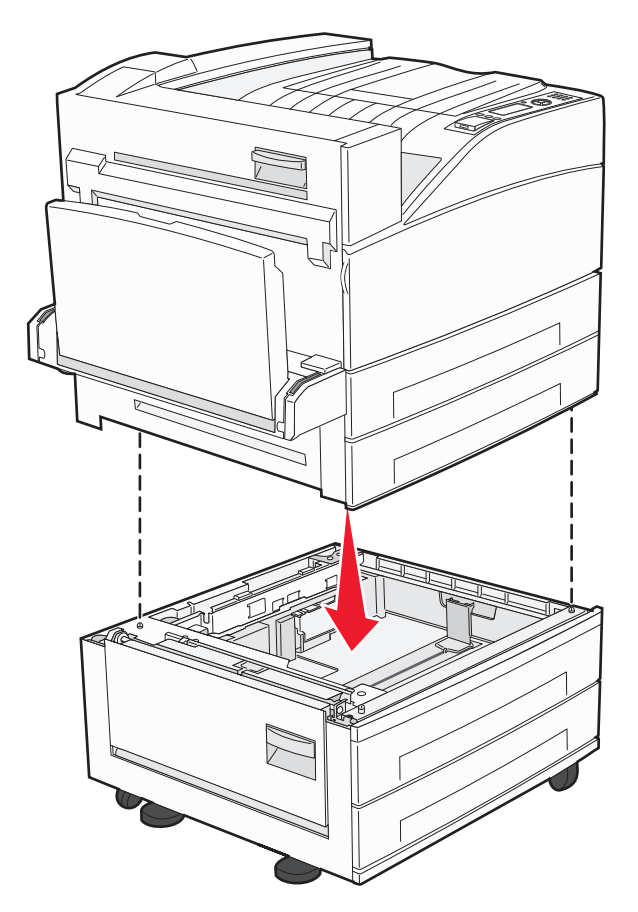

- **4** Turn the printer back on.
- **5** Set the printer software to recognize the optional input source. For more information, see ["Updating available](#page-28-0) [options in the printer driver" on page 29.](#page-28-0)

# **Attaching cables**

Connect the printer to the computer using a USB cable or Ethernet cable.

Be sure to match the following:

- **•** The USB symbol on the cable with the USB symbol on the printer
- **•** The appropriate Ethernet cable to the Ethernet port

<span id="page-26-0"></span>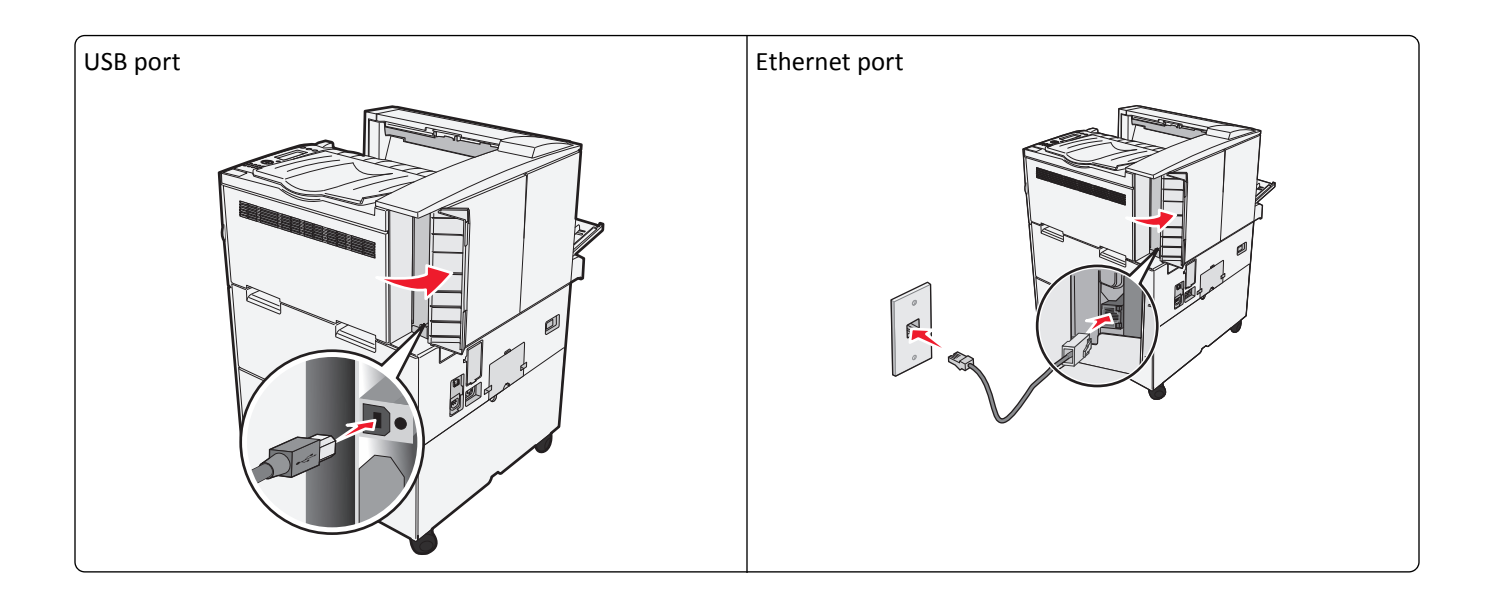

# **Verifying printer setup**

- **•** Print a menu settings page to verify that all printer options are installed correctly. A list of installed options appears toward the bottom of the page. If an option you installed is not listed, then it is not installed correctly. Remove the option and install it again.
- **•** Print a network setup page to verify that your printer is correctly connected to the network. This page also provides important information that aids network printing configuration.

## **Printing a menu settings page**

Print a menu settings page to review the current menu settings and to verify printer options are installed correctly.

**Note:** If you have not made any menu item settings changes yet, then the menu settings page lists all the factory default settings. Once you select and save other settings from the menus, they replace the factory default settings as *user default settings*. A user default setting remains in effect until you access the menu again, choose another value, and save it. To restore the factory default settings, see ["Restoring the factory default settings" on page 136.](#page-135-0)

- **1** Make sure the printer is on and **Ready** appears.
- **2** From the printer control panel, press  $\bigcirc$ .
- **3** Press the up or down arrow button until  $\sqrt{\ }$ Reports appears, and then press  $\mathcal{D}$
- **4** Press the up or down arrow button until  $\sqrt{\text{Menu} \text{ Setting}} \text{ Page appears, and then press } \bigvee$ .

After the menu settings page prints, the printer returns to the **Ready** state.

### <span id="page-27-0"></span>**Printing a network setup page**

If the printer is attached to a network, then print a network setup page to verify the network connection. This page also provides important information that aids network printing configuration.

- **1** Make sure the printer is on and **Ready** appears.
- **2** From the printer control panel, press  $\leftarrow$ ).
- **3** Press the up or down arrow button until  $\sqrt{\text{Reports}}$  appears, and then press  $(\sqrt{\ })$ .
- **4** Press the up or down arrow button until **/Network** Setup Page appears, and then press  $\vee$ .

**Note:** If an optional internal print server is installed, **Print Network <x> Setup Page** appears.

**5** Check the first section on the network setup page, and confirm that Status is "Connected."

If Status is "Not Connected," the LAN drop may not be active, or the network cable may be malfunctioning. Consult a system support person for a solution, and then print another network setup page.

# **Setting up the printer software**

### **Installing the printer software**

#### **Notes:**

- **•** If you installed the printer software on the computer before but need to reinstall the software, then uninstall the current software first.
- **•** Close all open software programs before installing the printer software.
- **1** Obtain a copy of the software installer package.
	- **•** From the *Software and Documentation* CD that came with your printer.
	- **•** From our Web site:

Go to **<http://support.lexmark.com>**, and then navigate to:

**SUPPORT & DOWNLOAD** > select your printer > select your operating system

**2** Double‑click the software installer package.

Wait for the installation dialog to appear.

If you are using a *Software and Documentation* CD and the installation dialog does not appear, then do the following:

#### **In Windows 8**

From the Search charm, type **run**, and then navigate to:

Apps list > **Run** > type **D:\setup.exe** > **OK**.

#### **In Windows 7 or earlier**

- **a** Click **CU** or click **Start**, and then click **Run**.
- **b** In the Start Search or Run dialog, type **D:\setup.exe**.
- **c** Press **Enter**, or click **OK**.

#### <span id="page-28-0"></span>**In Macintosh**

Click the CD icon on the desktop.

**Note: D** is the letter of your CD or DVD drive.

**3** Click **Install**, and then follow the instructions on the computer screen.

### **Updating available options in the printer driver**

When any hardware options are installed, you may need to manually add the options in the printer driver to make them available for use.

#### **For Windows users**

**1** Open the printers folder.

#### **In Windows 8**

From the Search charm, type **run**, and then navigate to:

```
Apps list > Run > type control printers > OK
```
#### **In Windows 7 or earlier**

- **a** Click **of** or click **Start**, and then click **Run**.
- **b** In the Start Search or Run dialog, type **control printers**.
- **c** Press **Enter**, or click **OK**.
- **2** Depending on your device, do either of the following:
	- **•** Press and hold the printer you want to update.
	- **•** Right‑click the printer you want to update.
- **3** From the menu that appears, do either of the following:
	- **•** For Windows 7 or later, select **Printer properties**.
	- **•** For earlier versions, select **Properties**.
- **4** Click the **Configuration** tab.
- **5** Do either of the following:
	- **•** Click **Update Now** ‑ **Ask Printer**.
	- **•** Under Configuration Options, manually add any installed hardware options.
- **6** Click **Apply**.

#### **For Macintosh users**

- **1** From the Apple menu, navigate to either of the following:
	- **• System Preferences** > **Print & Scan** > select your printer > **Options & Supplies** > **Driver**
	- **• System Preferences** > **Print & Fax** > select your printer > **Options & Supplies** > **Driver**
- **2** Add any installed hardware options, and then click **OK**.

# <span id="page-29-0"></span>**Setting up wireless printing**

Follow these instructions if your printer model is wireless.

**Note:** A Service Set Identifier (SSID) is a name assigned to a wireless network. Wireless Encryption Protocol (WEP) and Wi-Fi Protected Access (WPA) are types of security used on a network.

### **Preparing to set up the printer on a wireless network**

#### **Notes:**

- **•** Make sure your access point (wireless router) is turned on and is working properly.
- **•** Do not connect the installation or network cables until prompted to do so by the setup software.

Make sure you have the following information before setting up the printer on a wireless network:

- **• SSID**—The SSID is also referred to as the network name.
- **• Wireless Mode (or Network Mode)**—The mode is either infrastructure or ad hoc.
- **• Channel (for ad hoc networks)**—The channel defaults to automatic for infrastructure networks.

Some ad hoc networks will also require the automatic setting. Check with your system support person if you are not sure which channel to select.

- **• Security Method**—There are four basic options for Security Method:
	- **–** WEP key

If your network uses more than one WEP key, then enter up to four in the provided spaces. Select the key currently in use on the network by selecting the default WEP transmit key.

**–** WPA or WPA2 preshared key or passphrase

WPA includes encryption as an additional layer of security. The choices are AES or TKIP. Encryption must be set for the same type on the router and on the printer, or the printer will not be able to communicate on the network.

**–** 802.1X–RADIUS

If you are installing the printer on an 802.1X network, then you may need the following:

- **•** Authentication type
- **•** Inner authentication type
- **•** 802.1X user name and password
- **•** Certificates
- **–** No security

If your wireless network does not use any type of security, then you will not have any security information.

**Note:** Using an unsecured wireless network is not recommended.

#### **Notes:**

**–** If you do not know the SSID of the network that your computer is connected to, then launch the wireless utility of the computer network adapter, and then look for the network name. If you cannot find the SSID or the security information for your network, then see the documentation that came with the access point or contact your system support person.

**–** To find the WPA/WPA2 preshared key or passphrase for the wireless network, see the documentation that came with the access point, see the Embedded Web Server associated with the access point, or consult your system support person.

### **Installing the printer on a wireless network (Windows)**

Before installing the printer on a wireless network, make sure:

- **•** Your wireless network is set up and is working properly.
- **•** The computer you are using is connected to the same wireless network where you want to set up the printer.
- **1** Connect the power cord to the printer, then to a properly grounded electrical outlet, and then turn on the printer.

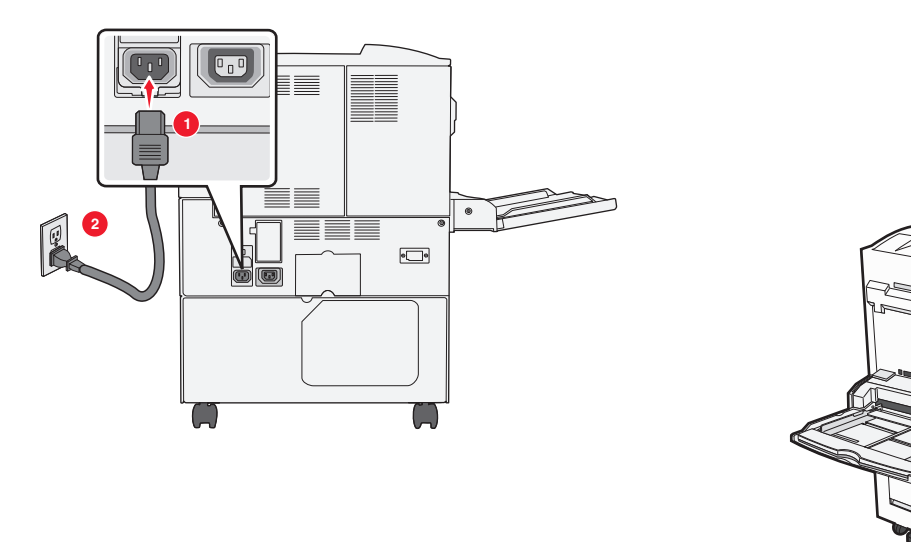

**Note:** Make sure the printer and the computer are fully on and ready.

**Warning—Potential Damage:** Do not connect the USB cable until instructed to do so on the computer screen.

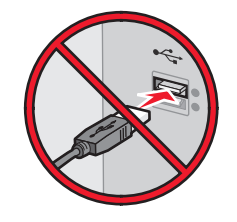

- **2** Obtain a copy of the software installer package.
	- **•** From the *Software and Documentation* CD that came with your printer.
	- **•** From our Web site: Go to **<http://support.lexmark.com>**, and then navigate to: **SUPPORT & DOWNLOAD** > select your printer > select your operating system
- **3** Double‑click the software installer package.

Wait for the installation dialog to appear.

If you are using the *Software and Documentation* CD and the installation dialog does not appear, then do the following:

#### **In Windows 8**

From the Search charm, type **run**, and then navigate to:

Apps list > **Run** > type **D:\setup.exe** > **OK**

#### **In Windows 7 or earlier**

- **a** Click **C**<sup>t</sup></del> or click **Start**, and then click **Run**.
- **b** In the Start Search or Run dialog, type **D:\setup.exe**.
- **c** Press **Enter** or click **OK**.

**Note: D** is the letter of your CD or DVD drive.

- **4** Click **Install**, and then follow the instructions on the computer screen.
- **5** Select **Wireless connection** when asked to choose a connection type.
- **6** From the Wireless Configuration dialog, select **Guided Setup (Recommended)**.

**Note:** Choose **Advanced Setup** only if you want to customize your installation.

**7** Temporarily connect a USB cable between the computer on the wireless network and the printer.

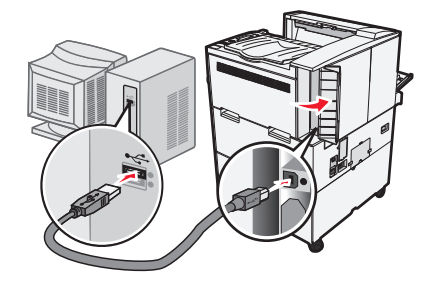

**Note:** After the printer is configured, the software will instruct you to disconnect the temporary USB cable so you can print wirelessly.

**8** Follow the instructions on the computer screen.

**Note:** For more information on allowing other computers on the network to use the wireless printer, see the *Networking Guide*.

### **Installing the printer on a wireless network (Macintosh)**

**Note:** Make sure to disconnect the Ethernet cable when installing the printer on a wireless network.

#### **Prepare to configure the printer**

**1** Connect the power cord to the printer, then to a properly grounded electrical outlet, and then turn on the printer.

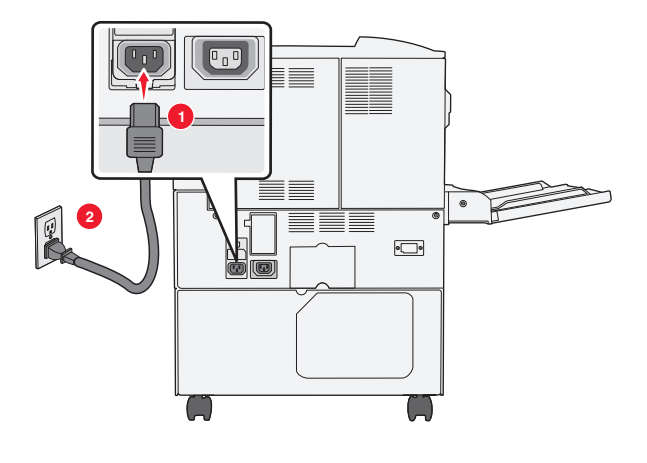

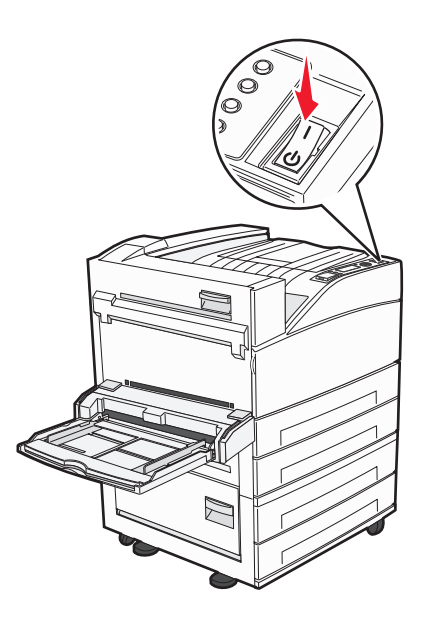

- **2** Locate the printer MAC address.
	- **a** From the printer control panel, navigate to:

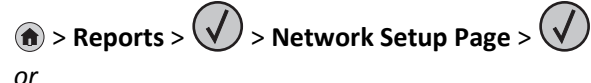

## > **Reports** > **Network Setup Page**

**b** In the Standard Network Card section, look for **UAA (MAC)**.

**Note:** You will need this information later.

#### **Enter the printer information**

**1** Access the AirPort options:

#### **In Mac OS X version 10.5 or later**

From the Apple menu, navigate to either of the following:

- **• System Preferences** > **Network** > **Wi**‑**Fi**
- **• System Preferences** > **Network** > **AirPort**

#### **In Mac OS X version 10.4**

From the Finder, navigate to:

#### **Applications** > **Internet Connect** > **AirPort**

- **2** From the Network Name pop‑up menu, select **print server [yyyyyy]**, where the **y**'s are the last six digits of the MAC address located on the MAC address sheet.
- **3** Open a Web browser.
- **4** From the Bookmarks menu, select **Show** or **Show All Bookmarks**.
- **5** Under COLLECTIONS, select **Bonjour** or **Rendezvous**, and then double‑click the printer name.

**Note:** The application referred to as *Rendezvous* in Mac OS X version 10.2 is now called *Bonjour* by Apple Inc.

**6** From the Embedded Web Server, navigate to the location of the wireless settings information.

#### **Configure the printer for wireless access**

- **1** Type the network name (SSID) in the appropriate field.
- **2** Select **Infrastructure** as your Network Mode setting if you are using an access point (wireless router).
- **3** Select the type of security you want to use to protect the wireless network.
- **4** Enter the security information necessary for the printer to connect to the wireless network.
- **5** Click **Submit**.
- **6** Open the AirPort application on the computer:

#### **In Mac OS X version 10.5 or later**

From the Apple menu, navigate to either of the following:

- **• System Preferences** > **Network** > **Wi**‑**Fi**
- **• System Preferences** > **Network** > **AirPort**

#### **In Mac OS X version 10.4**

From the Finder, navigate to:

#### **Applications** > **Internet Connect** > **AirPort**

**7** From the Network pop-up menu, select the name of the wireless network.

#### **Configure your computer to use the printer wirelessly**

To print on a network printer, each Macintosh user must install a custom printer driver file and create a print queue in the Printer Setup Utility or Print Center.

- **1** Install a printer driver file on the computer:
	- **a** Obtain a copy of the software installer package.
		- **•** From the *Software and Documentation* CD that came with your printer.
		- **•** From our Web site: Go to **<http://support.lexmark.com>**, and then navigate to: **SUPPORT & DOWNLOAD** > select your printer > select your operating system
	- **b** Double-click the installer package for the printer.
	- **c** Follow the instructions on the computer screen.
	- **d** Select a destination, and then click **Continue**.
	- **e** From the Easy Install screen, click **Install**.
	- **f** Type the user password, and then click **OK**. All necessary applications are installed in the computer.
	- **g** Click **Close** when the installation is complete.
- **2** Add the printer:
	- **a** For IP printing:

#### **In Mac OS X version 10.5 or later**

- **1** From the Apple menu, navigate to either of the following:
	- **• System Preferences** > **Print & Scan**
	- **• System Preferences** > **Print & Fax**
- <span id="page-34-0"></span>**2** Click **+**.
- **3** If necessary, click **Add Printer or Scanner** or **Add Other Printer or Scanner**.
- **4** Click the **IP** tab.
- **5** Type the IP address of the printer in the address field, and then click **Add**.

#### **In Mac OS X version 10.4**

- **1** From the Finder, navigate to:
	- **Applications** > **Utilities**
- **2** Double‑click **Printer Setup Utility** or **Print Center**.
- **3** From the Printer List, choose **Add**, and then click **IP Printer**.
- **4** Type the IP address of the printer in the address field, and then click **Add**.
- **b** For AppleTalk printing:

#### **Notes:**

- **•** Make sure AppleTalk is activated on your printer.
- **•** This feature is supported only in Mac OS X version 10.5 or earlier.

#### **In Mac OS X version 10.5**

- **1** From the Apple menu, navigate to: **System Preferences** > **Print & Fax**
- **2** Click **+**, and then navigate to: **AppleTalk** > select the printer from the list > **Add**

#### **In Mac OS X version 10.4**

- **1** From the Finder, navigate to: **Applications** > **Utilities**
- **2** Double‑click **Printer Setup Utility** or **Print Center**.
- **3** From the Printer List, click **Add**.
- **4** Click **Default Browser** tab > **More Printers**.
- **5** From the first pop‑up menu, select **AppleTalk**.
- **6** From the second pop‑up menu, select **Local AppleTalk Zone**.
- **7** Select the printer from the list, and then click **Add**.

# **Installing the printer on an Ethernet network**

**Note:** Make sure you have completed the initial setup of the printer.

#### **For Windows users**

- **1** Obtain a copy of the software installer package.
	- **•** From the *Software and Documentation* CD that came with your printer.
	- **•** From our Web site:

Go to **<http://support.lexmark.com>**, and then navigate to: **SUPPORT & DOWNLOAD** > select your printer > select your operating system

**2** Double‑click the software installer package.

Wait for the installation dialog to appear.

If you are using the *Software and Documentation* CD and the installation dialog does not appear, then do the following:

#### **In Windows 8**

From the Search charm, type **run**, and then navigate to:

Apps list > **Run** > type **D:\setup.exe** > **OK**

#### **In Windows 7 or earlier**

- **a** Click **or** click **Start**, and then click **Run**.
- **b** In the Start Search or Run dialog, type **D:\setup.exe**.
- **c** Press **Enter** or click **OK**.

**Note: D** is the letter of your CD or DVD drive.

**3** Click **Install**, and then follow the instructions on the computer screen.

**Note:** To configure the printer using a static IP address, IPv6, or scripts, select **Advanced Options** > **Administrator Tools**.

- **4** Select **Ethernet connection**, and then click **Continue**.
- **5** Attach the Ethernet cable when instructed to do so.
- **6** Select the printer from the list, and then click **Continue**.

**Note:** If the configured printer does not appear in the list, then click **Modify Search**.

**7** Follow the instructions on the computer screen.

#### **For Macintosh users**

- **1** Allow the network DHCP server to assign an IP address to the printer.
- **2** Obtain the printer IP address either:
	- **•** From the printer control panel
	- **•** From the TCP/IP section in the Network/Ports menu
	- **•** By printing a network setup page or menu settings page, and then finding the TCP/IP section

**Note:** You will need the IP address if you are configuring access for computers on a different subnet than the printer.

- **3** Install the printer driver on the computer.
	- **a** Double‑click the installer package for the printer.
	- **b** Follow the instructions on the computer screen.
	- **c** Select a destination, and then click **Continue**.
	- **d** From the Easy Install screen, click **Install**.
	- **e** Type the user password, and then click **OK**. All the necessary applications are installed on the computer.
	- **f** Click **Close** when the installation is complete.
- **4** Add the printer.
	- **•** For IP printing:
#### **In Mac OS X version 10.5 or later**

- **a** From the Apple menu, navigate to either of the following:
	- **– System Preferences** > **Print & Scan**
	- **– System Preferences** > **Print & Fax**
- **b** Click **+**.
- **c** If necessary, click **Add Printer or Scanner** or **Add Other Printer or Scanner**.
- **d** Click the **IP** tab.
- **e** Type the printer IP address in the address field, and then click **Add**.

### **In Mac OS X version 10.4 or earlier**

- **a** From the Finder, navigate to: **Applications** > **Utilities**
- **b** Double‑click **Printer Setup Utility** or **Print Center**.
- **c** From the printer list, click **Add**, and then click **IP Printer**.
- **d** Type the scanner IP address in the address field, and then click **Add**.
- **•** For AppleTalk printing:

#### **Notes:**

- **–** Make sure AppleTalk is activated on your printer.
- **–** This feature is supported only in Mac OS X version 10.5 or earlier.

### **In Mac OS X version 10.5**

- **a** From the Apple menu, navigate to: **System Preferences** > **Print & Fax**
- **b** Click **+**, and then navigate to: **AppleTalk** > select your printer > **Add**

#### **In Mac OS X version 10.4 or earlier**

- **a** From the Finder, navigate to: **Applications** > **Utilities**
- **b** Double‑click **Printer Setup Utility** or **Print Center**.
- **c** From the printer list, click **Add**.
- **d** Click **Default Browser** tab > **More Printers**.
- **e** From the first pop‑up menu, select **AppleTalk**.
- **f** From the second pop‑up menu, select **Local AppleTalk Zone**.
- **g** Select the device from the list, and then click **Add**.

**Note:** If the scanner does not show up in the list, then you may need to add it using the IP address. For more information, contact your system support person.

## **Changing port settings after installing a new network Internal Solutions Port**

When a new Lexmark Internal Solutions Port (ISP) is installed in the printer, the printer configurations on computers that access the printer must be updated since the printer will be assigned a new IP address. All computers that access the printer must be updated with this new IP address.

### **Notes:**

- **•** If the printer has a static IP address, then you do not need to make any changes to the computer configurations.
- **•** If the computers are configured to use the network name, instead of an IP address, then you do not need to make any changes to your computer configurations.
- **•** If you are adding a wireless ISP to a printer previously configured for an Ethernet connection, then make sure the printer is disconnected from the Ethernet network when you configure the printer to operate wirelessly. If the printer is connected to the Ethernet network, then the wireless configuration completes, but the wireless ISP is inactive. To activate the wireless ISP, disconnect the printer from the Ethernet network, turn off the printer, and then turn it back on.
- **•** Only one network connection is active at a time. To switch between Ethernet and wireless connection types, turn off the printer, connect the cable (to switch to an Ethernet connection) or disconnect the cable (to switch to a wireless connection), and then turn the printer back on.

### **For Windows users**

**1** Open a Web browser, and then type the printer IP address in the address field.

#### **Notes:**

- **•** View the printer IP address on the printer control panel. The IP address appears as four sets of numbers separated by periods, such as 123.123.123.123.
- **•** If you are using a proxy server, then temporarily disable it to load the Web page correctly.
- **2** Open the printers folder.

#### **In Windows 8**

From the Search charm, type **Run** and then navigate to:

Apps list > **Run** > type **control printers** > **OK**

### **In Windows 7 or earlier**

- **a** Click  $\mathbf{d}$ , or click **Start** and then click **Run**.
- **b** In the Start Search or Run dialog, type **control printers**.
- **c** Press **Enter**, or click **OK**.
- **3** To select the printer that has changed, do either of the following:
	- **•** Press and hold the printer, and then select **Printer properties**.
	- **•** Right‑click the printer, and then select **Printer properties** (Windows 7 or later) or **Properties** (earlier versions).

**Note:** If there is more than one copy of the printer, then update all of them with the new IP address.

- **4** Click the **Ports** tab.
- **5** Select the port from the list, and then click **Configure Port**.
- **6** Type the new IP address in the "Printer Name or IP Address" field.
- **7** Click **OK** > **Close**.

#### **For Macintosh users**

**1** Open a Web browser, and then type the printer IP address in the address field.

**Notes:**

- **•** View the printer IP address on the printer control panel. The IP address appears as four sets of numbers separated by periods, such as 123.123.123.123.
- **•** If you are using a proxy server, then temporarily disable it to load the Web page correctly.
- **2** Add the printer.
	- **•** For IP printing:
		- **a** From the Apple menu, navigate to either of the following:
			- **– System Preferences** > **Print & Scan**
			- **– System Preferences** > **Print & Fax**
		- **b** Click **+**.
		- **c** Click the **IP** tab.
		- **d** Type the printer IP address in the address field, and then click **Add**.
	- **•** For AppleTalk printing:

#### **Notes:**

- **–** Make sure AppleTalk is activated on your printer.
- **–** This feature is supported only in Mac OS X version 10.5.
- **a** From the Apple menu, navigate to: **System Preferences** > **Print & Fax**
- **b** Click **+**, and then navigate to: **AppleTalk** > select the printer > **Add**

## **Setting up serial printing**

Use serial printing to print when the computer is far from the printer or to print at a reduced speed.

After installing the serial or communication (COM) port, configure the printer and the computer. Make sure you have connected the serial cable to the COM port on your printer.

- **1** Set the parameters in the printer.
	- **a** From the printer control panel, navigate to the menu for the port settings.
	- **b** Locate the menu for the serial port settings, and then adjust the settings, if necessary.
	- **c** Save the modified settings, and then print a menu settings page.

#### **2** Install the printer driver.

- **a** Obtain a copy of the software installer package.
	- **•** From the *Software and Documentation* CD that came with your printer
	- **•** From our Web site: Go to **<http://support.lexmark.com>**, and then navigate to: **SUPPORT & DOWNLOAD** > select your printer > select your operating system
- **b** Double-click the software installer package.

Wait for the installation dialog to appear.

If you are using the *Software and Documentation* CD and the installation dialog does not appear, then do the following:

#### **In Windows 8**

From the Search charm type **run**, and then navigate to: Apps list > **Run** > type **D:\setup.exe** > **OK**

### **In Windows 7 or earlier**

- **1** Click **d** or click **Start**, and then click **Run**.
- **2** In the Start Search or Run dialog, type **D:\setup.exe**.
- **3** Press **Enter** or click **OK**.

**Note: D** is the letter of your CD or DVD drive.

- **c** Click **Install**.
- **d** Follow the instructions on the computer screen.
- **e** Select **Advanced**, and then click **Continue**.
- **f** From the Configure Printer Connection dialog, select a port.
- **g** If the port is not in the list, then click **Refresh**, or navigate to: **Add port** > select a port type > enter the necessary information > **OK**
- **h** Click **Continue** > **Finish**.
- **3** Set the COM port parameters.

After installing the printer driver, set the serial parameters in the COM port assigned to the printer driver.

**Note:** Make sure the serial parameters in the COM port match the serial parameters you set in the printer.

**a** Open Device Manager.

#### **In Windows 8**

From the Search charm, type **run** and then navigate to: Apps list > **Run** > type **devmgmt.msc** > **OK**

### **In Windows 7 or earlier**

- **1** Click **<sup>d</sup>** or click **Start**, and then click **Run**.
- **2** In the Start Search or Run dialog, type **devmgmt.msc**.
- **3** Press **Enter** or click **OK**.
- **b** Double-click **Ports (COM & LPT)** to expand the list of available ports.
- **c** Do either of the following:
	- **•** Press and hold the COM port where you attached the serial cable to your computer (example: COM1).
	- Right-click the COM port where you attached the serial cable to your computer (example: COM1).
- **d** From the menu that appears, select **Properties**.
- **e** On the Port Settings tab, set the serial parameters to the same serial parameters set in the printer. Check the serial heading of the menu settings page for the printer settings.
- **f** Click **OK**, and then close all the dialogs.
- **g** Print a test page to verify printer installation.

## **Loading paper and specialty media**

This section explains how to load the standard and optional 500- and 2,000-sheet trays and the multipurpose feeder. It also includes information about paper orientation, setting the Paper Size and Paper Type, and linking and unlinking trays.

## **Setting the paper size and type**

- **1** Make sure that the printer is on and **Ready** appears.
- **2** From the printer control panel, press  $\left( \begin{matrix} 4 \\ 7 \end{matrix} \right)$ .
- **3** Press the up or down arrow button until  $\sqrt{\text{Paper } \text{Menu} }$  appears, and then press  $\mathcal{L}$ .
- **4** Press the up or down arrow button until  $\sqrt{\text{Paper Size/Type} }$  appears, and then press  $\left(\sqrt{\right)}$ .
- **5** Press the up or down arrow button until the correct tray appears, and then press .
- **6** Press the up or down arrow button until  $\sqrt{\ }$  appears next to the correct size, and then press  $\left(\sqrt{\ }\right)$
- **7** Press the up or down arrow button until  $\sqrt{\ }$  appears next to the correct paper type, and then press  $\bigotimes$ **Submitting Selection** appears. The printer returns to the **Paper Size/Type** menu.
- **8** Press (5) three times to return to the **Ready** state.

## **Setting the printer to detect the paper size loaded in a tray**

Size sensing disables or enables auto-size sensing on trays. Size sensing also lets the printer detect the difference between similar paper sizes that it otherwise cannot.

The printer trays *cannot* distinguish the paper size when both A5 and Statement sizes or B5 and Executive sizes are loaded in the printer trays. From the Size Sensing menu, specify which size you want the printer to detect.

**Note:** The multipurpose feeder does not use auto-size sensing and can support both A5- and Statement-size or B5and Executive‑size print jobs. The Size Sensing setting does not affect the multipurpose feeder settings.

- **1** Turn the printer off.
- **2** Press and hold  $\bigvee$  and the right arrow button while turning the printer on.
- **3** Release the buttons when the screen with the clock animation appears.

The printer performs a power-on sequence, and then **Config Menu** appears.

- **4** Press the up or down arrow button until  $\sqrt{\text{Size} \cdot \text{Sensing} \cdot \text{appears}}}$ , and then press  $\sqrt{\ }$ . A screen listing the Size Sensing settings appears.
- **5** Press  $\left(\sqrt{\frac{1}{1}}\right)$  to select the desired Tray Sensing setting. **Submitting Selection** appears, followed by the **Size Sensing** menu.
- **6** Press  $\odot$  once, and then press the left or right arrow button until  $\sqrt{\text{Exit}}$  Config Menu appears.
- **7** Press<sup>(</sup>

The printer performs its power‑on sequence, and then **Ready** appears.

## **Configuring Universal paper settings**

The Universal Paper Size is a user-defined setting that lets you print on paper sizes that are not preset in the printer menus. Set the Paper Size for the specified tray to Universal when the size you want is not available from the Paper Size menu. Then, specify all of the following Universal size settings for your paper:

- **•** Units of measure (millimeters or inches)
- **•** Portrait Width
- **•** Portrait Height
- **•** Feed Direction

**Note:** The smallest supported Universal size is 98.4 x 89 mm (3.9 x 3.5 in.); the largest is 297 x 431.8 mm (11.7 x 17 in.).

### **Specify a unit of measurement**

- **1** Make sure the printer is on and **Ready** appears.
- **2** From the printer control panel, press  $\leftarrow$ ).
- **3** Press the up or down arrow button until  $\sqrt{\text{Paper } \text{Menu} }$   $\text{Number of the image}$  and then press  $\mathcal{L}$
- **4** Press the up or down arrow button until  $\sqrt{\text{Universal Setup}$  appears, and then press  $\sqrt{\ }$ .
- **5** Press the up or down arrow button until **/Units** of Measure appears, and then press  $\vee$
- **6** Press the up or down arrow button until  $\sqrt{ }$  appears next to the correct unit of measure, and then press  $\mathcal{D}$ . **Submitting Selection** appears, followed by the **Universal Setup** menu.

#### **Specify the paper height and width**

Defining a specific height and width measurement for the Universal paper size (in the portrait orientation) allows the printer to support the size, including support for standard features such as duplex printing and printing multiple pages on one sheet.

**1** From the Universal Setup menu, press the up or down arrow button until **Portrait Width** appears, and then

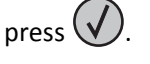

**2** Press the up or down arrow button to change the paper width setting, and then press .

**Submitting Selection** appears, followed by the **Universal Setup** menu.

- **3** Press the up or down arrow button until  $\sqrt{\text{Portrait}}$  Height appears, and then press  $\bigcirc$ .
- **4** Press the up or down arrow button to change the paper height setting, and then press  $\bigvee$ . **Submitting Selection** appears, followed by the **Universal Setup** menu.

## **Loading the standard or optional 500**‑**sheet trays**

The printer has two standard 500‑sheet trays (Tray 1 and Tray 2), and it may have one or more optional 500‑sheet trays. All 500‑sheet trays support the same paper sizes and types. Paper may be loaded in the trays in either the long‑edge or short‑edge orientation.

**1** Pull the tray completely out.

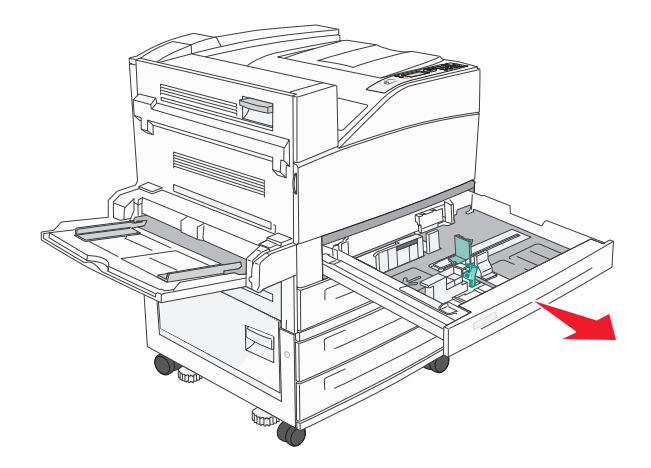

**2** Squeeze and slide the width and length guides to the correct positions for the paper size being loaded.

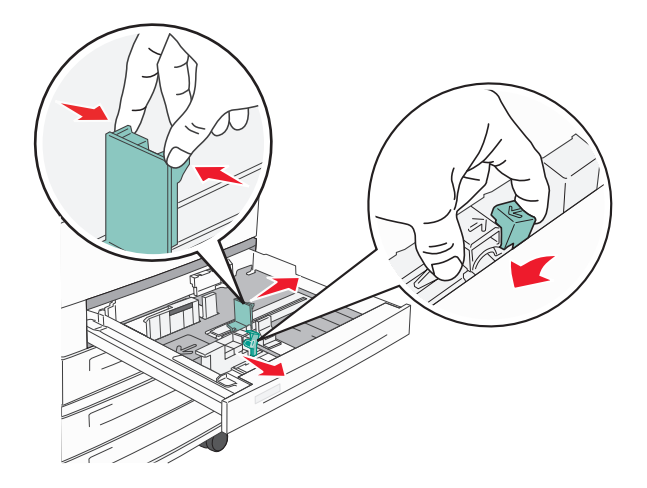

**3** Flex the sheets back and forth to loosen them, and then fan them. Do not fold or crease the paper. Straighten the edges on a level surface.

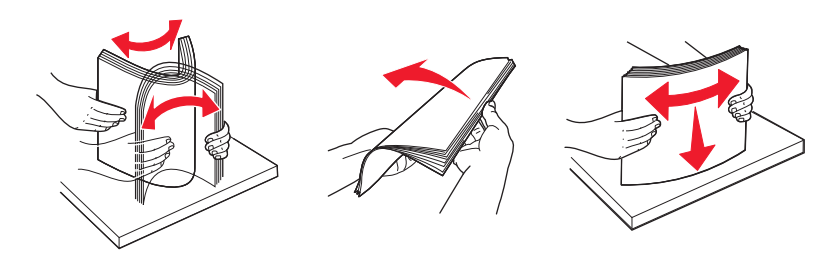

**4** Load the paper stack with the recommended print side faceup. Load the paper in either the long‑edge or short‑edge orientation as shown.

#### **Notes:**

- **•** Load sizes larger than A4 in the short‑edge orientation.
- **•** Make sure the paper is below the max fill line located on the edge of the paper tray. Overloading the tray can cause paper jams and possible printer damage.

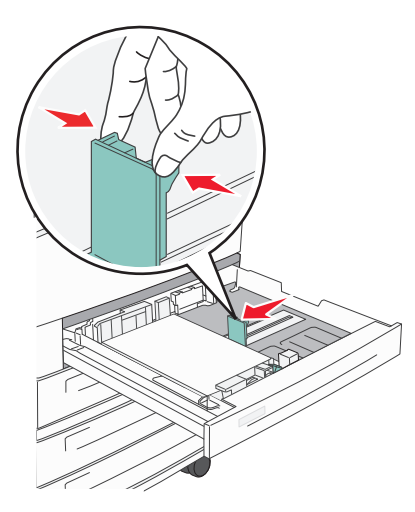

#### **Long**‑**edge orientation Short**‑**edge orientation**

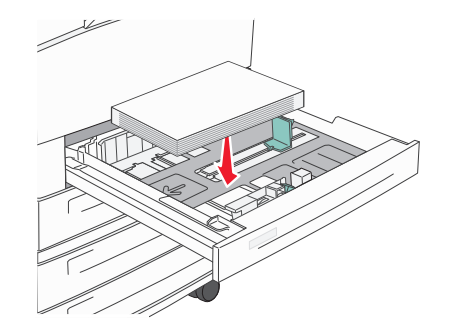

- **5** Make sure the paper guides are secure against the edges of the paper.
- **6** Insert the tray.

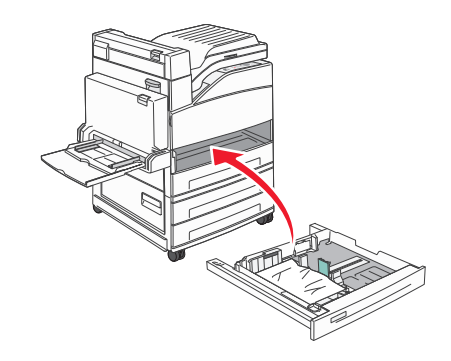

**7** If the paper type you loaded differs from the type that was previously loaded in the tray, then change the Paper Type setting for the tray.

## **Loading A5 or Statement paper sizes**

The printer trays *cannot* distinguish between A5‑ (148 x 210 mm) and Statement‑size (139.7 x 215.9 mm) paper when both sizes are loaded in the printer trays. From the Size Sensing menu, specify which size you want the printer to detect. Load *either* A5‑ or Statement‑size paper in the paper trays, but not both.

**Note:** The multipurpose feeder does not use auto‑size sensing and can support both A5‑ and Statement‑size print jobs. The Size Sensing setting does not affect the multipurpose feeder settings.

- **1** Load either A5‑ or Statement‑size paper in a paper tray.
- **2** Turn the printer off.
- **3** Press and hold  $\vee$  and the right arrow button while turning the printer on.
- **4** Release the buttons when the screen with the clock animation appears.

The printer performs a power-on sequence, and then **Config Menu** appears.

- **5** Press the up or down arrow button until  $\sqrt{\text{Size} \cdot \text{Sensing} \cdot \text{appears}}}$ , and then press  $(\sqrt{\ }$ A screen listing the Size Sensing settings appears.
- 6 Press the up or down arrow button until **/Sense Statement or Sense A5** appears, and then press V to select the paper size.

**Submitting Selection** appears, followed by the **Size Sensing** menu.

- **7** Press  $\odot$  once, and then press the up or down arrow button until  $\sqrt{\text{Exit}}$  Config Menu appears.
- **8** Press .

The printer performs its power‑on sequence, and then **Ready** appears.

## **Loading B5 or Executive paper sizes**

The printer trays *cannot* distinguish between B5‑ and Executive‑size paper when both sizes are loaded in the trays. From the Size Sensing menu, specify which size you want the printer to detect. Load *either* B5- or Executive-size paper in the paper trays, but not both.

**Note:** The multipurpose feeder does not use auto‑size sensing and can support both B5‑ and Executive‑size print jobs. The Size Sensing setting does not affect the multipurpose feeder settings.

- **1** Load either B5‑ or Executive‑size paper in a paper tray.
- **2** Turn the printer off.
- **3** Press and hold  $\vee$  and the right arrow button while turning the printer on.
- **4** Release the buttons when the screen with the clock animation appears.

The printer performs a power‑on sequence, and then **Config Menu** appears.

**5** Press the up or down arrow button until  $\sqrt{s}$  **i** ze Sensing appears, and then press  $(\sqrt{s})$ A screen listing the Size Sensing settings appears.

**6** Press the up or down arrow button until **/Sense Executive or Sense B5** appears, and then press **V** to select the paper size.

**Submitting Selection** appears, followed by the **Size Sensing** menu.

- **7** Press  $\circ$  once, and then press the up or down arrow button until  $\sqrt{x}$  it Config Menu appears
- **8** Press  $\mathbf{V}$

The printer performs its power‑on sequence, and then **Ready** appears.

## **Loading the 2000**‑**sheet high capacity feeder**

The high capacity feeder can hold 2,000 sheets of letter, A4, Executive, and JIS B5 paper (80 g/m<sup>2</sup> or 20 lb).

**1** Pull the tray out.

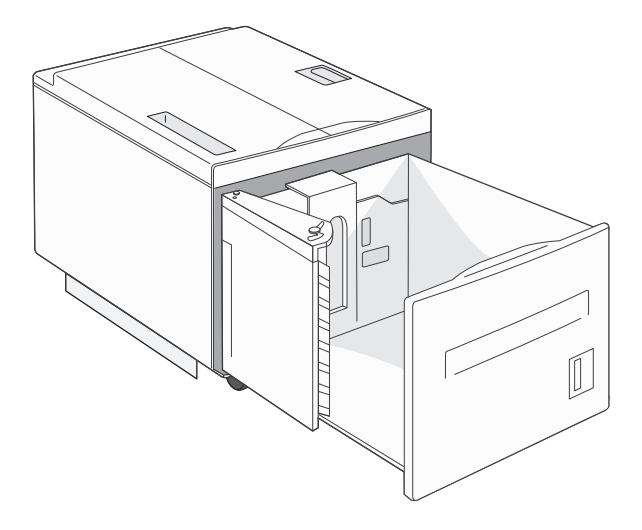

**2** If you are loading paper with a different width or length, then adjust the width and length guides.

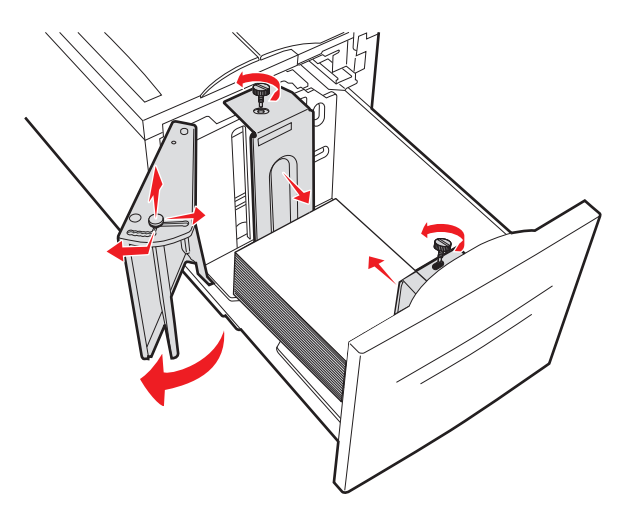

**3** Flex the sheets back and forth to loosen them, and then fan them. Do not fold or crease the paper. Straighten the edges on a level surface.

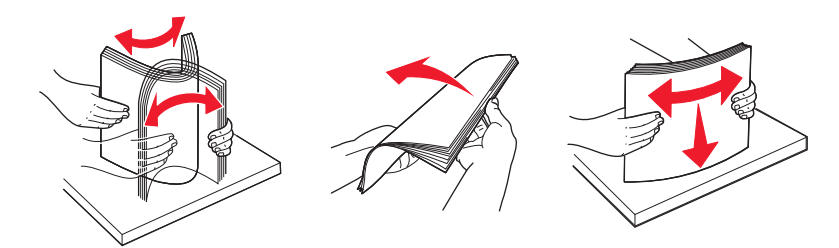

**4** Load paper in the tray with the print side down.

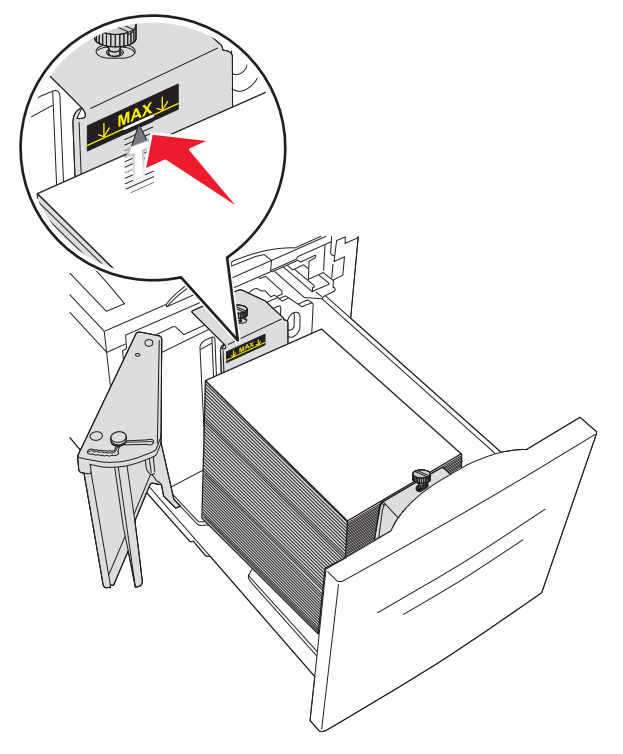

- **•** Place pre-punched paper with the holes toward the left side of the tray.
- **•** When loading letterhead, place the header toward the front of the tray.
- **5** Insert the tray.

## **Loading the 2,000-sheet dual input trays**

The 2,000-sheet dual input drawer includes two trays: an 850-sheet tray and a 1,150-sheet tray. Although the trays are different in appearance, they require the same process for loading paper.

**1** Pull the tray out.

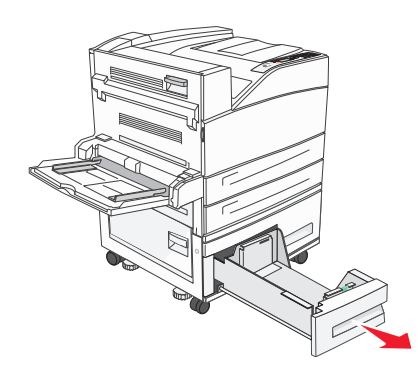

**2** Squeeze the length guide tab inward as shown, and slide the guide to the correct position for the paper size being loaded.

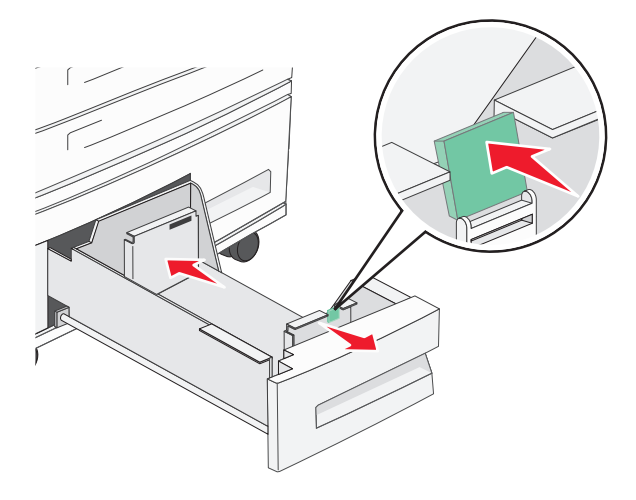

**3** Flex the sheets back and forth to loosen them, and then fan them. Do not fold or crease the paper. Straighten the edges on a level surface.

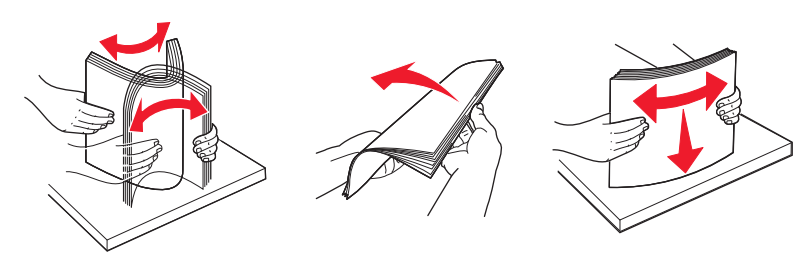

**4** Load paper in the tray with the print side up.

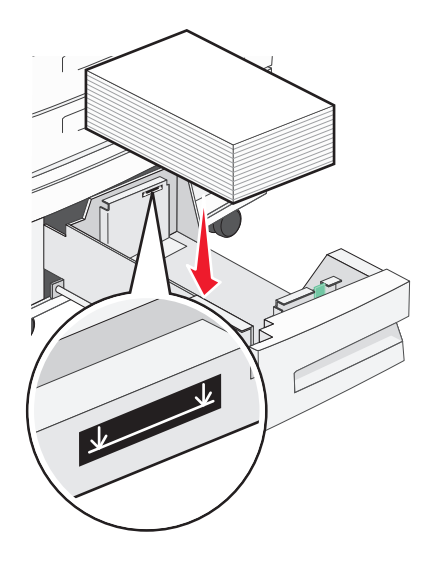

**Note:** Make sure the paper is below the maximum fill line on the rear guide. Overloading may cause jams.

**5** Insert the tray.

## **Loading the multipurpose feeder**

The multipurpose feeder can hold several sizes and types of print media, such as transparencies, labels, card stock, and envelopes. It can be used for single-page or manual printing or as an additional tray.

The multipurpose feeder can hold approximately:

- **•** 100 sheets of 75 g/m2 (20 lb) paper
- **•** 10 envelopes
- **•** 75 transparencies

The multipurpose feeder accepts paper or specialty media within the following dimensions:

- **•** Width—89 mm (3.5 in.) to 297 mm (11.7 in.)
- **•** Length—98.4 mm (3.8 in.) to 431.8 mm (17 in.)

#### **Notes:**

- **–** Maximum width and length can be applied only to short-edge feeding.
- **–** Only the multipurpose feeder guide can support the minimum size.

**Note:** Do not add or remove paper or specialty media when the printer is printing from the multipurpose feeder or when the printer control panel indicator light is blinking. Doing so may cause a jam.

**1** Pull down the multipurpose feeder door.

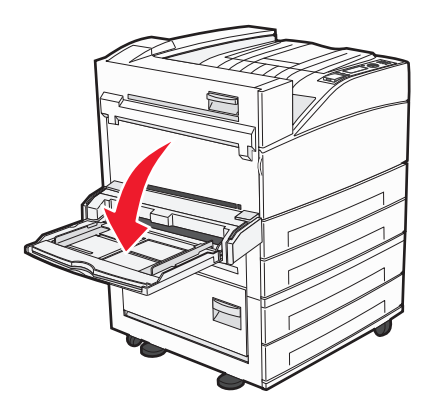

**2** Gently pull the extension until it is fully extended.

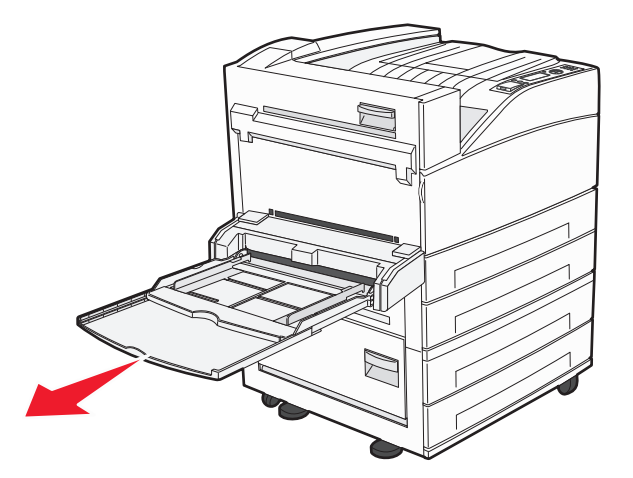

**3** Adjust the width guides to the correct positions for the paper size being loaded.

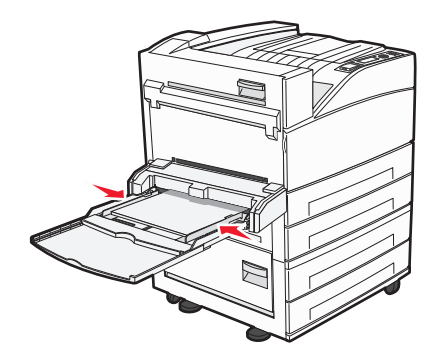

**4** Flex the sheets of paper or specialty media back and forth to loosen them, and then fan them. Do not fold or crease them. Straighten the edges on a level surface.

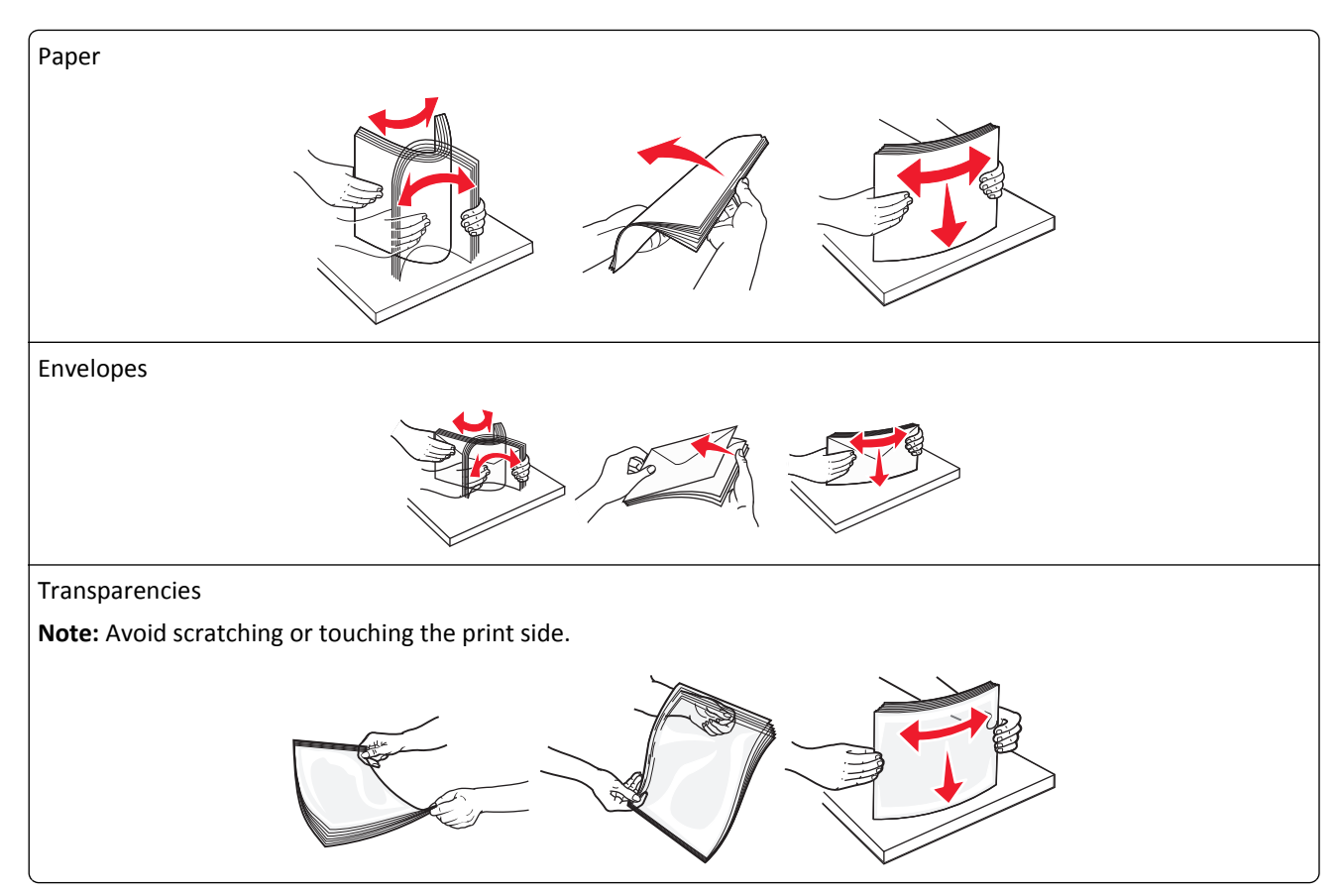

**5** Load the paper or specialty media. Slide the stack gently into the multipurpose feeder until it comes to a stop.

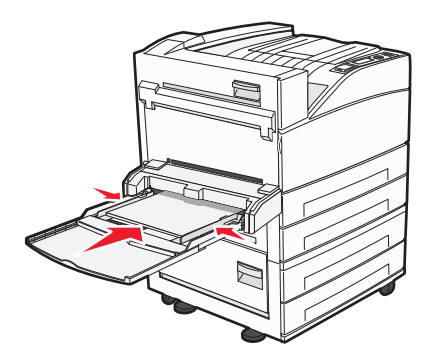

- **•** Load letter, A4, B5, Executive, and transparencies with the recommended print side facedown and the long edge of the paper entering the printer first.
- **•** Load A3, A5, B4, Folio, Legal, and Statement paper with the recommended print side facedown and the short edge of the paper entering the printer first.

#### **Notes:**

- **–** Do not exceed the maximum stack height by forcing paper under the stack height limiter.
- **–** Load only one size and type of paper at a time.
- **•** Load envelopes with the flap side up.

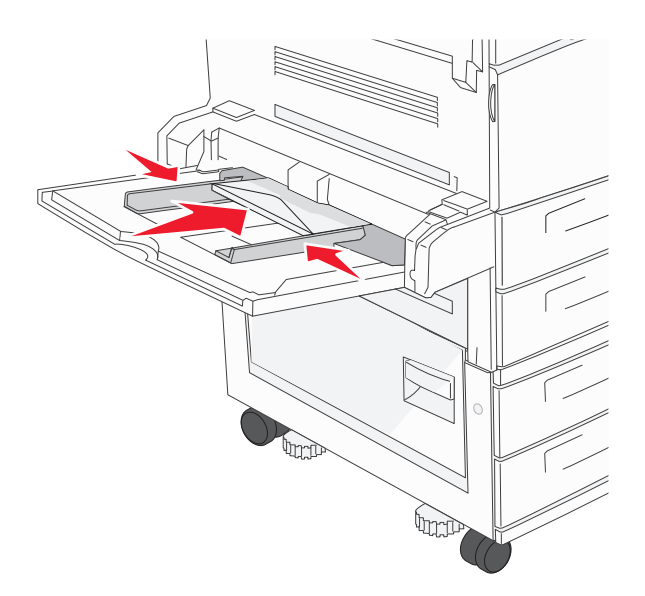

**Warning—Potential Damage:** Never use envelopes with stamps, clasps, snaps, windows, coated linings, or self-stick adhesives. These envelopes may severely damage the printer.

**6** Adjust the width guide to lightly touch the edge of the paper stack. Make sure the paper fits loosely in the multipurpose feeder, lies flat, and is not bent or wrinkled.

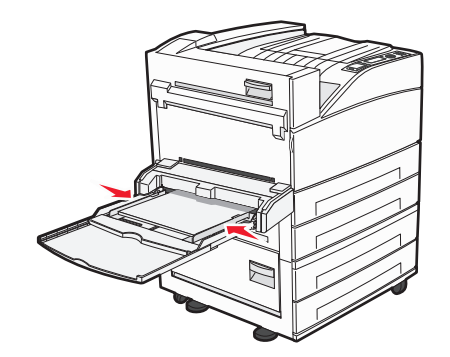

**7** From the printer control panel, set the Paper Size and Paper Type for the multipurpose feeder (MP Feeder Size and MP Feeder Type) based on the paper you loaded.

## **Loading letter**‑ **or A4**‑**size paper in the short**‑**edge orientation**

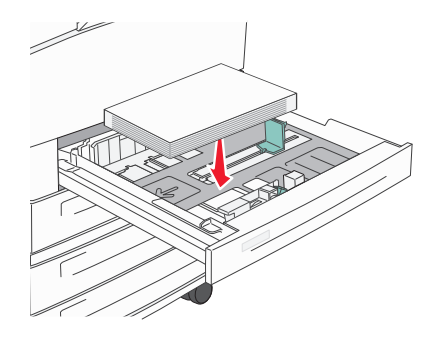

By default, the printer is set to recognize letter‑ or A4‑size paper loaded in the long‑edge orientation. If you want to load letter- or A4-size paper in the short-edge orientation, make sure you enable "Short Edge printing".

- **1** Make sure the printer is off.
- **2** Press and hold  $\vee$  and the right arrow button while turning the printer on.
- **3** Release the buttons when the screen with the clock animation appears.

The printer performs a power-on sequence, and then the Configuration menu appears.

- **4** Press the up or down arrow button until **Short Edge printing** appears, and then press  $(\sqrt{})$ .
- **5** Press the up or down arrow button to select **Enable** or **Disable**, and then press **Submit**. **Submitting Change** appears.
- **6** Press the up or down arrow button until **Exit Config Menu** appears, and then press **Submit**. **Resetting the Printer** appears.

## **Linking and unlinking trays**

### **Linking trays**

Tray linking is useful for large print jobs or multiple copies. When one linked tray is empty, paper feeds from the next linked tray. When the Paper Size and Paper Type settings are the same for any trays, the trays are automatically linked.

The printer automatically senses the Paper Size setting according to the position of the paper guides in each tray except the multipurpose feeder. The printer can sense A4, A5, JIS B5, Letter, Legal, Executive, and Universal paper sizes. The multipurpose feeder and trays using other paper sizes can be linked manually using the Paper Size menu available from the Paper Size/Type menu.

**Note:** To link the multipurpose feeder, Configure MP must be set to Cassette in the Paper menu in order for MP Feeder Size to appear as a menu item.

The Paper Type setting must be set for all trays from the Paper Type menu available from the Paper Size/Type menu.

## **Unlinking trays**

Unlinked trays have settings that are *not* the same as the settings of any other tray.

To unlink a tray, change the following tray settings so that they do not match the settings of any other tray:

**•** Paper Type (for example: Plain Paper, Letterhead, Custom Type <x>)

Paper Type names describe the paper characteristics. If the name that best describes your paper is used by linked trays, assign a different Paper Type name to the tray, such as Custom Type <x>, or define your own custom name.

**•** Paper Size (for example: letter, A4, statement)

Load a different paper size to change the Paper Size setting for a tray automatically. Paper Size settings for the multipurpose feeder are not automatic; they must be set manually from the Paper Size menu.

**Warning—Potential Damage:** Do not assign a Paper Type name that does not accurately describe the type of paper loaded in the tray. The temperature of the fuser varies according to the specified Paper Type. Paper may not be properly processed if an inaccurate Paper Type is selected.

## **Linking exit bins**

The standard exit bin holds up to 500 sheets of  $64-216$  g/m<sup>2</sup> (17–58 lb) paper, depending on the printer model. If you need additional output capacity, you can purchase other optional exit bins.

**Note:** Not all exit bins support every paper size and type.

Linking exit bins lets you create a single output source so the printer can automatically switch output to the next available exit bin.

- **1** Make sure the printer is on and **Ready** appears.
- **2** From the printer control panel, press  $\left( \bullet \right)$ .
- **3** Press the up or down arrow button until  $\sqrt{\text{Paper } \text{Menu} }$  appears, and then press  $\mathcal{L}$ .
- **4** Press the up or down arrow button until  $\sqrt{Bin}$  **Setup** appears, and then press  $\bigvee$ .
- **5** Press the up or down arrow button until the correct tray appears, and then press  $(\sqrt{})$
- **6** Press the up or down arrow button until  $\sqrt{\text{Confique}}$  Bins appears, and then press  $\bigvee$ .
- **7** Press the up or down arrow button until  $\sqrt{\text{Link}}$  appears, and then press  $(\sqrt{\ }$ .

## **Assigning a Custom Type <x> name**

Assign a Custom Type <x> name to a tray to link or unlink it. Associate the same Custom Type <x> name to each tray that you want to link. Only trays with the same custom names assigned will link.

- **1** Make sure the printer is on and **Ready** appears.
- **2** From the printer control panel, press  $\left( \bullet \right)$ .

3 Press 
$$
\bigcirc
$$
.

The Paper Menu appears.

4 Press  $<sup>4</sup>$ </sup>

The Paper Size/Type menu appears.

**5** Press the down arrow button once.

appears next to the name of the tray.

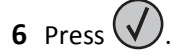

The Paper Size menu appears.

**7** Press  $(\sqrt{})$  again.

.

.

The Paper Type menu appears.

**8** Press the left or right arrow button until **Custom Type <x>** or another custom name appears, and then press

**Submitting selection** appears, followed by **Paper Menu**.

**9** Verify that the correct Paper Type is associated with the custom name.

**Note: Plain Paper is the factory default Paper Type associated with all Custom Type <x> names and user-defined** custom names.

- **a** From the Paper menu, press the up or down arrow button until **J** Custom Types appears, and then press .
- **b** Press the up or down arrow button until  $\sqrt{ }$  appears next to the custom paper type name, and then press
- **c** Press the up or down arrow button until  $\sqrt{\ }$  appears next to the Paper Type setting you want, and then press .

**Submitting selection** appears.

### **Changing a Custom Type <x> name**

You can use the Embedded Web Server or MarkVision™ to define a name other than Custom Type <x> for each of the custom paper types that are loaded. When a Custom Type <x> name is changed, the menus display the new name instead of Custom Type <x>.

To change a Custom Type <x> name from the Embedded Web Server:

**1** Type the printer IP address into the address field of your Web browser.

**Note:** If you do not know the IP address of the printer, then print a network setup page and locate the IP address in the TCP/IP section.

- **2** Click **Settings**.
- **3** Under Default Settings, click **Paper Menu**.
- **4** Click **Custom Names**.
- **5** Type a name for the paper type in a Custom Name <x> box.

**Note:** This custom name will replace a custom type <x> name under the Custom Types and Paper Size/Type menus.

- **6** Click **Submit**.
- **7** Click **Custom Types**.

**Custom Types** appears, followed by your custom name.

- **8** Select a Paper Type setting from the list next to your custom name.
- **9** Click **Submit**.

## **Paper and specialty media guidelines**

## **Paper guidelines**

## **Paper characteristics**

The following paper characteristics affect print quality and reliability. Consider these characteristics when evaluating new paper stock.

### **Weight**

The printer can automatically feed paper weights from  $60-128$  g/m<sup>2</sup> (16–34 lb bond) grain long. Paper lighter than 60 g/m<sup>2</sup> (16 lb) might not be stiff enough to feed properly, causing jams. For best performance, use 75 g/m<sup>2</sup> (20 lb) bond) grain long paper. For paper smaller than 182 x 257 mm (7.2 x 10.1 inches), we recommend 90 g/m<sup>2</sup> (24 lb) or heavier paper.

### **Curl**

Curl is the tendency for paper to curl at its edges. Excessive curl can cause paper feeding problems. Curl can occur after the paper passes through the printer, where it is exposed to high temperatures. Storing paper unwrapped in hot, humid, cold, or dry conditions, even in the trays, can contribute to paper curling prior to printing and can cause feeding problems.

### **Smoothness**

Paper smoothness directly affects print quality. If paper is too rough, then toner cannot fuse to it properly. If paper is too smooth, then it can cause paper feeding or print quality issues. Always use paper between 100 and 300 Sheffield points; smoothness between 150 and 250 Sheffield points produces the best print quality.

### **Moisture content**

The amount of moisture in paper affects both print quality and the ability of the printer to feed the paper correctly. Leave paper in its original wrapper until it is time to use it. This limits the exposure of paper to moisture changes that can degrade its performance.

Condition paper before printing by storing it in its original wrapper in the same environment as the printer for 24 to 48 hours before printing. Extend the time several days if the storage or transportation environment is very different from the printer environment. Thick paper may also require a longer conditioning period.

### **Grain direction**

Grain refers to the alignment of the paper fibers in a sheet of paper. Grain is either *grain long*, running the length of the paper, or *grain short*, running the width of the paper.

For 60–128 g/m<sup>2</sup> (16–34 lb bond) paper, grain long paper is recommended. For heavier paper, grain short is recommended.

### **Fiber content**

Most high-quality xerographic paper is made from 100% chemically treated pulped wood. This content provides the paper with a high degree of stability resulting in fewer paper feeding problems and better print quality. Paper containing fibers such as cotton can negatively affect paper handling.

## **Unacceptable paper**

The following paper types are not recommended for use with the printer:

- **•** Chemically treated papers used to make copies without carbon paper, also known as carbonless papers, carbonless copy paper (CCP), or no carbon required (NCR) paper
- **•** Preprinted papers with chemicals that may contaminate the printer
- **•** Preprinted papers that can be affected by the temperature in the printer fuser
- **•** Preprinted papers that require a registration (the precise print location on the page) greater than ±2.3 mm (±0.9 in.), such as optical character recognition (OCR) forms

In some cases, registration can be adjusted with a software application to successfully print on these forms.

- **•** Coated papers (erasable bond), synthetic papers, thermal papers
- **•** Rough‑edged, rough or heavily textured surface papers, or curled papers
- **•** Recycled papers that fail EN12281:2002 (European)
- Paper weighing less than 60 g/m<sup>2</sup> (16 lb)
- **•** Multiple‑part forms or documents

## **Selecting paper**

Using appropriate paper prevents jams and helps ensure trouble-free printing.

To help avoid jams and poor print quality:

- **•** *Always* use new, undamaged paper.
- **•** Before loading paper, know the recommended print side of the paper. This information is usually indicated on the paper package.
- **•** *Do not* use paper that has been cut or trimmed by hand.
- **•** *Do not* mix paper sizes, types, or weights in the same source; mixing results in jams.
- **•** *Do not* use coated papers unless they are specifically designed for electrophotographic printing.

## **Selecting preprinted forms and letterhead**

Use these guidelines when selecting preprinted forms and letterhead:

- **•** Use grain long for 64–216 g/m2 (17–58 lb) paper.
- **•** Use only forms and letterhead printed using an offset lithographic or engraved printing process.
- **•** Avoid papers with rough or heavily textured surfaces.

Use papers printed with heat-resistant inks designed for use in xerographic copiers. The ink must be able to withstand temperatures up to 230°C (446°F) without melting or releasing hazardous emissions. Use inks that are not affected by the resin in toner. Inks that are oxidation-set or oil-based generally meet these requirements; latex inks might not. When in doubt, contact the paper supplier.

## <span id="page-59-0"></span>**Storing paper**

Use these paper storage guidelines to help avoid jams and uneven print quality:

- **•** For best results, store paper where the temperature is 21°C (70°F) and the relative humidity is 40%. Most label manufacturers recommend printing in a temperature range of 18 to 24°C (65 to 75°F) with relative humidity between 40 and 60%.
- **•** Store paper in cartons when possible, on a pallet or shelf, rather than on the floor.
- **•** Store individual packages on a flat surface.
- **•** Do not store anything on top of individual paper packages.

## **Supported paper sizes, types, and weights**

The following tables provide information on standard and optional paper sources and the types of paper they support.

**Note:** For an unlisted paper size, configure a Universal Paper Size.

For information on card stock and labels, see the *Card Stock & Label Guide* on the Lexmark Web site at **<http://support.lexmark.com>**.

## **Supported paper sizes**

Measurements apply to simplex (one-sided) printing only. For duplex (two-sided) printing, the minimum size is 139.7 x 210 mm (5.50 x 8.27 in.).

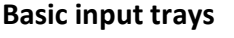

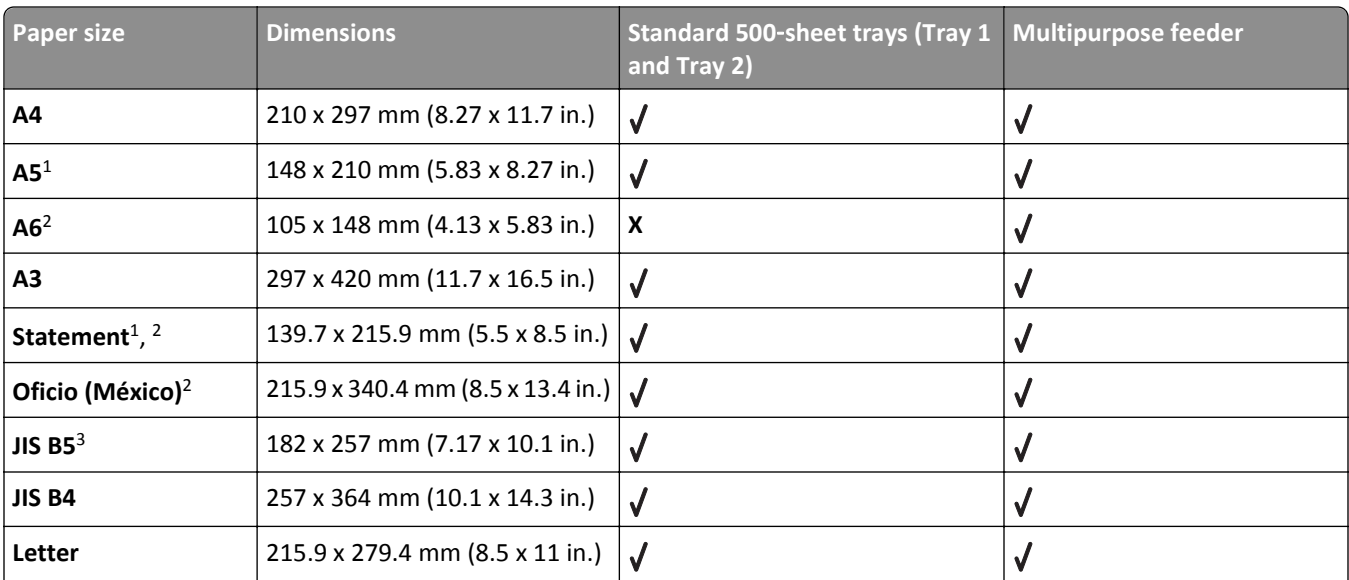

1 The printer trays *cannot* distinguish between A5‑ and statement‑size paper when both sizes are loaded in the printer trays. From the Size Sensing menu, specify which size you want the printer to detect. Load *either* A5‑ or statement‑size paper in the paper trays, but not both.

<sup>2</sup> This paper size is supported only when the source is non-size sensing or when size sensing is disabled.

3 The printer trays *cannot* distinguish between B5‑ and Executive‑size paper when both sizes are loaded in the trays. From the Size Sensing menu, specify which size you want the printer to detect. Load *either* B5‑ or Executive‑size paper in the paper trays, but not both.

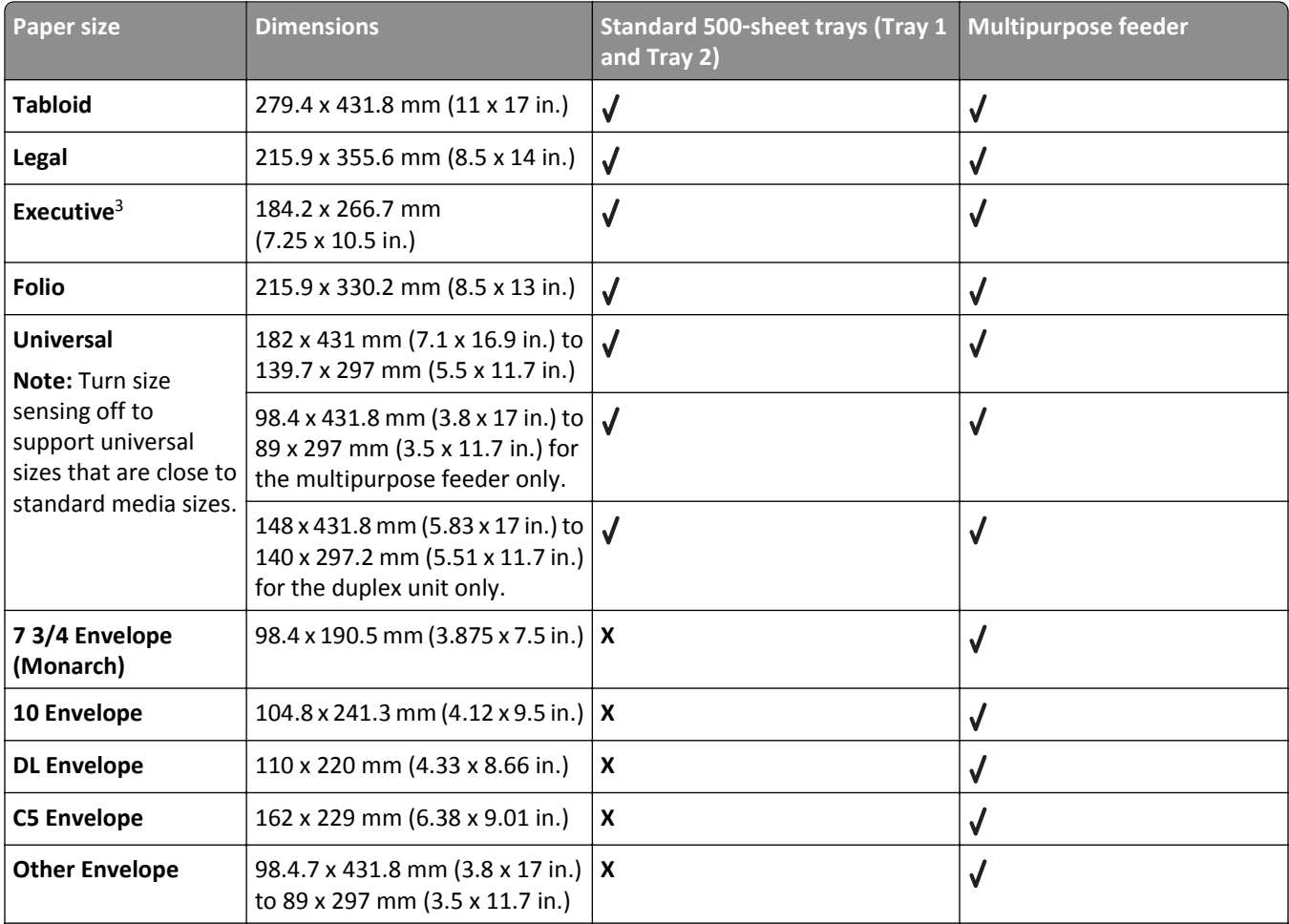

<sup>1</sup> The printer trays *cannot* distinguish between A5- and statement-size paper when both sizes are loaded in the printer trays. From the Size Sensing menu, specify which size you want the printer to detect. Load *either* A5‑ or statement‑size paper in the paper trays, but not both.

<sup>2</sup> This paper size is supported only when the source is non-size sensing or when size sensing is disabled.

3 The printer trays *cannot* distinguish between B5‑ and Executive‑size paper when both sizes are loaded in the trays. From the Size Sensing menu, specify which size you want the printer to detect. Load *either* B5‑ or Executive‑size paper in the paper trays, but not both.

### **Optional input trays**

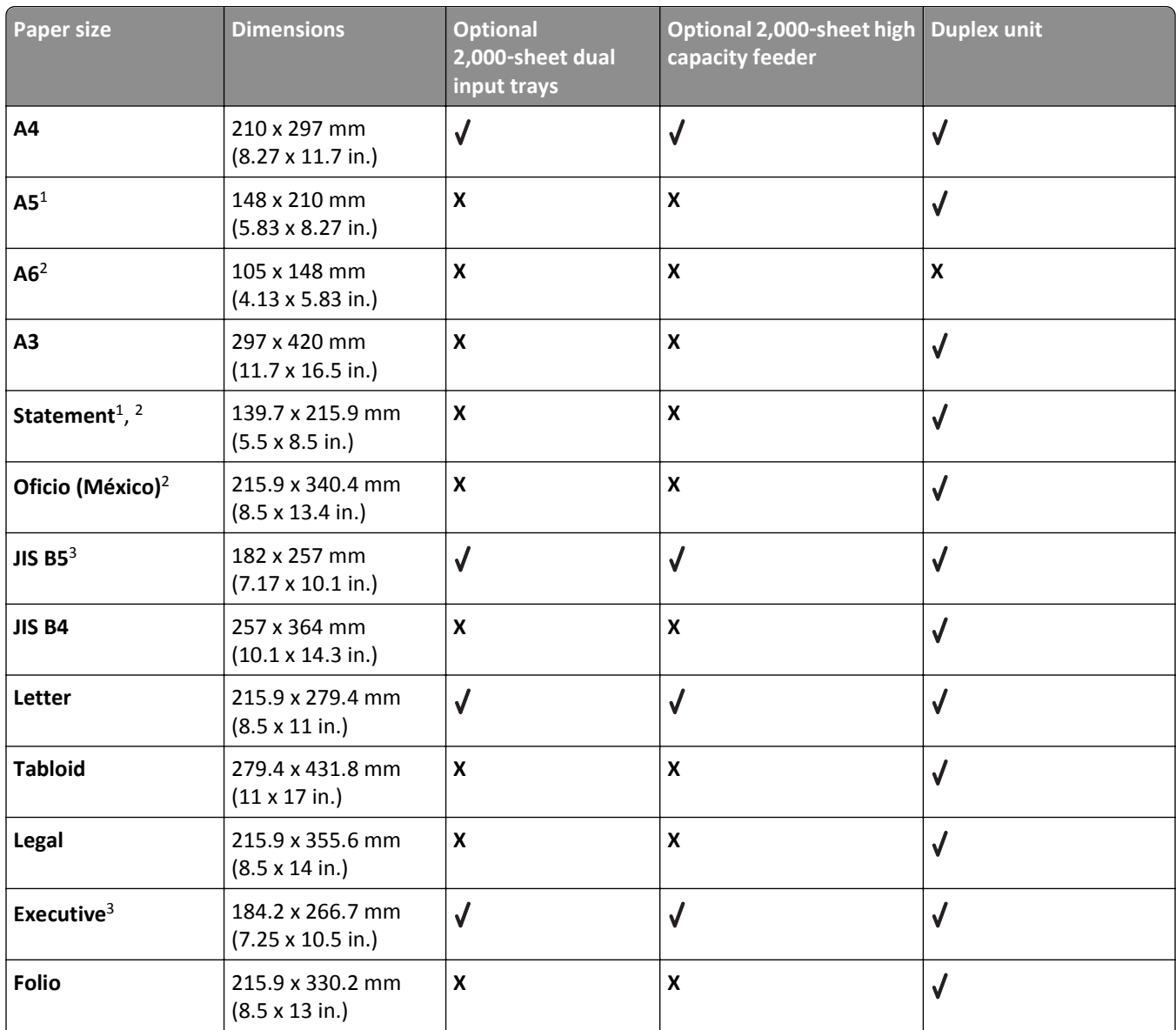

1 The printer trays *cannot* distinguish between A5‑ and statement‑size paper when both sizes are loaded in the printer trays. From the Size Sensing menu, specify which size you want the printer to detect. Load *either* A5‑ or statement‑size paper in the paper trays, but not both.

<sup>2</sup> This paper size is supported only when the source is non-size sensing or when size sensing is disabled.

3 The printer trays *cannot* distinguish between B5‑ and Executive‑size paper when both sizes are loaded in the trays. From the Size Sensing menu, specify which size you want the printer to detect. Load *either* B5‑ or Executive‑size paper in the paper trays, but not both.

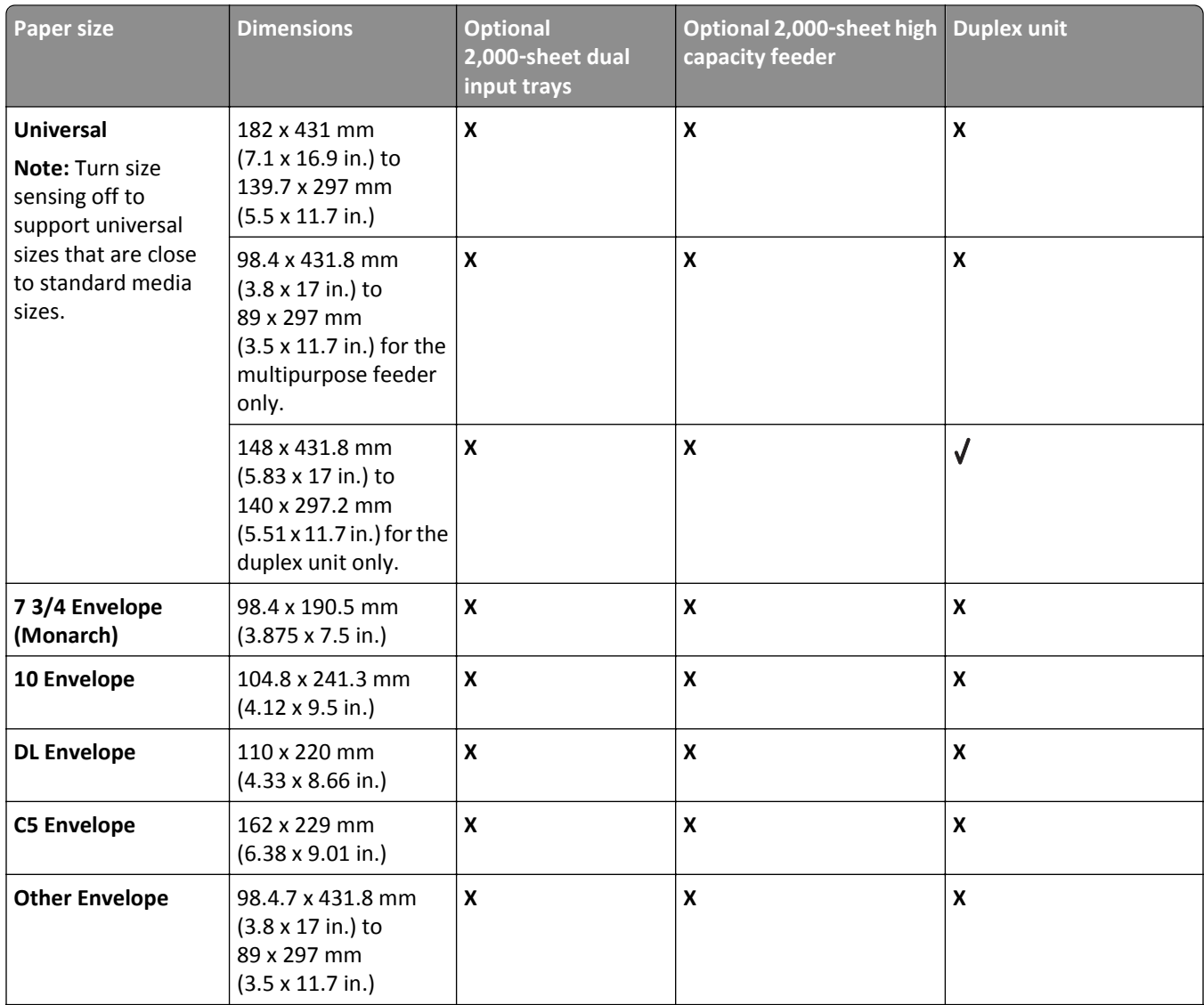

1 The printer trays *cannot* distinguish between A5‑ and statement‑size paper when both sizes are loaded in the printer trays. From the Size Sensing menu, specify which size you want the printer to detect. Load *either* A5‑ or statement‑size paper in the paper trays, but not both.

<sup>2</sup> This paper size is supported only when the source is non-size sensing or when size sensing is disabled.

3 The printer trays *cannot* distinguish between B5‑ and Executive‑size paper when both sizes are loaded in the trays. From the Size Sensing menu, specify which size you want the printer to detect. Load *either* B5‑ or Executive‑size paper in the paper trays, but not both.

## **Supported paper types and weights**

The printer engine supports  $38-128$  g/m<sup>2</sup> (16-32 lb) paper weights.

**Note:** Labels, transparencies, envelopes, and card stock always print at reduced speed.

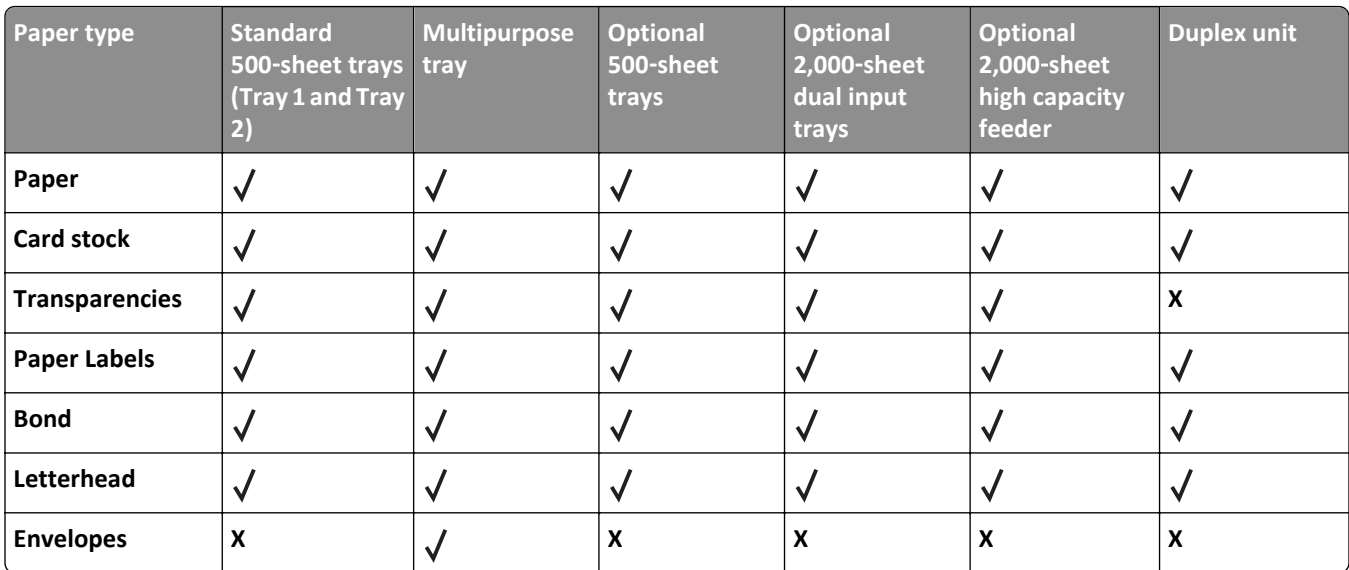

# **Printing**

This chapter covers printing, printer reports, and job cancelation. Selection and handling of paper and specialty media can affect how reliably documents print. For more information, see ["Avoiding jams" on page 152](#page-151-0) and ["Storing paper"](#page-59-0) [on page 60.](#page-59-0)

## **Printing a document**

- **1** From the printer control panel Paper menu, set the Paper Type and Paper Size to match the loaded paper.
- **2** Send the print job:

### **For Windows users**

- **a** With a document open, click **File** > **Print**.
- **b** Click **Properties**, **Preferences**, **Options**, or **Setup**, and then adjust the settings as needed.

**Note:** To print on a specific size or type of paper, adjust the paper size or type settings to match the loaded paper, or select the appropriate tray or feeder.

**c** Click **OK**, and then click **Print**.

### **For Macintosh users**

- **a** Customize the settings as needed in the Page Setup dialog:
	- **1** With a document open, choose **File** > **Page Setup**.
	- **2** Choose a paper size or create a custom size to match the loaded paper.
	- **3** Click **OK**.
- **b** Customize the settings as needed in the Print dialog:
	- **1** With a document open, choose **File** > **Print**. If necessary, click the disclosure triangle to see more options.
	- **2** From the Print dialog and pop‑up menus, adjust the settings as needed.

**Note:** To print on a specific paper type, adjust the paper type setting to match the loaded paper, or select the appropriate tray or feeder.

**3** Click **Print**.

## **Printing on specialty media**

## **Tips on using letterhead**

Check with the manufacturer or vendor to determine whether the chosen preprinted letterhead is acceptable for laser printers.

### **Placing paper in the trays**

Page orientation is important when printing on letterhead. Use the following sections to determine which direction to load the letterhead.

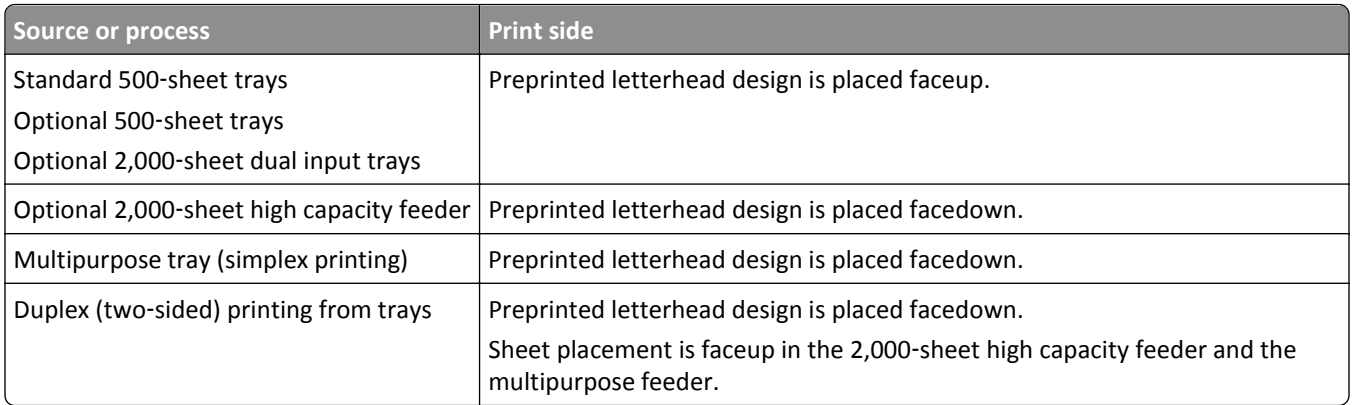

## **Orienting the paper for long**‑ **or short**‑**edge printing**

### **Paper trays**

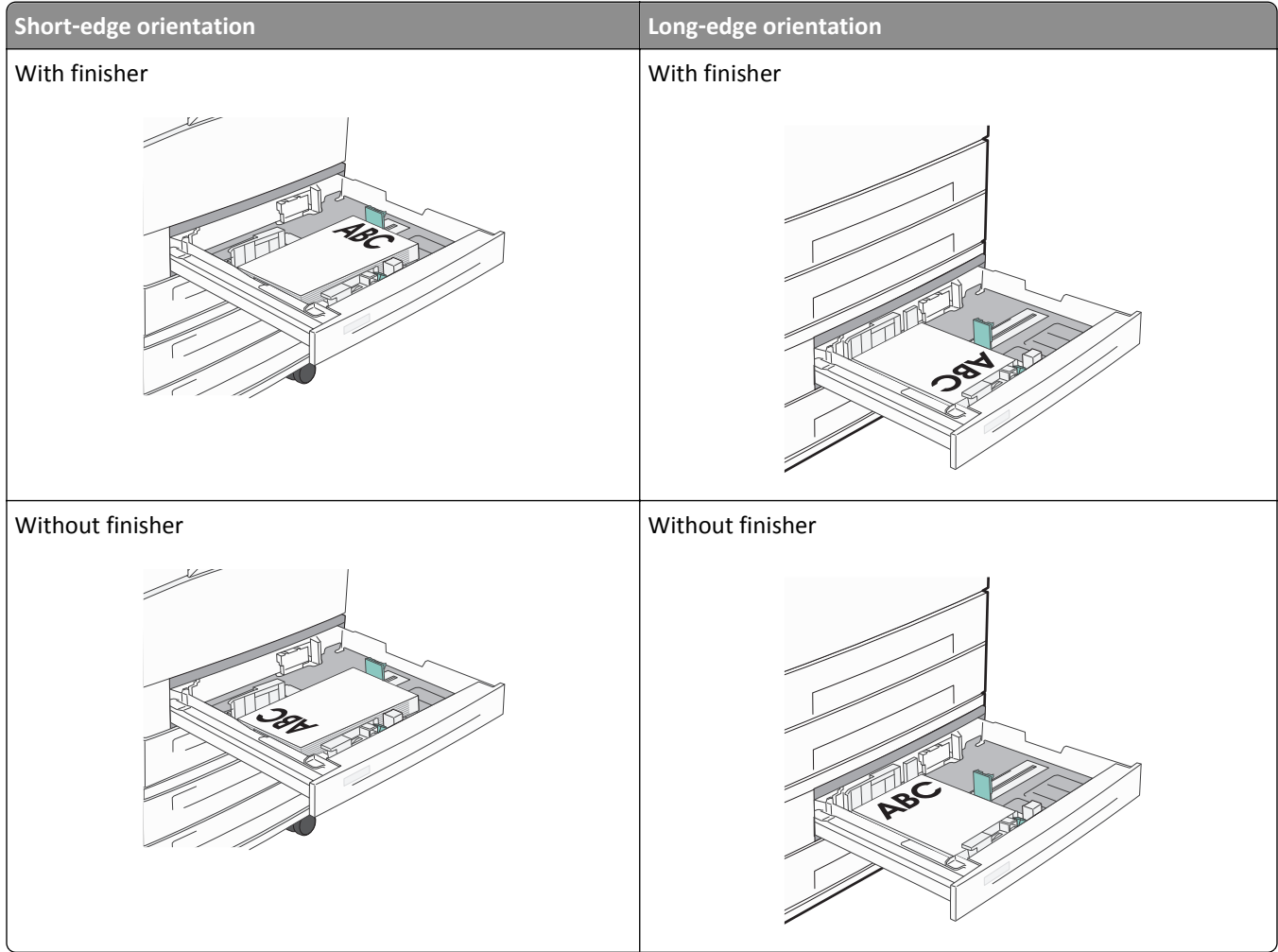

### **High capacity feeder**

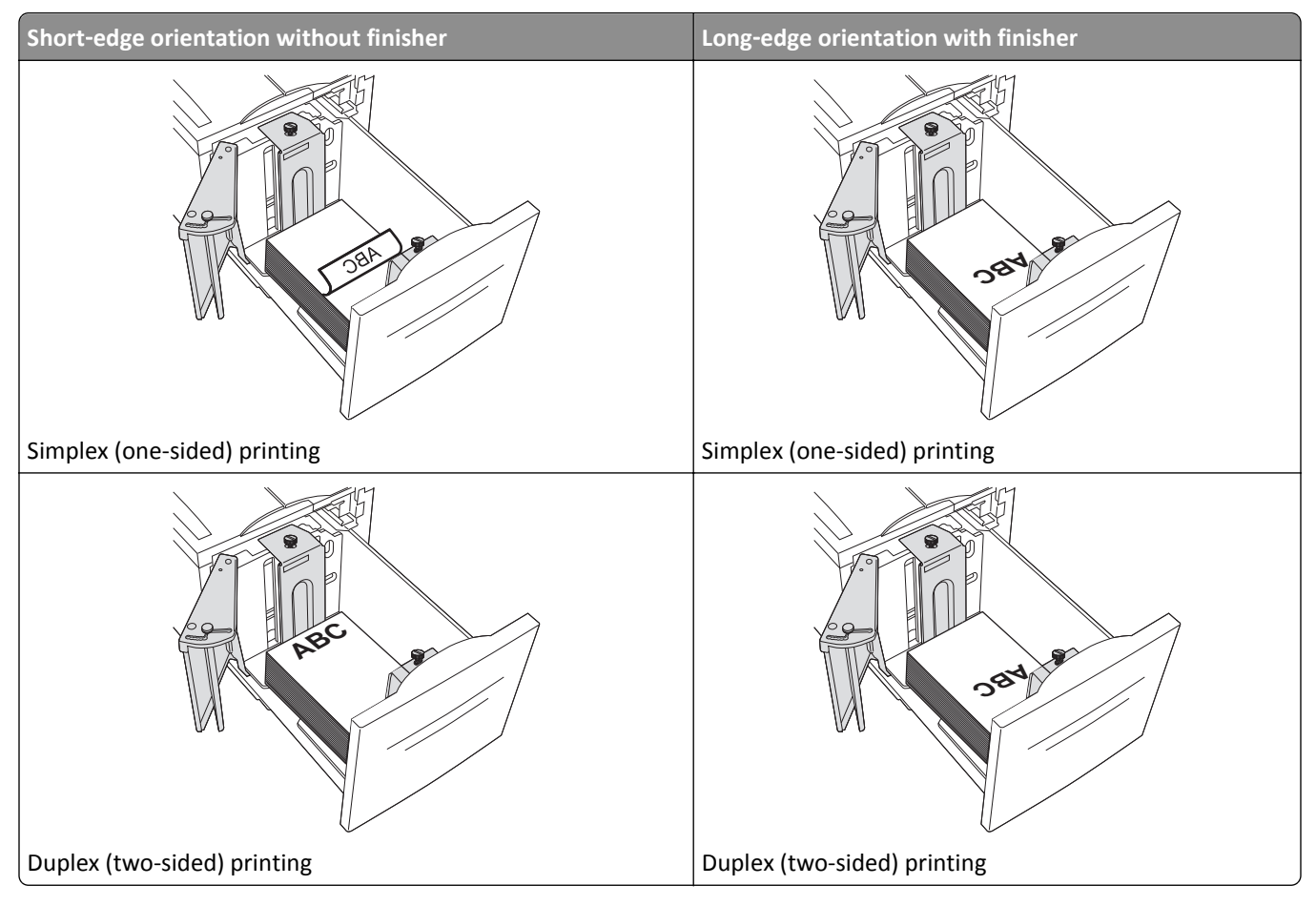

### **Multipurpose tray**

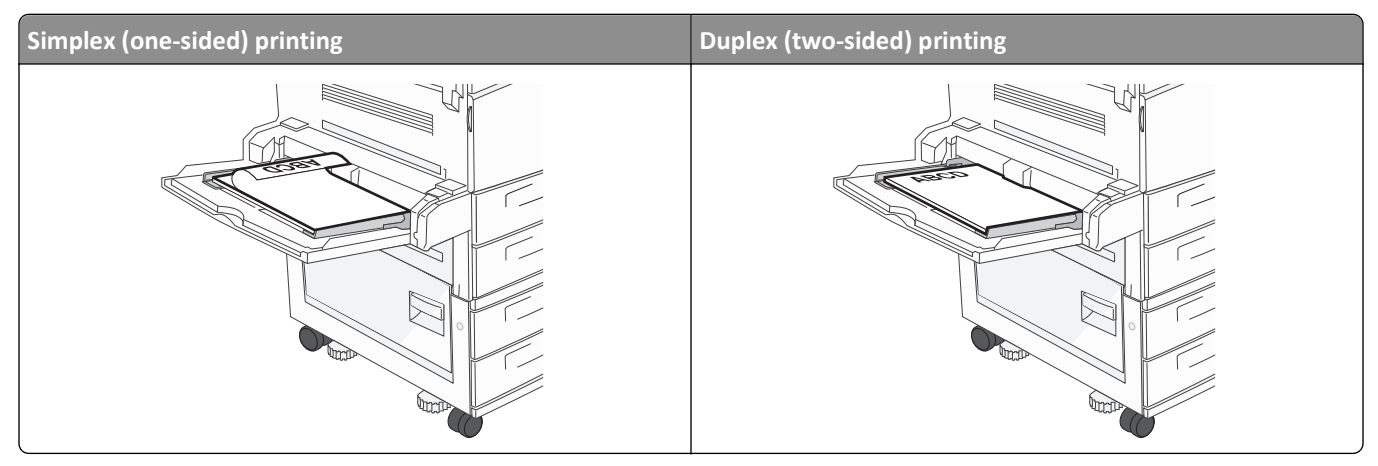

## **Tips on using transparencies**

Print samples on the transparencies being considered for use before buying large quantities.

- **•** Feed transparencies from the standard tray or the multipurpose feeder.
- **•** From the Paper menu, set the Paper Type to Transparency.
- **•** Use transparencies designed specifically for laser printers. Transparencies must be able to withstand temperatures of 230°C (446°F) without melting, discoloring, offsetting, or releasing hazardous emissions.
- **•** To prevent print quality problems, avoid getting fingerprints on the transparencies.
- **•** Before loading transparencies, fan the stack to prevent sheets from sticking together.
- **•** We recommend Lexmark transparencies. For ordering information, see the Lexmark Web site at **[www.lexmark.com](http://www.lexmark.com)**.

## **Tips on using envelopes**

Print samples on the envelopes being considered for use before buying large quantities.

- **•** Use envelopes designed specifically for laser printers. Check with the manufacturer or vendor to ensure that the envelopes can withstand temperatures up to 220°C (446°F) without sealing, wrinkling, curling excessively, or releasing hazardous emissions.
- **•** For best performance, use envelopes made from 90 g/m2 (24 lb bond) paper or 25% cotton. All‑cotton envelopes must not exceed 70  $g/m^2$  (20 lb bond) weight.
- **•** Use only new envelopes from undamaged packages.
- **•** To optimize performance and minimize jams, do not use envelopes that:
	- **–** Have excessive curl or twist
	- **–** Are stuck together or damaged in any way
	- **–** Have windows, holes, perforations, cutouts, or embossing
	- **–** Have metal clasps, string ties, or folding bars
	- **–** Have an interlocking design
	- **–** Have postage stamps attached
	- **–** Have any exposed adhesive when the flap is in the sealed or closed position
	- **–** Have bent corners
	- **–** Have rough, cockle, or laid finishes
- **•** Adjust the width guides to fit the width of the envelopes.

**Note:** A combination of high humidity (over 60%) and the high printing temperature may wrinkle or seal envelopes.

## **Tips on using labels**

**Note:** This printer is intended for occasional paper label printing only.

For more information on label printing, characteristics, and design, see the *Card Stock & Label Guide* at **<http://support.lexmark.com>**.

- **•** Do not load labels together with paper or transparencies in the same source; mixing media can cause feeding problems.
- **•** From the Paper menu, set the Paper Type to Labels.
- **•** Do not use labels with slick backing material.
- **•** Use labels that can withstand temperatures of 230°C (446°F) without sealing, excessive curling, wrinkling, or releasing hazardous emissions.
- **•** Use full label sheets. Partial sheets may cause labels to peel off during printing, resulting in a jam. Partial sheets also contaminate the printer and the cartridge with adhesive, and could void the printer and cartridge warranties.
- **•** Do not use labels with exposed adhesive.
- **•** Do not print within 1 mm (0.04 inches) of the edge of the label, of the perforations, or between die‑cuts of the label.
- **•** Be sure adhesive backing does not reach to the sheet edge. Zone coating of the adhesive at least 1 mm (0.04 inches) away from edges is recommended. Adhesive material contaminates the printer and could void the warranty.
- **•** If zone coating of the adhesive is not possible, remove a 1.6 mm (0.06 inches) strip on the leading and driver edge, and then use a non‑oozing adhesive.
- **•** Portrait orientation works best, especially when printing bar codes.

## **Tips on using card stock**

Card stock is heavy, single‑ply specialty media. Many of its variable characteristics, such as moisture content, thickness, and texture, can significantly impact print quality. Print samples on the card stock being considered for use before buying large quantities.

- **•** From the Paper menu, set the Paper Type to Card Stock.
- **•** Select the appropriate Paper Texture setting.
- **•** Be aware that preprinting, perforation, and creasing may significantly affect the print quality and cause jams or other paper handling problems.
- **•** Check with the manufacturer or vendor to ensure the card stock can withstand temperatures up to 220°C (446°F) without releasing hazardous emissions.
- **•** Do not use preprinted card stock manufactured with chemicals that may contaminate the printer. Preprinting introduces semi-liquid and volatile components into the printer.
- **•** Use grain short card stock when possible.

## **Printing confidential and other held jobs**

## **Holding jobs in the printer**

When sending a job to the printer, you can specify that you want the printer to hold the job in memory until you start the job from the printer control panel. All print jobs that can be initiated by the user at the printer are called *held jobs*.

**Note:** Confidential, Verify, Reserve, and Repeat print jobs may be deleted if the printer requires extra memory to process additional held jobs.

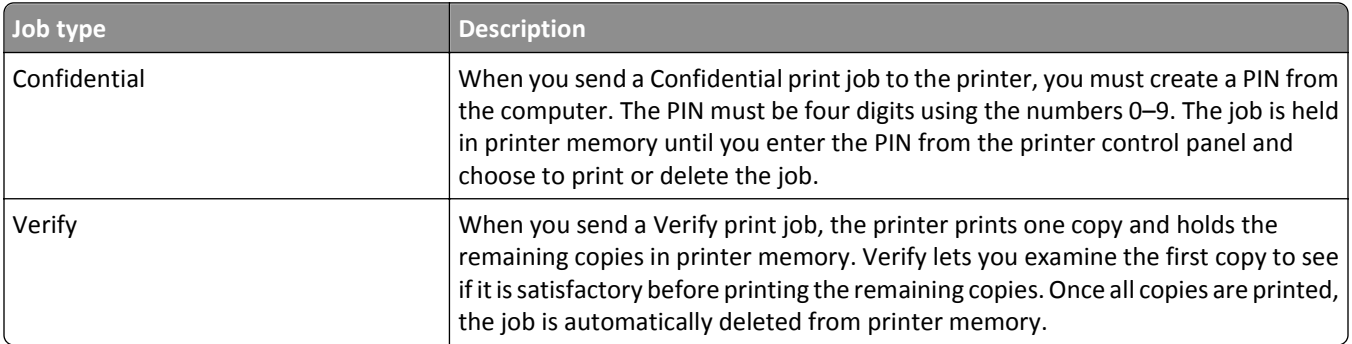

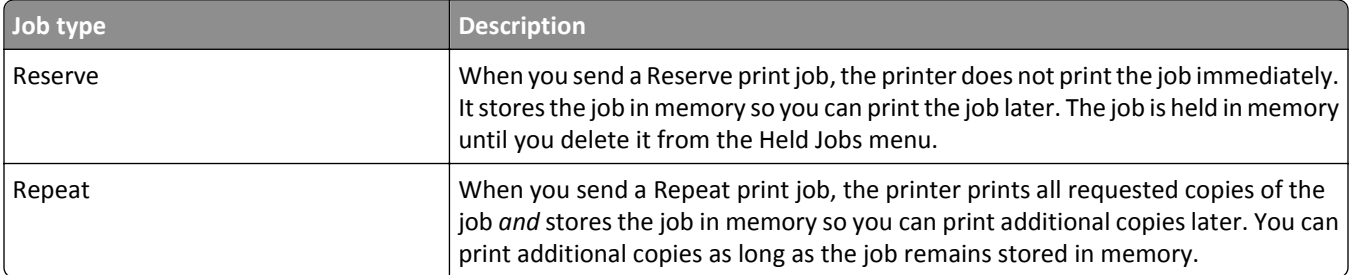

Other types of held jobs include:

- **•** Profiles from various sources including Lexmark Document Solutions Suite (LDSS)
- **•** Forms from a kiosk
- **•** Bookmarks
- **•** Jobs not printed, which are called *parked jobs*

## **Printing confidential and other held jobs**

**Note:** Confidential and Verify print jobs are automatically deleted from memory after they print. Repeat and Reserve jobs continue to be held in the printer until you choose to delete them.

#### **For Windows Users**

- **1** With a document open, click **File** > **Print**.
- **2** Click **Properties**, **Preferences**, **Options**, or **Setup**.
- **3** Click **Other Options**, and then click **Print and Hold**.
- **4** Select your job type (Confidential, Repeat, Reserve, or Verify), and then assign a user name. For a confidential job, also enter a four‑digit PIN.
- **5** Click **OK** or **Print**, and then go to the printer to release the job.
- **6** From the printer control panel, press the up or down arrow button until **J**Held jobs appears, and then press .
- **7** Press the up or down arrow button until  $\sqrt{\ }$  appears next to your user name, and then press  $\mathcal{D}$
- **8** Press the up or down arrow button until  $\sqrt{\ }$  appears next to the job type or job name, and then press  $\sqrt{\ }$ . If you selected a job name, proceed to [step 11 on page 71](#page-70-0).
- **9** After selecting your job type, use the keypad to enter your PIN.

If you enter an invalid PIN, the Invalid PIN screen appears.

- To re-enter the PIN, make sure  $\sqrt{\texttt{Try}}$  again appears, and then press  $\left(\sqrt{\right)}$ .
- To cancel the PIN, press the up or down arrow button until  $\sqrt{c}$  ancel appears, and then press  $(\sqrt{c})$ .
- <span id="page-70-0"></span>**10** Press the up or down arrow button until  $\sqrt{\ }$  appears next to the job you want to print, and then press  $\frac{1}{2}$
- **11** Press the up or down arrow button until  $\sqrt{ }$  appears next to the number of copies you want to print, and then press

**Note:** Use the keypad to enter a number if necessary.

#### **For Macintosh users**

.

**1** With a document open, choose **File** > **Print**.

If necessary, click the disclosure triangle to see more options.

- **2** From the print options or Copies & Pages pop‑up menu, choose **Job Routing**.
- **3** Select your job type (Confidential, Repeat, Reserve, or Verify), and then assign a user name. For a confidential job, also enter a four‑digit PIN.
- **4** Click **OK** or **Print**, and then go to the printer to release the job.
- **5** From the printer control panel, press the up or down arrow button until **J**Held jobs appears, and then press .
- **6** Press the up or down arrow button until  $\sqrt{\ }$  appears next to your user name, and then press  $\left(\sqrt{\ }\right)$
- **7** Press the up or down arrow button until  $\sqrt{ }$  appears next to the job type or job name, and then press  $\sqrt{ }$ . If you selected a job name, proceed to step 10 on page 71.
- **8** After selecting your job type, use the keypad to enter your PIN. If you enter an invalid PIN, the Invalid PIN screen appears.
	- To re-enter the PIN, make sure  $\sqrt{\texttt{Try}}$  again appears, and then press  $(\sqrt{\ } )$ .
	- To cancel the PIN, press the up or down arrow button until  $\sqrt{\text{Cance1}}$  appears, and then press  $\bigvee$
- **9** Press the up or down arrow button until  $\sqrt{\ }$  appears next to the job you want to print, and then press  $\sqrt{\ }$
- **10** Press the up or down arrow button until  $\sqrt{ }$  appears next to the number of copies you want to print, and then press  $(\sqrt{2})$ .

**Note:** Use the keypad to enter a number if necessary.

## **Printing from a mobile device**

For the list of supported mobile devices and to download a compatible mobile printing application, visit **<http://lexmark.com/mobile>**.

**Note:** Mobile printing applications may also be available from your mobile device manufacturer.

## **Printing from a flash drive**

A USB port is located on the printer control panel. Insert a flash drive to print supported file types. Supported file types include: .pdf, .gif, .jpeg, .jpg, .bmp, .png, .tiff, .tif, .pcx, .xps, and .dcx.

Lexmark has tested and approved the following USB flash memory devices:

- **•** Lexar FireFly 512 MB
- **•** Lexar FireFly 1 GB
- **•** SanDisk Cruizer Micro 512 MB
- **•** SanDisk Cruizer Micro 1 GB
- **•** Sony 512 MB
- **•** Sony 1 GB

### **Notes:**

- **•** High‑speed flash drives must support the full‑speed USB standard. Flash drives supporting only USB low‑speed capabilities are not supported.
- **•** Flash drives must support the FAT (*File Allocation Tables*) system. Flash drives formatted with NTFS (*New Technology File System*) or any other file system are not supported.
- **•** Before printing an encrypted .pdf file, enter the file password from the printer control panel.
- **•** You cannot print files for which you do not have printing permissions.
- **1** Make sure the printer is on and **Ready** appears.
- **2** Insert a flash drive into the front USB port.

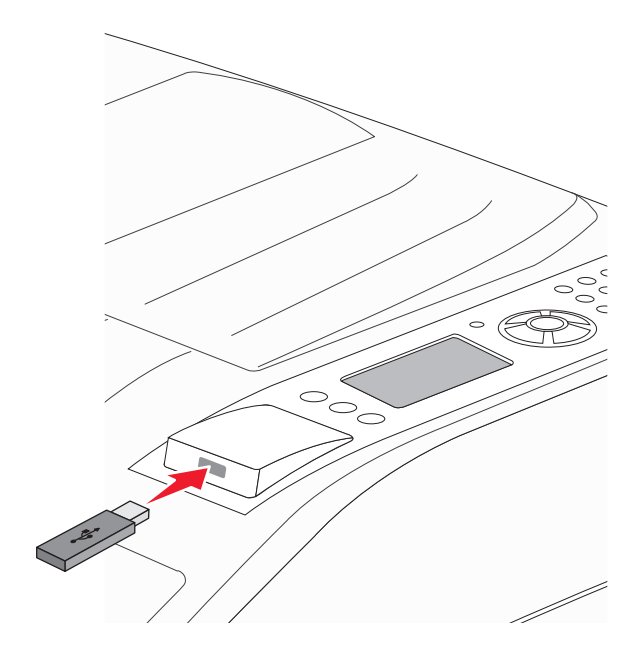

#### **Notes:**

- **•** If you insert the flash drive when the printer requires attention, such as when a jam has occurred, then the printer ignores it.
- **•** If you insert the flash drive while the printer is printing other jobs, then **Printer Busy** appears. After the other jobs are processed, you may need to view the held jobs list to print documents from the flash drive.
**3** Press the up or down arrow button until  $\sqrt{\ }$  appears next to the document you want to print, and then press

**Note:** Folders found on the flash drive appear as folders. File names are appended by the extension type (for example, .jpg).

**4** Press  $\vee$  to print one copy, or enter the number of copies using the keypad, and then press  $\vee$  to initiate the print job.

**Note:** Do not remove the flash drive from the printer until the document has finished printing.

If you leave the flash drive in the printer after leaving the initial USB menu screen, you can still print .pdf files from the flash drive as held jobs.

# **Printing information pages**

#### **Printing a font sample list**

To print samples of the fonts currently available for your printer:

- **1** Make sure the printer is on and **Ready** appears.
- **2** From the printer control panel, press  $\left( \bigcirc$ .
- **3** Press the up or down arrow button until  $\sqrt{\text{Reports}}$  appears, and then press  $(\sqrt{\ }$
- **4** Press the up or down arrow button until  $\sqrt{$  Print Fonts appears, and then press  $\sqrt{ }$ .
- **5** Press the up or down arrow button until  $\sqrt{\ }$  appears next to PCL Fonts, PostScript Fonts, or PPDS **Fonts**, and then press  $V$ .

After the font sample list prints, **Ready** appears.

#### **Printing a directory list**

A directory list shows the resources stored in flash memory or on the hard disk.

- **1** Make sure the printer is on and **Ready** appears.
- **2** From the printer control panel, press  $\left($ .
- **3** Press the up or down arrow button until  $\sqrt{\ }$ Reports appears, and then press  $\bigvee$
- **4** Press the up or down arrow button until  $\sqrt{$  Print Directory appears, and then press  $\bigvee$ .

After the directory list prints, the printer returns to the **Ready** state.

#### **Printing the print quality test pages**

Print the print quality test pages to isolate print quality problems.

- **1** Turn the printer off.
- **2** Hold down  $\vee$  and the right arrow button while turning the printer on.
- **3** Release the buttons when the clock appears, and wait for **CONFIG MENU** to appear.
- **4** Press the up or down arrow button until  $\sqrt{Pr}$  Quality Pgs appears, and then press  $\left(\sqrt{\right)}$ . The print quality test pages print.
- **5** Press the up or down arrow button until **VExit Config Menu** appears, and then press  $\vee$ **Resetting the Printer** appears briefly, followed by a clock, and then **Ready** appears.

# **Canceling a print job**

#### **Canceling a print job from the printer control panel**

If the job is formatting or already printing, and **Cancel a job** appears on the first line of the display:

- 1 Press the up or down arrow button until **/ Cancel** appears. A list of jobs appears.
- **2** Press the up or down arrow button until  $\sqrt{\ }$  appears next to the job you want to cancel, and then press  $\mathcal{D}$

**Note:** Once a print job is sent, to easily cancel a job, press **.** The **Stopped** screen appears. Press the up or down arrow button until  $\sqrt{$  Cancel a job appears, and then press  $\sqrt{ }$ .

#### **Canceling a print job from the computer**

#### **For Windows users**

**1** Open the printers folder.

#### **In Windows 8**

From the Search charm, type **run**, and then navigate to:

Apps list > **Run** > type **control printers** > **OK**

#### **In Windows 7 or earlier**

- **a** Click  $\overrightarrow{d}$  or click **Start**, and then click **Run**.
- **b** In the Start Search or Run dialog, type **control printers**.
- **c** Press **Enter**, or click **OK**.
- **2** Double‑click the printer icon.
- **3** Select the print job you want to cancel.
- **4** Click **Delete**.

#### **For Macintosh users**

- **1** From the Apple menu, navigate to either of the following:
	- **• System Preferences** > **Print & Scan** > select your printer > **Open Print Queue**
	- **• System Preferences** > **Print & Fax** > select your printer > **Open Print Queue**
- **2** From the printer window, select the print job you want to cancel, and then delete it.

# **Supported finishing features**

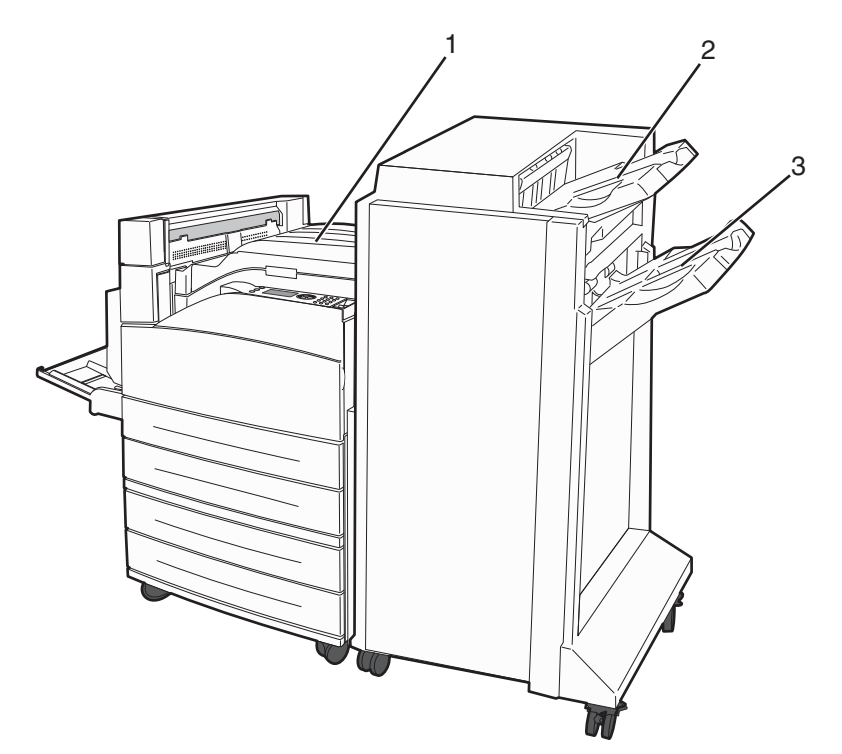

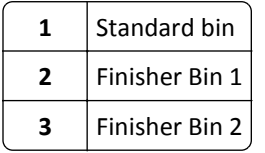

#### **Standard bin**

- **•** The paper capacity is 300 sheets.
- **•** Finishing options are not supported in this bin.
- **•** Envelopes are routed here.

#### **Finisher Bin 1**

- **•** The paper capacity is 500 sheets of A4/Letter and 300 sheets of A3/Ledger.
- **•** Envelopes, A5, A6, and Statement are not supported in this bin.
- **•** Finishing options are not supported in this bin.

### **Finisher Bin 2**

The paper capacity is 3,000 sheets when the standard finisher is installed.

#### **Finisher Bin 2 finishing features**

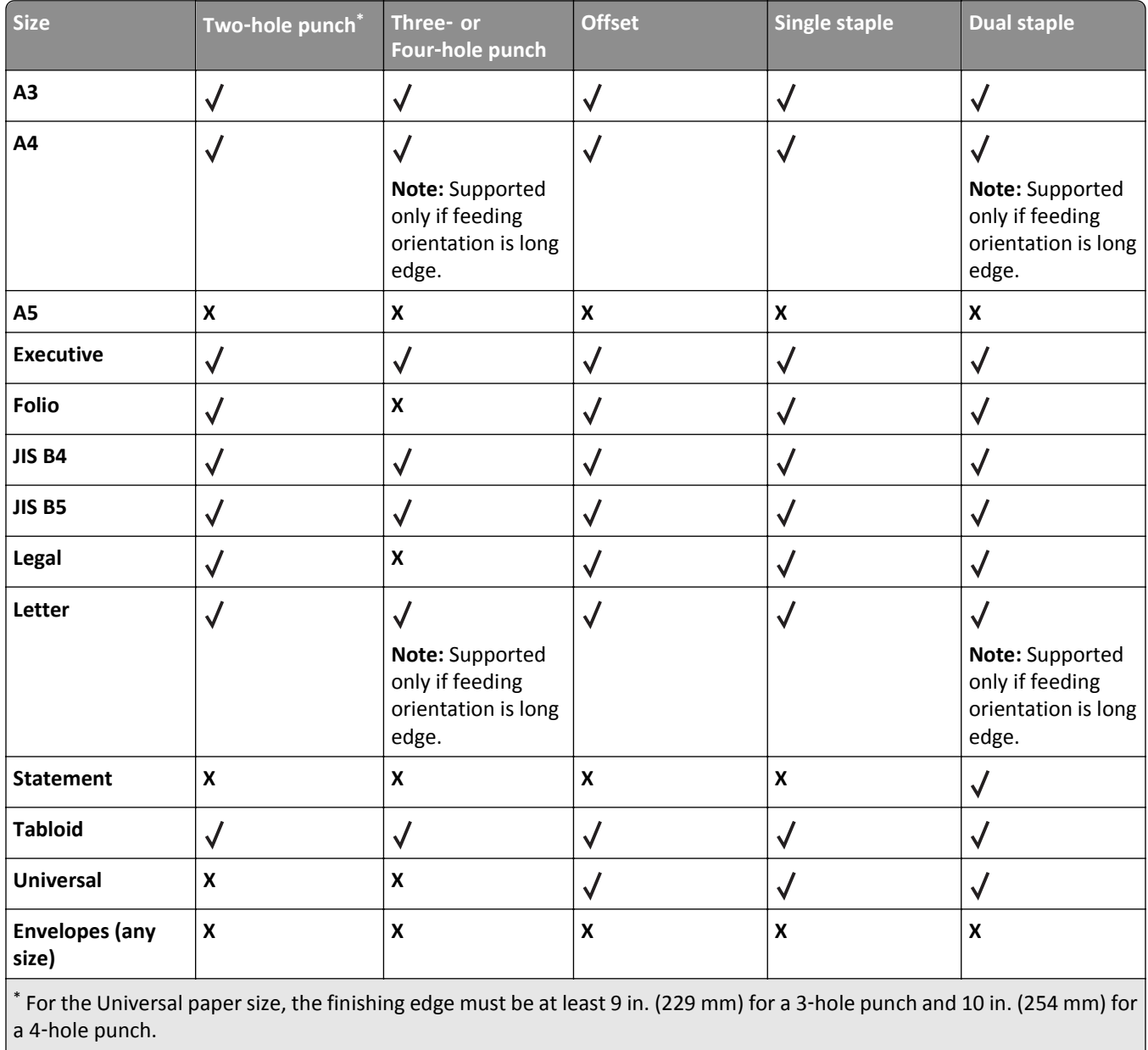

**Punch**—Two‑, three‑, or four‑hole punch settings

**Single staple**—One staple

**Dual staple**—Two staples

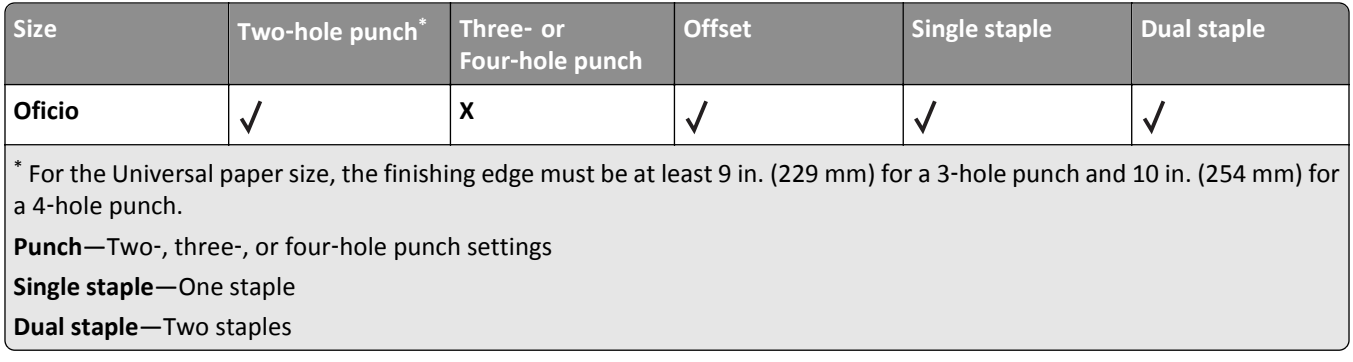

# **Adjusting toner darkness**

**1** Type the printer IP address into the address field of your Web browser.

**Note:** If you do not know the IP address of the printer, then print a network setup page and locate the IP address in the TCP/IP section.

- **2** Click **Settings**.
- **3** Click **Print Settings**.
- **4** Click **Quality Menu**.
- **5** Adjust the toner darkness setting.
- **6** Click **Submit**.

# **Understanding printer menus**

# **Menus list**

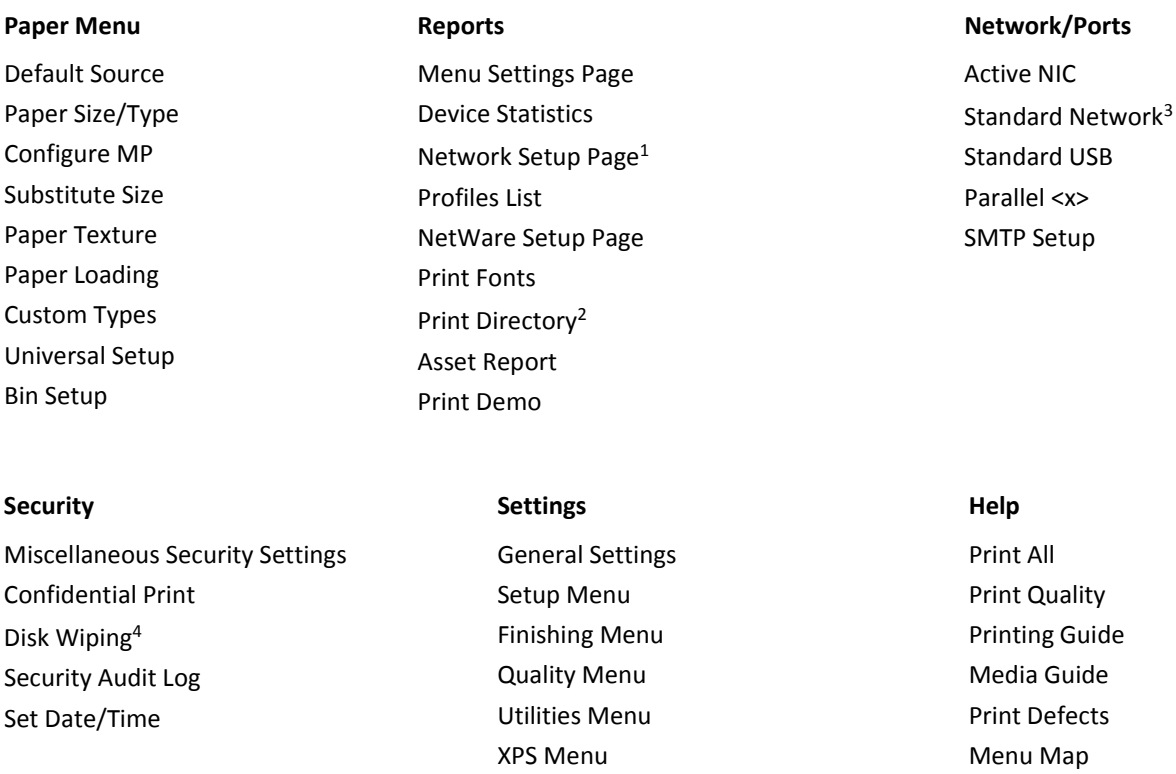

Flash Drive Menu 1 Depending on the printer setup, this menu item appears as Network Setup Page or Network <x> Setup Page.

<sup>2</sup> Only appears when there is an installed flash or disk device.

<sup>3</sup> Depending on the printer setup, this menu item appears as Standard Network or Network <x>.

PDF Menu

PostScript Menu PCL Emul Menu HTML Menu Image Menu

Information Guide Connection Guide Moving Guide Supplies Guide

4 Only appears if a formatted or non-defective disk is installed.

# **Paper menu**

### **Default Source menu**

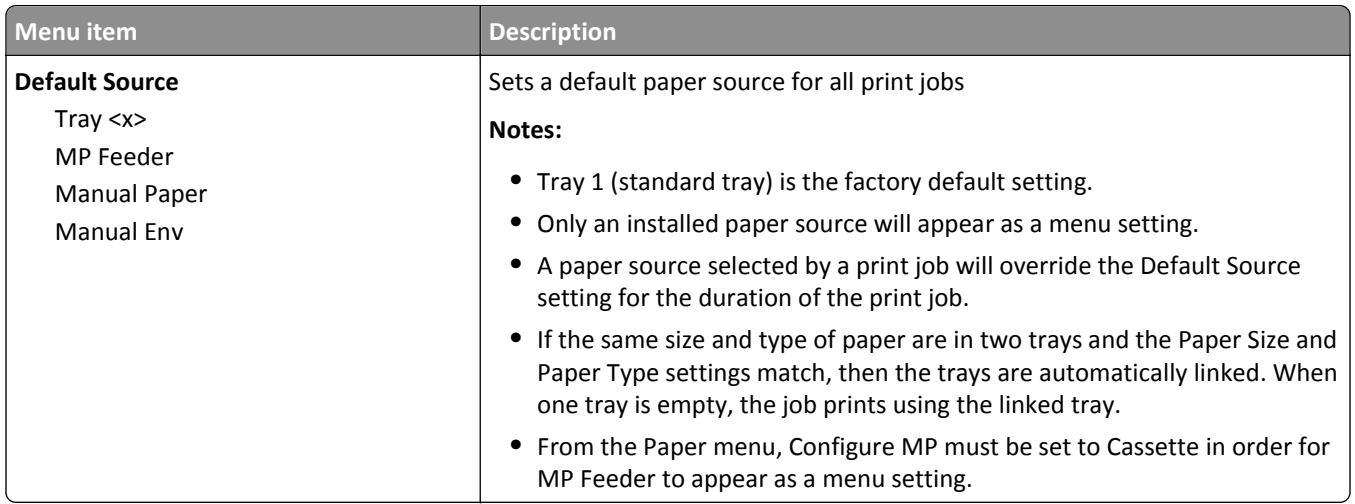

# **Paper Size/Type menu**

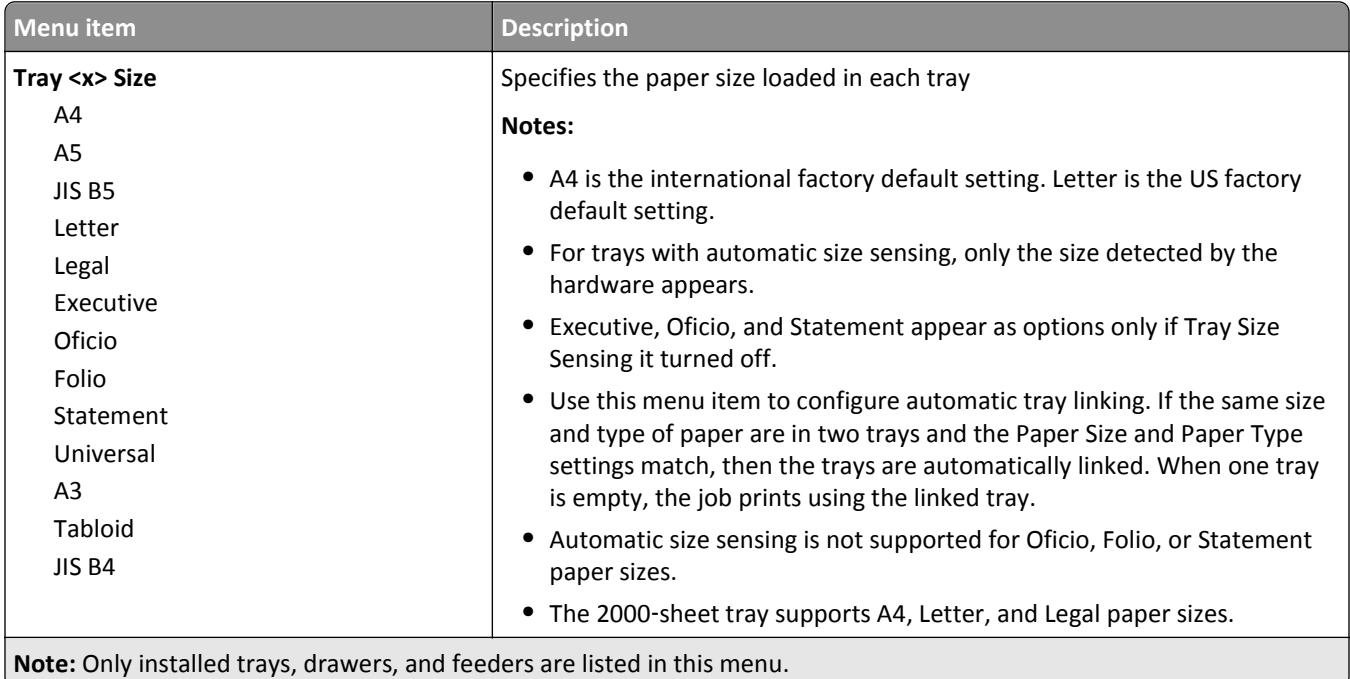

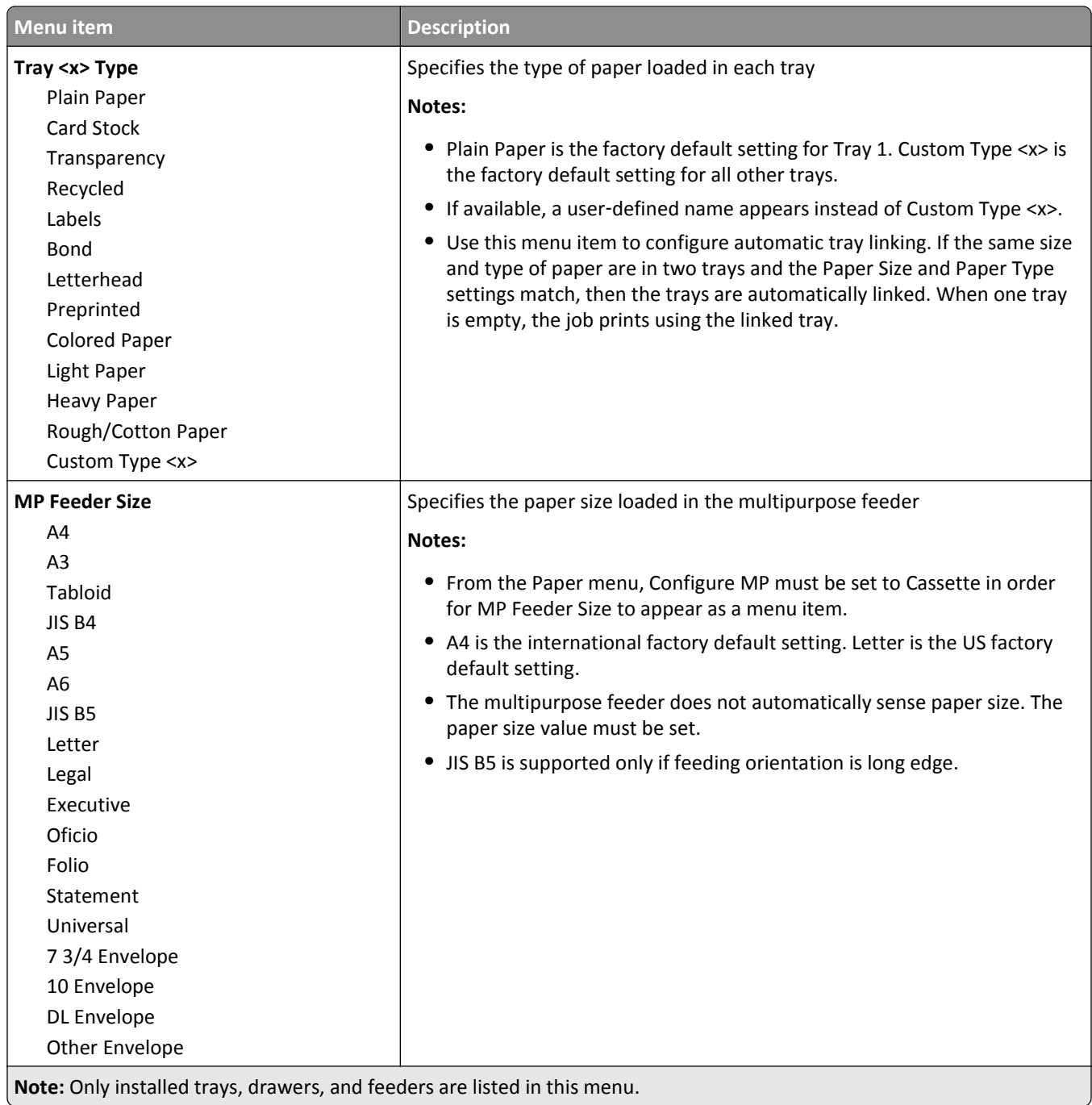

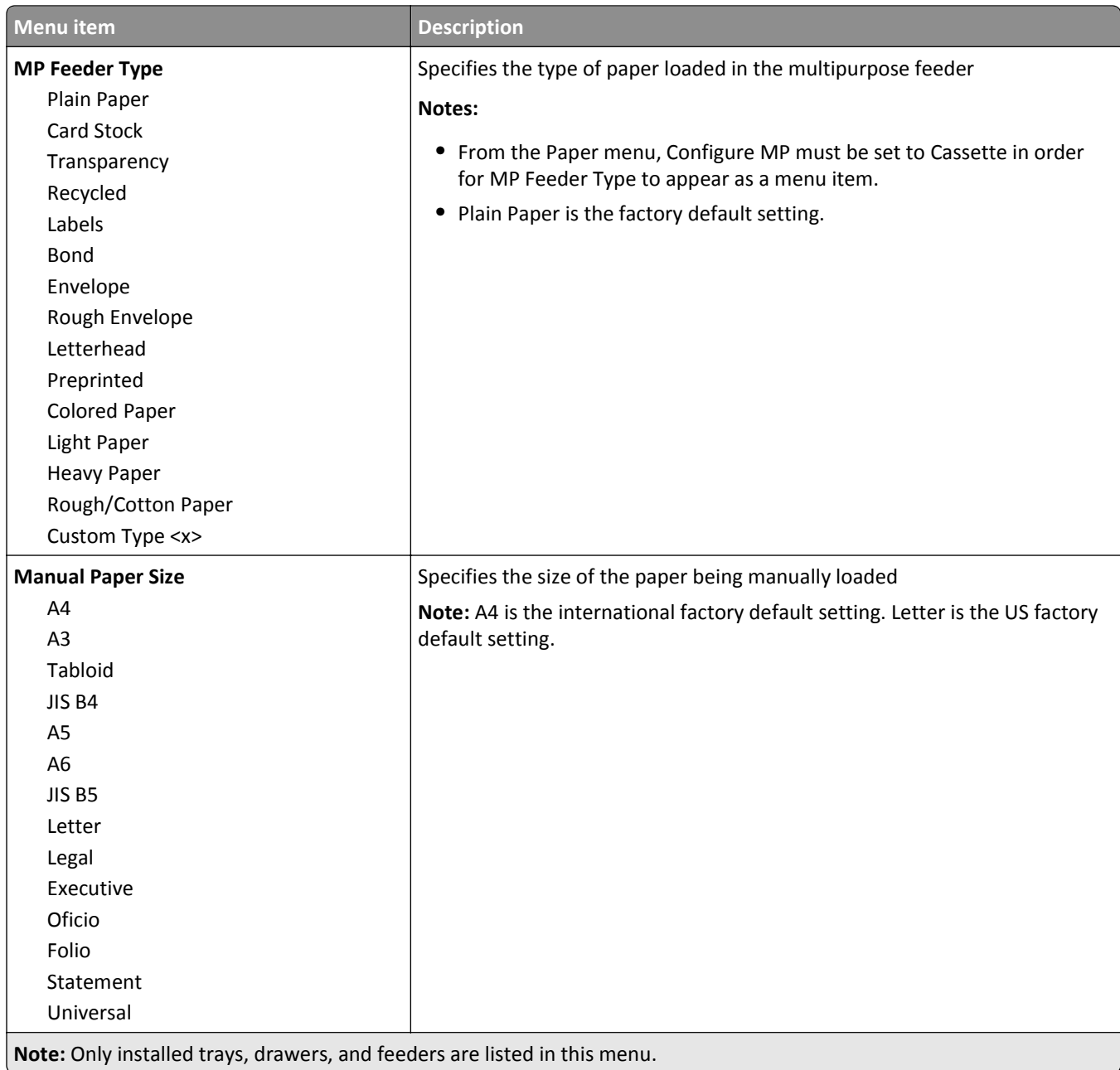

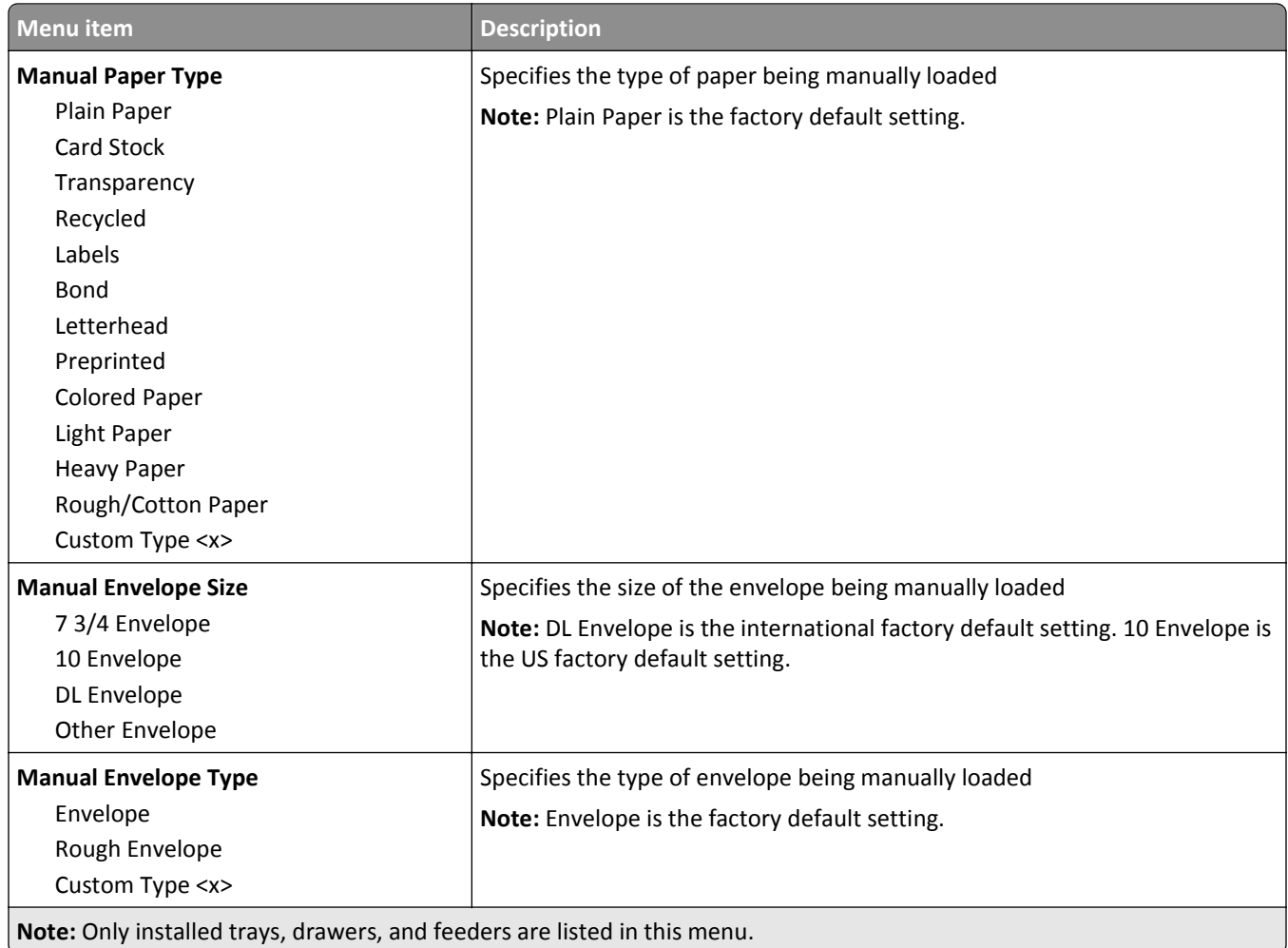

# **Configure MP menu**

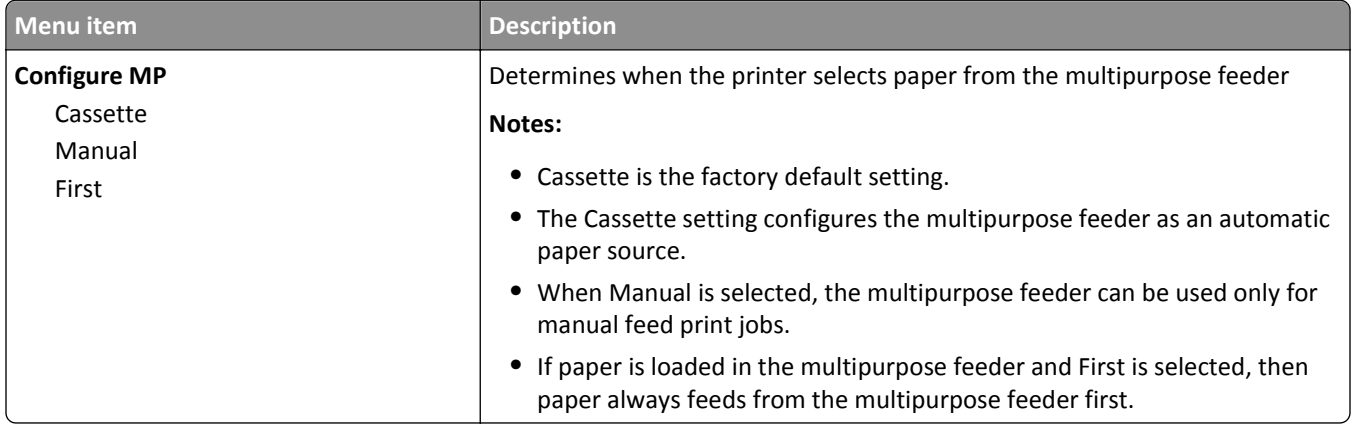

## **Substitute Size menu**

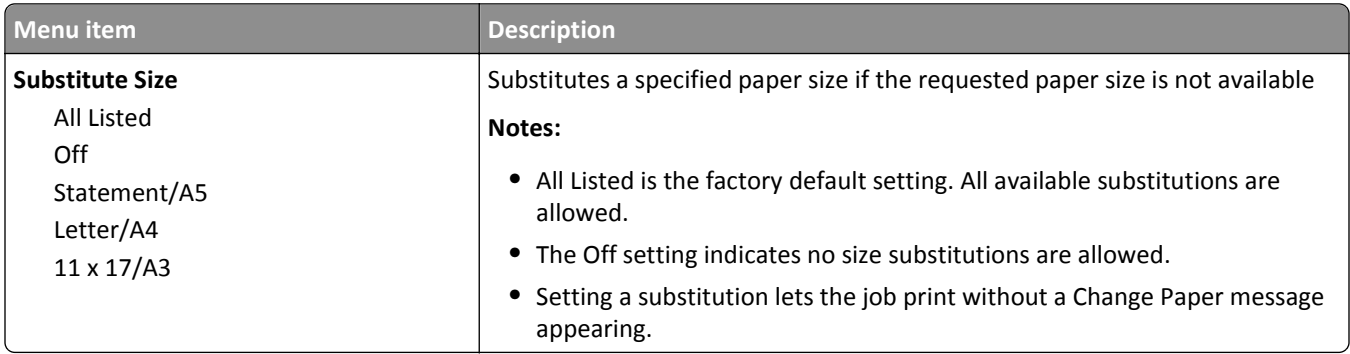

# **Paper Texture menu**

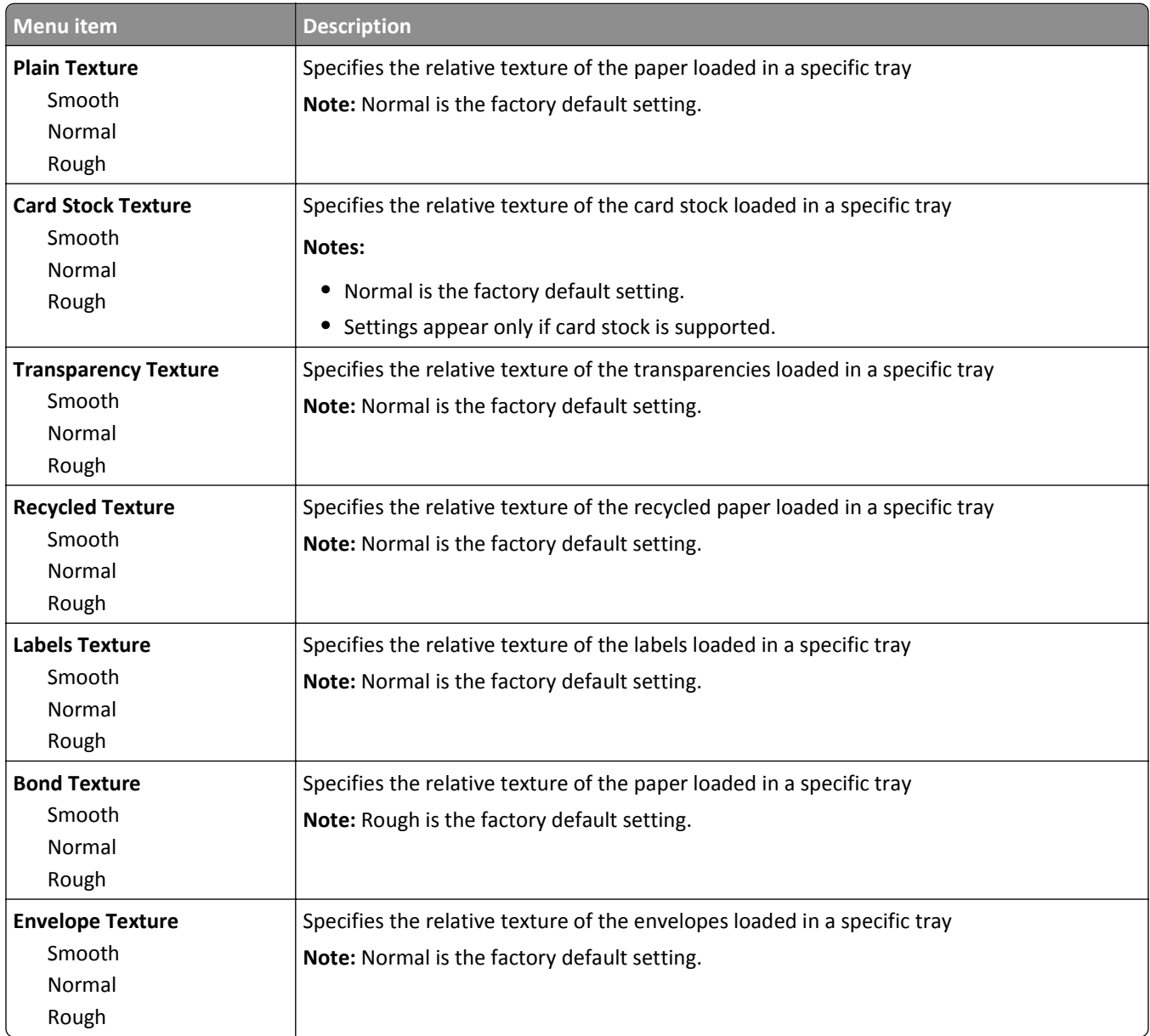

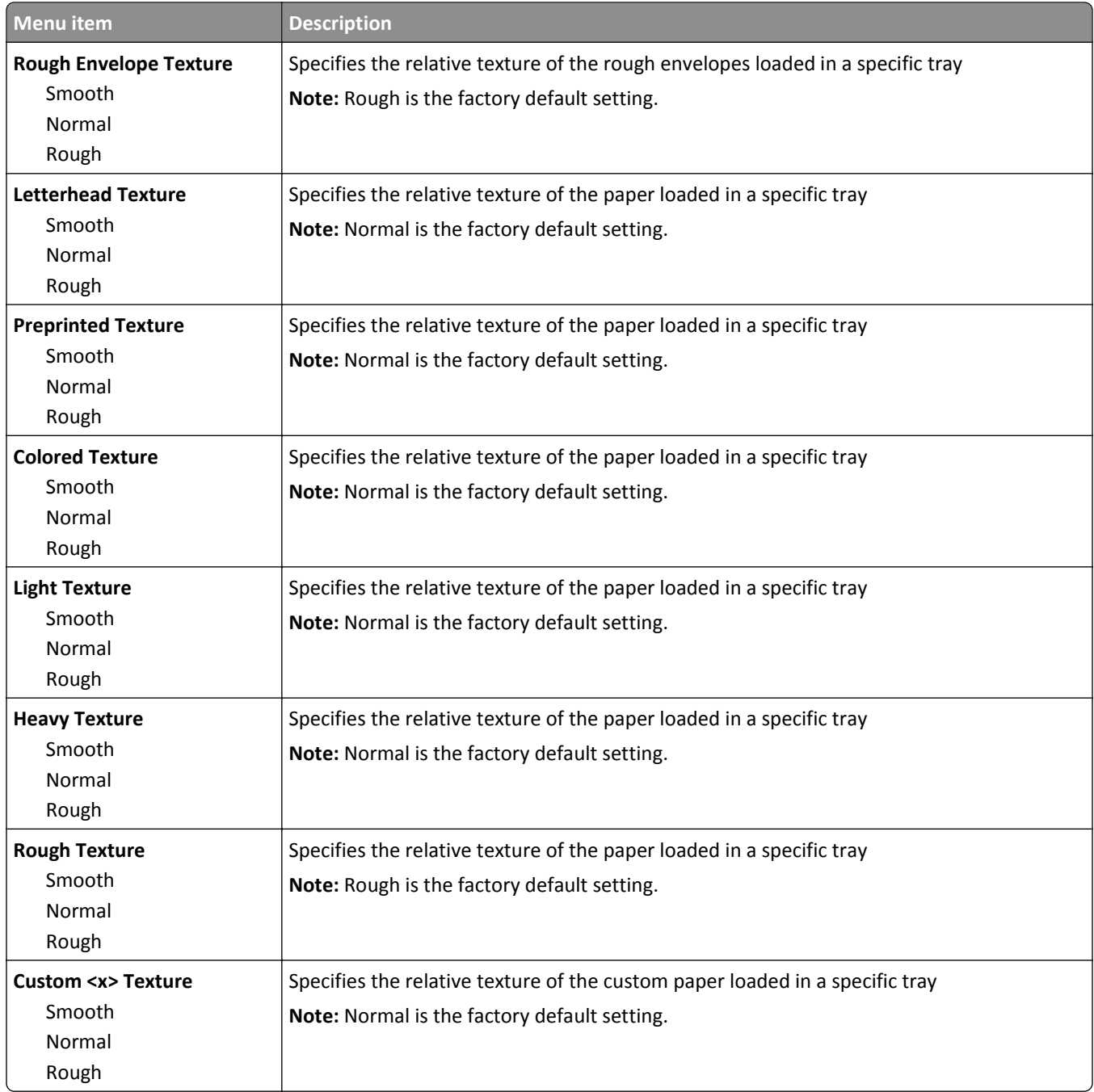

### **Paper Loading menu**

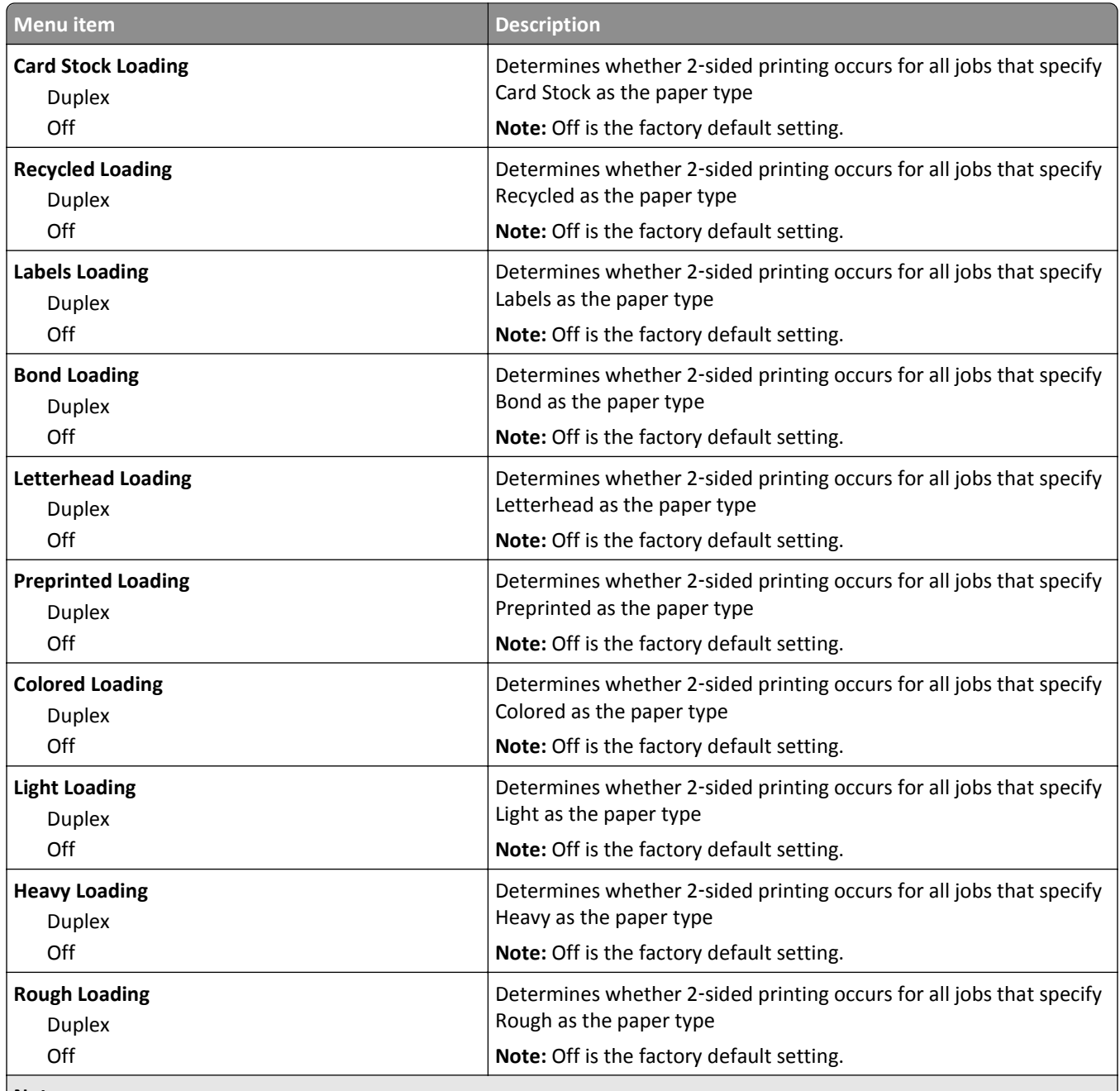

#### **Notes:**

- **•** Duplex sets the printer default to 2‑sided printing for every print job unless 1‑sided printing is selected from Print Properties in Windows or the Print dialog in Macintosh.
- **•** If Duplex is selected, then all print jobs are sent through the duplex unit, including 1‑sided jobs.

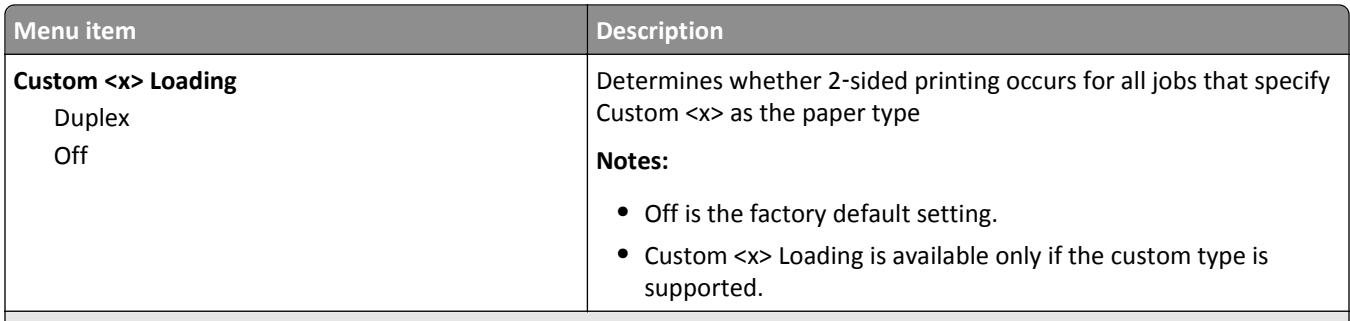

#### **Notes:**

- **•** Duplex sets the printer default to 2‑sided printing for every print job unless 1‑sided printing is selected from Print Properties in Windows or the Print dialog in Macintosh.
- If Duplex is selected, then all print jobs are sent through the duplex unit, including 1-sided jobs.

### **Custom Types menu**

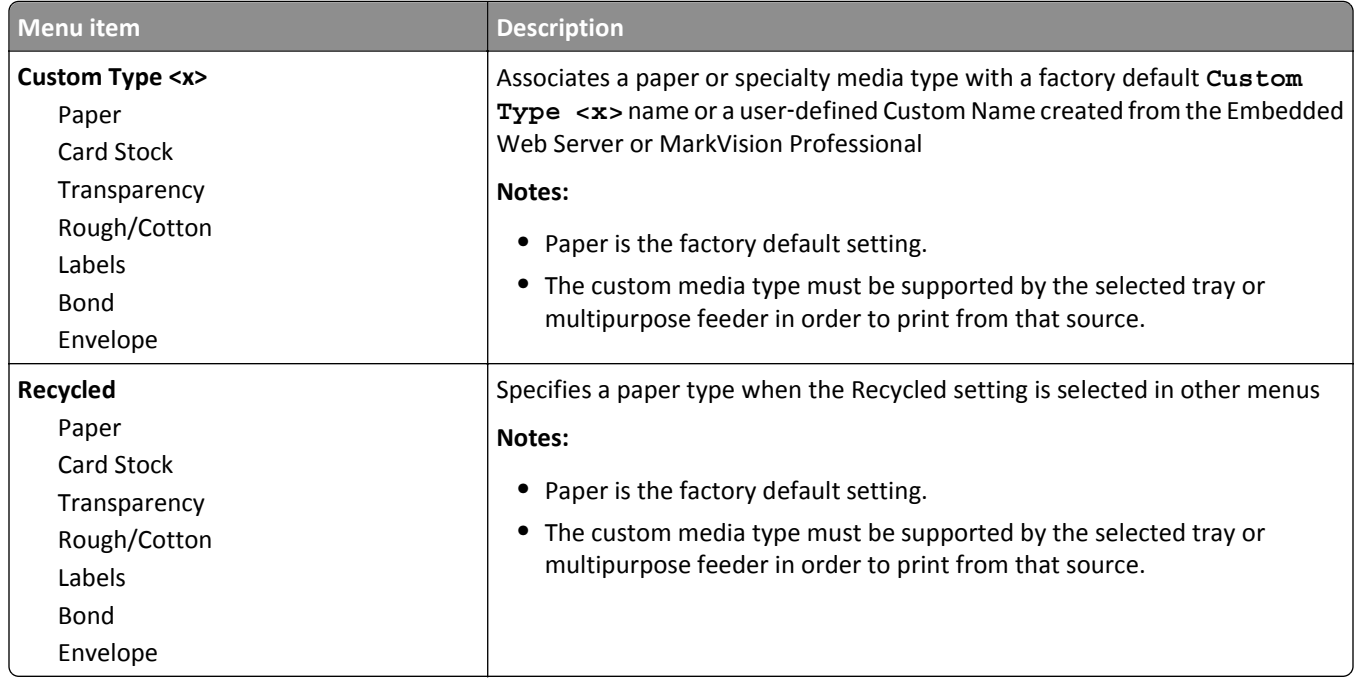

### **Universal Setup menu**

These menu items are used to specify the height, width, and feed direction of the Universal Paper Size. The Universal Paper Size is a user-defined paper size setting. It is listed with the other paper size settings and includes similar options, such as support for duplex printing and printing multiple pages on one sheet.

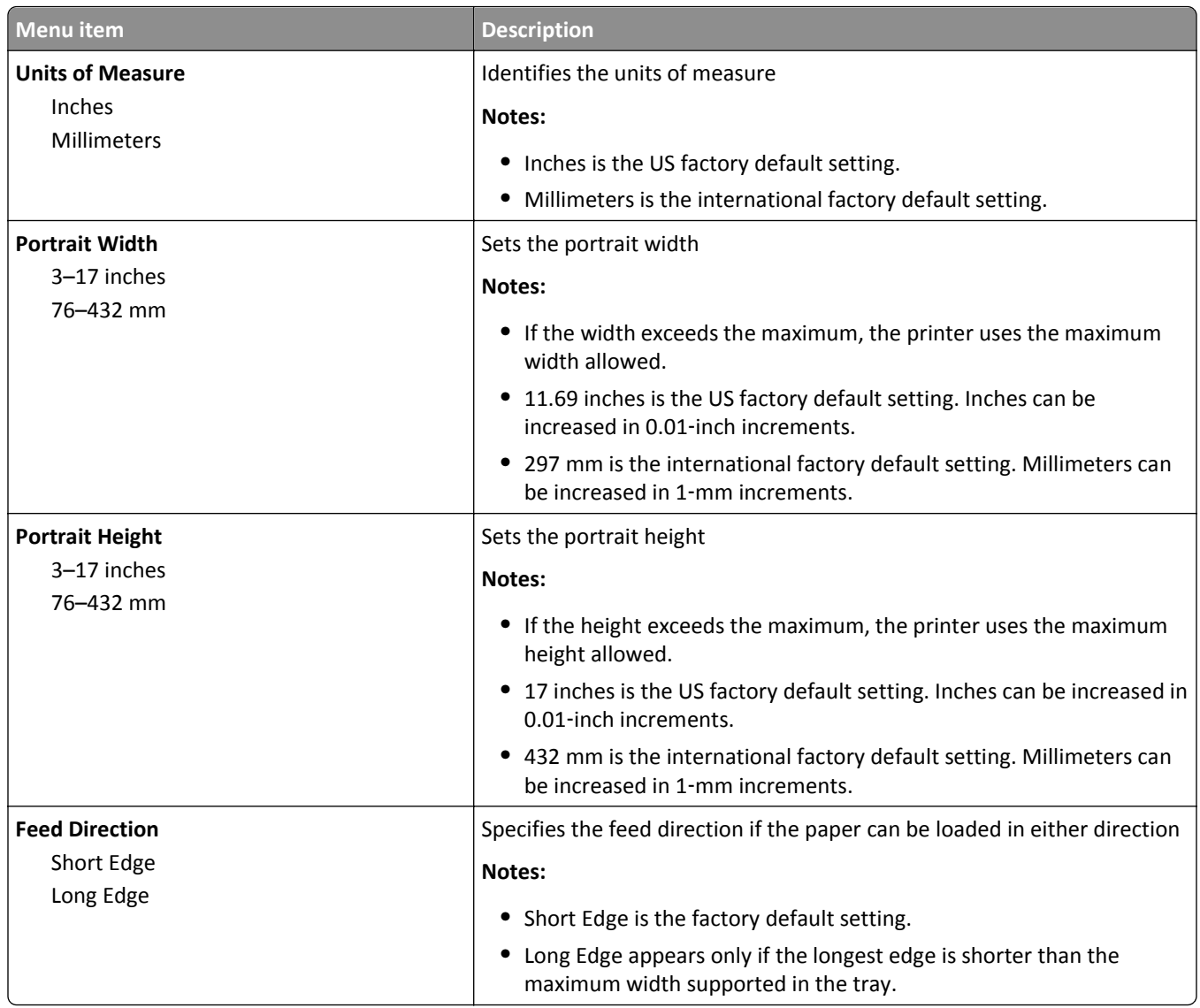

## **Bin Setup menu**

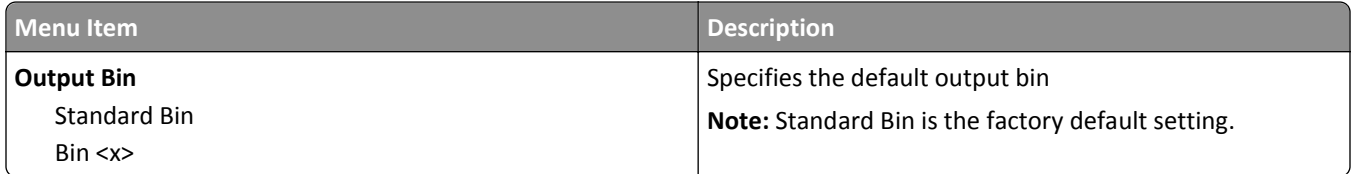

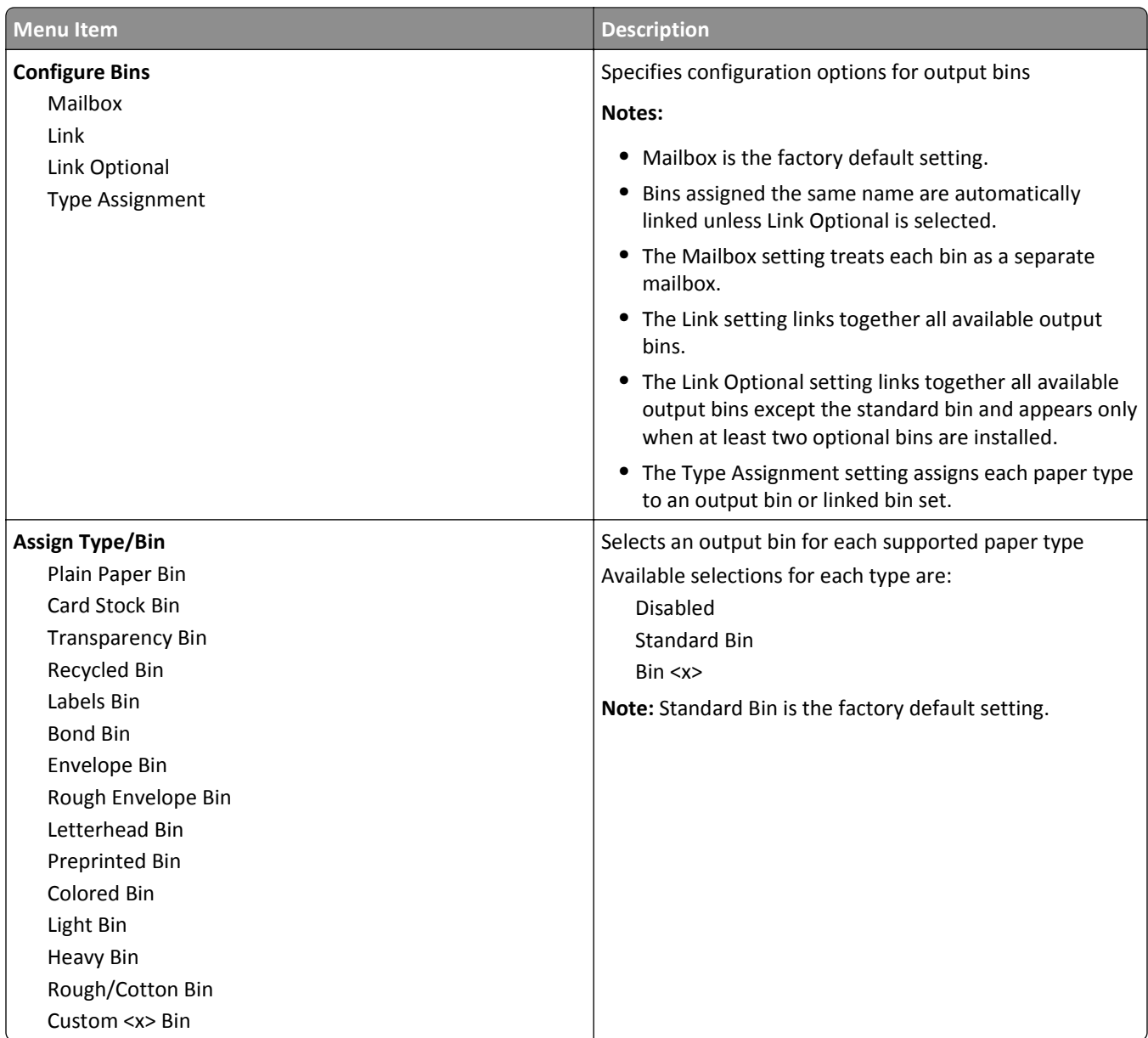

# **Reports menu**

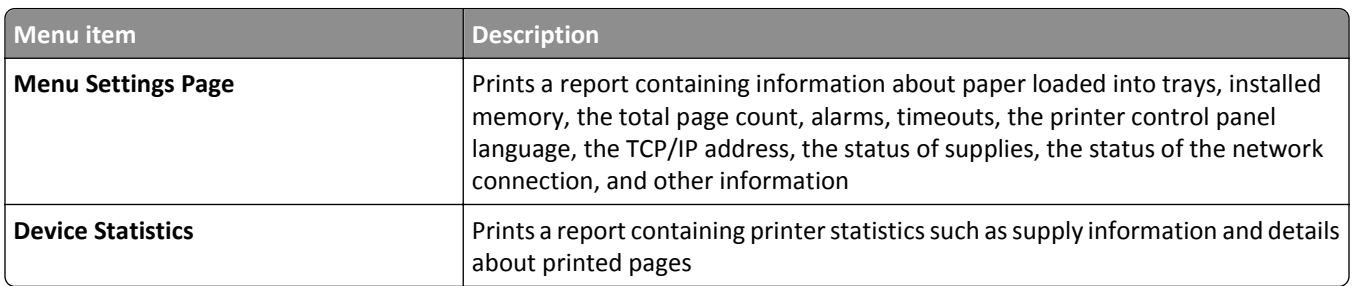

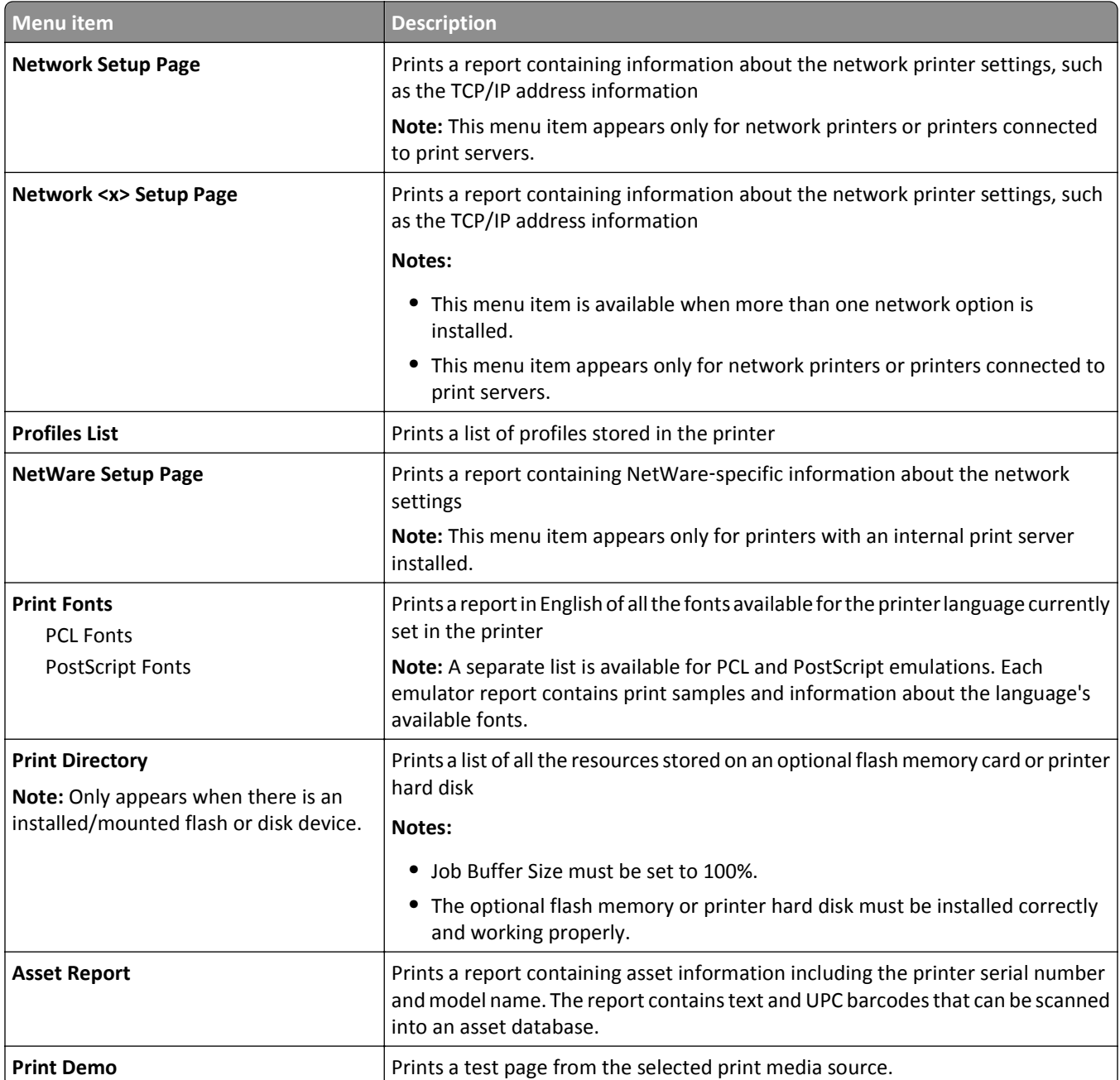

# **Network/Ports menu**

## **Active NIC menu**

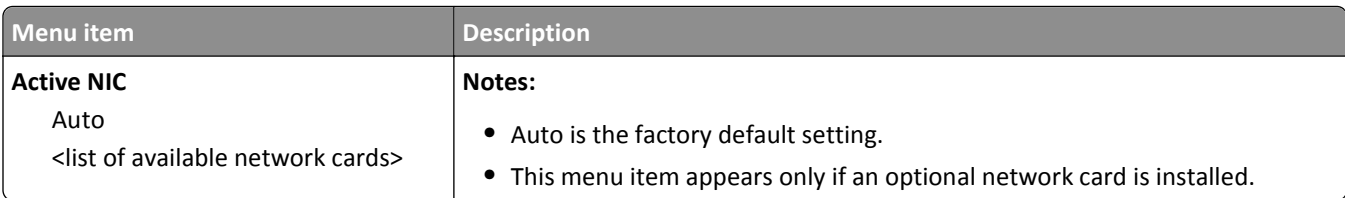

### **Standard Network or Network <x> menus**

**Note:** Only active ports appear in this menu; all inactive ports are omitted.

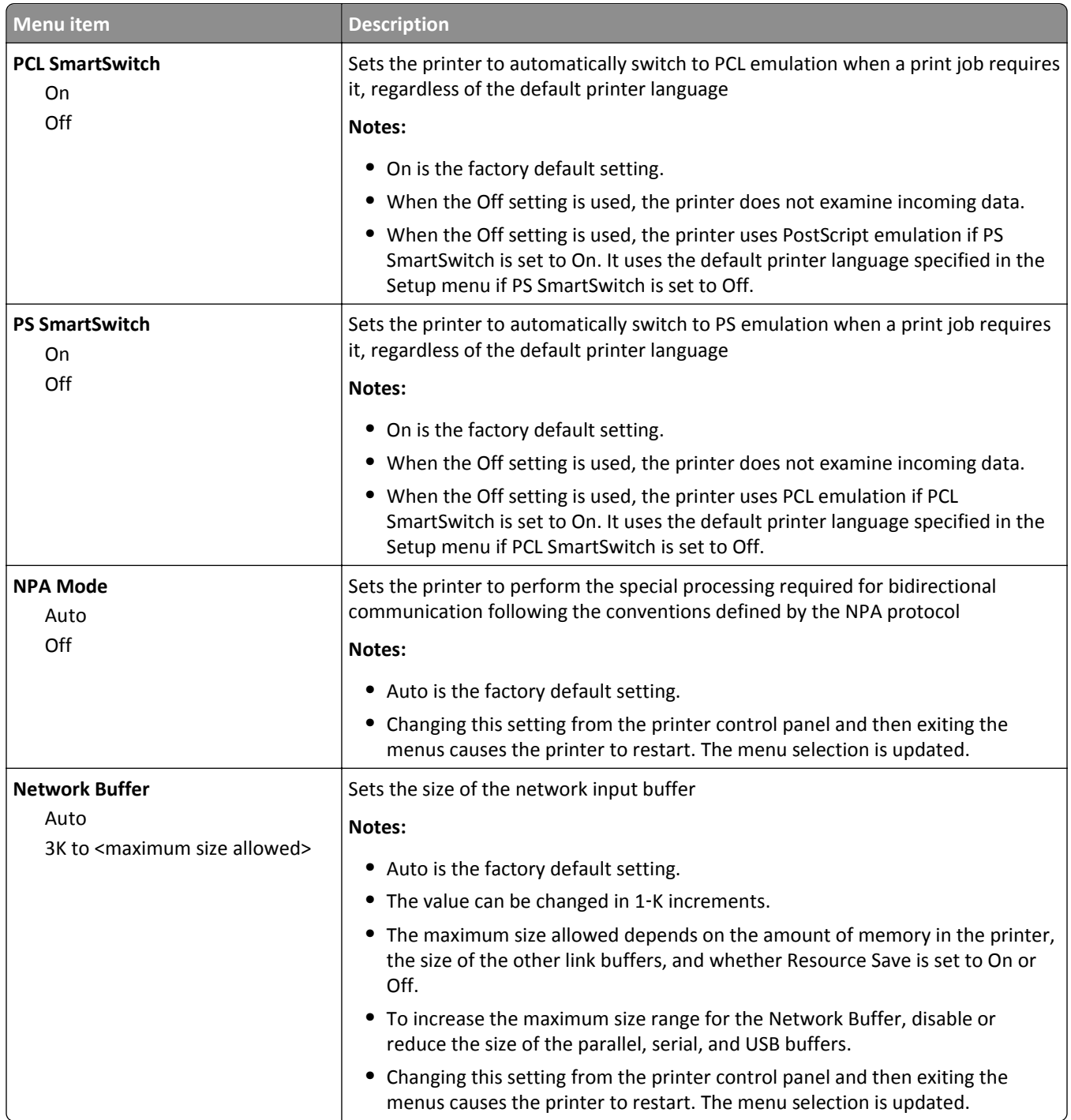

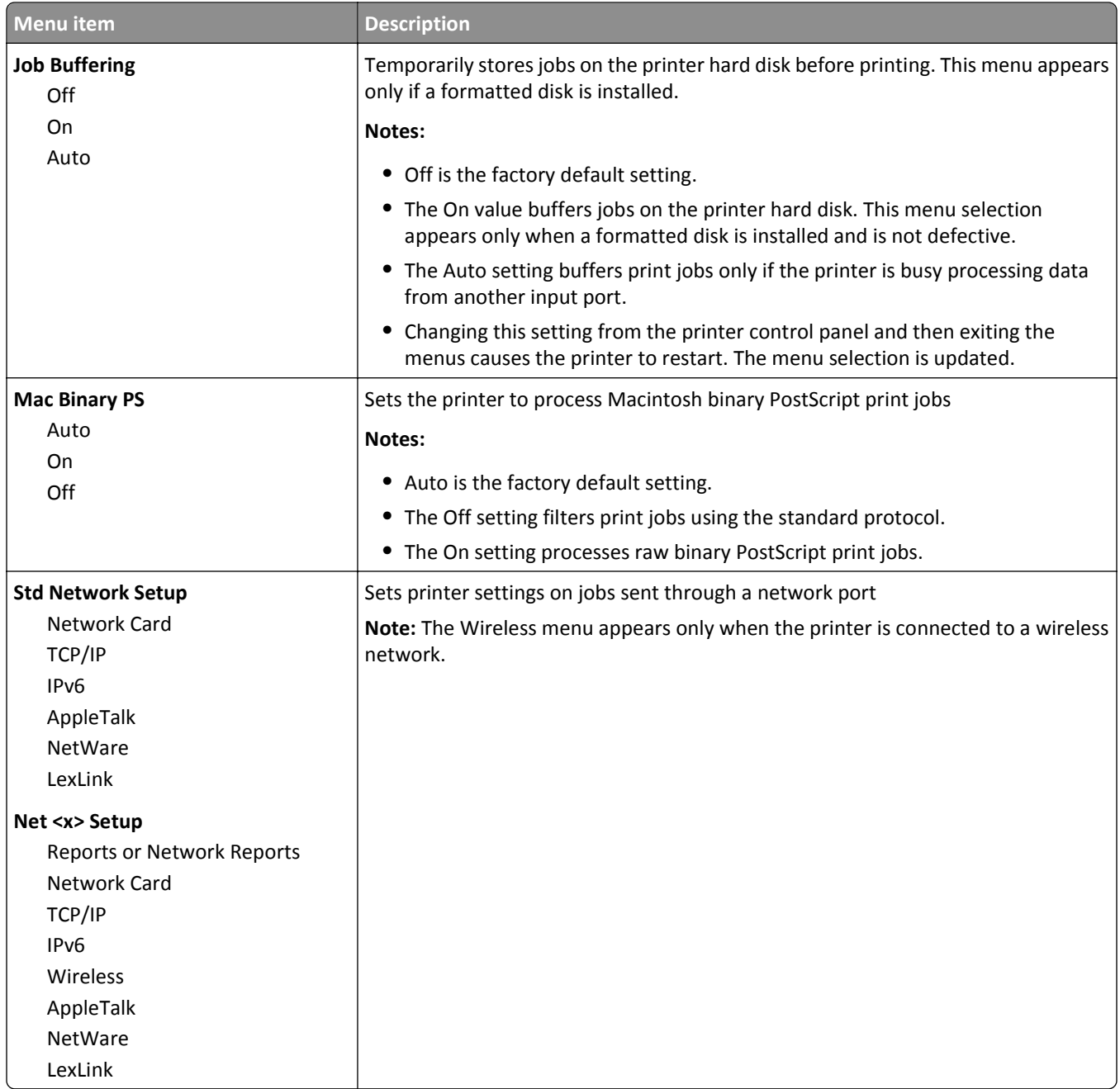

#### **Network Reports menu**

This menu is available from the Network/Ports menu:

**Network/Ports** > **Standard Network** or **Network <x>** > **Std Network Setup** or **Net <x> Setup** > **Reports** or **Network Reports**

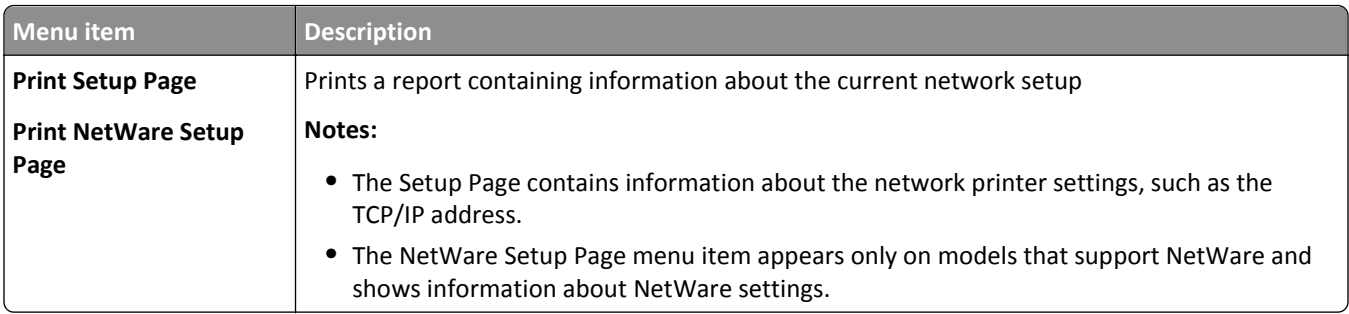

#### **Network Card menu**

This menu is available from the Network/Ports menu:

#### **Network/Ports** > **Standard Network** or **Network <x>** > **Std Network Setup** or **Net <x> Setup** > **Network Card**

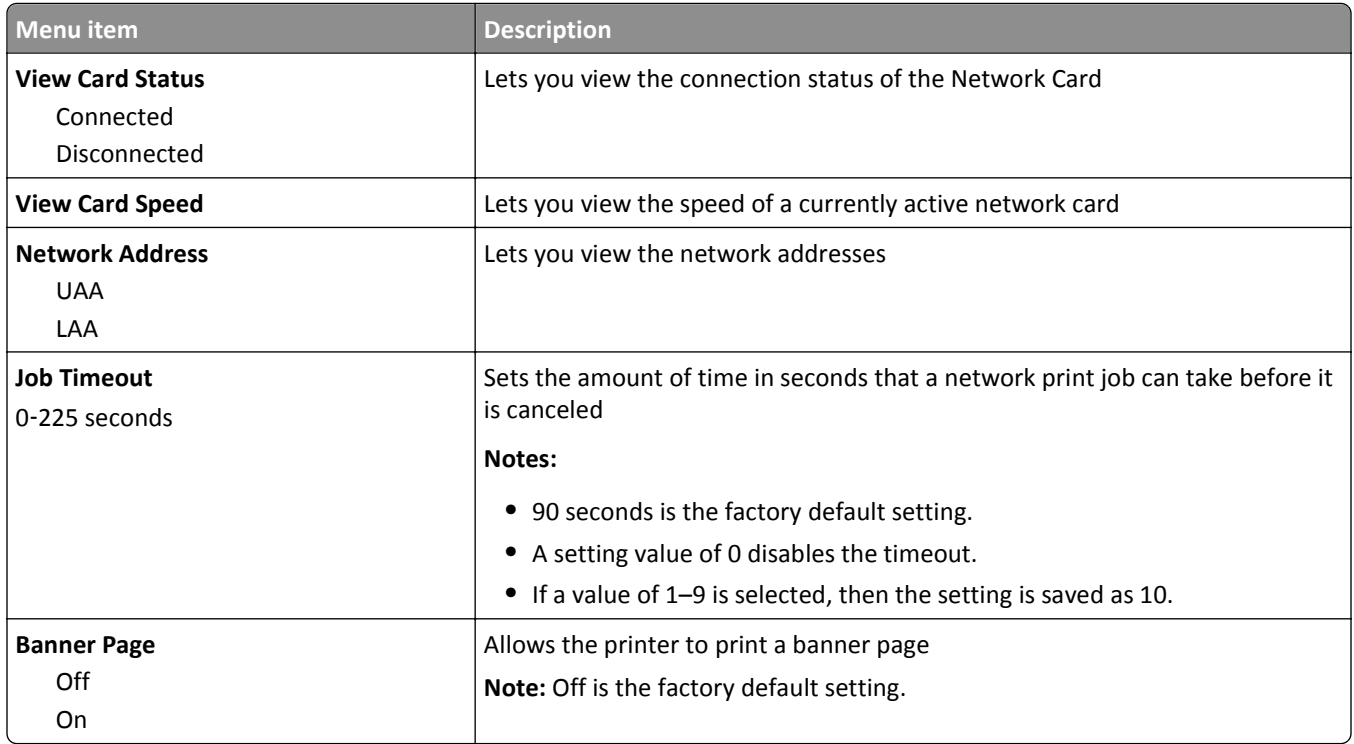

### **TCP/IP menu**

Use the following menu items to view or set the TCP/IP information.

**Note:** This menu is available only for network models or printers attached to print servers.

This menu is available from the Network/Ports menu:

#### **Network/Ports** > **Standard Network** or **Network <x>** > **Std Network Setup** or **Net <x> Setup** > **TCP/IP**

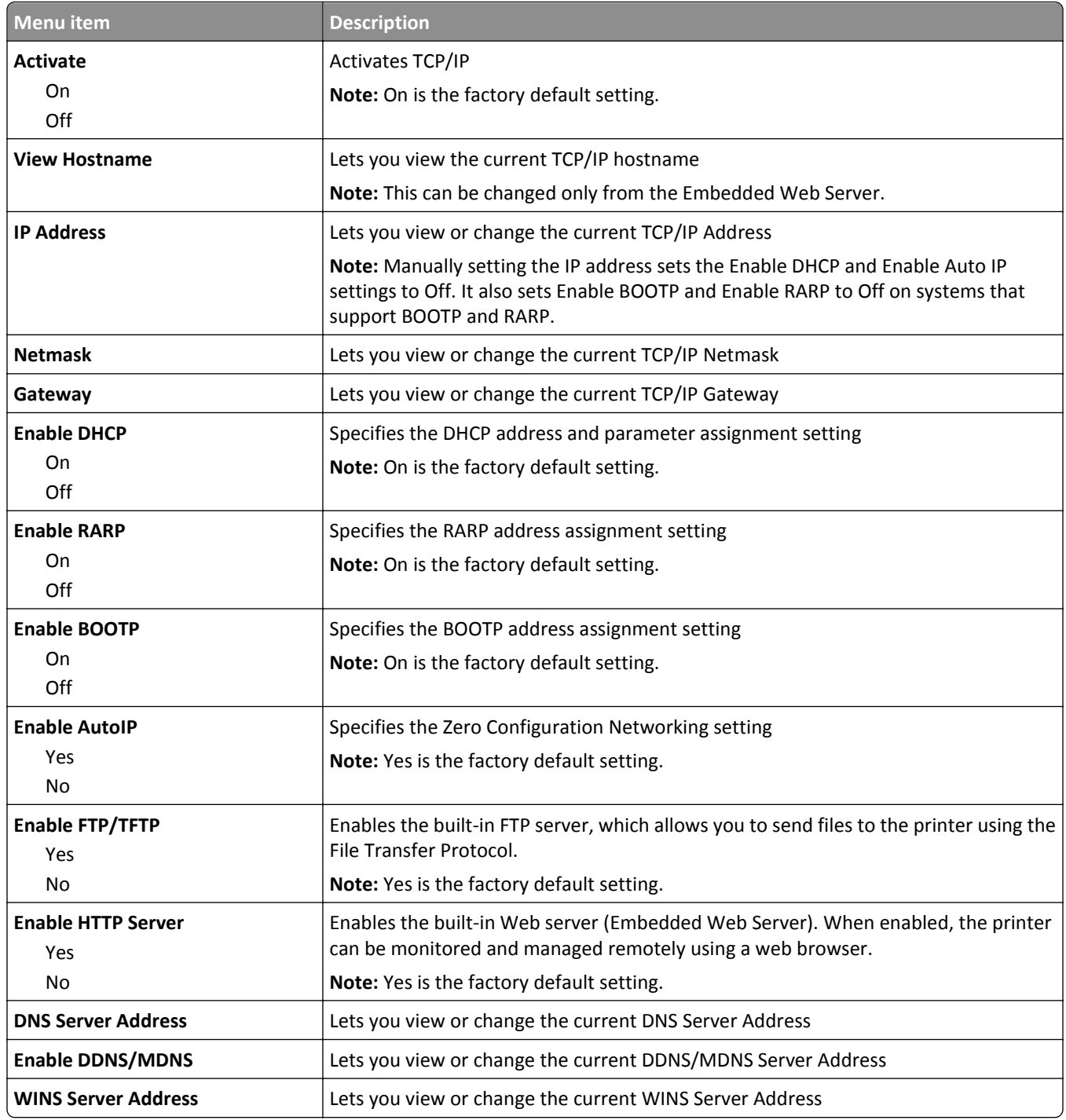

#### **IPv6 menu**

Use the following menu items to view or set the Internet Protocol version 6 (IPv6) information.

**Note:** This menu is available only for network models or printers attached to print servers.

This menu is available from the Network/Ports menu:

**Network/Ports** > **Standard Network** or **Network <x>** > **Std Network Setup** or **Net <x> Setup** > **IPv6**

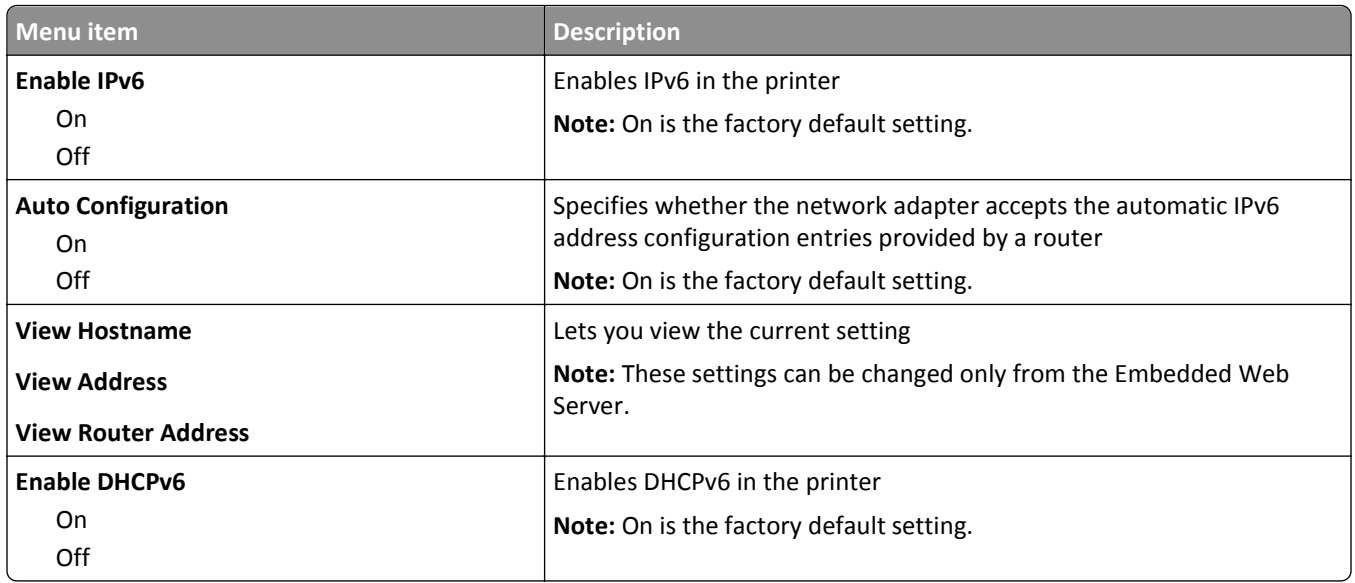

## **Wireless menu**

Use the following menu items to view or configure the wireless internal print server settings.

**Note:** This menu is available only for models connected to a wireless network.

This menu is available from the Network/Ports menu:

#### **Network/Ports** > **Network <x>** > **Net <x> Setup** > **Wireless**

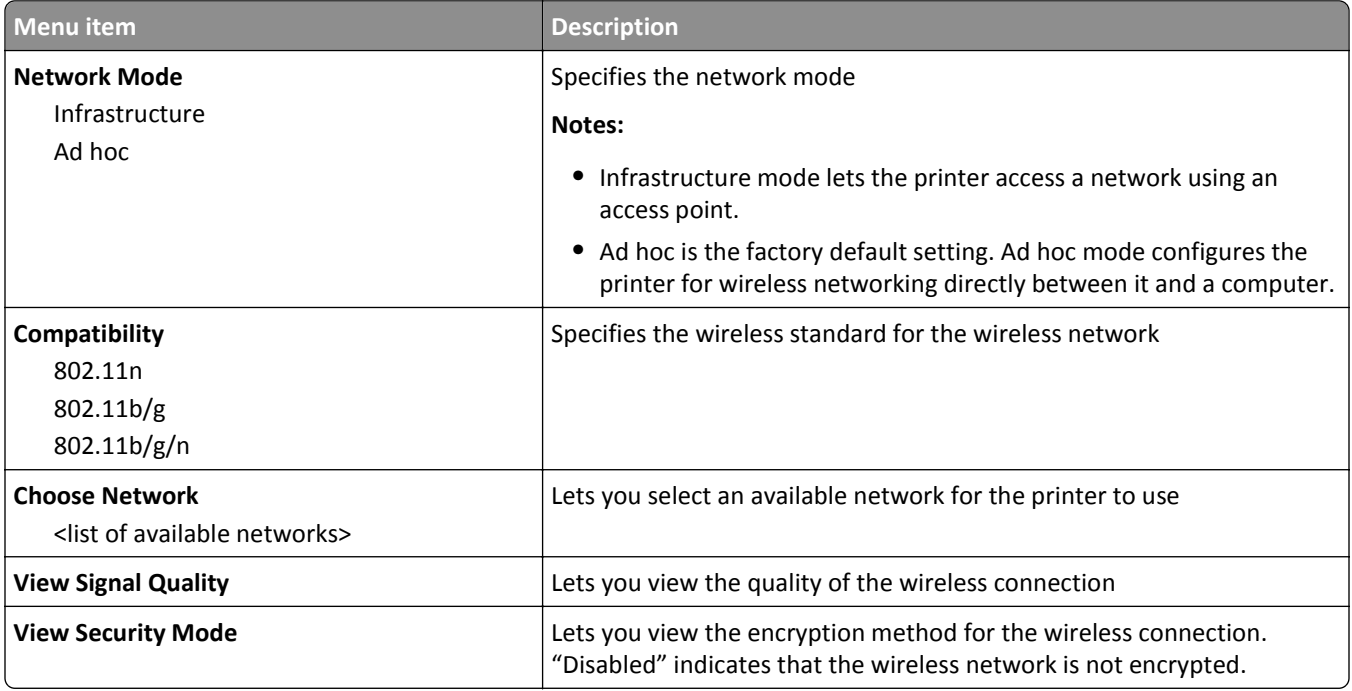

## **AppleTalk menu**

This menu is available from the Network/Ports menu:

#### **Network/Ports** > **Standard Network** or **Network <x>** > **Std Network Setup** or **Net <x> Setup** > **AppleTalk**

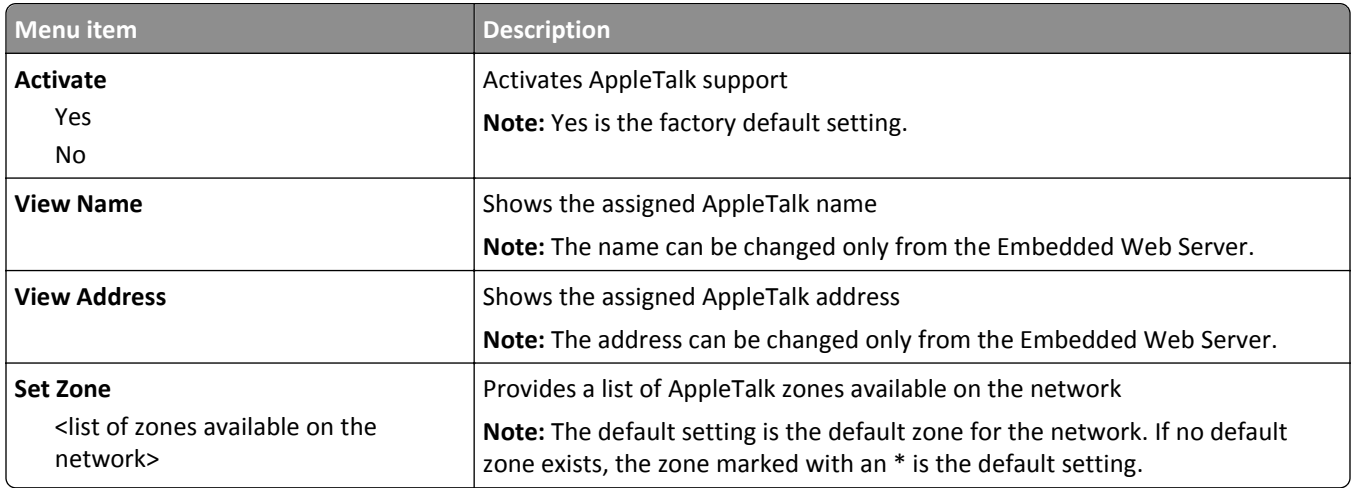

#### **NetWare menu**

This menu is available from the Network/Ports menu:

#### **Network/Ports** > **Standard Network** or **Network <x>** > **Std Network Setup** or **Net <x> Setup** > **NetWare**

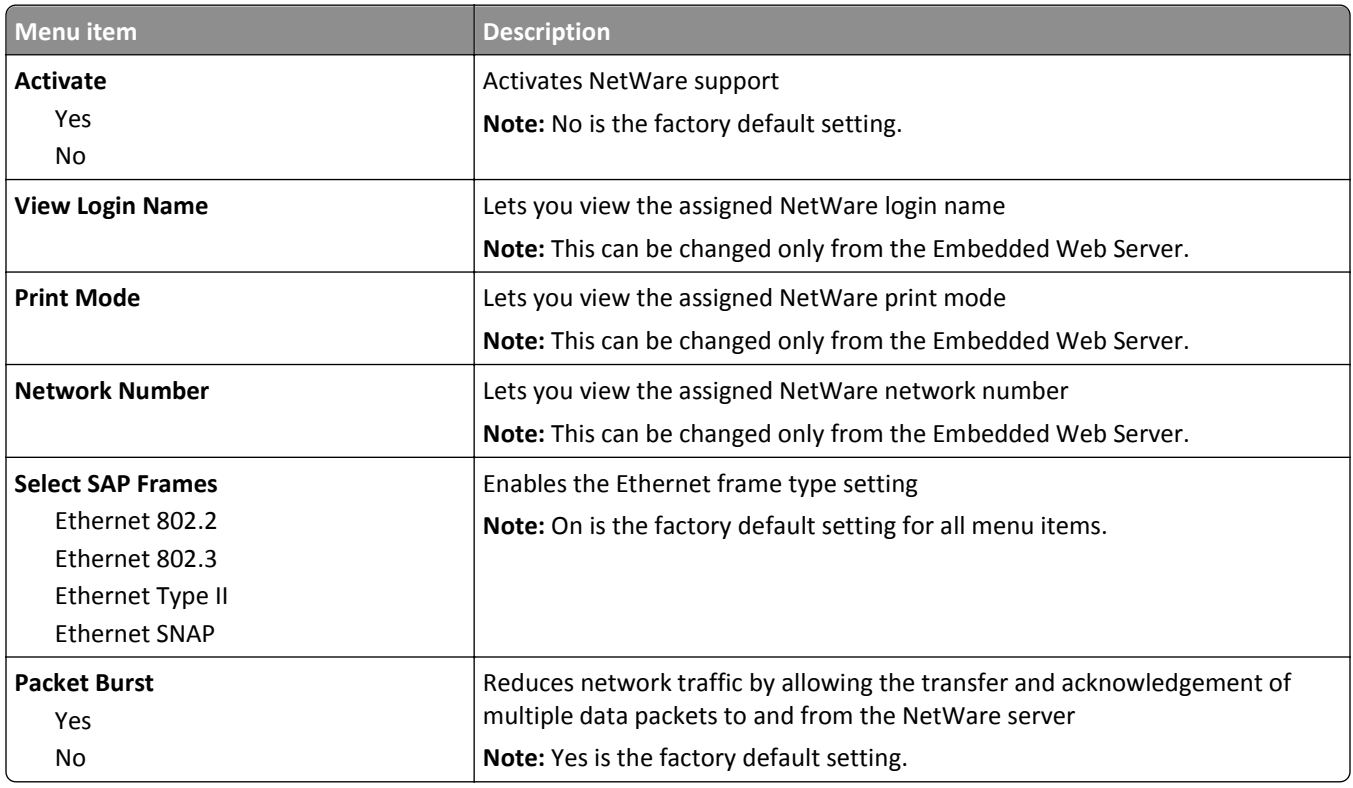

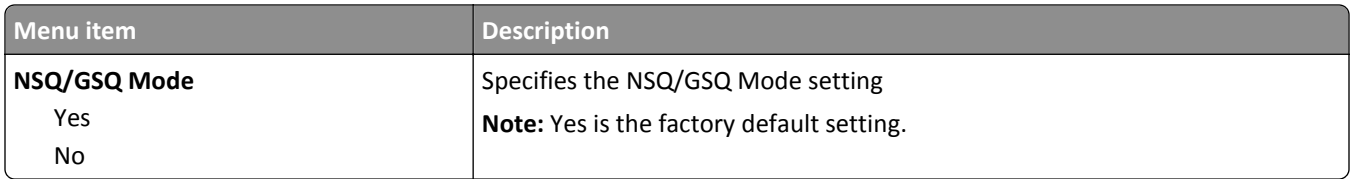

### **LexLink menu**

This menu is available from the Network/Ports menu:

#### **Network/Ports** > **Standard Network** or **Network <x>** > **Std Network Setup** or **Net <x> Setup** > **LexLink menu**

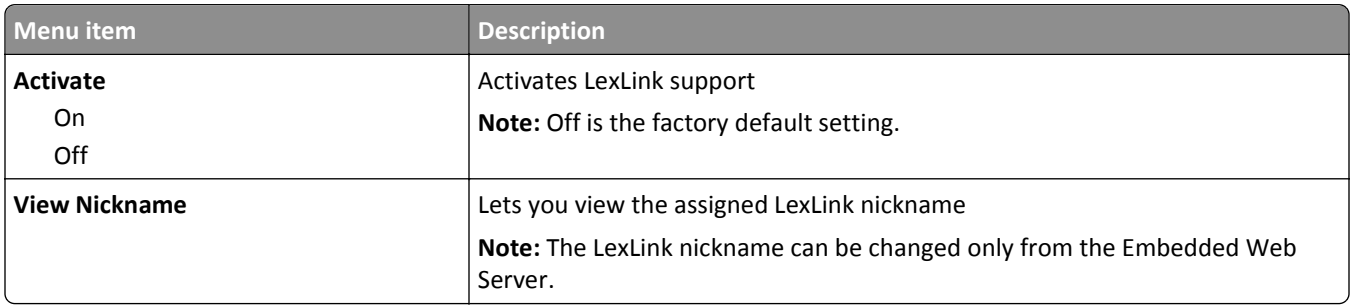

### **Standard USB menu**

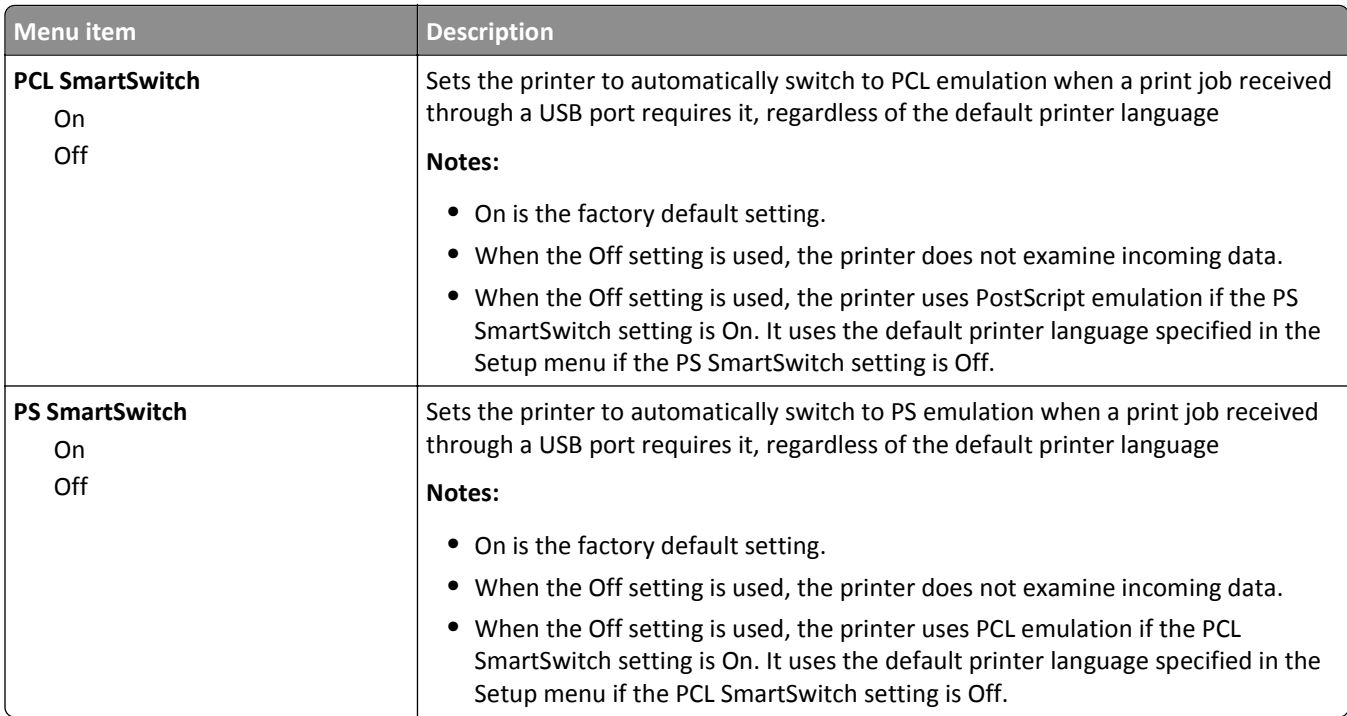

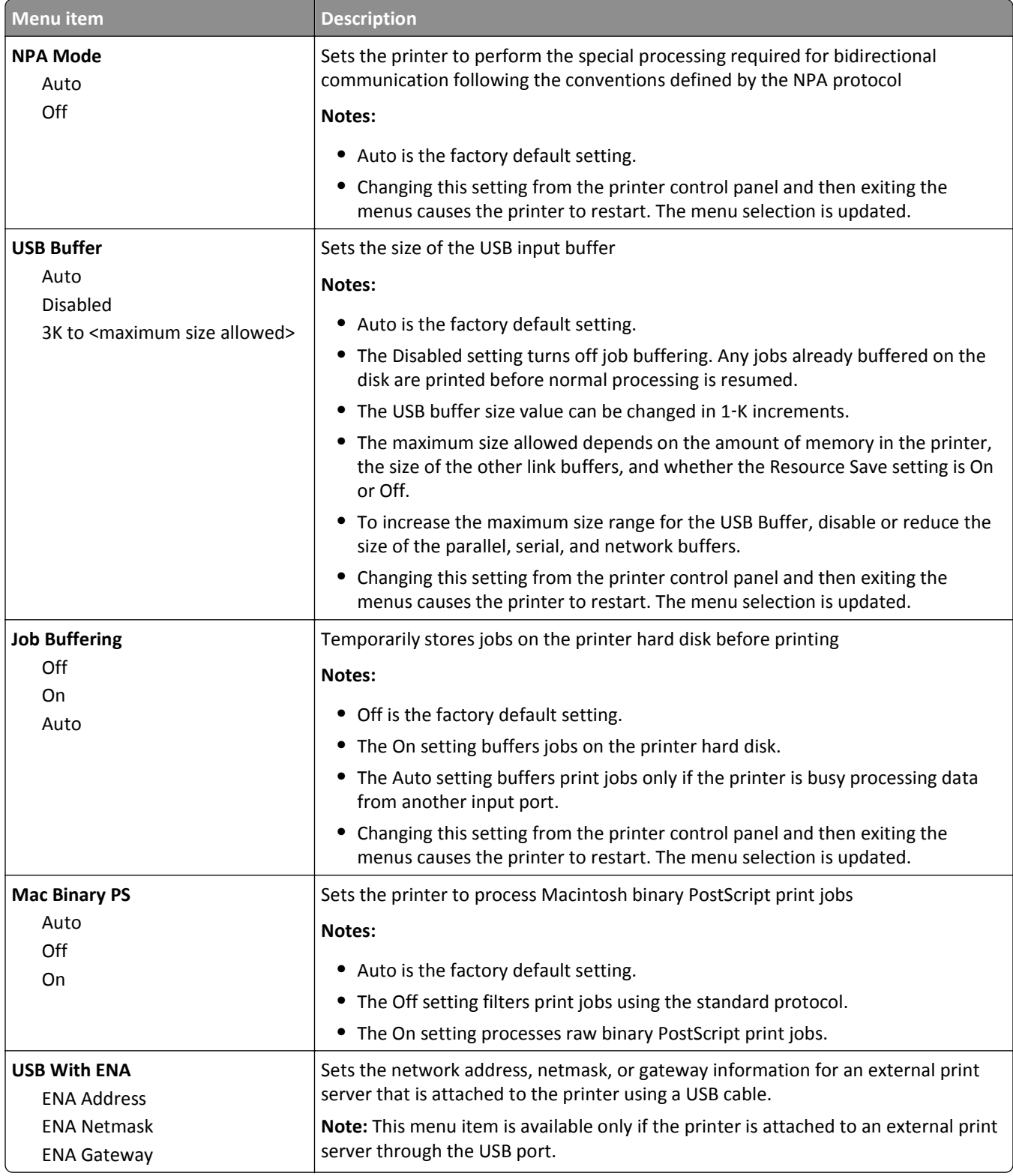

## **SMTP Setup menu**

Use the following menu to configure the SMTP server.

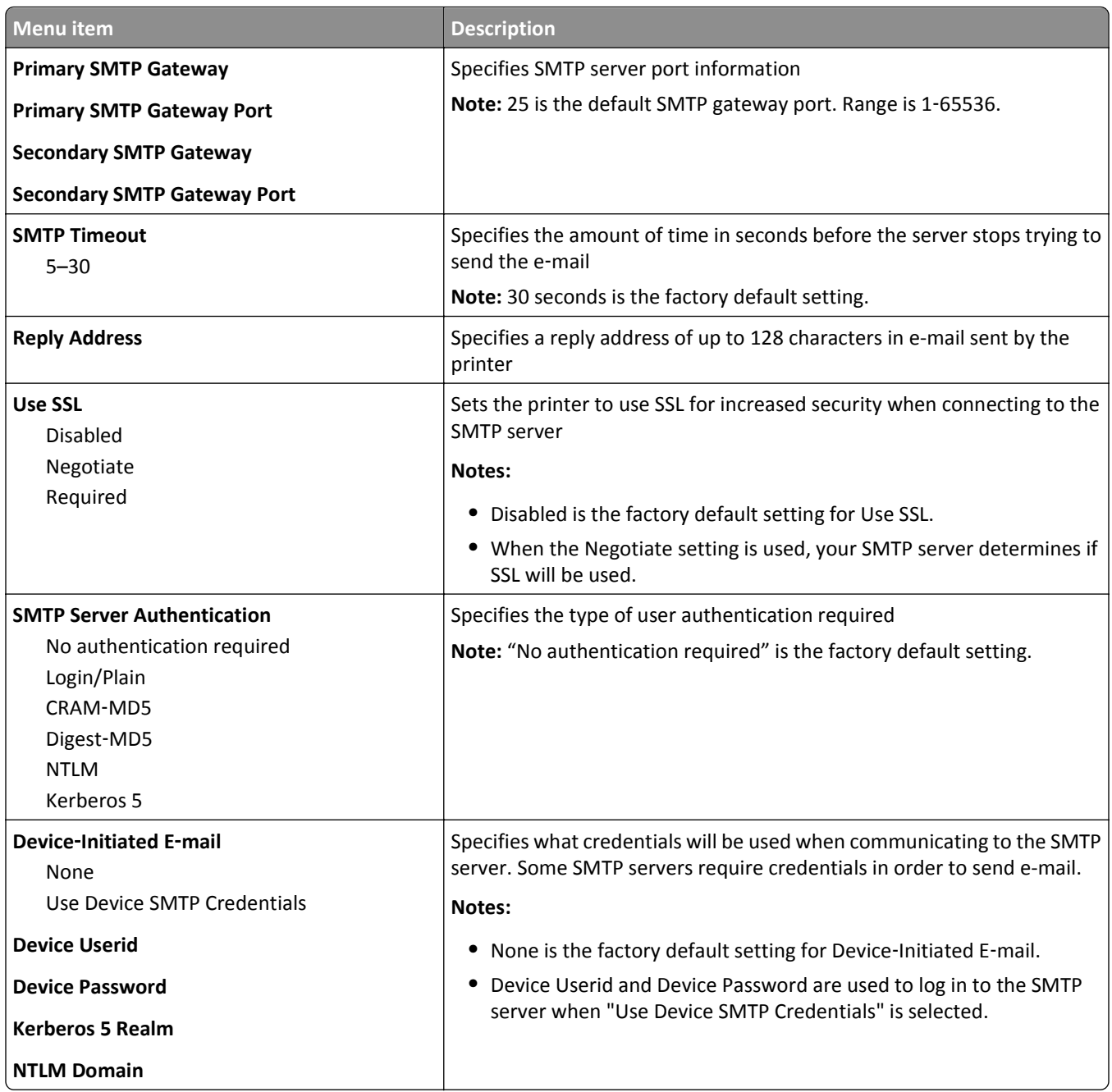

# **Security menu**

## **Miscellaneous menu**

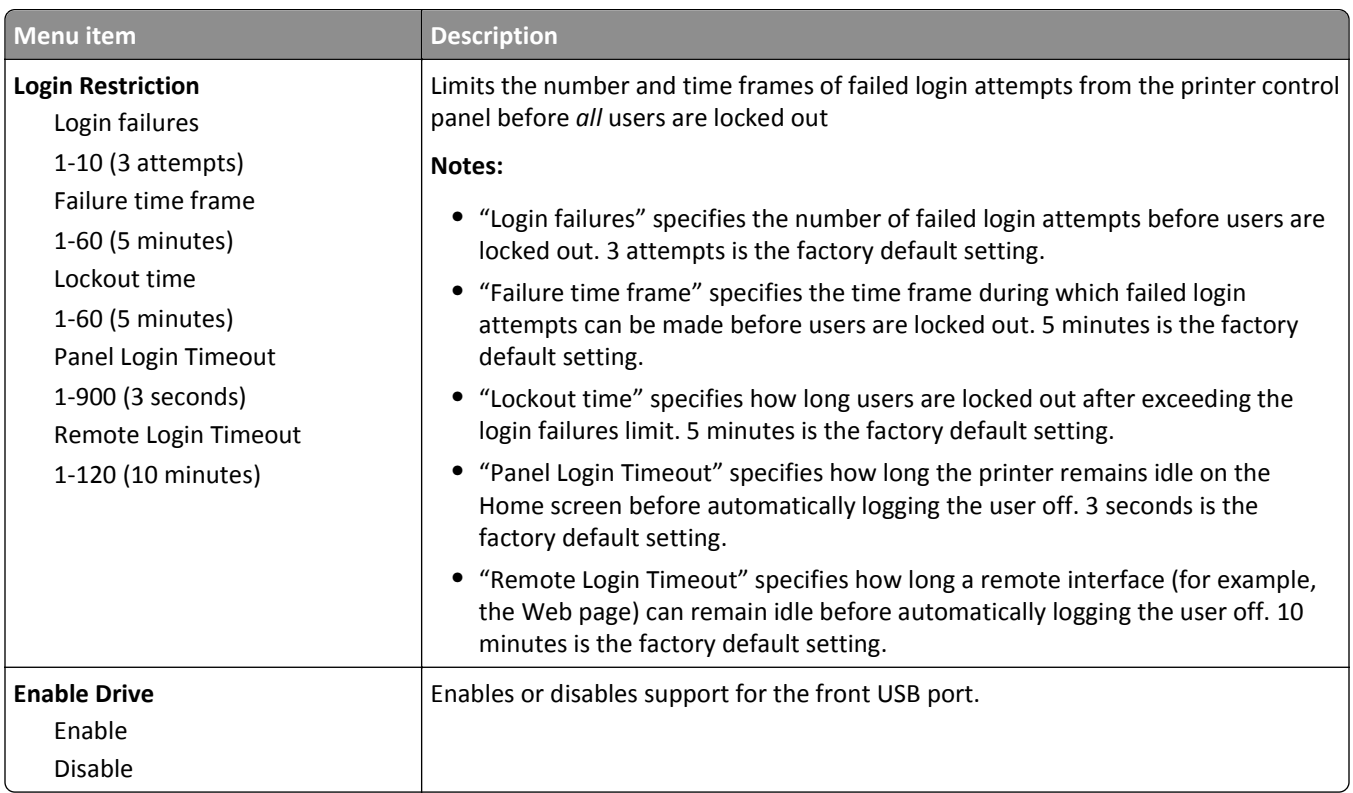

# **Confidential Print menu**

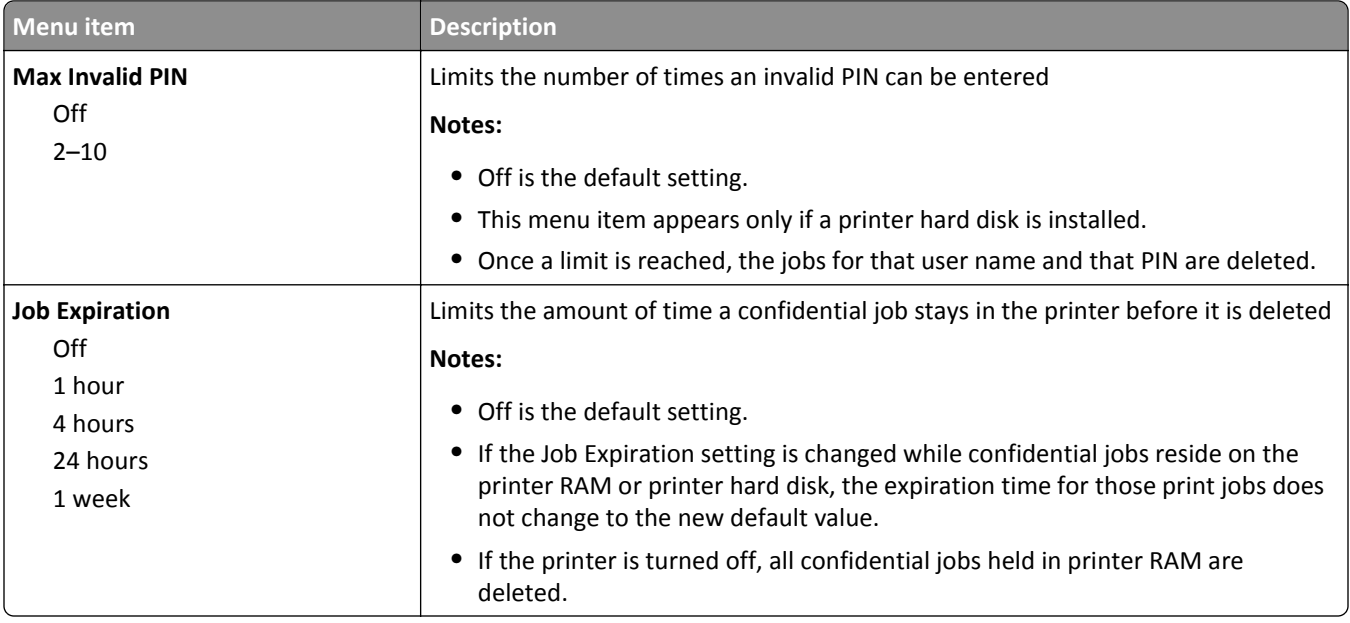

## **Disk Wiping menu**

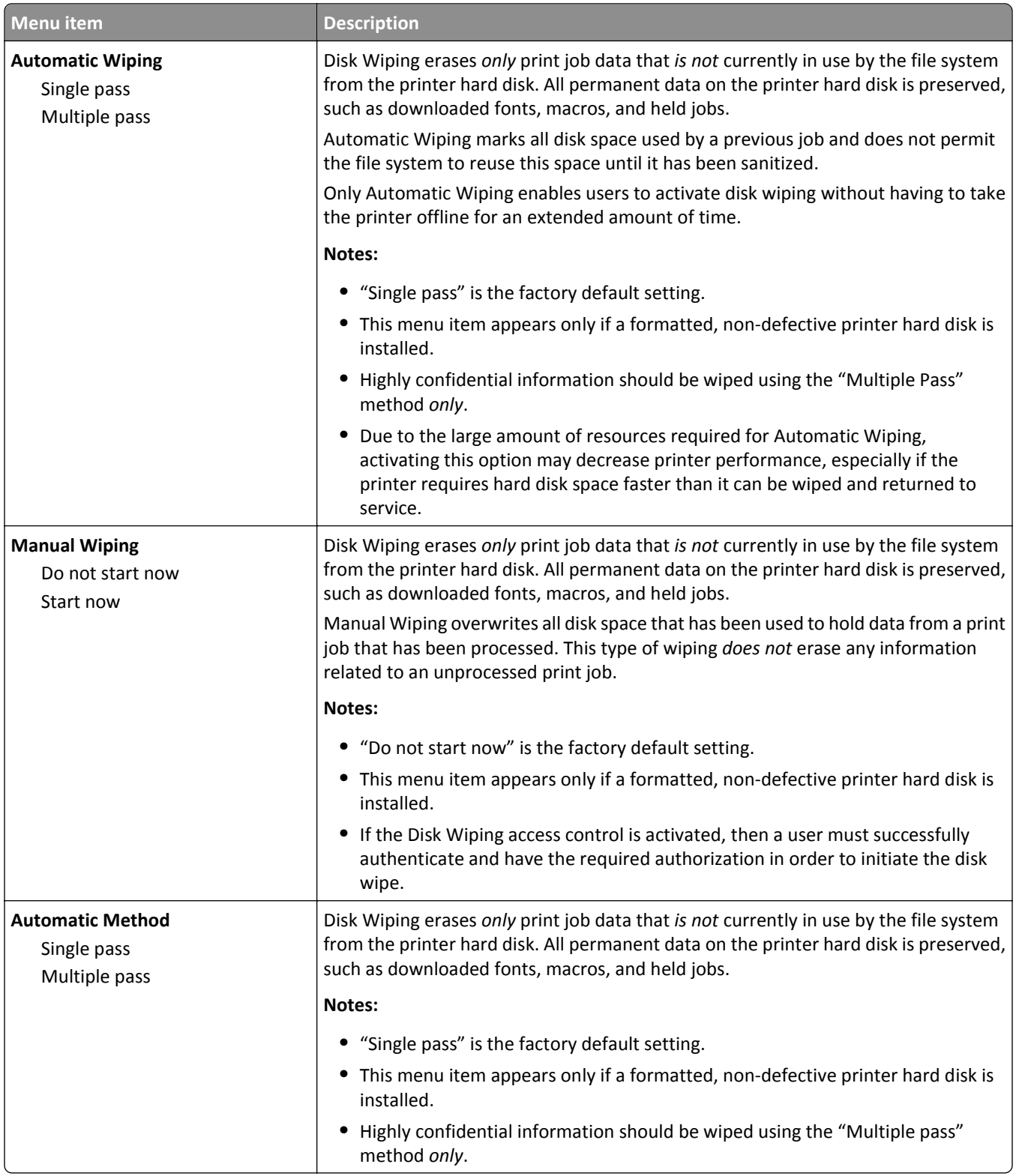

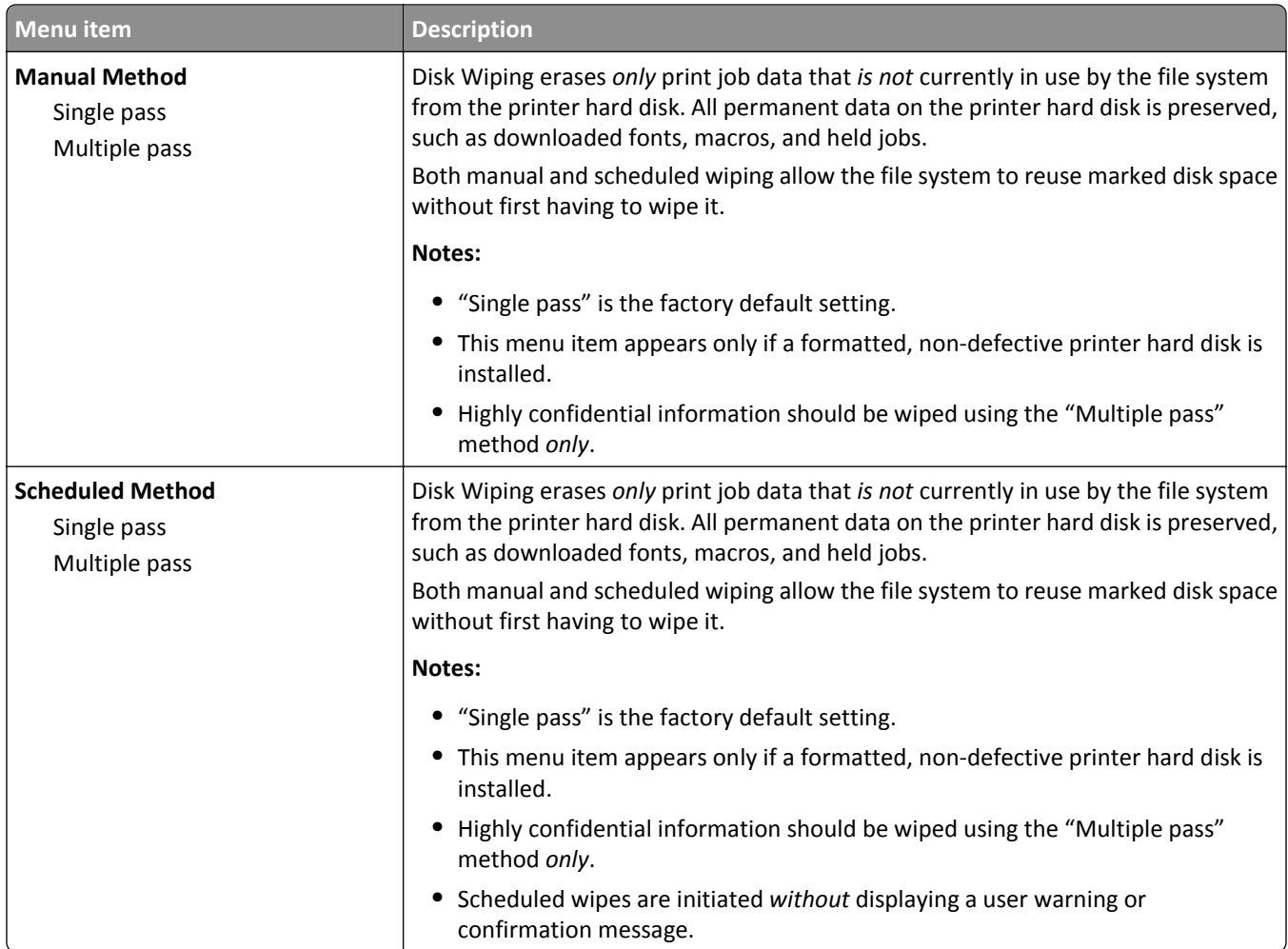

## **Security Audit Log menu**

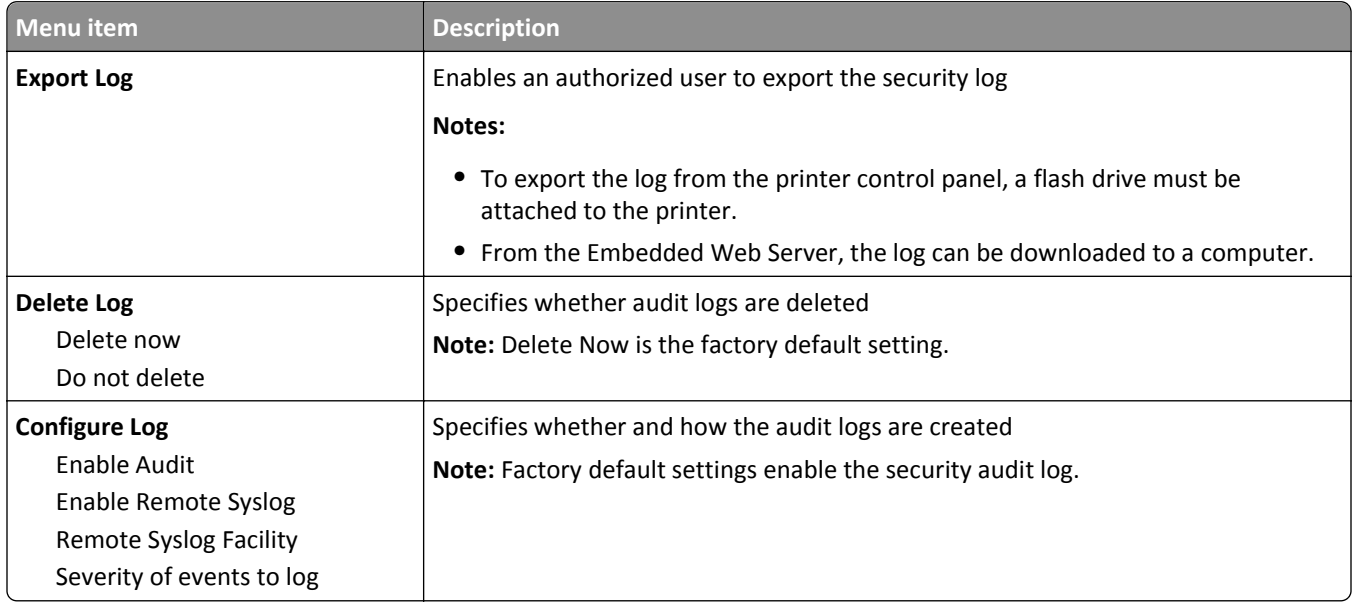

### **Set Date/Time menu**

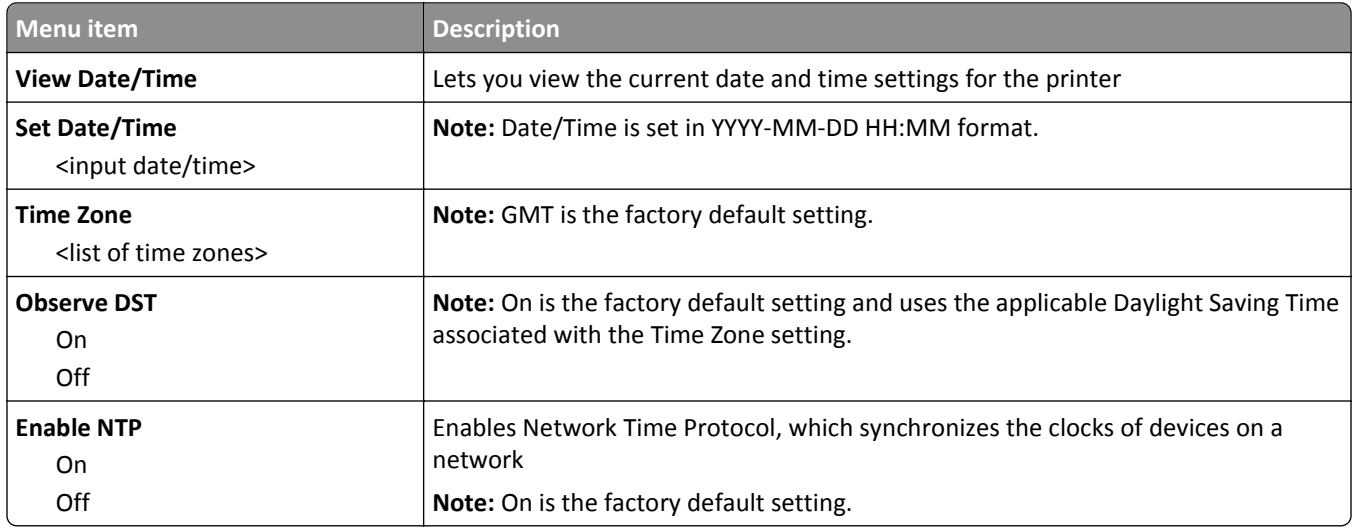

# **Settings menu**

## **General Settings menu**

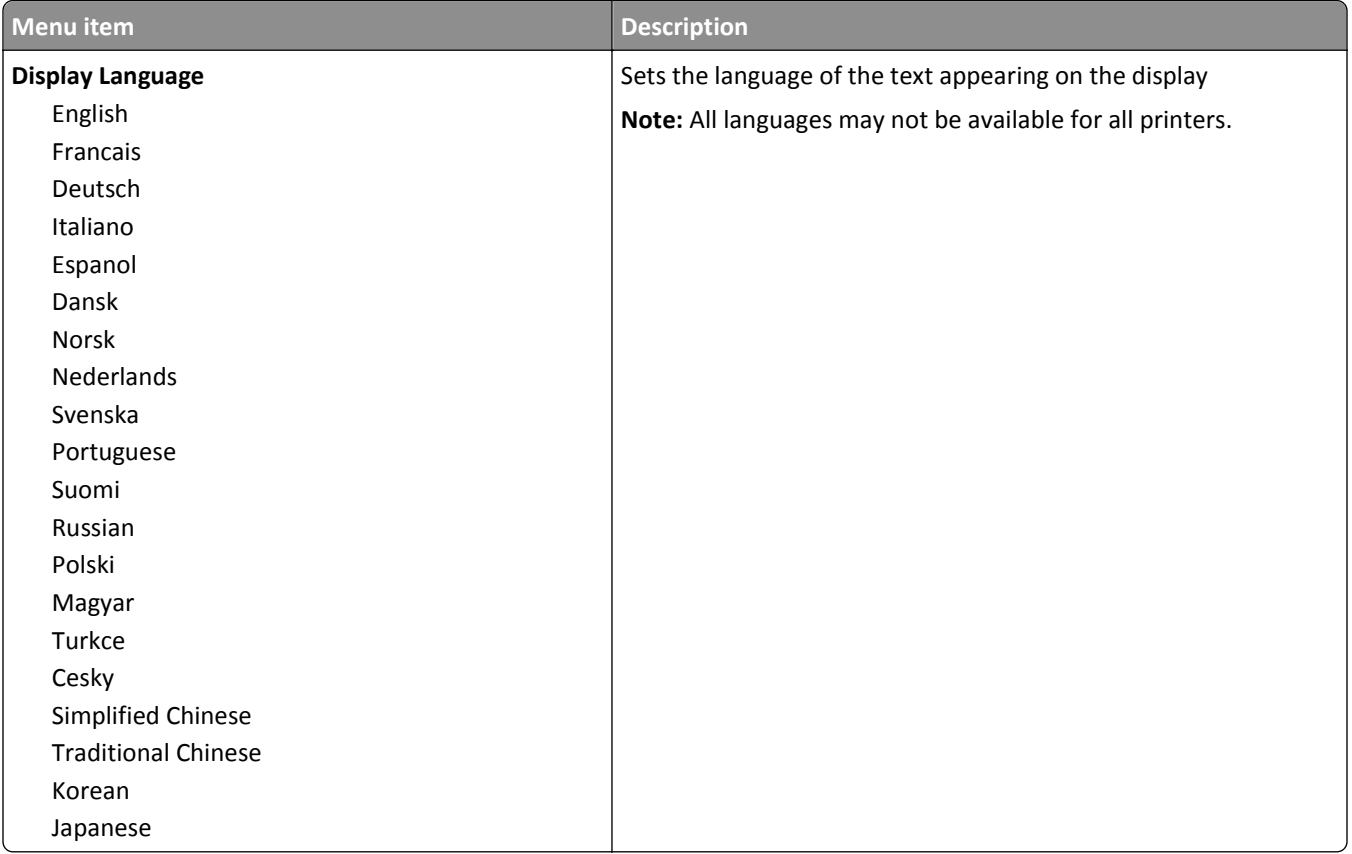

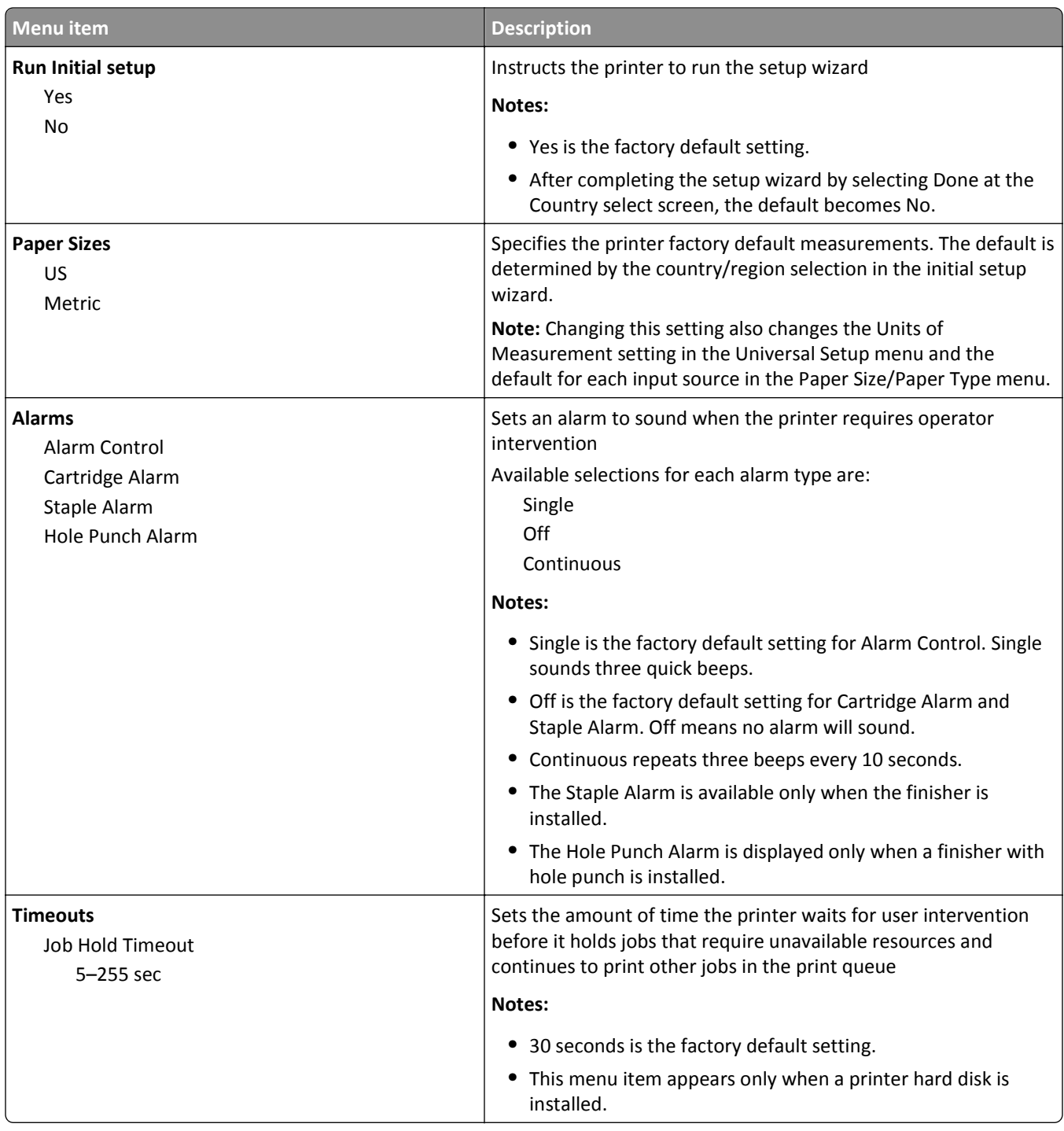

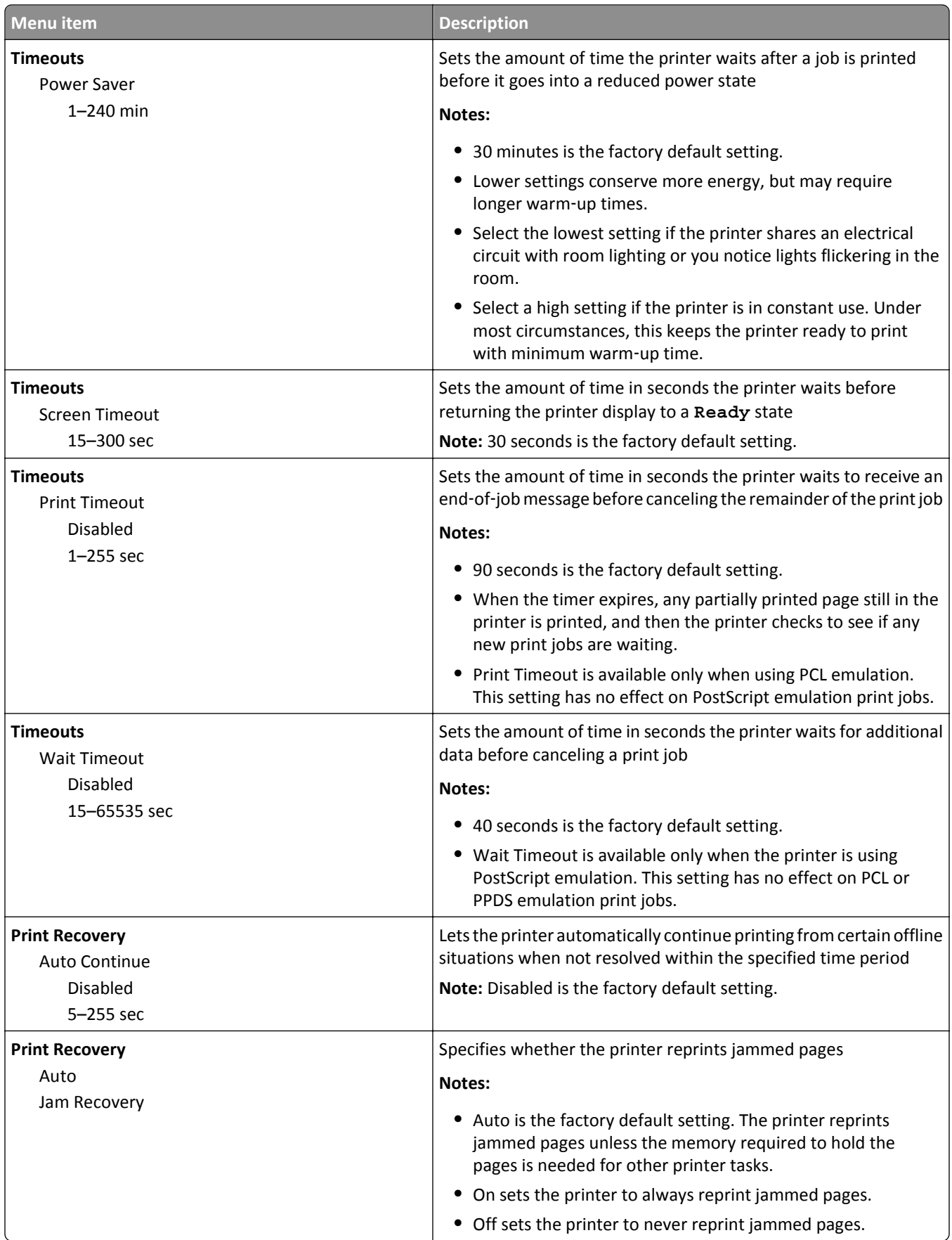

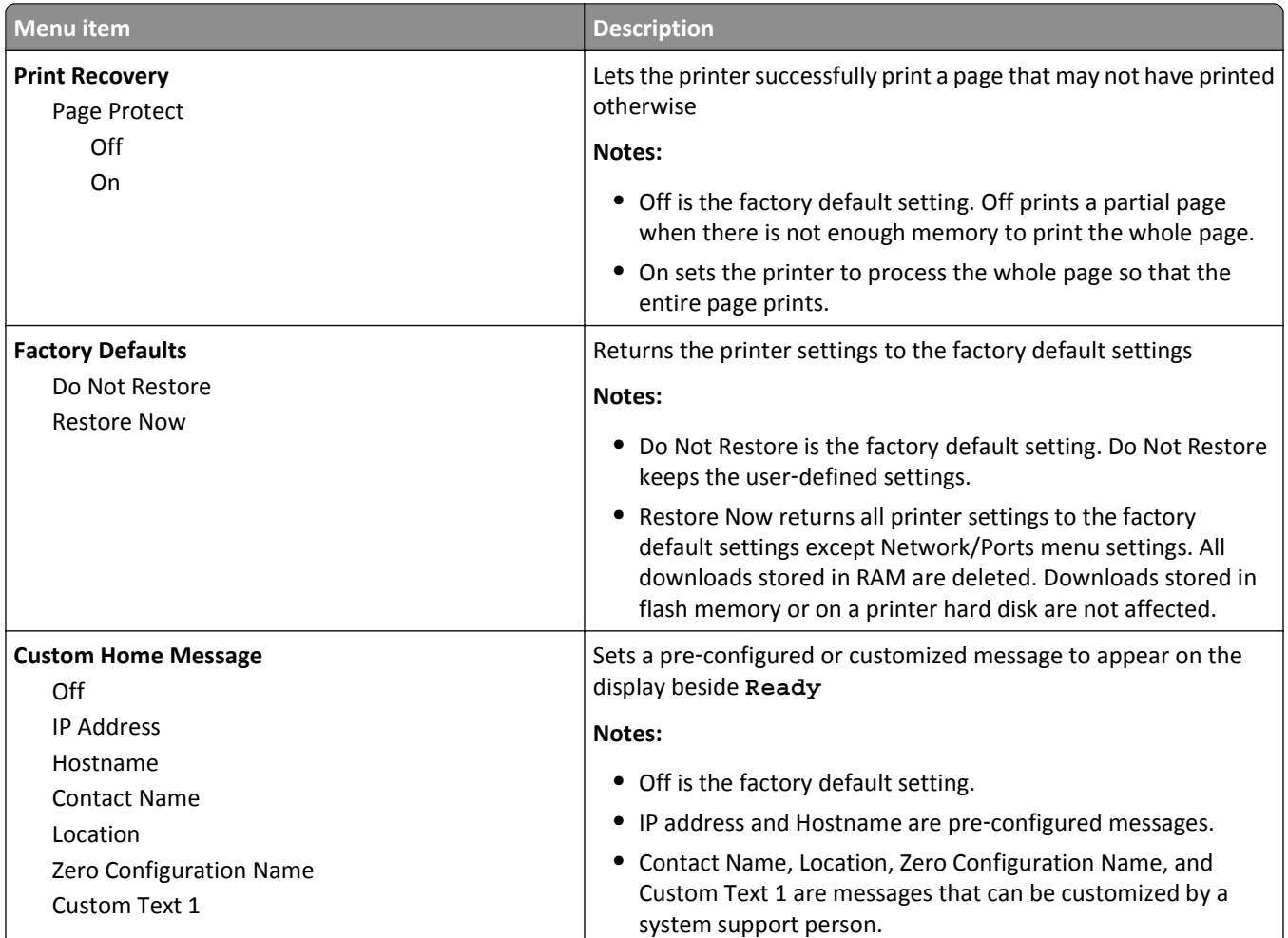

## **Setup menu**

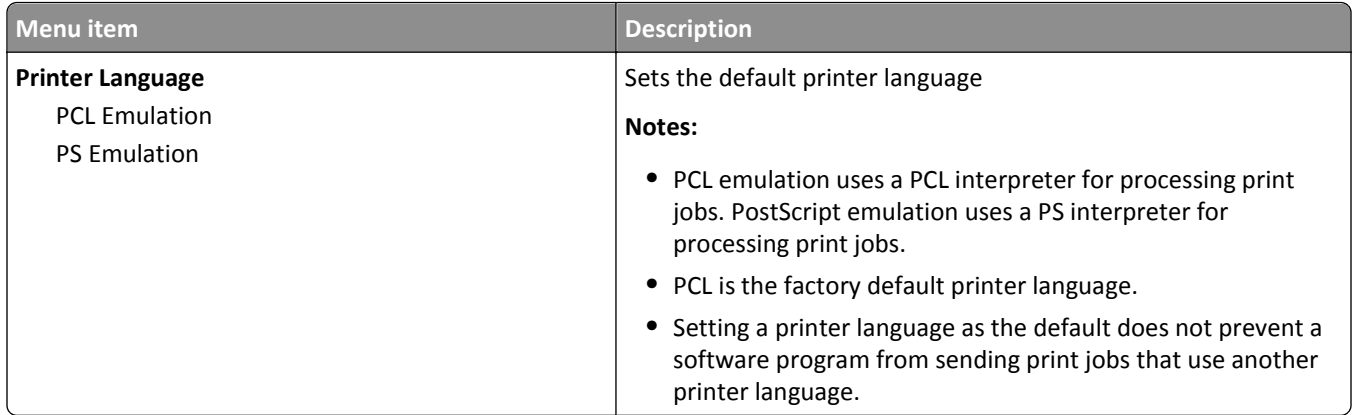

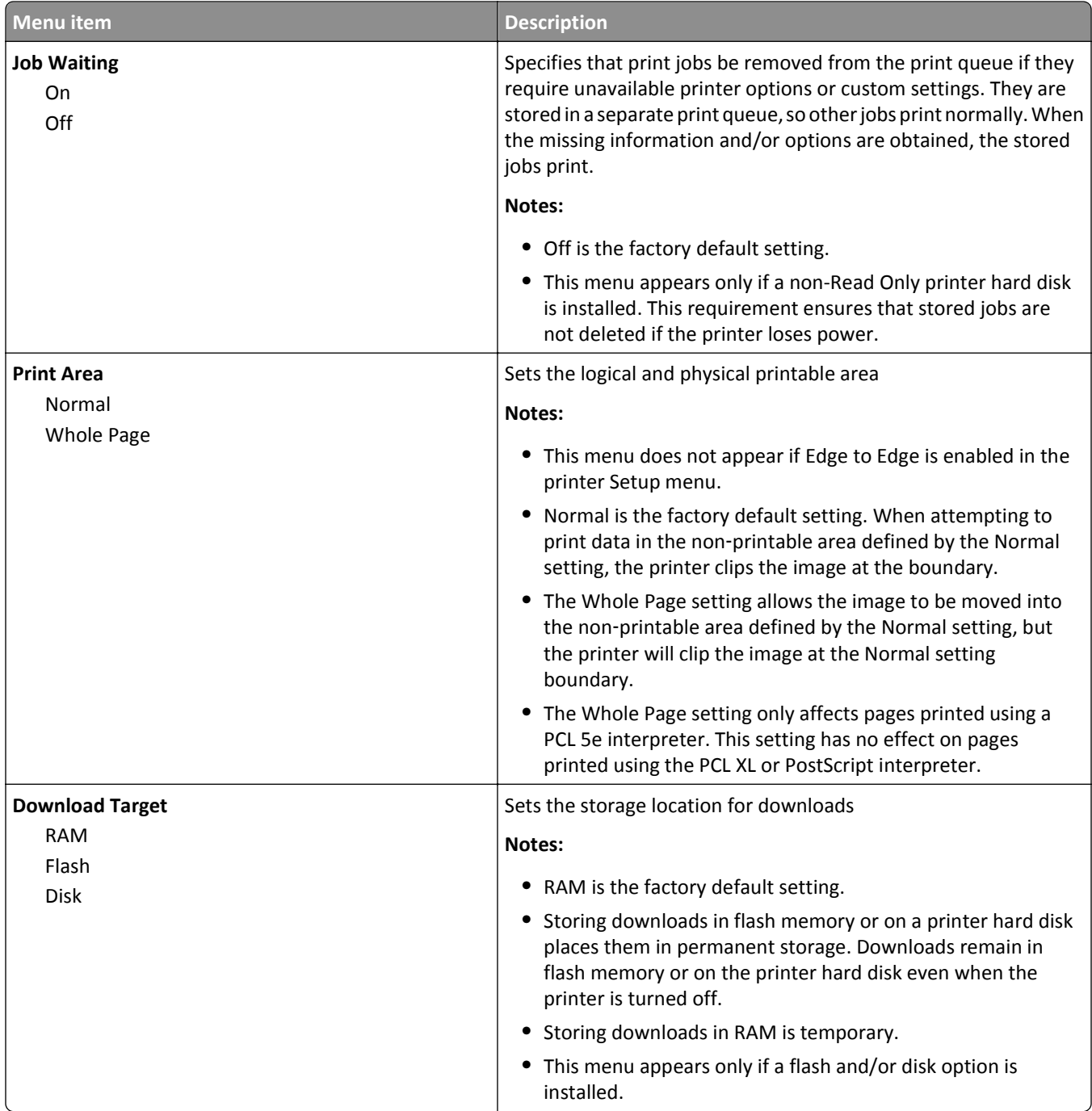

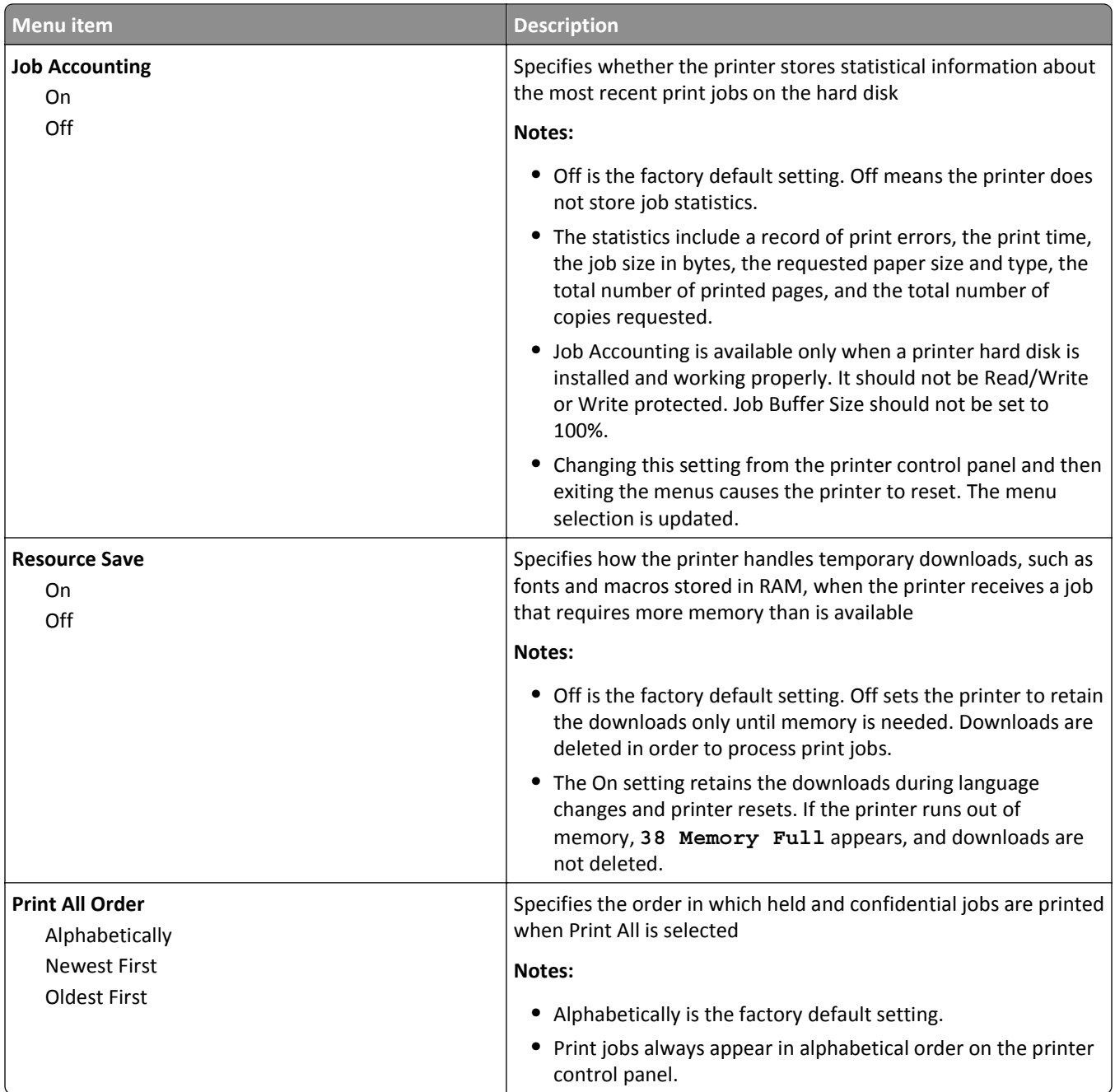

## **Finishing menu**

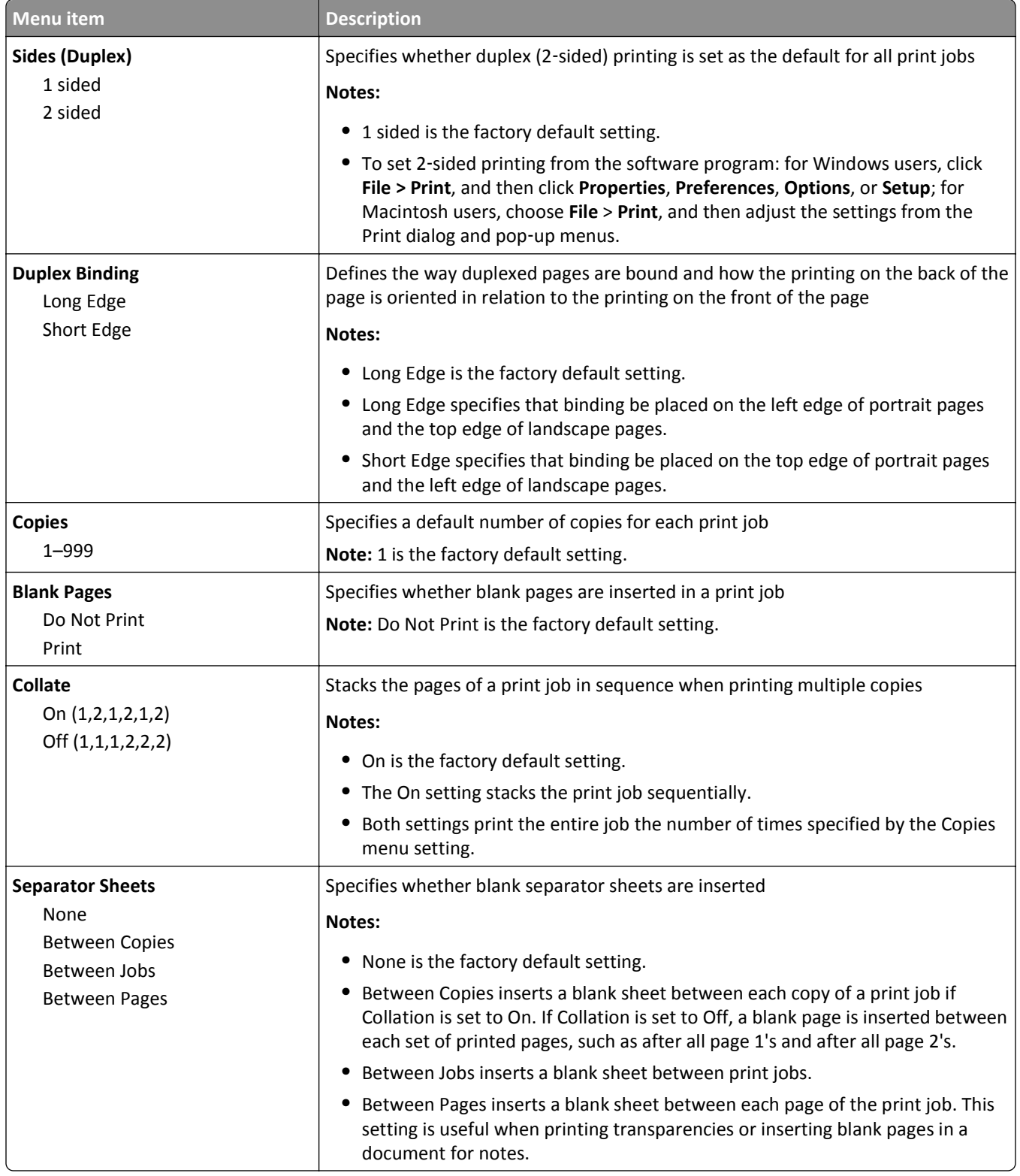
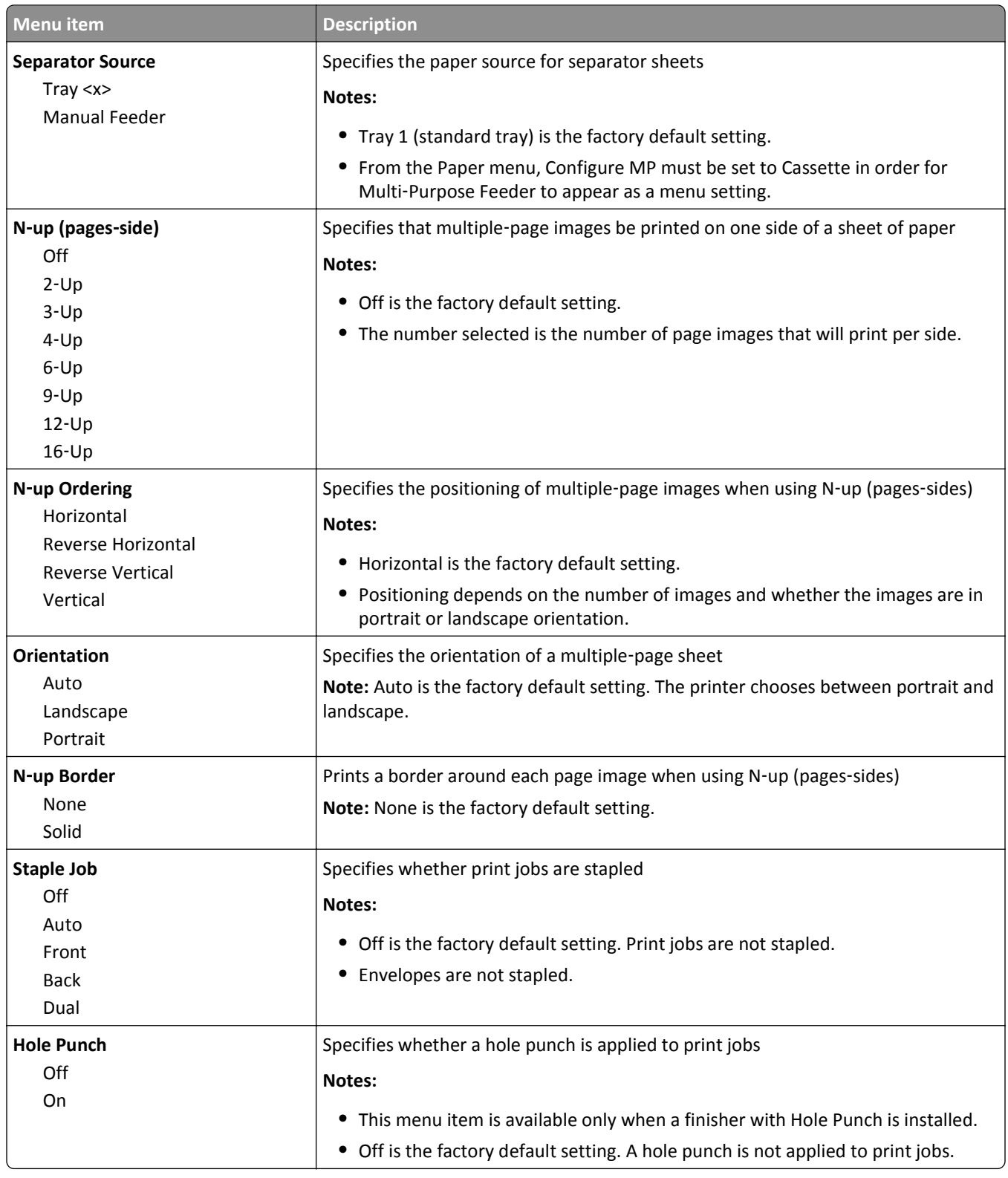

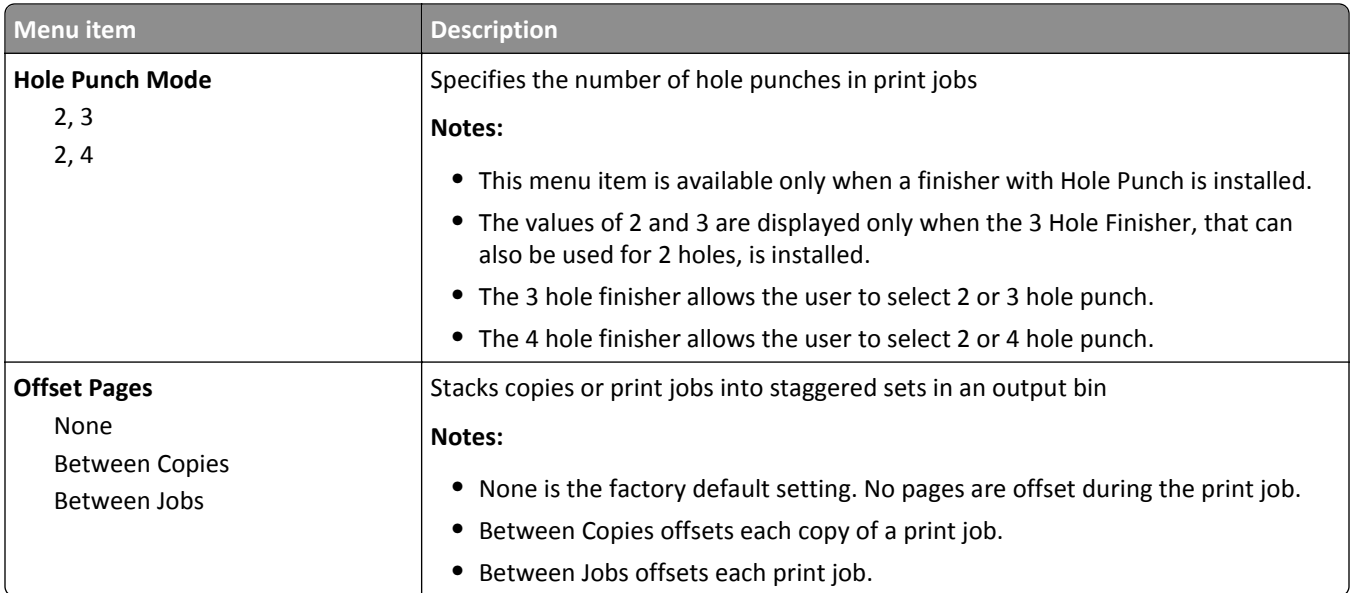

## **Quality menu**

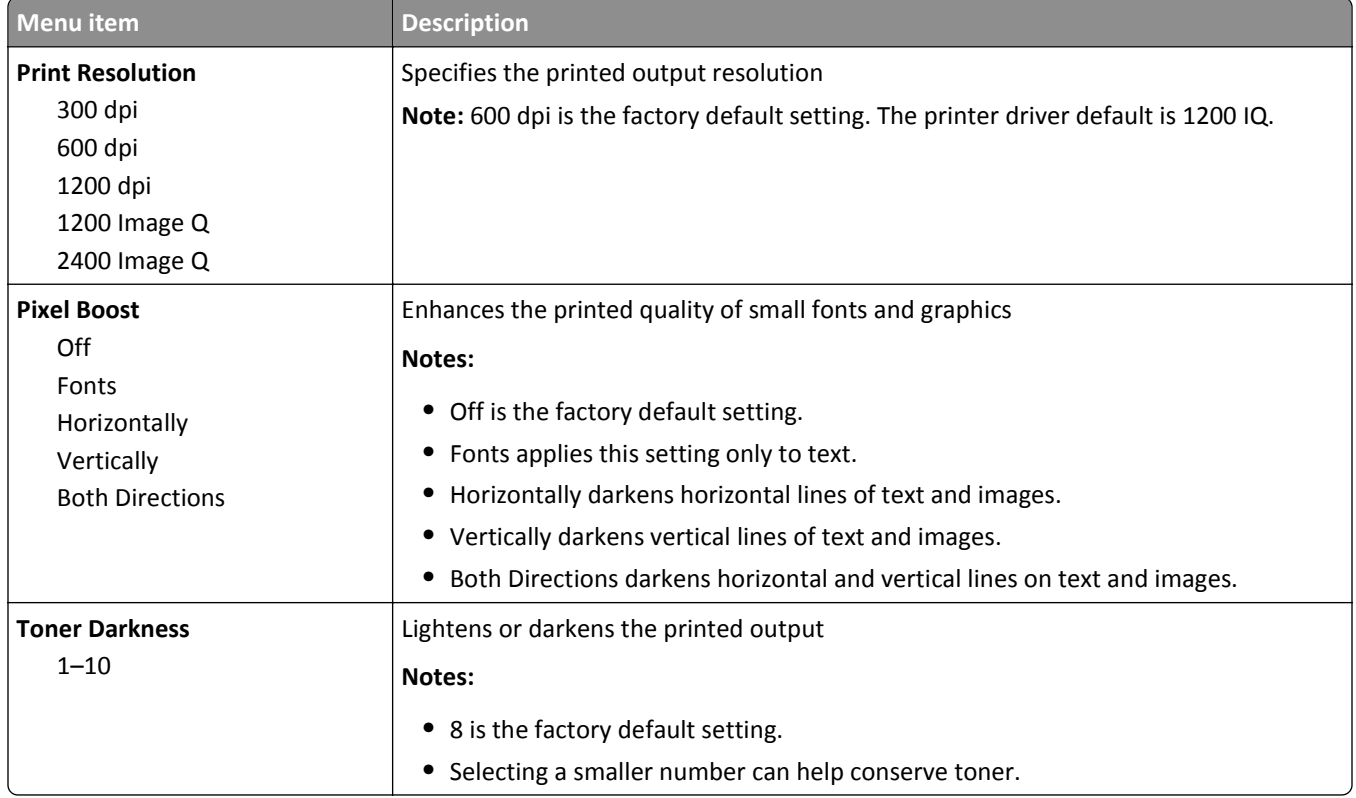

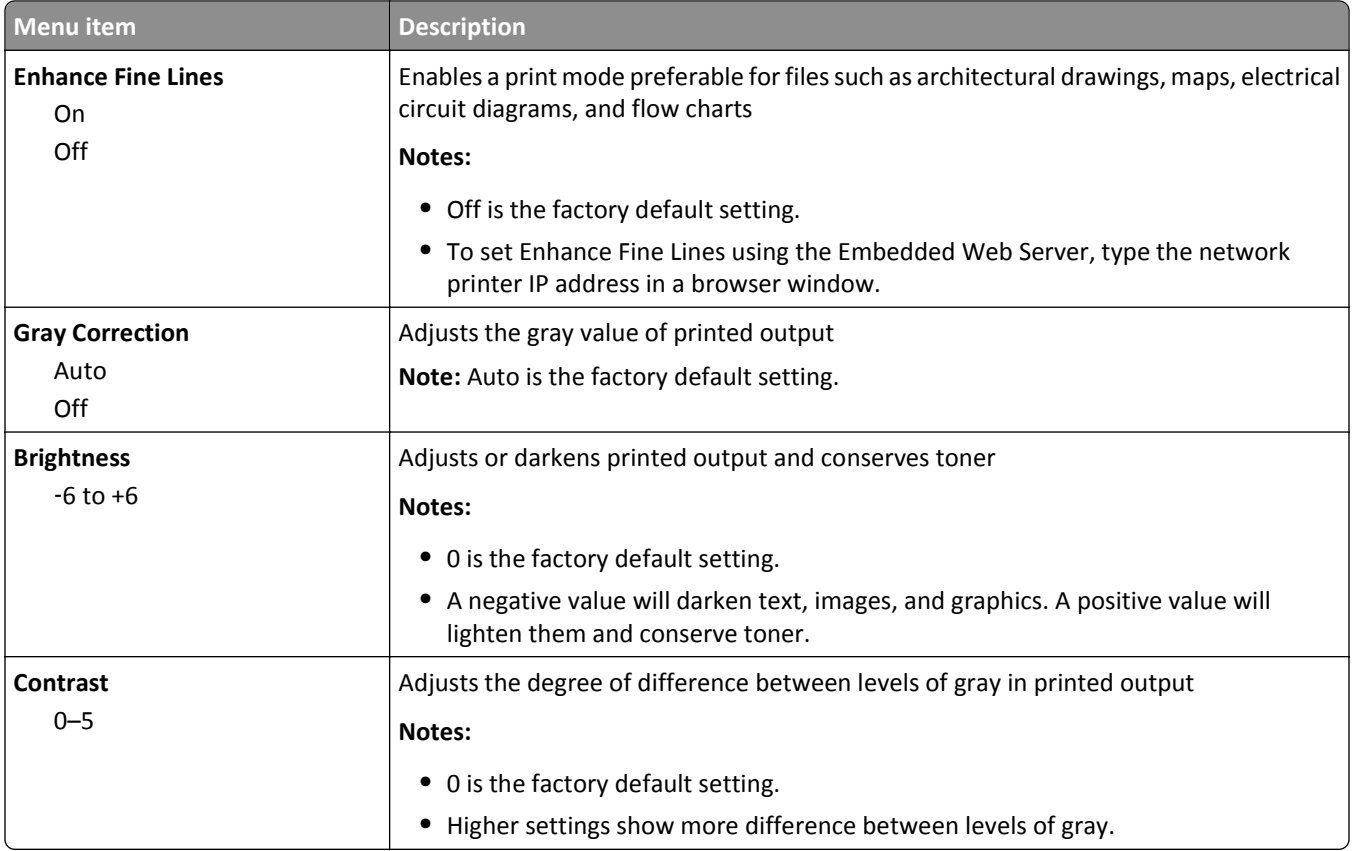

## **Utilities menu**

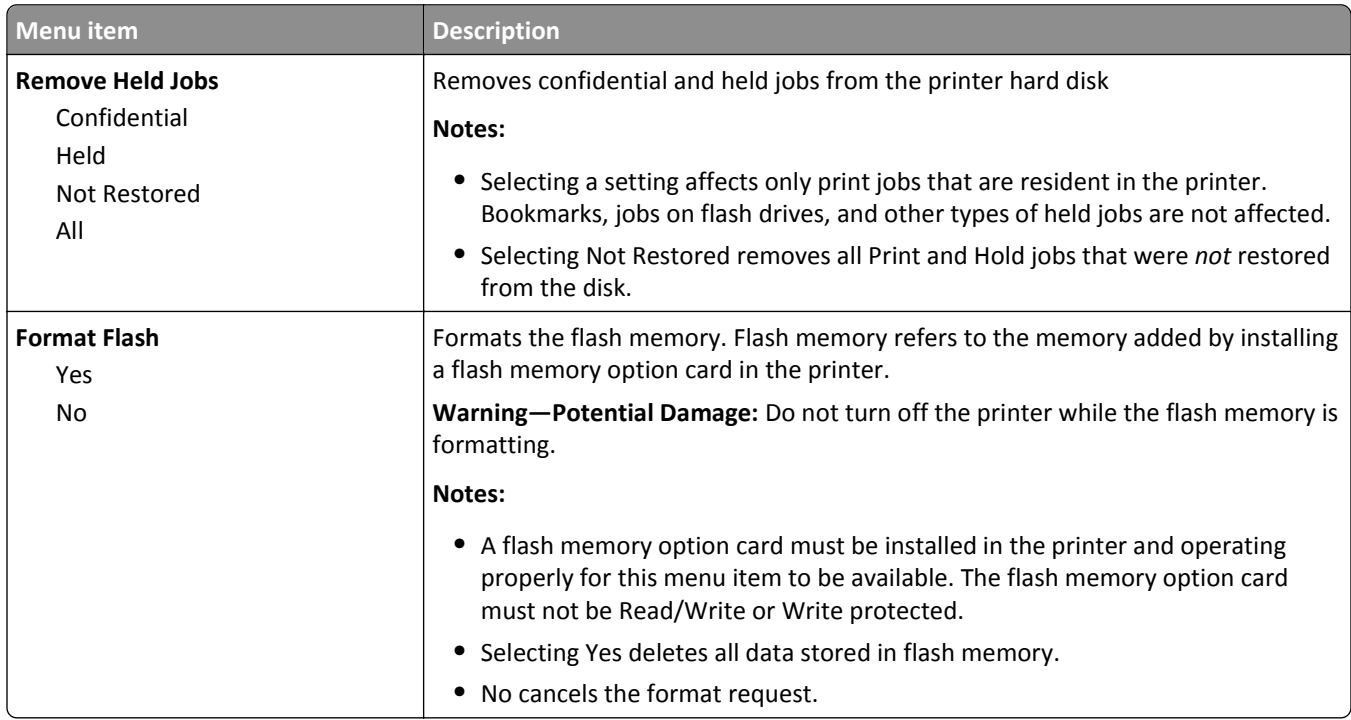

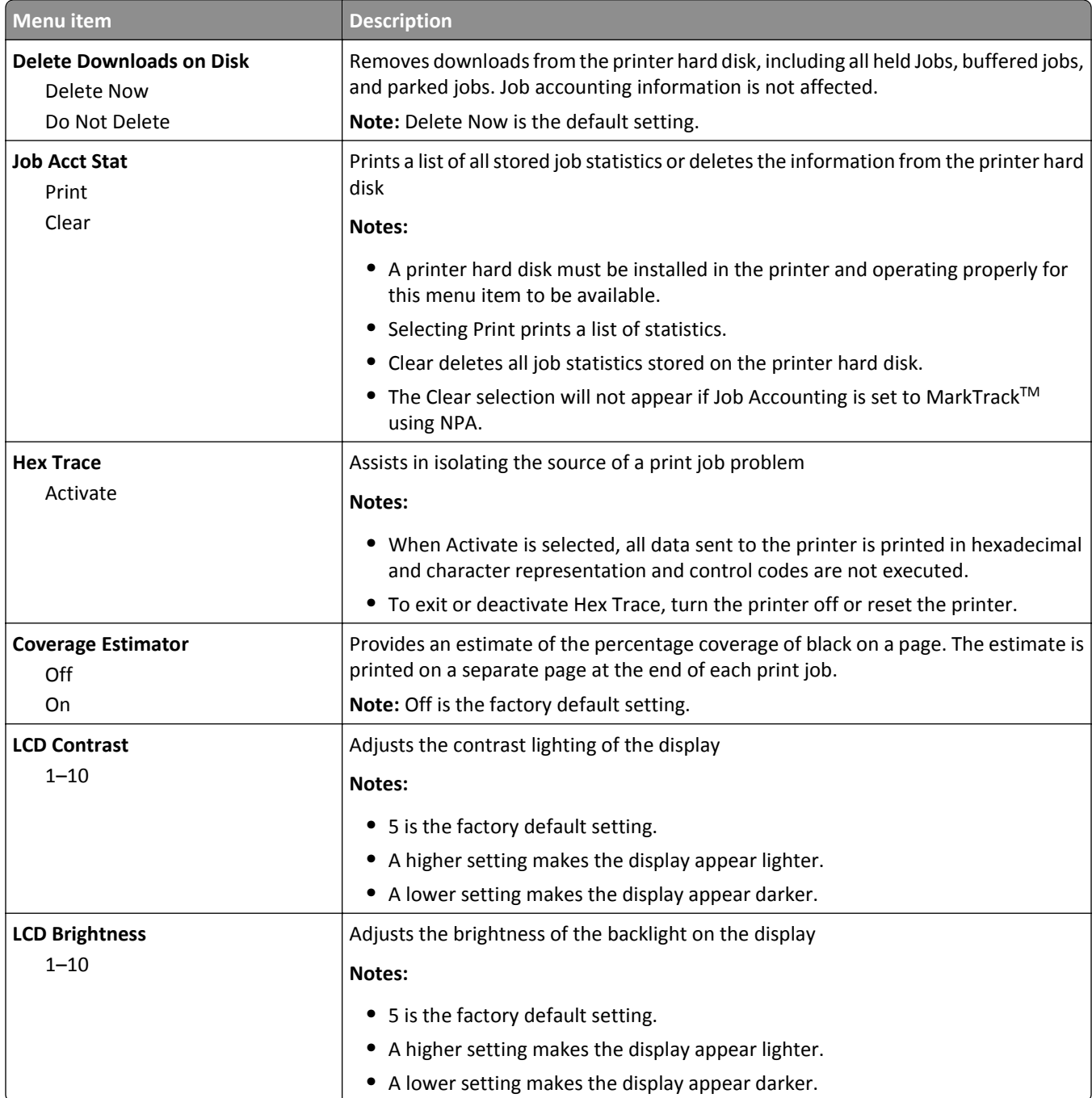

## **XPS menu**

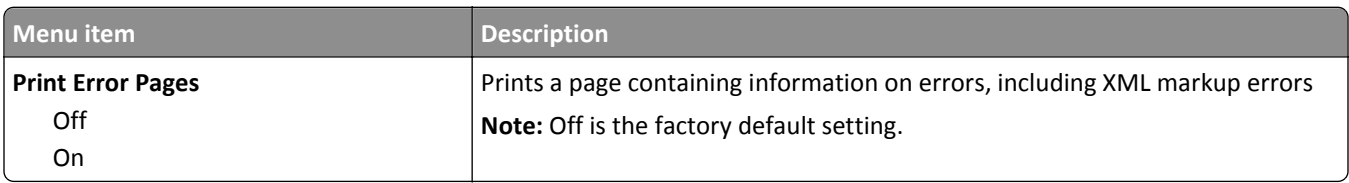

## **PDF menu**

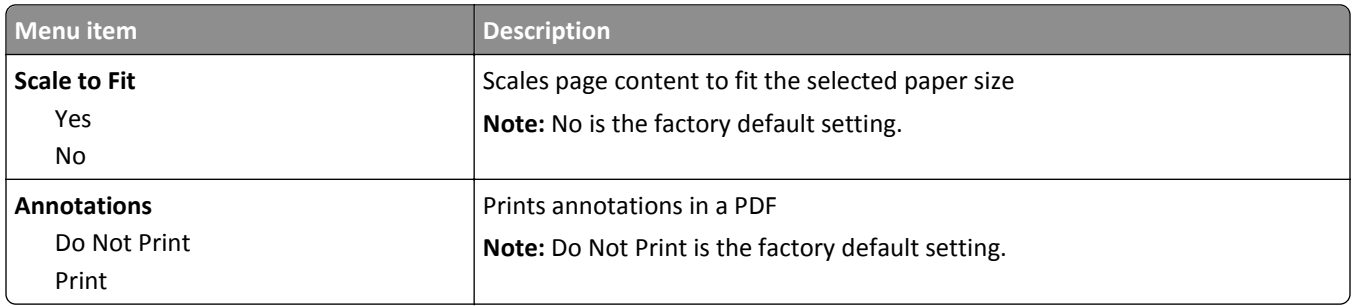

## **PostScript menu**

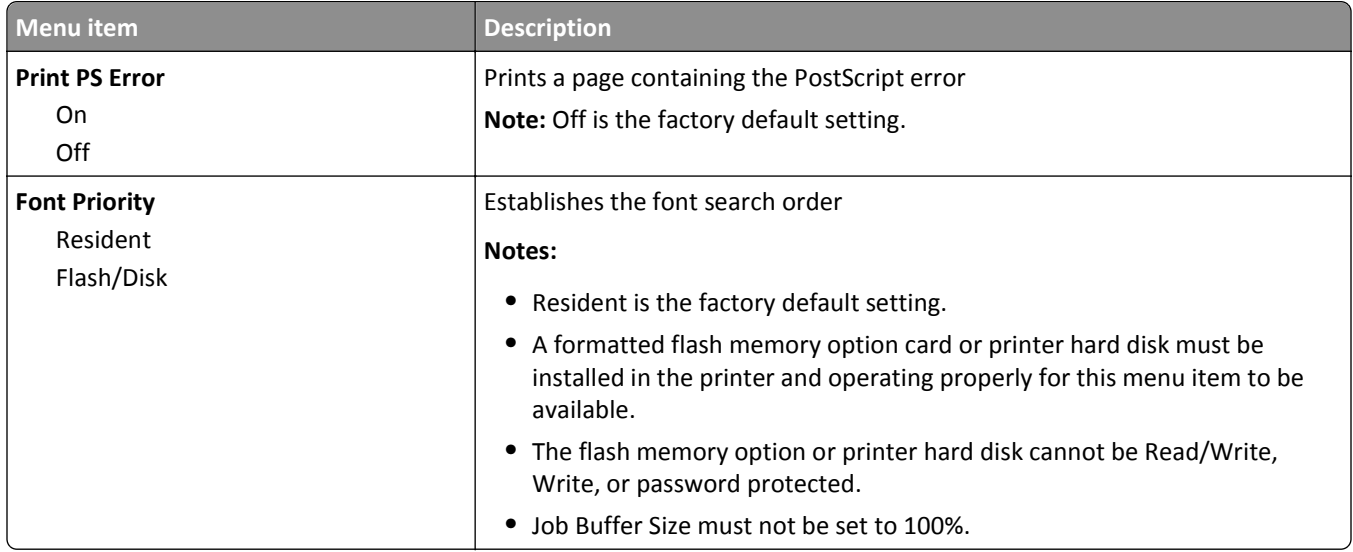

## **PCL Emul menu**

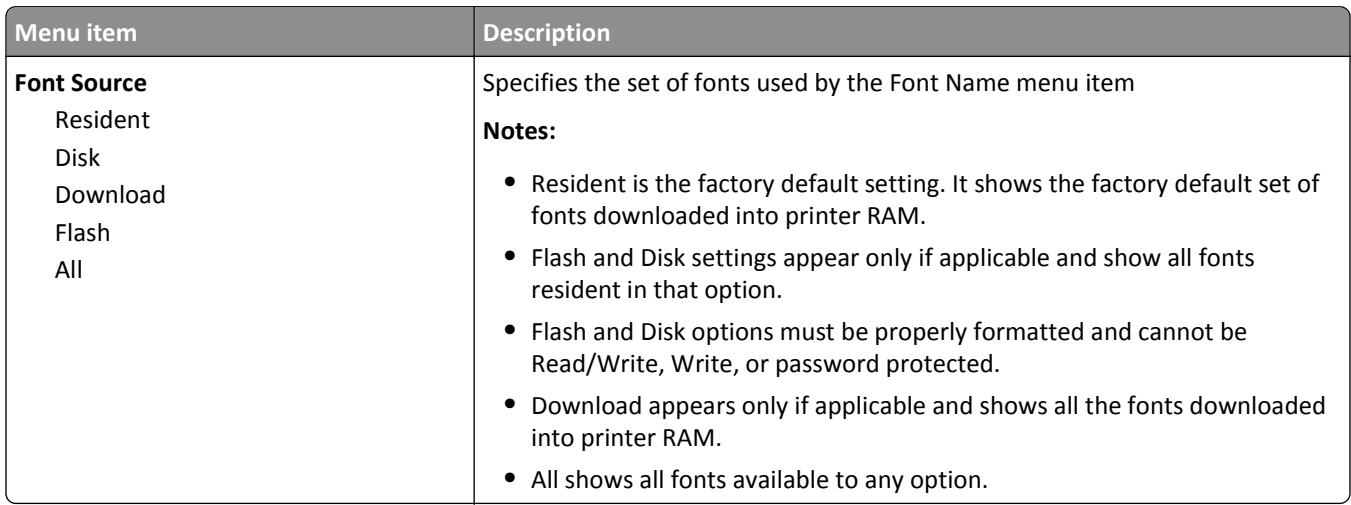

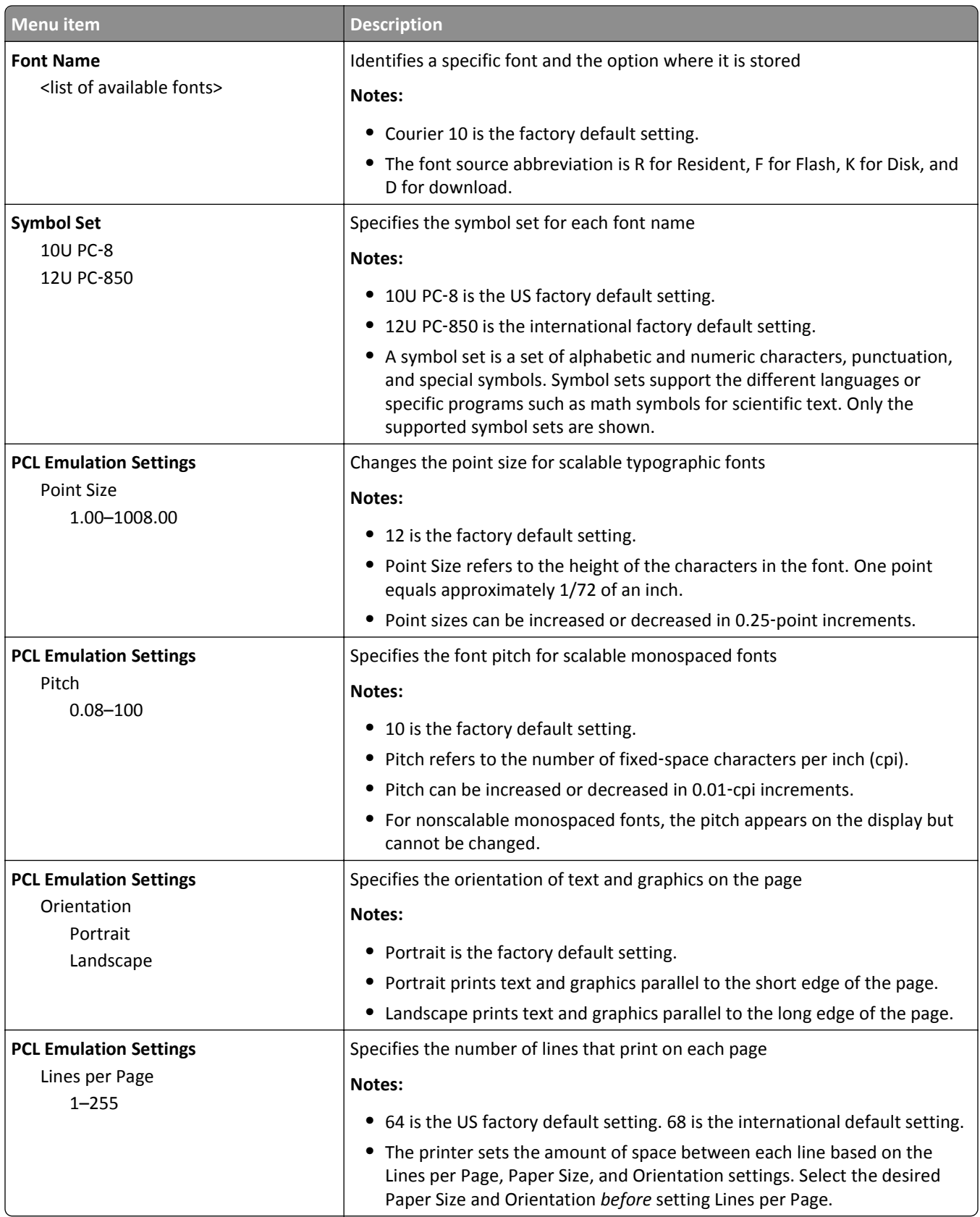

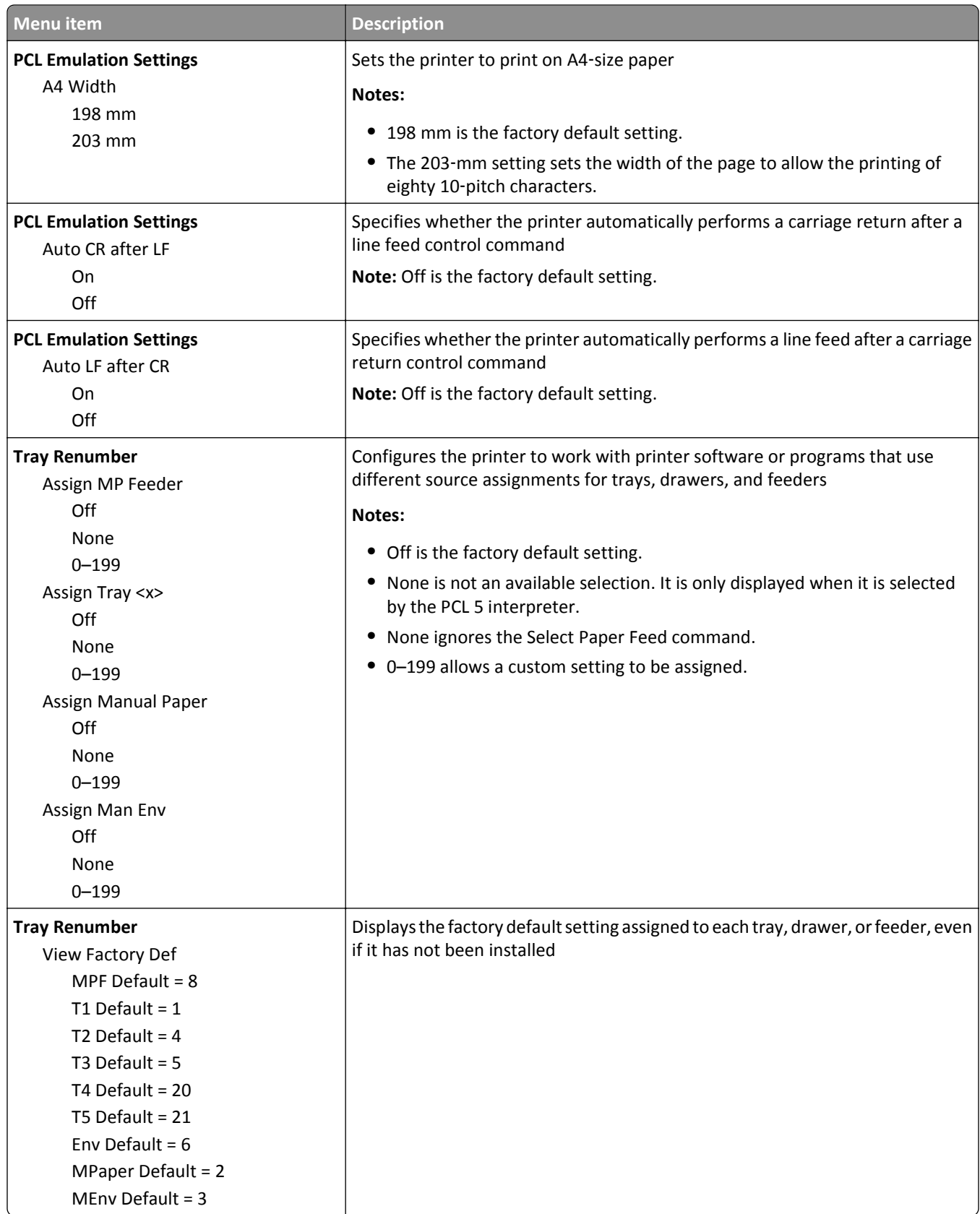

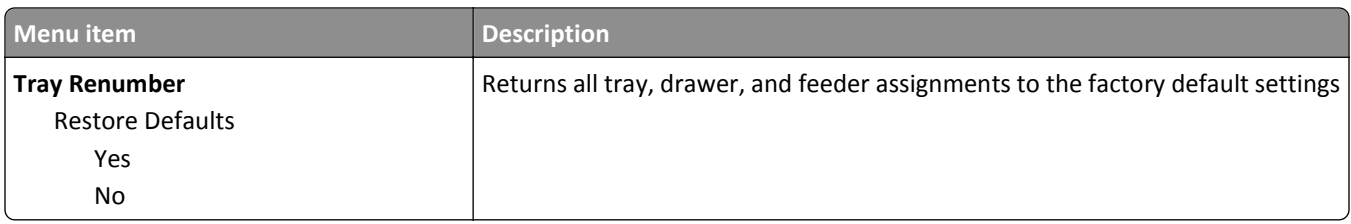

## **HTML menu**

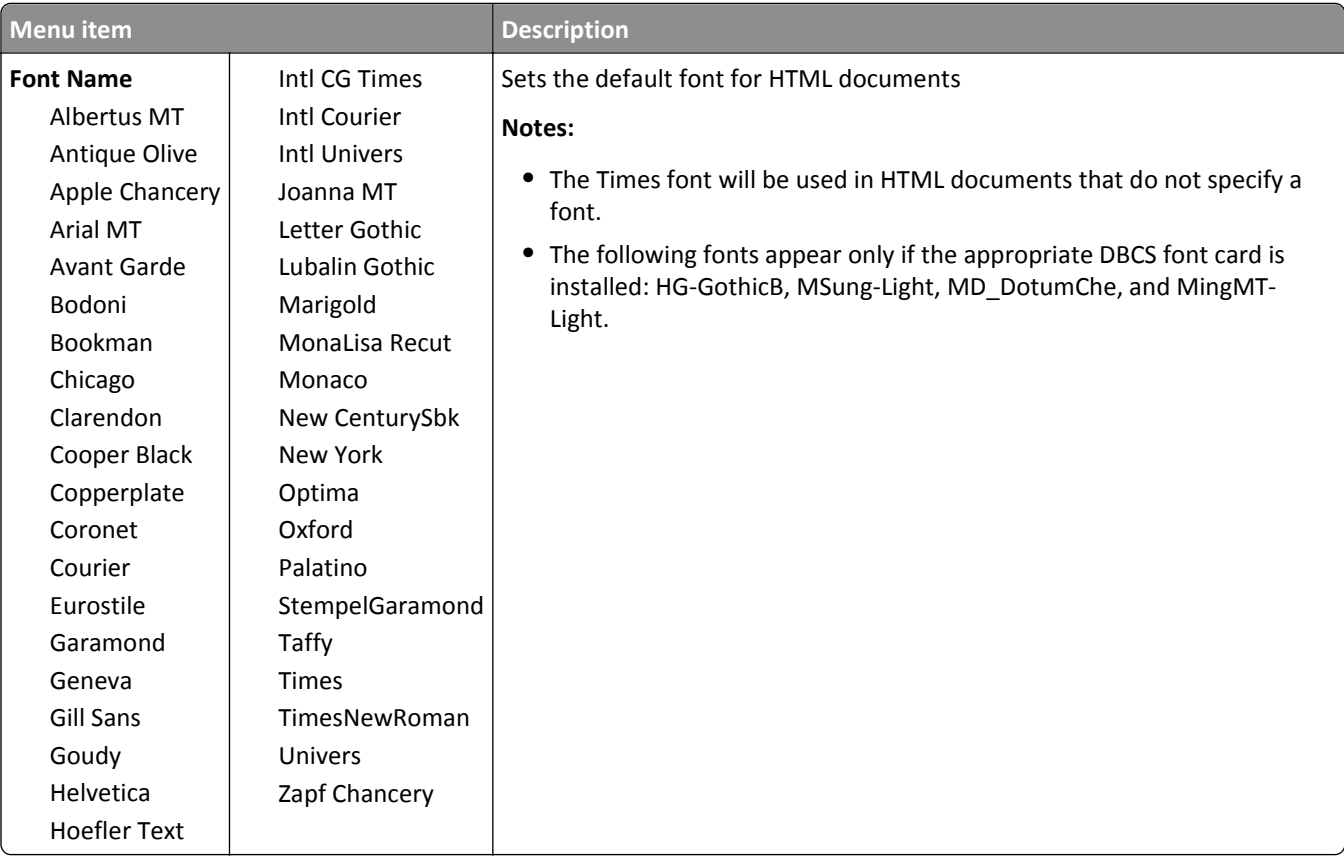

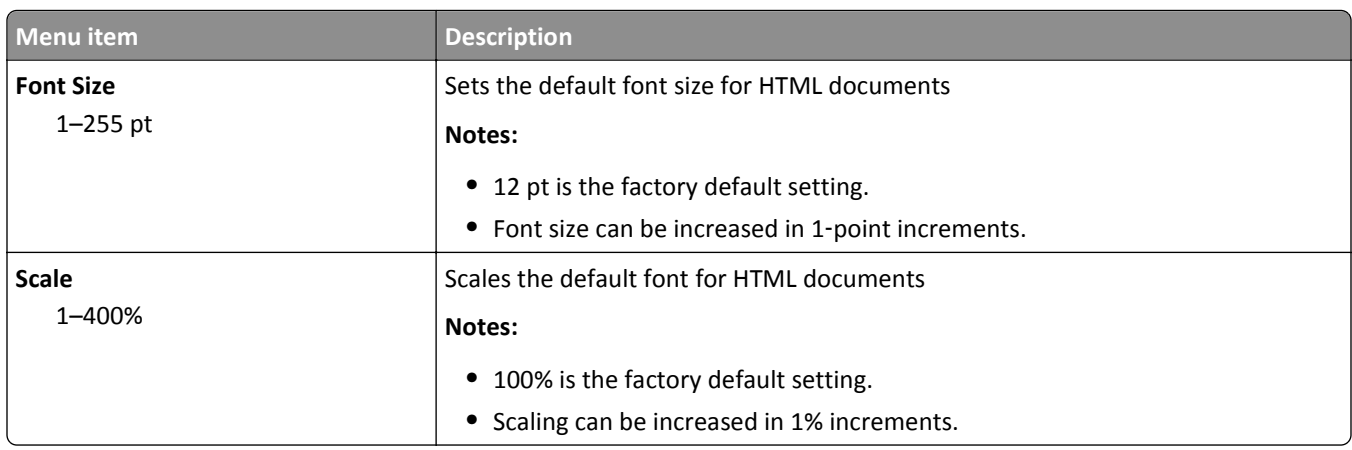

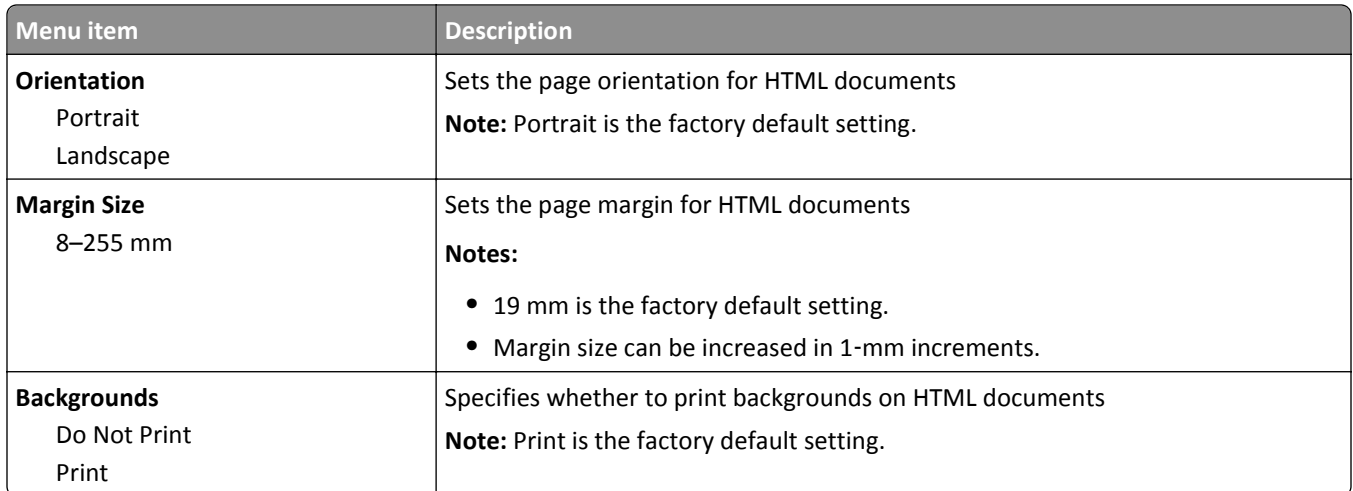

### **Image menu**

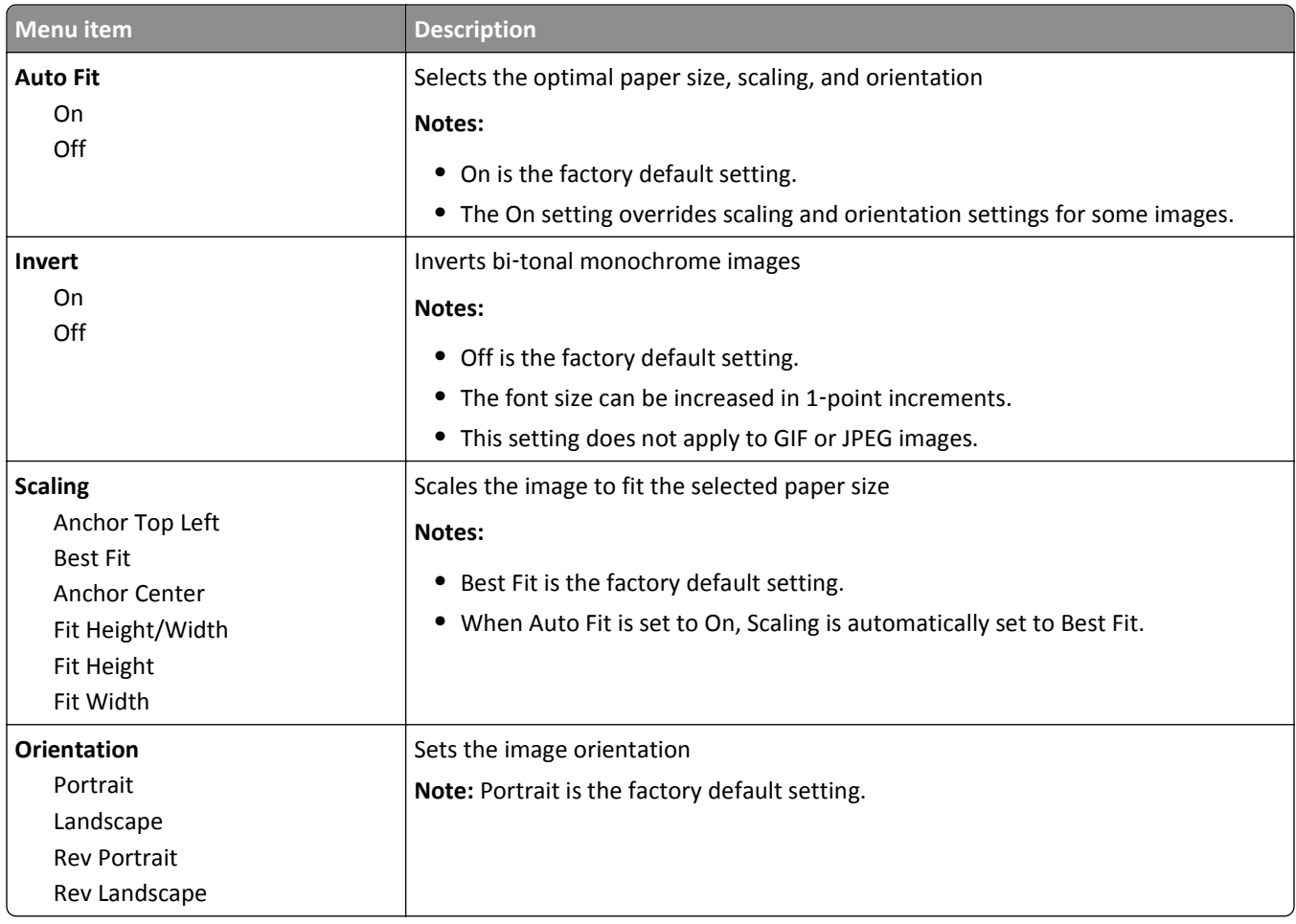

## **Flash Drive menu**

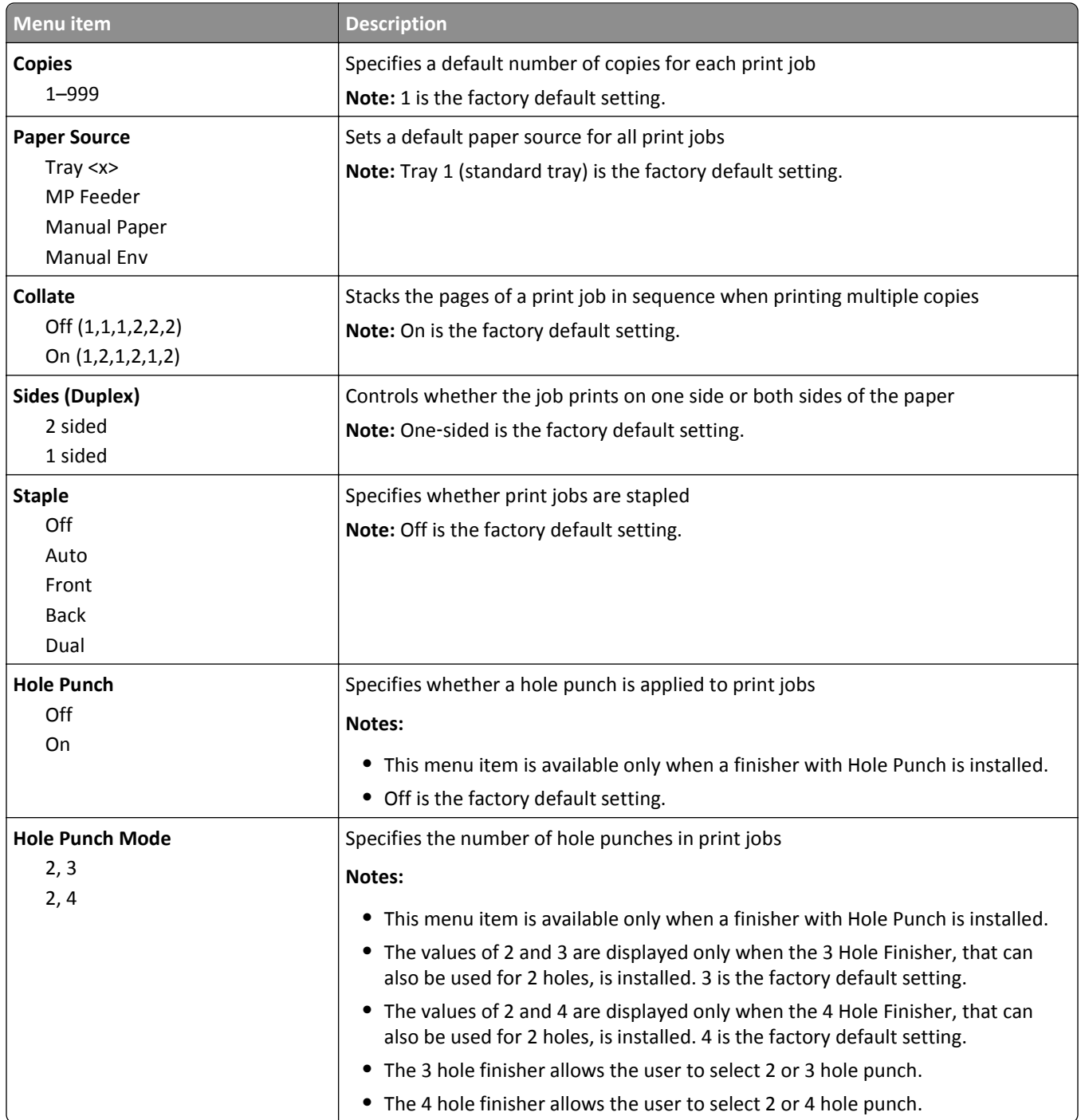

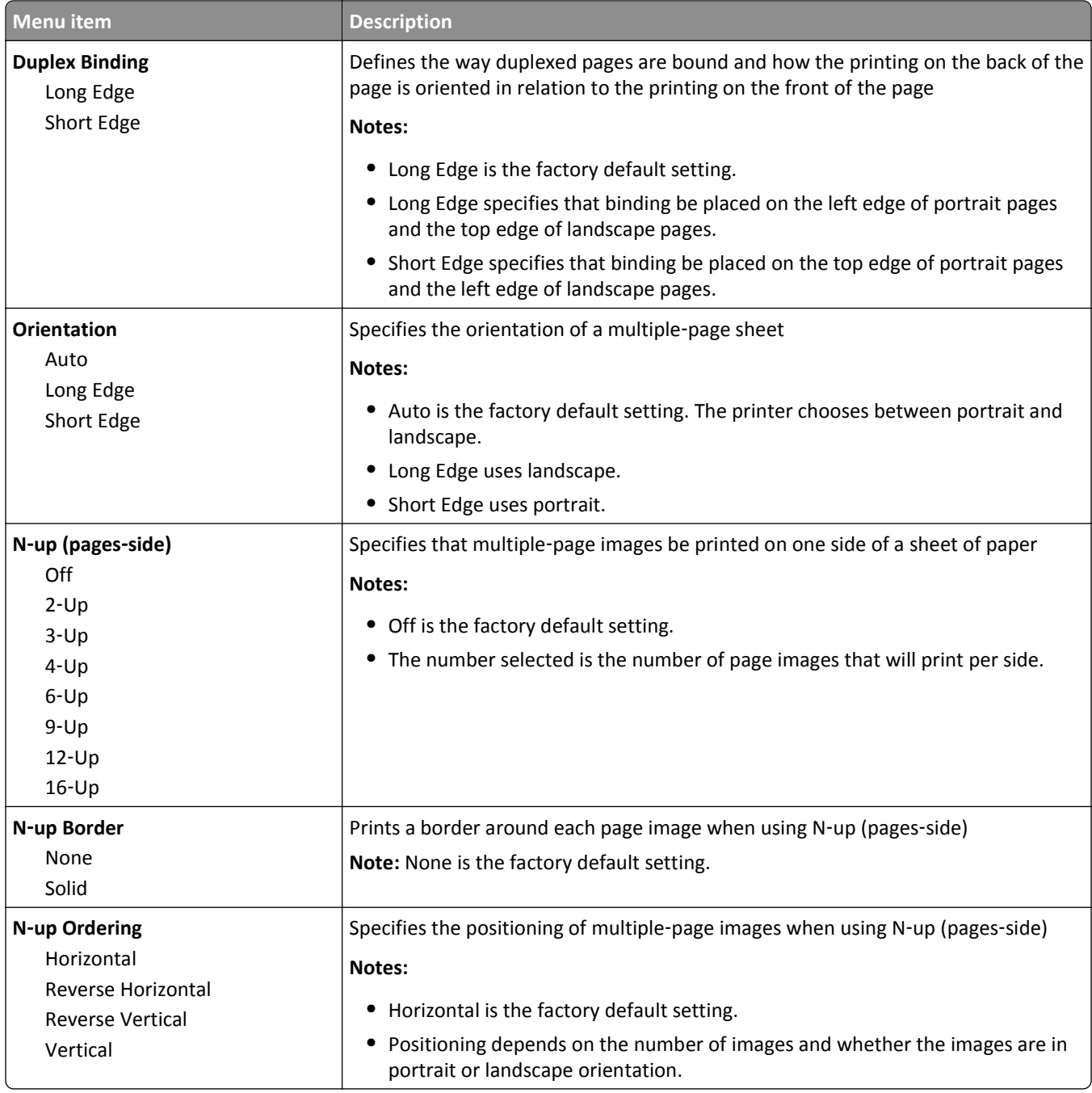

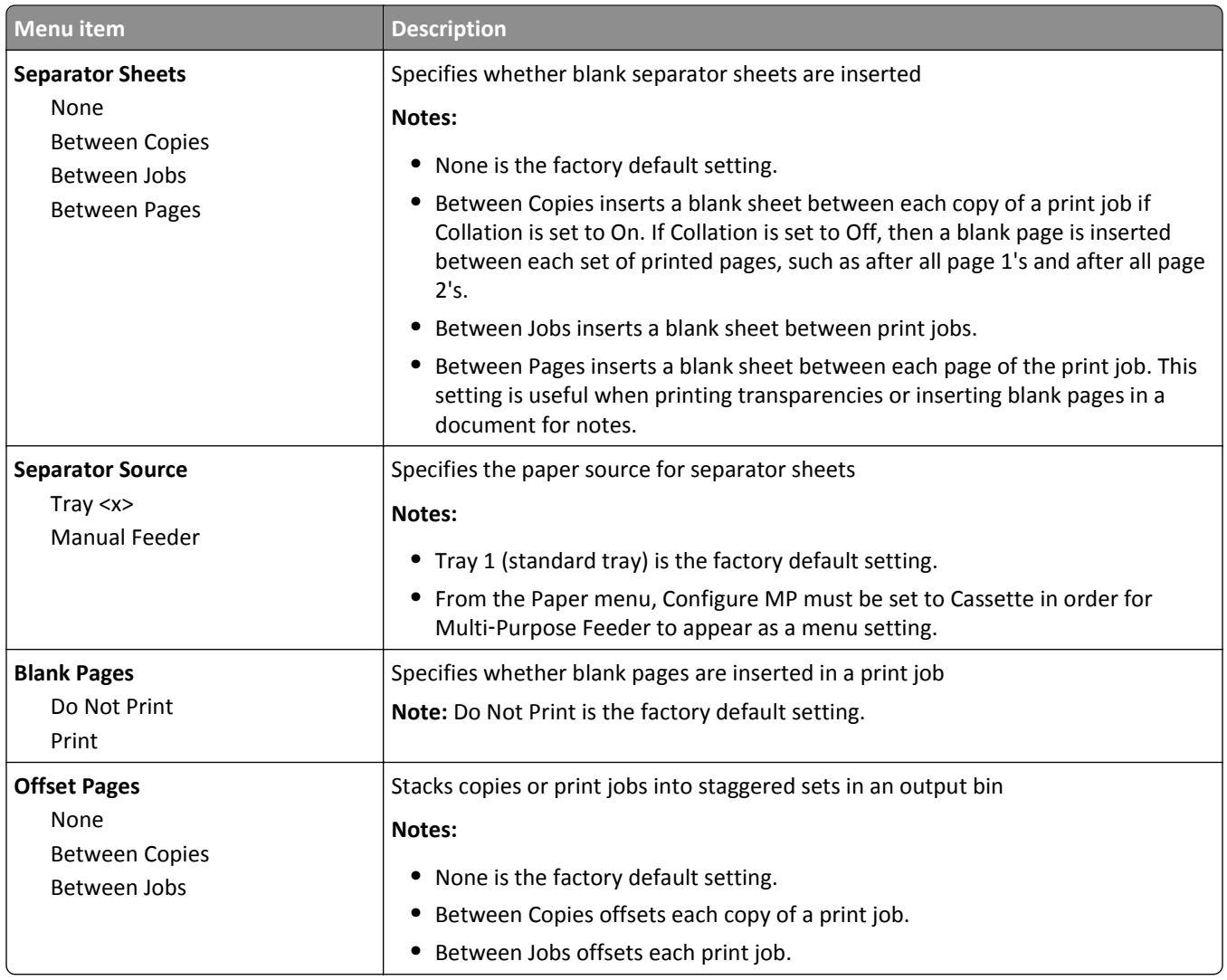

## **Help menu**

The Help menu consists of a series of Help pages that are stored in the printer as PDFs. They contain information about using the printer and performing printing tasks.

English, French, German, and Spanish translations are stored in the printer. Other translations are available on the *Software and Documentation* CD.

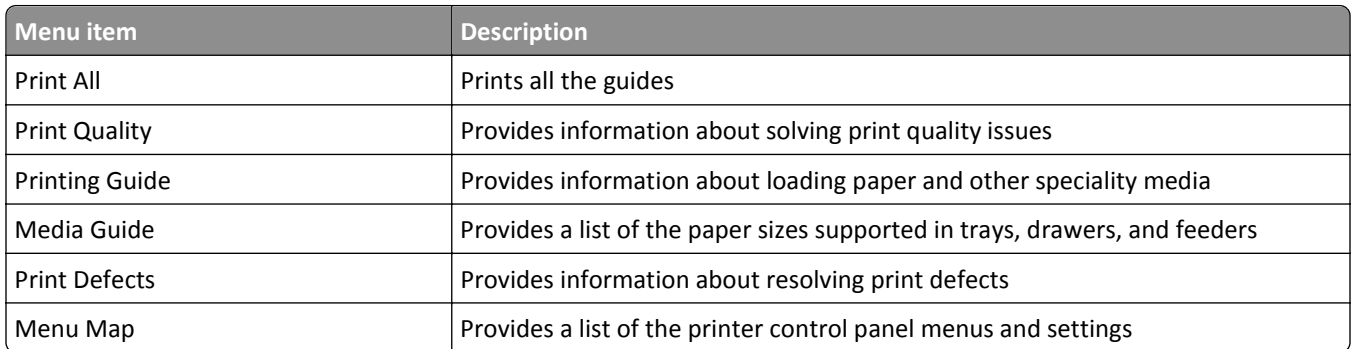

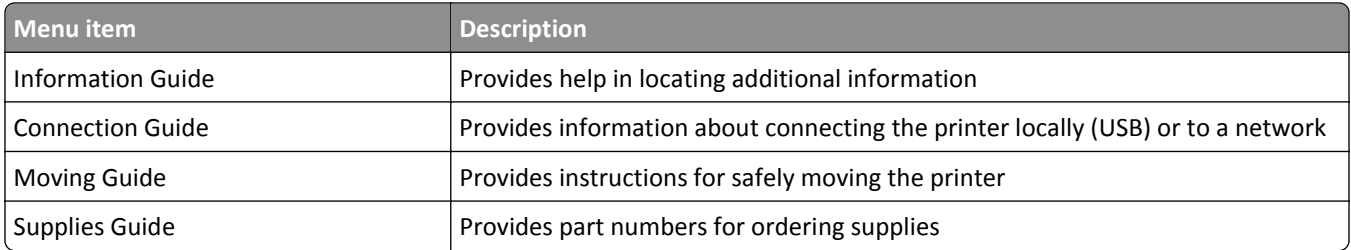

# **Maintaining the printer**

## **Cleaning the exterior of the printer**

**1** Make sure that the printer is turned off and unplugged from the wall outlet.

**CAUTION—SHOCK HAZARD:** To avoid the risk of electric shock when cleaning the exterior of the printer, unplug the power cord from the wall outlet and disconnect all cables to the printer before proceeding.

- **2** Remove paper from the standard exit bin.
- **3** Dampen a clean, lint‑free cloth with water.

**Warning—Potential Damage:** Do not use household cleaners or detergents, as they may damage the finish of the printer.

**4** Wipe only the outside of the printer, making sure to include the standard exit bin.

**Warning—Potential Damage:** Using a damp cloth to clean the interior may cause damage to your printer.

**5** Make sure the paper support and standard exit bin are dry before beginning a new print job.

## **Storing supplies**

Choose a cool, clean storage area for the printer supplies. Store supplies right side up in their original packing until you are ready to use them.

Do not expose supplies to:

- **•** Direct sunlight
- **•** Temperatures above 35°C (95°F)
- **•** High humidity above 80%
- **•** Salty air
- **•** Corrosive gases
- **•** Heavy dust

## **Conserving supplies**

There are some settings you can change from the printer control panel that will help you conserve toner and paper. For more information, see "Supplies menu," "Quality menu," and "Finishing menu."

If you need to print several copies, you can conserve supplies by printing the first copy and checking it for accuracy before printing the remaining copies.

## **Checking the status of supplies**

A message appears on the display when a replacement supply item is needed or when maintenance is required.

## **Checking the status of supplies from the printer control panel**

- **1** Make sure the printer is on and **Ready** appears.
- **2** From the printer control panel, press the up or down arrow button until **J** Status/Supplies appears, and then press  $\overline{\mathsf{V}}$
- **3** Press the up or down arrow button until  $\sqrt{\text{view}}$  supplies appears, and then press  $\bigvee$ . The status of each supply appears.

## **Checking the status of supplies from a network computer**

**Note:** The computer must be connected to the same network as the printer.

**1** Type the printer IP address into the address field of your Web browser.

**Note:** If you do not know the IP address of the printer, print a network setup page and locate the IP address in the TCP/IP section.

**2** Click **Device Status**. The Device Status page appears, displaying a summary of supply levels.

## **Ordering supplies**

To order parts and supplies in the U.S., contact Lexmark at 1-800-539-6275 for information about Lexmark authorized supplies dealers in your area. In other countries or regions, visit the Lexmark Web site at **[www.lexmark.com](http://www.lexmark.com)** or contact the place where you purchased the printer.

**Note:** All life estimates for printer supplies assume printing on letter- or A4-size plain paper.

## **Part numbers**

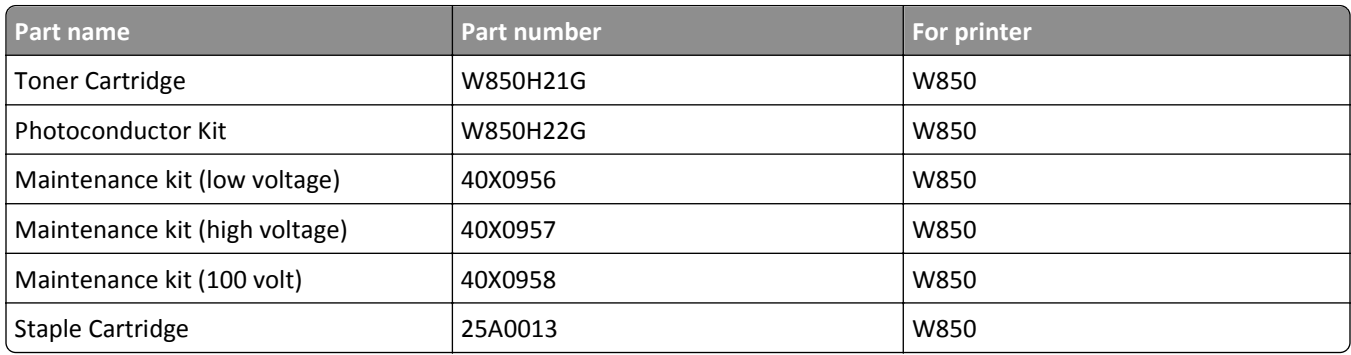

### **Ordering a toner cartridge**

When **88 Cartridge low** appears, order a new cartridge.

When **88 Replace Cartridge** appears, you *must* replace the cartridge.

Estimated cartridge yield is based on the ISO/IEC 19798 standard (with about 5% coverage per color). Extremely low print coverage (less than 1.25%) for extended periods of time may negatively affect actual yield and may cause cartridge parts to fail prior to exhaustion of toner.

## **Ordering a photoconductor kit**

When **84 Replace photoconductor** or **84 Photoconductor low** appears, order a new photoconductor kit.

## **Ordering a maintenance kit**

When **80 Routine maintenance needed** appears, order a maintenance kit. The maintenance kit contains all the items necessary to replace the pick rollers, transfer roller, and fuser.

**Note:** Using certain types of paper may require more frequent replacement of the maintenance kit. The pick rollers, transfer roller, and fuser can also be individually ordered and replaced as necessary.

## **Ordering staple cartridges**

When **Staples Low** or **Staples Empty** appears, order the specified staple cartridge.

For more information, see the illustrations inside the stapler door.

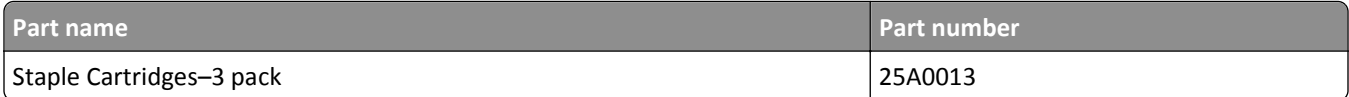

## **Replacing supplies**

## **Replacing the toner cartridge**

When **88 Cartridge low**, **88.yy Replace cartridge**, or **88 Replace cartridge to continue** appears, or when print becomes faded:

- **1** Turn the printer off.
- **2** Open the front door.

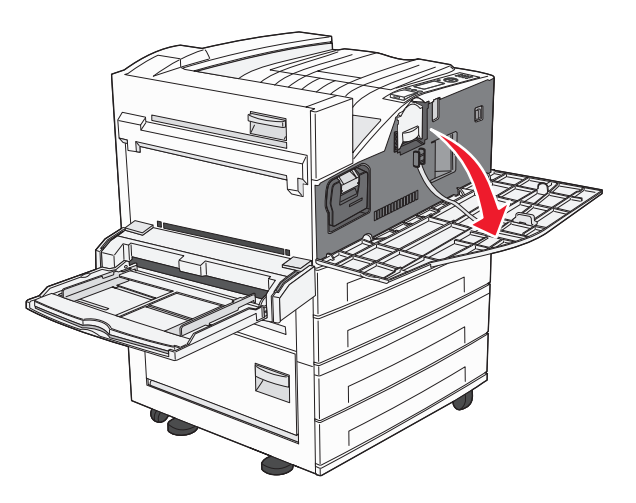

**3** Grasp the handle and pull out the cartridge.

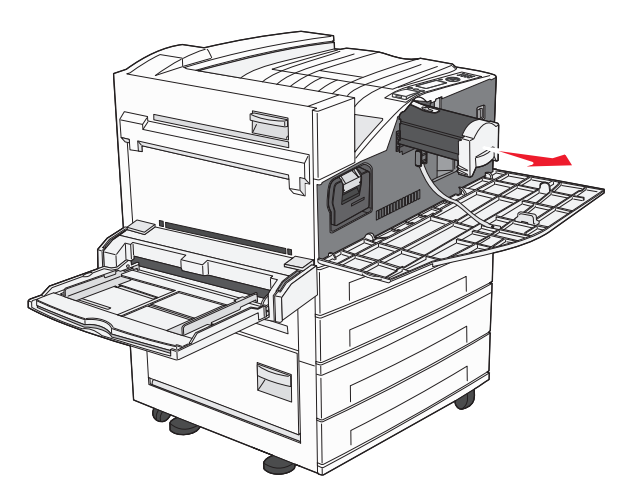

**4** Unpack a new cartridge.

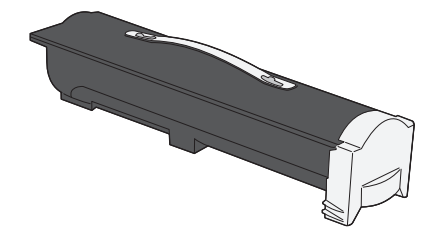

**Warning—Potential Damage:** When replacing a toner cartridge, do not leave the new cartridge exposed to direct light for an extended period of time. Extended light exposure can cause print quality problems.

**5** Firmly shake the cartridge side-to-side several times to redistribute the toner.

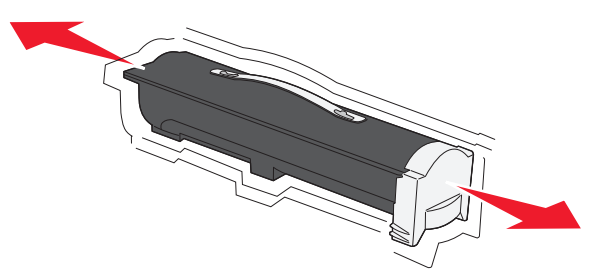

**6** Insert the new cartridge into the printer. Push the toner cartridge in as far as it will go. The cartridge *clicks* into place when correctly installed.

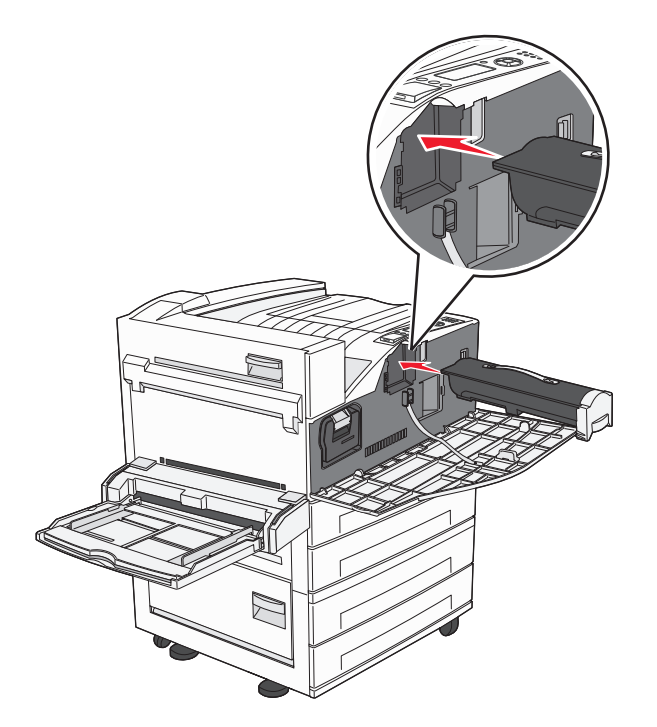

**7** Close the front door.

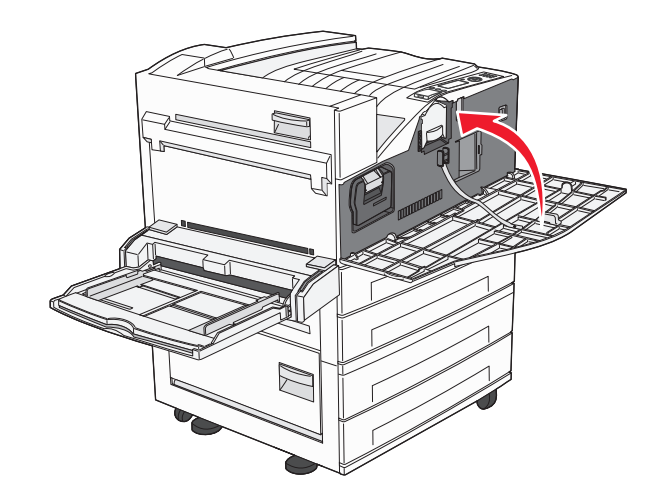

## **Replacing the photoconductor**

You can determine approximately how full the photoconductor is by printing the printer settings configuration sheet. This helps you decide when you might need to order replacement supplies.

To ensure print quality and to avoid damage to the printer, the printer stops operating after the photoconductor has reached a maximum of 60,000 pages. The printer automatically notifies you before the photoconductor reaches this point.

When **84 Replace photoconductor** or **84 Photoconductor low** appears, order a new photoconductor immediately. While the printer may continue to function properly after the photoconductor has reached its official end-of-life, print quality significantly decreases.

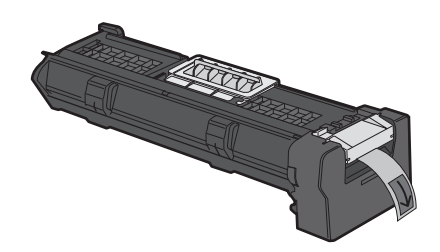

To replace the photoconductor:

- **1** Turn the printer off.
- **2** Open the front door.

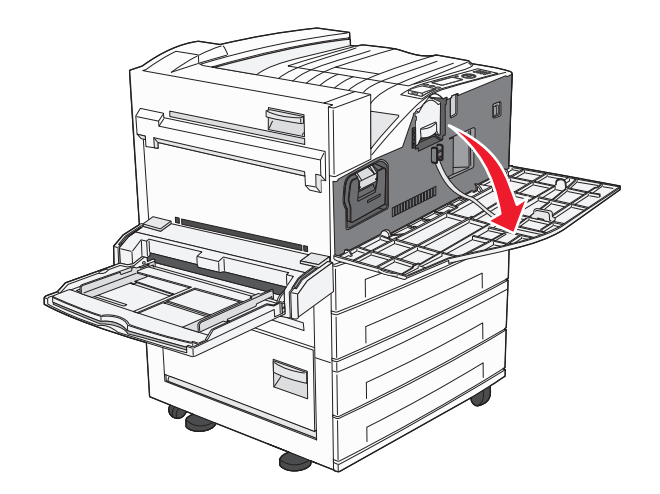

**Note:** The photoconductor cannot be pulled out if Side Door A is closed.

**3** Lower Side Door A.

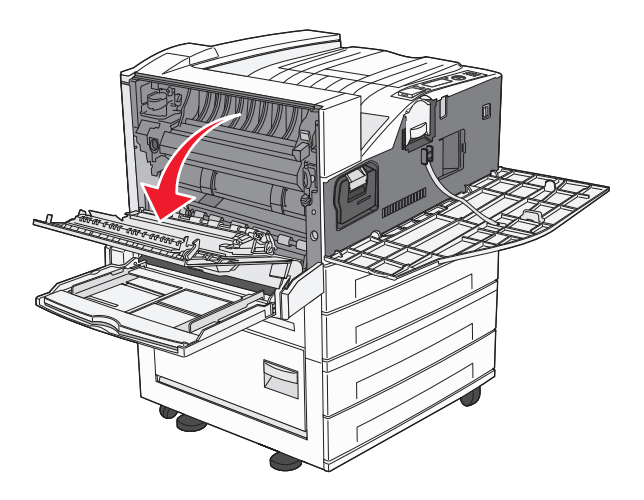

**4** Pull the photoconductor out of the printer.

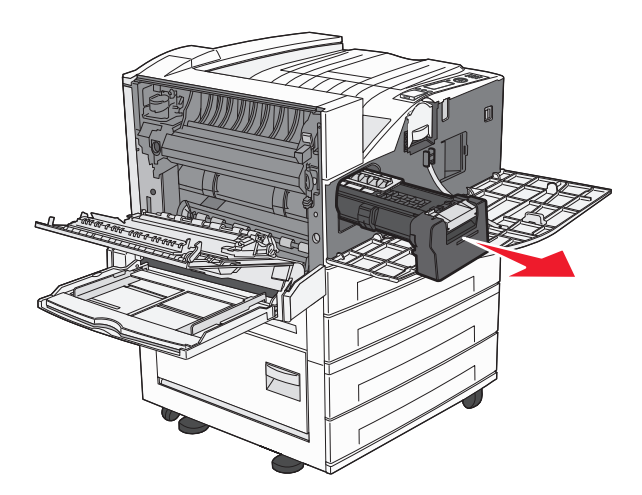

Place the photoconductor on a flat, clean surface.

**5** Unpack the new photoconductor.

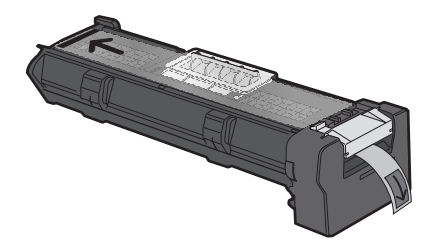

**6** Align and insert the end of the photoconductor.

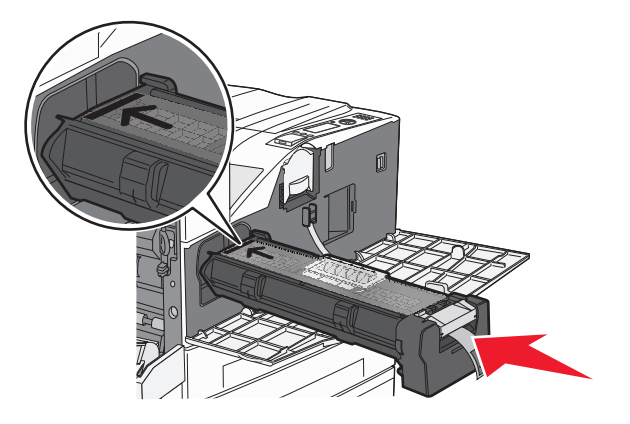

**7** Remove the tape from the top of the photoconductor.

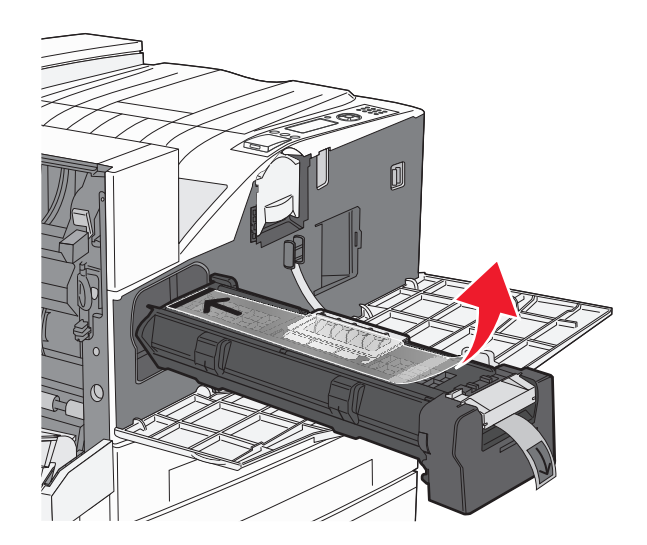

**8** Push the photoconductor as far as it will go.

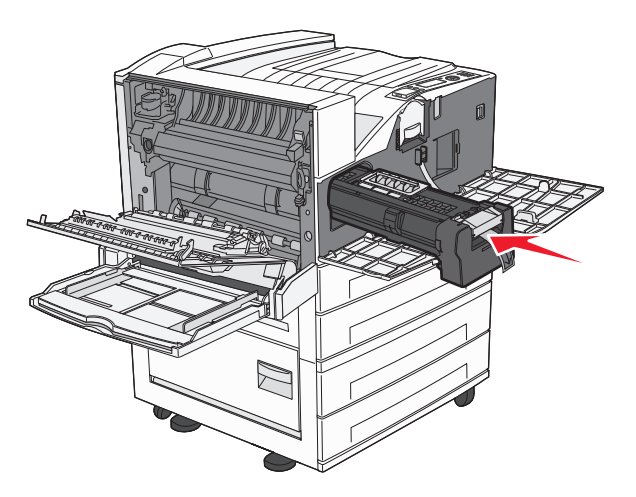

The photoconductor clicks into place when correctly installed.

**9** Close Side Door A.

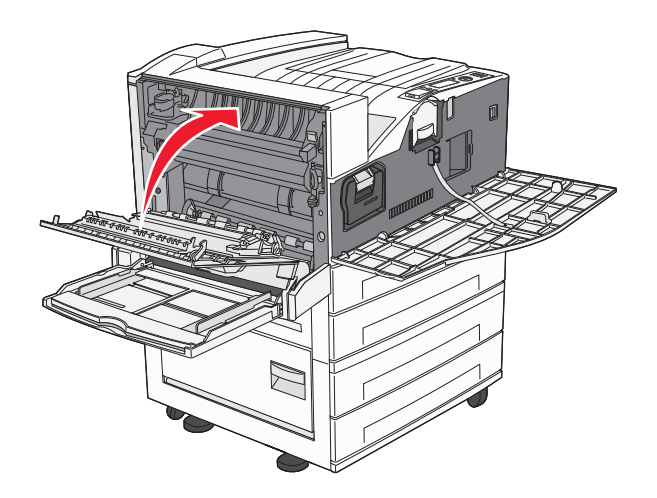

**10** Close the front door.

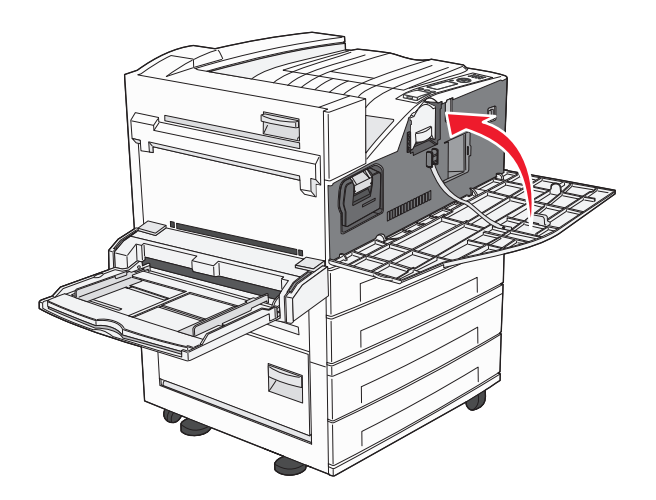

**Note:** After you insert the photoconductor and close all the doors, the printer performs a motor cycle and clears the Replace Photoconductor warnings.

The printer returns to the **Ready** state.

## **Moving the printer**

### **Before moving the printer**

**CAUTION—POTENTIAL INJURY:** The printer weight is greater than 18 kg (40 lb) and requires two or more trained personnel to lift it safely.

**CAUTION—POTENTIAL INJURY:** Before moving the printer, follow these guidelines to avoid personal injury or printer damage:

- **•** Turn the printer off using the power switch, and then unplug the power cord from the wall outlet.
- **•** Disconnect all cords and cables from the printer before moving it.

**•** Lift the printer off of the optional drawer and set it aside instead of trying to lift the drawer and printer at the same time.

**Note:** Use the handholds located on both sides of the printer to lift it off the optional drawer.

**Warning—Potential Damage:** Damage to the printer caused by improper moving is not covered by the printer warranty.

#### **Removing the optional trays**

- **1** Remove the tray.
- **2** Remove the two thumbscrews and set them aside.

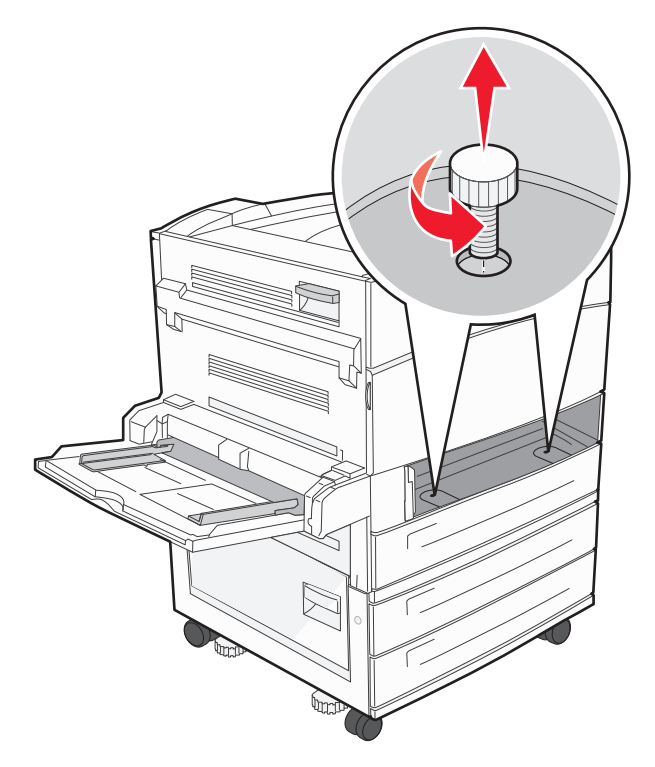

**3** Insert the tray into the printer.

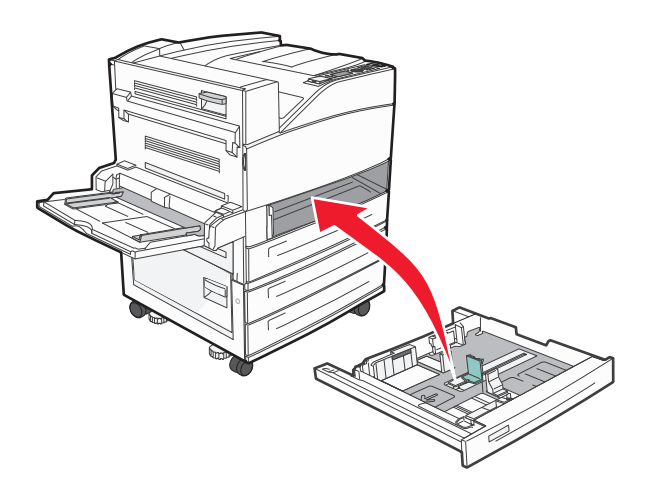

**4** Remove the cable cover.

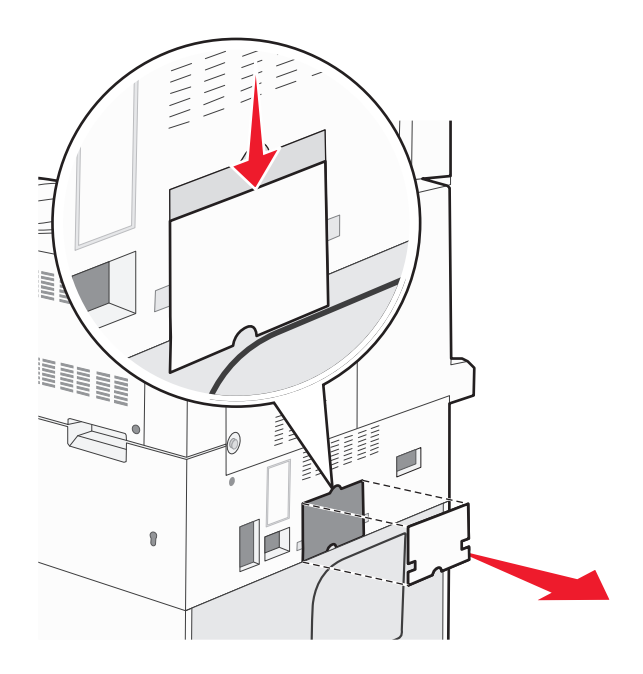

**5** Disconnect the optional drawer connector.

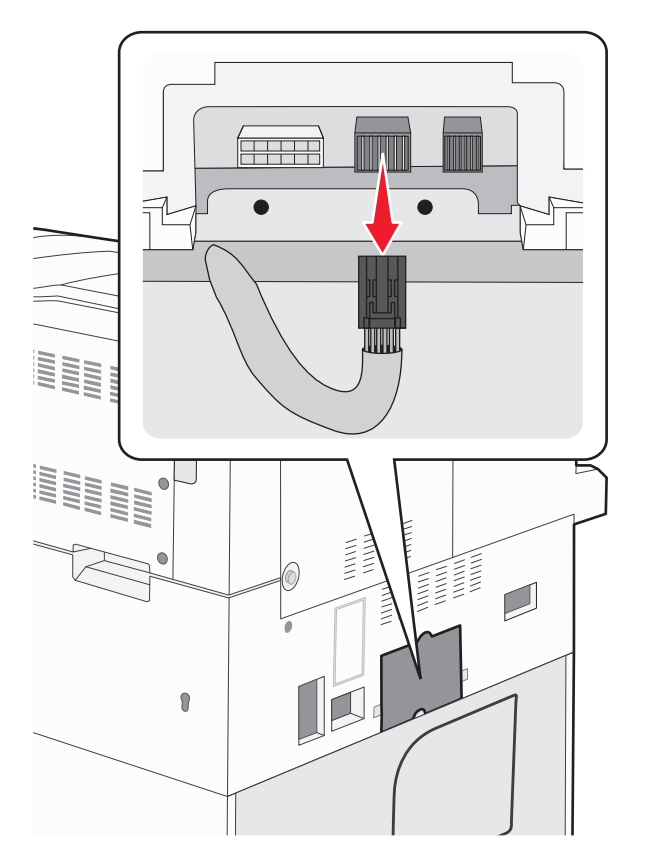

#### **6** Attach the cable cover.

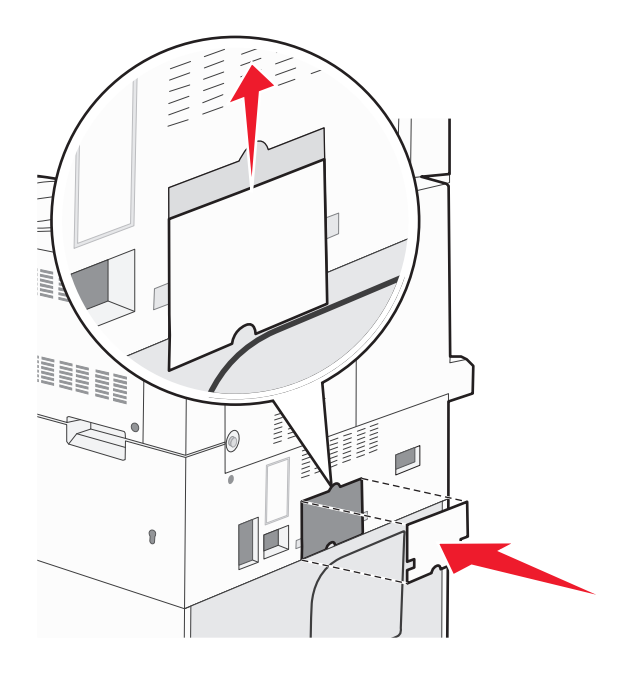

**7** Lift the printer off the trays.

### **Moving the printer to another location**

The printer and options can be safely moved to another location by following these precautions:

- **•** Any cart used to move the printer must have a surface able to support the full footprint of the printer. Any cart used to move the options must have a surface able to support the dimensions of the options.
- **•** Keep the printer in an upright position.
- **•** Avoid severe jarring movements.

## **Shipping the printer**

When shipping the printer, use the original packaging or call the place of purchase for a relocation kit.

# **Administrative support**

## **Finding advanced networking and administrator information**

This chapter covers basic administrative support tasks. For more advanced system support tasks, see the *Networking Guide* on the *Software and Documentation* CD and the *Embedded Web Server Administrator's Guide* on the Lexmark Web site at **[www.lexmark.com.](http://www.lexmark.com)**

## **Using the Embedded Web Server**

If the printer is installed on a network, the Embedded Web Server is available for a range of functions including:

- **•** Viewing a virtual display of the printer control panel
- **•** Checking the status of the printer supplies
- **•** Configuring printer settings
- **•** Configuring network settings
- **•** Viewing reports

To access the Embedded Web Server, type the printer IP address into the address field of your Web browser.

#### **Notes:**

- **•** If you do not know the IP address of the printer, then print a network setup page and locate the IP address in the TCP/IP section.
- **•** For more information, see the *Networking Guide* on the *Software and Documentation* CD and the *Embedded Web Server Administrator's Guide* on the Lexmark Web site at **[www.lexmark.com](http://www.lexmark.com)**.

## **Checking the virtual display**

When the Embedded Web Server is open, a virtual display appears in the top left corner of the screen. It works as an actual display would work on a printer control panel, showing printer messages.

To access the Embedded Web Server, type the printer IP address into the address field of your Web browser.

**Note:** If you do not know the IP address of the printer, then print a network setup page and locate the IP address in the TCP/IP section.

The virtual display appears in the top left corner of the screen.

## **Checking the device status**

Using the Embedded Web Server, you can view paper tray settings, the level of toner in the print cartridge, the percentage of life remaining in the maintenance kit, and capacity measurements of certain printer parts. To view the device status:

**1** Type the printer IP address in the address field of your Web browser.

**Note:** If you do not know the IP address of the printer, then print a network setup page and locate the IP address in the TCP/IP section.

**2** Click **Device Status**.

## **Setting up e**‑**mail alerts**

You can have the printer send you an e-mail when the supplies are getting low or when the paper needs to be changed, added, or unjammed.

To set up e‑mail alerts:

**1** Type the printer IP address into the address field of your Web browser.

**Note:** If you do not know the IP address of the printer, then print a network setup page and locate the IP address in the TCP/IP section.

- **2** Click **Settings**.
- **3** Under Other Settings, click **E**‑**mail Alert Setup**.
- **4** Select the items for notification, and type in the e-mail addresses.
- **5** Click **Submit**.

**Note:** See your system support person to set up the e-mail server.

## **Viewing reports**

You can view some reports from the Embedded Web Server. These reports are useful for assessing the status of the printer, the network, and supplies.

To view reports from a network printer:

**1** Type the printer IP address into the address field of your Web browser.

**Note:** If you do not know the IP address of the printer, then print a network setup page and locate the IP address in the TCP/IP section.

**2** Click **Reports**, and then click the type of report you want to view.

## **Restoring the factory default settings**

If you want to retain a list of the current menu settings for reference, then print a menu settings page before you restore the factory default settings. For more information, see ["Printing a menu settings page" on page 27](#page-26-0).

**Warning—Potential Damage:** Restoring factory defaults returns most printer settings to the original factory default setting. Exceptions include the display language, custom sizes and messages, and Network/Port menu settings. All downloads stored in RAM are deleted. Downloads stored in flash memory or on a printer hard disk are not affected.

- **1** From the printer control panel, press  $\bigcirc$ .
- **2** Press the up or down arrow button until  $\sqrt{\textbf{s}}$  settings appears, and then press  $(\sqrt{\textbf{s}})$
- **3** Press the up or down arrow button until  $\sqrt{3}$  **General** Settings appears, and then press  $\sqrt{2}$ .
- **4** Press the up or down arrow button until  $\sqrt{\mathbf{F}}$  actory Defaults appears, and then press  $(\sqrt{\ })$
- **5** Press the up or down arrow button until  $\sqrt{x}$  **Restore Now** appears, and then press  $\sqrt{y}$ **Restoring Factory Defaults** appears.

# **Troubleshooting**

## **Solving basic problems**

## **Solving basic printer problems**

If there are basic printer problems, or the printer is unresponsive, make sure:

- **•** The power cord is plugged into the printer and a properly grounded electrical outlet.
- **•** The electrical outlet is not turned off by any switch or breaker.
- **•** The printer is not plugged into any surge protectors, uninterrupted power supplies, or extension cords.
- **•** Other electronic equipment plugged into the outlet is working.
- **•** The printer is turned on. Check the printer power switch.
- **•** The printer cable is securely attached to the printer and the host computer, print server, option, or other network device.
- **•** All options are properly installed.
- **•** The printer driver settings are correct.

Once you have checked each of these possibilities, turn the printer off, wait for about 10 seconds, and then turn the printer back on. This often fixes the problem.

### **Embedded Web Server does not open**

These are possible solutions. Try one or more of the following:

#### **CHECK THE NETWORK CONNECTIONS**

Make sure the printer and computer are turned on and connected to the same network.

#### **CHECK THE NETWORK SETTINGS**

Depending on the network settings, you may need to type **https://** instead of **http://** before the printer IP address to access the Embedded Web Server. For more information, see your system administrator.

## **Understanding printer messages**

### **An error has occured with the Flash Drive. Please remove and re-insert the drive.**

Try one or more of the following:

- **•** Remove and reinsert the flash drive.
- **•** If the error message remains, the flash memory may be defective and require replacing.

## **Change <input src> to <Custom Type Name>**

You can change the current paper source for the remainder of the print job. The formatted page will print on the paper loaded in the selected tray. This may cause clipping of text or images. Try one or more of the following:

**•** To select the paper tray with the correct paper size or type, press the up or down arrow button until **Paper**

**Changed, Continue** appears, and then press .

**•** To ignore the message and print from the tray selected for the print job, press the up or down arrow button until

**V**Use Current <Src>appears, and then press

- **•** To cancel the current print job, press the up or down arrow button until **Cancel job** appears, and then press .
- For more information, press the up or down arrow button until **Show me** or **Stall me more** appears, and then press  $\vee$ .

## **Change <input src> to <Custom Type Name> load <orientation>**

You can change the current paper source for the remainder of the print job. The formatted page will print on the paper loaded in the selected tray. This may cause clipping of text or images. Try one or more of the following:

**•** To select the paper tray with the correct paper size or type, press the up or down arrow button until **Paper**

**Changed, Continue** appears, and then press .

**•** To ignore the message and print from the tray selected for the print job, press the up or down arrow button until

**Use Current <Src>** appears, and then press .

- **•** To cancel the current print job, press the up or down arrow button until **Cancel job** appears, and then press .
- For more information, press the up or down arrow button until **Show me** or **Stall me more** appears, and then press  $\overline{\mathsf{v}}$

## **Change <input src> to <Custom String>**

You can change the current paper source for the remainder of the print job. The formatted page will print on the paper loaded in the selected tray. This may cause clipping of text or images. Try one or more of the following:

**•** To select the paper tray with the correct paper size or type, press the up or down arrow button until **Paper**

**Changed, Continue** appears, and then press

**•** To ignore the message and print from the tray selected for the print job, press the up or down arrow button until

**Use Current <Src>** appears, and then press .

- **•** To cancel the current print job, press the up or down arrow button until **Cancel job** appears, and then press .
- For more information, press the up or down arrow button until **Show me** or **Stall me more** appears, and

then press  $\vee$ 

## **Change <input src> to <Custom String> load <orientation>**

You can change the current paper source for the remainder of the print job. The formatted page will print on the paper loaded in the selected tray. This may cause clipping of text or images. Try one or more of the following:

**•** To select the paper tray with the correct paper size or type, press the up or down arrow button until **Paper**

**Changed, Continue** appears, and then press .

**•** To ignore the message and print from the tray selected for the print job, press the up or down arrow button until

**V**Use Current <Src>appears, and then press

- **•** To cancel the current print job, press the up or down arrow button until **Cancel job** appears, and then press .
- For more information, press the up or down arrow button until **Show me** or **Stall me more** appears, and then press  $(V)$

## **Change <input src> to <size>**

You can change the current paper source for the remainder of the print job. The formatted page will print on the paper loaded in the selected tray. This may cause clipping of text or images. Try one or more of the following:

**•** To select the paper tray with the correct paper size or type, press the up or down arrow button until **Paper**

**Changed, Continue** appears, and then press .

**•** To ignore the message and print from the tray selected for the print job, press the up or down arrow button until

**V**Use Current <Src>appears, and then press

- **•** To cancel the current print job, press the up or down arrow button until **Cancel job** appears, and then press .
- For more information, press the up or down arrow button until **Show me** or **Stall me more** appears, and then press  $(\sqrt{\ }$

## **Change <input src> to <size> load <orientation>**

You can change the current paper source for the remainder of the print job. The formatted page will print on the paper loaded in the selected tray. This may cause clipping of text or images. Try one or more of the following:

**•** To select the paper tray with the correct paper size or type, press the up or down arrow button until **Paper**

**Changed, Continue** appears, and then press

**•** To ignore the message and print from the tray selected for the print job, press the up or down arrow button until

**Use Current <Src>** appears, and then press .

- **•** To cancel the current print job, press the up or down arrow button until **Cancel job** appears, and then press .
- For more information, press the up or down arrow button until **Show me** or **Stall me more** appears, and

then press  $\vee$ 

## **Change <input src> to <type> <size>**

You can change the current paper source for the remainder of the print job. The formatted page will print on the paper loaded in the selected tray. This may cause clipping of text or images. Try one or more of the following:

**•** To select the paper tray with the correct paper size or type, press the up or down arrow button until **Paper**

**Changed, Continue** appears, and then press .

**•** To ignore the message and print from the tray selected for the print job, press the up or down arrow button until

**Use Current <Src>** appears, and then press .

- **•** To cancel the current print job, press the up or down arrow button until **Cancel job** appears, and then press .
- For more information, press the up or down arrow button until **Show me** or **Stall me more** appears, and then press  $\vee$ .

## **Change <input src> to <type> <size> load <orientation>**

You can change the current paper source for the remainder of the print job. The formatted page will print on the paper loaded in the selected tray. This may cause clipping of text or images. Try one or more of the following:

**•** To select the paper tray with the correct paper size or type, press the up or down arrow button until **Paper**

**Changed, Continue** appears, and then press .

**•** To ignore the message and print from the tray selected for the print job, press the up or down arrow button until

**Use Current <Src>** appears, and then press .

- **•** To cancel the current print job, press the up or down arrow button until **Cancel job** appears, and then press .
- **•** For more information, press the up or down arrow button until √Show me or √Tell me more appears, and then press  $\overline{\mathsf{v}}$

## **Check <input src> guides**

The <input src> refers to the multipurpose feeder. The printer cannot determine the size of the paper.

Try one or more of the following:

**•** Readjust the paper guides.

**Note:** To learn how to adjust the paper guides, press the up or down arrow button until **Show Me** appears, and then press .

**•** Check the tray configuration.

## **Check <input src> orientation or guides**

The printer does not know the actual paper size that is loaded in a tray due to an incorrect paper orientation setting, or because tray guides are not in the proper location.

Try one or more of the following:

**•** Move the guides in the tray to the correct positions for the paper size loaded.

**Note:** To learn how to adjust the paper guides, press the up or down arrow button until **Show Me** appears, and then press  $\sqrt{}$ 

- **•** Make sure the paper size setting matches the paper loaded in the tray:
	- **1** From the printer control panel Paper menu, check the Paper Size setting.
	- **2** Before sending the job to print, specify the correct size setting:
		- **–** For Windows users, specify the size from Print Properties.
		- **–** For Macintosh users, specify the size from the Page Setup dialog.

### **Close door <x>**

Close the specified door.

### **Close cover <x>**

Close the specified cover to clear the message.

### **Close surface H**

Close the specified cover to clear the message.

### **Disk Corrupted**

The printer attempted to recover a disk, but was not able to do so. **Format Disk** appears. Press  $\bigvee$  to reformat the disk.

**Note:** Reformatting the disk deletes all the files currently stored on the disk.

### **Empty hole punch box**

Empty the hole punch box, and then reinsert it into the finisher. Wait for the message to clear.

**Note:** To learn how to empty the hole punch box, press the up or down arrow button until **Show Me** appears, and then press  $(v)$ .

### **Some held jobs were not restored**

Press the up or down arrow button until  $\sqrt{\text{Continue}}$  appears, and then press  $\bigcirc$  to clear the message.

### **Insert tray <x>**

Insert the specified tray into the printer.

## **Insert the hole punch box**

Insert the hole punch box into the finisher. Wait for the message to clear.

**Note:** To learn how to insert the hole punch box, press the up or down arrow button until **Show Me** appears, and then press  $V$ .

## **Load <input src> with <Custom Type Name>**

Try one or more of the following:

- **•** Load the specified paper into the specified source to clear the message and continue printing.
- Cancel the print job. Press the up or down arrow button until  $\sqrt{$ **Cancel** job appears, and then press  $\sqrt{}$ .

## **Load <input src> with <Custom String>**

Try one or more of the following:

- **•** Load the specified paper into the specified source to clear the message and continue printing.
- Cancel the print job. Press the up or down arrow button until  $\sqrt{c}$  ancel job appears, then press  $\sqrt{ }$ .

### **Load <input src> with <size>**

Try one or more of the following:

- **•** Load the specified paper into the specified source to clear the message and continue printing.
- Cancel the print job. Press the up or down arrow button until  $\sqrt{c}$  ancel job appears, then press  $\sqrt{ }$ .

### **Load <input src> with <type> <size>**

Try one or more of the following:

- **•** Load the specified paper into the specified source to clear the message and continue printing.
- Cancel the print job. Press the up or down arrow button until  $\sqrt{c}$  ancel job appears, and then press  $\sqrt{ }$ .

### **Load Manual Feeder with <Custom Type Name>**

Try one or more of the following:

**•** Load the multipurpose feeder with the correct paper type and size.

If the printer finds a tray that has paper of the correct type, it uses the paper from that tray. If the printer cannot find a tray with the correct paper type, it prints on the paper that is loaded in the default paper source.

• Press the up or down arrow button until  $\sqrt{$  Cancel job appears, and then press  $\vee$  to cancel the print job.

## **Load Manual Feeder with <Custom String>**

Try one or more of the following:

- **•** Load the multipurpose feeder with the correct paper type and size.
- **•** Ignore the request and print on paper that is already being used in one of the trays. Press the up or down arrow

button until **/Automatically select paper** appears, and then press<sup>1</sup>

If the printer finds a tray that has paper of the correct type, it uses the paper from that tray. If the printer cannot find a tray with the correct paper type, it prints on the paper that is installed in the default paper source.

• Cancel the print job. Press the up or down arrow button until  $\sqrt{c}$  ancel job appears, and then press  $\sqrt{c}$ 

## **Load Manual Feeder with <size>**

Try one or more of the following:

- **•** Load the multipurpose feeder with the correct paper size.
- If there is no paper in the multipurpose feeder, then feed a sheet of paper to clear the message.
- **•** Ignore the request and print on paper that is already being used in one of the input sources. Press the up or down

arrow button until  $\sqrt{\text{Automatically}}$  select appears, and then press  $(\sqrt{\ }$ 

If the printer finds a source that has paper of the correct type, it uses the paper from that source. If the printer cannot find a source with the correct paper type, it prints on the paper that is installed in the default paper source.

• Cancel the print job. Press the up or down arrow button until  $\sqrt{\text{Cancel}}$  job appears, and then press  $\vee$ .

## **Load Manual Feeder with <type> <size>**

Try one or more of the following:

- **•** Load the correct paper type and size in the multipurpose feeder.
- **•** Ignore the request and print on paper that is already being used in one of the input sources. Press the up or down

arrow button until *Automatically* select appears, and then press  $\vee$ . The current job may not print correctly.

If the printer finds a source that has paper of the correct type, it uses the paper from that source. If the printer cannot find a source with the correct paper type, it prints on the paper that is installed in the default paper source.

• Cancel the print job. Press the up or down arrow button until  $\sqrt{\text{Cance1}}$  job appears, and then press  $(\sqrt{\ }$ .

## **Load staples**

Try one or more of the following:

- **•** Replace the specified staple cartridge in the finisher.
- Press the up or down arrow button until **/ Continue** appears, and then press  $\bigvee$  to clear the message and continue printing.
- Cancel the print job. Press the up or down arrow button until **J** Cancel job appears, and then press <sup>1</sup>

## **Remove paper from standard output bin**

Remove the stack of paper from the standard exit bin.

## **Remove paper from bin <x>**

Remove the paper from the specified bin. The printer automatically senses paper removal and resumes printing.

If removing the paper does not clear the message, then press the up or down arrow button until **Continue** appears, and then press  $(\sqrt{\ })$ 

## **Remove paper from all bins**

Output bins have reached their capacity. Remove paper from all output bins to clear the message and continue printing.

## **Remove paper from <linked set bin name>**

Remove the paper from the specified bin. The printer automatically senses paper removal and resumes printing.

If removing the paper does not clear the message, then press the up or down arrow button until **Continue** appears, and then press  $(v)$  to clear the message.

## **Restore Held Jobs?**

Try one of the following:

- Press the up or down arrow button until **/Restore** appears, and then press **1** to restore all held jobs stored on the printer hard disk.
- Press the up or down arrow button until  $\sqrt{D}$  not restore appears, and then press  $\bigvee$ . No print jobs will be restored.

## **Unsupported finisher, please remove**

Remove the unrecognized finisher.

## **30 Invalid refill, change cartridge**

Remove the print cartridge, and then install a supported one.

## **31.yy Replace defective or missing cartridge**

The toner cartridge is either missing or not functioning properly.

Try one or more of the following:

- **•** Remove the toner cartridge, and then reinstall it.
- **•** Remove the toner cartridge, and then install a new one.
# **32 Cartridge part number unsupported by device**

Remove the print cartridge, and then install a supported one.

# **34 Short paper**

Try one or more of the following:

- **•** Load the appropriate paper in the tray.
- Press the up or down arrow button until **/ Continue** appears, and then press **V** to clear the message and print the job using a different paper tray.
- **•** Check tray length and width guides and make sure the paper is properly loaded in the tray.
- **•** For Windows users, check the Print Properties settings to make sure the print job is requesting the correct paper size and type.

For Macintosh users, check the Print dialog settings to make sure the print job is requesting the correct paper size and type.

- **•** Check that the paper size is correctly set. For example, if the MP Feeder Size is set to Universal, make sure the paper is large enough for the data being printed.
- Cancel the current print job. Press the up or down arrow button until **J**Cancel job appears, and then press .

### **34 Incorrect media, check <input src> guides**

Try one or more of the following:

- **•** Load the appropriate paper or other specialty media in the tray.
- Press the up or down arrow button until **/ Continue** appears, and then press (**V**) to clear the message and print the job using a different tray.

### **35 Insufficient memory to support Resource Save feature**

Try one or more of the following:

- Press the up or down arrow button until **/ Continue** appears, and then press **V** to disable Resource Save and continue printing.
- **•** To enable Resource Save after receiving this message, make sure the link buffers are set to Auto, and then exit the menus to activate the link buffer changes. When **Ready** appears, enable Resource Save.
- **•** Install additional memory.

# **37 Insufficient memory to collate job**

Try one or more of the following:

- Press the up or down arrow button until **/ Continue** appears, and then press *v* to print the portion of the job already stored and begin collating the rest of the print job.
- Cancel the current print job. Press the up or down arrow button until  $\sqrt{$ **Cancel** job appears, and then press .

# **37 Insufficient memory for Flash Memory Defragment operation**

Try one or more of the following:

- Press the up or down arrow button until **/ Continue** appears, and then press *v* to stop the defragment process and continue printing.
- **•** Delete fonts, macros, and other data in printer memory.
- **•** Install additional printer memory.

### **37 Insufficient memory, some held jobs were deleted**

The printer deleted some held jobs in order to process current jobs.

Press the up or down arrow button until  $\sqrt{\text{Continue}}$  appears, and then press  $\bigvee$  to clear the message.

## **37 Insufficient memory, some held jobs will not be restored**

The printer was unable to restore some or all of the confidential or held jobs on the printer hard disk.

Press the up or down arrow button until  $\sqrt{\text{Continuous}}$  appears, and then press  $\sqrt{\ }$  to clear the message.

## **38 Memory full**

Try one or more of the following:

- Press the up or down arrow button until **/ Continue** appears, and then press  $(\checkmark)$  to clear the message.
- Cancel the current print job. Press the up or down arrow button until  $\sqrt{$ **Cancel** job appears, and then press .
- **•** Install additional printer memory.

### **39 Complex page, some data may not have printed**

Try one or more of the following:

- Press the up or down arrow button until **/ Continue** appears, and then press  $\vee$  to clear the message and continue printing.
- Cancel the current print job. Press the up or down arrow button until  $\sqrt{$ **Cancel** job appears, and then press .
- **•** Install additional printer memory.

## **50 PPDS font error**

Try one or more of the following:

- Press the up or down arrow button until **/ Continue** appears, and then press **V** to clear the message and continue printing.
- **•** The printer cannot find a requested font. From the PPDS menu, select **Best Fit**, and then select **On**. The printer will find a similar font and reformat the affected text.
- Cancel the current print job. Press the up or down arrow button until **J**Cancel job appears, and then press .

## **51 Defective flash detected**

Try one or more of the following:

- Press the up or down arrow button until **/ Continue** appears, and then press **(V)** to clear the message and continue printing.
- Cancel the current print job. Press the up or down arrow button until  $\sqrt{$ **Cancel** job appears, and then press  $(\sqrt{2})$ .

## **52 Not enough free space in flash memory for resources**

Try one or more of the following:

• Press the up or down arrow button until **/ Continue** appears, and then press  $\vee$  to stop the defragment operation and continue printing.

Downloaded fonts and macros not previously stored in flash memory are deleted.

- **•** Delete fonts, macros, and other data stored in flash memory.
- **•** Upgrade to a larger capacity flash memory card.

# **53 Unformatted flash detected**

Try one or more of the following:

- Press the up or down arrow button until **/ Continue** appears, and then press  $(\checkmark)$  to stop the defragment operation and continue printing.
- **•** Format the flash memory. If the error message remains, the flash memory may be defective and require replacing.

### **54 Serial option <x> error**

<x> is the number of the serial option.

Try one or more of the following:

- **•** Check that the serial cable is connected correctly and is the proper one for the serial port.
- **•** Check that the serial interface parameters (protocol, baud, parity, and data bits) are set correctly on the printer and host computer.
- Press the up or down arrow button until **/ Continue** appears, and then press  $\bigvee$  to continue printing.
- **•** Turn the printer off and then back on to reset the printer.

#### **54 Network <x> software error**

Try one or more of the following:

- Press the up or down arrow button until **/ Continue** appears, and then press  $\bigvee$  to continue printing.
- **•** Turn the printer off and then back on to reset the printer.
- **•** Upgrade (flash) the network firmware in the printer or print server.

### **55 Unsupported option in slot <x>**

<x> is a slot on the printer system board.

Try one or more of the following:

- **1** Turn the printer power off.
- **2** Unplug the power cord from the wall outlet.
- **3** Remove the unsupported option card from the printer system board.
- **4** Connect the power cord to a properly grounded outlet.
- **5** Turn the printer power back on.

### **56 Parallel port <x> disabled**

<x> is the number of the parallel port.

Try one or more of the following:

- Press the up or down arrow button until **/ Continue** appears, and then press  $\bigvee$  to clear the message. The printer discards any data received through the parallel port.
- **•** Make sure the Parallel Buffer menu item is not set to Disabled.

### **56 Serial port <x> disabled**

<x> is the number of the serial port.

Try one or more of the following:

- Press the up or down arrow button until **/ Continue** appears, and then press  $\bigvee$  to clear the message. The printer discards any data received through the serial port.
- **•** Make sure the Serial Buffer menu item is not set to Disabled.

### **56 Standard USB port disabled**

Try one or more of the following:

- Press the up or down arrow button until **/ Continue** appears, and then press  $\bigvee$  to clear the message. The printer discards any data received through the USB port.
- **•** Make sure the USB Buffer menu item is not set to Disabled.

### **56 Standard parallel port disabled**

Try one or more of the following:

- Press the up or down arrow button until **/ Continue** appears, and then press  $\bigvee$  to clear the message. The printer discards any data received through the parallel port.
- **•** Make sure the Parallel Buffer menu item is not set to Disabled.

### **56 USB port <x> disabled**

Try one or more of the following:

- Press the up or down arrow button until **/ Continue** appears, and then press **(V)** to clear the message. The printer discards any data received through the USB port.
- **•** Make sure the USB Buffer menu item is not set to Disabled.

# **57 Configuration change, some held jobs were not restored**

Since the time the jobs were stored on the printer hard disk, something changed in the printer to invalidate the held jobs. Possible changes include:

- **•** The printer firmware was updated.
- **•** Paper input, output, or duplex options needed for the print job were removed.
- **•** The print job was created using data from a device in the USB port, and the device is no longer in the port.
- **•** The printer hard disk contains jobs that were stored while installed in a different printer model.

Press the up or down arrow button until  $\sqrt{\text{Continue}}$  appears, and then press  $\sqrt{\ }$  to clear the message.

## **58 Too many disks installed**

- **1** Turn the printer off.
- **2** Unplug the power cord from the wall outlet.
- **3** Remove the extra disks.
- **4** Connect the power cord to a properly grounded outlet.
- **5** Turn the printer back on.

# **58 Too many flash options installed**

Too many optional flash memory cards or too many optional firmware cards are installed on the printer.

Try one or more of the following:

- Press the up or down arrow button until **/ Continue** appears, and then press  $\bigvee$  to clear the message and continue printing.
- **•** Remove extra flash options:
	- **1** Turn the printer off.
	- **2** Unplug the power cord from the wall outlet.
	- **3** Remove extra flash options.
	- **4** Connect the power cord to a properly grounded outlet.
	- **5** Turn the printer back on.

# **61 Defective disk**

Install a different hard disk before performing any operations that require a hard disk.

# **62 Disk full**

Try one or more of the following:

- Press the up or down arrow button until **/ Continue** appears, and then press **(V)** to clear the message and continue processing.
- **•** Delete fonts, macros, and other data stored on the printer hard disk.
- **•** Install a larger printer hard disk.

# **63 Unformatted disk**

Try one or more of the following:

- Press the up or down arrow button until **/Format** Disk appears, and then press  $\vee$  to clear the message and continue printing.
- **•** Format the disk.

If the error message remains, the hard disk may be defective and require replacing.

### **80 Routine maintenance needed**

The printer needs to have routine maintenance done. Order a maintenance kit, which contains all the items necessary to replace the pick rollers, the charge roll, the transfer roller, and the fuser.

### **84 Insert photoconductor**

Install the specified photoconductor to clear the message.

## **84 Photoconductor low**

- **1** Press the up or down arrow button until  $\sqrt{\text{Continue}}$  appears, and then press  $\bigvee$ .
- **2** Order a replacement photoconductor immediately. When print quality is reduced, install the new photoconductor.

### **84 Replace photoconductor**

The printer will not print any more pages until the photoconductor is replaced.

Replace the specified photoconductor.

### **84 Photoconductor abnormal**

An unacceptable photoconductor has been installed in the device. Replace the photoconductor.

### **88 Cartridge low**

The toner is low. Replace the print cartridge, and then touch **Continue** to clear the message and continue printing.

# **88.yy Replace cartridge**

The toner cartridge is exhausted.

- **1** Replace the toner cartridge.
- **2** Press the up or down arrow button until **/**Continue appears, and then press  $\vee$  to clear the message.

### **88 Replace cartridge to continue**

Replace the toner cartridge.

## **1565 Emulation error, load emulation option**

The printer automatically clears the message in 30 seconds and then disables the download emulator on the firmware card.

To fix this, download the correct download emulator version from the Lexmark Web site at **[www.lexmark.com](http://www.lexmark.com)**.

# **Clearing jams**

Jam error messages appear on the printer control panel display and include the area of the printer where the jam occurred. When there is more than one jam, the number of jammed pages is displayed.

## **Avoiding jams**

The following hints can help you avoid jams:

#### **Paper tray recommendations**

- **•** Make sure the paper lies flat in the tray.
- **•** Do not remove a tray while the printer is printing.
- **•** Do not load a tray while the printer is printing. Load it prior to printing, or wait for a prompt to load it.
- **•** Do not load too much paper. Make sure the stack height does not exceed the indicated maximum height.
- **•** Make sure the guides in the tray or the multipurpose feeder are properly positioned and are not pressing too tightly against the paper or envelopes.
- **•** Push the tray in firmly after loading paper.

#### **Paper recommendations**

- **•** Use only recommended paper or specialty media.
- **•** Do not load wrinkled, creased, damp, bent, or curled paper.

**•** Flex, fan, and straighten paper before loading it.

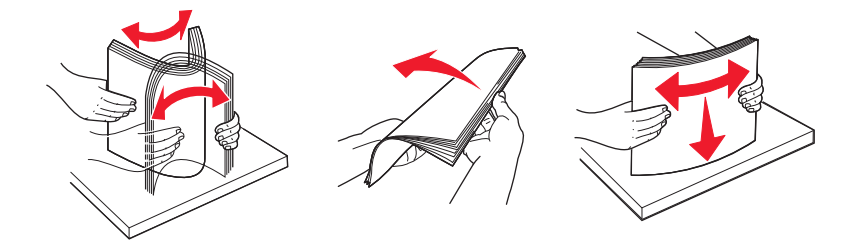

- **•** Do not use paper that has been cut or trimmed by hand.
- **•** Do not mix paper sizes, weights, or types in the same stack.
- **•** Make sure all sizes and types are set correctly in the printer control panel menus.
- **•** Store paper per the manufacturer's recommendations.

### **Understanding jam numbers and locations**

When a jam occurs, a message indicating the jam location appears on the display. Open doors and covers and remove trays to access jam locations. To resolve any paper jam message, you must clear all jammed paper from the paper path.

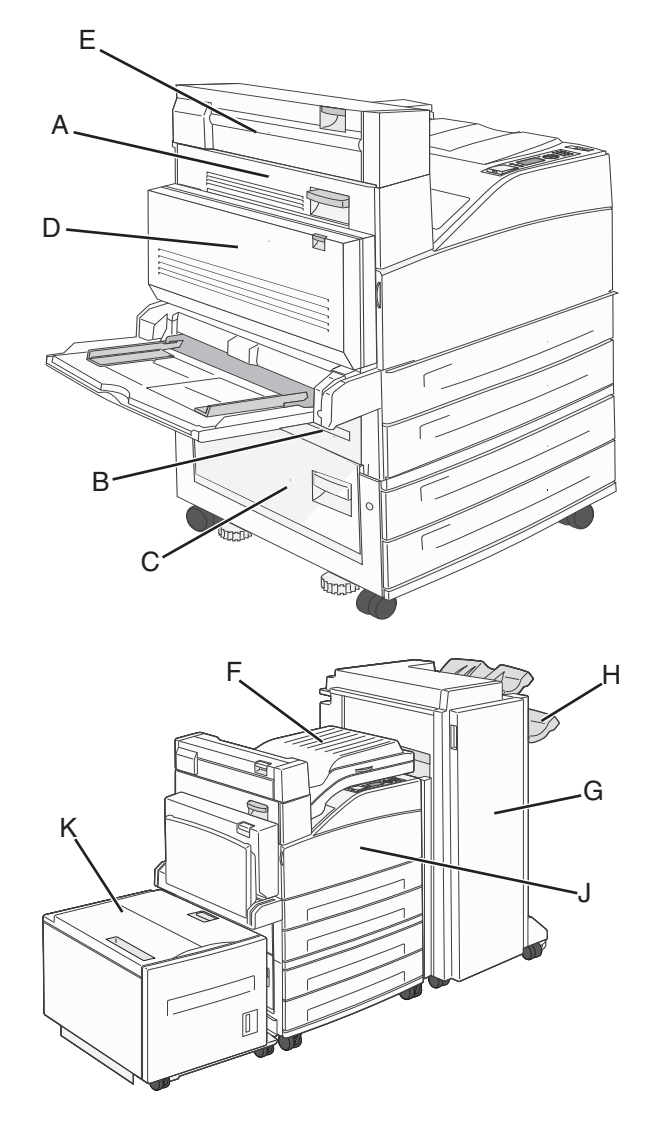

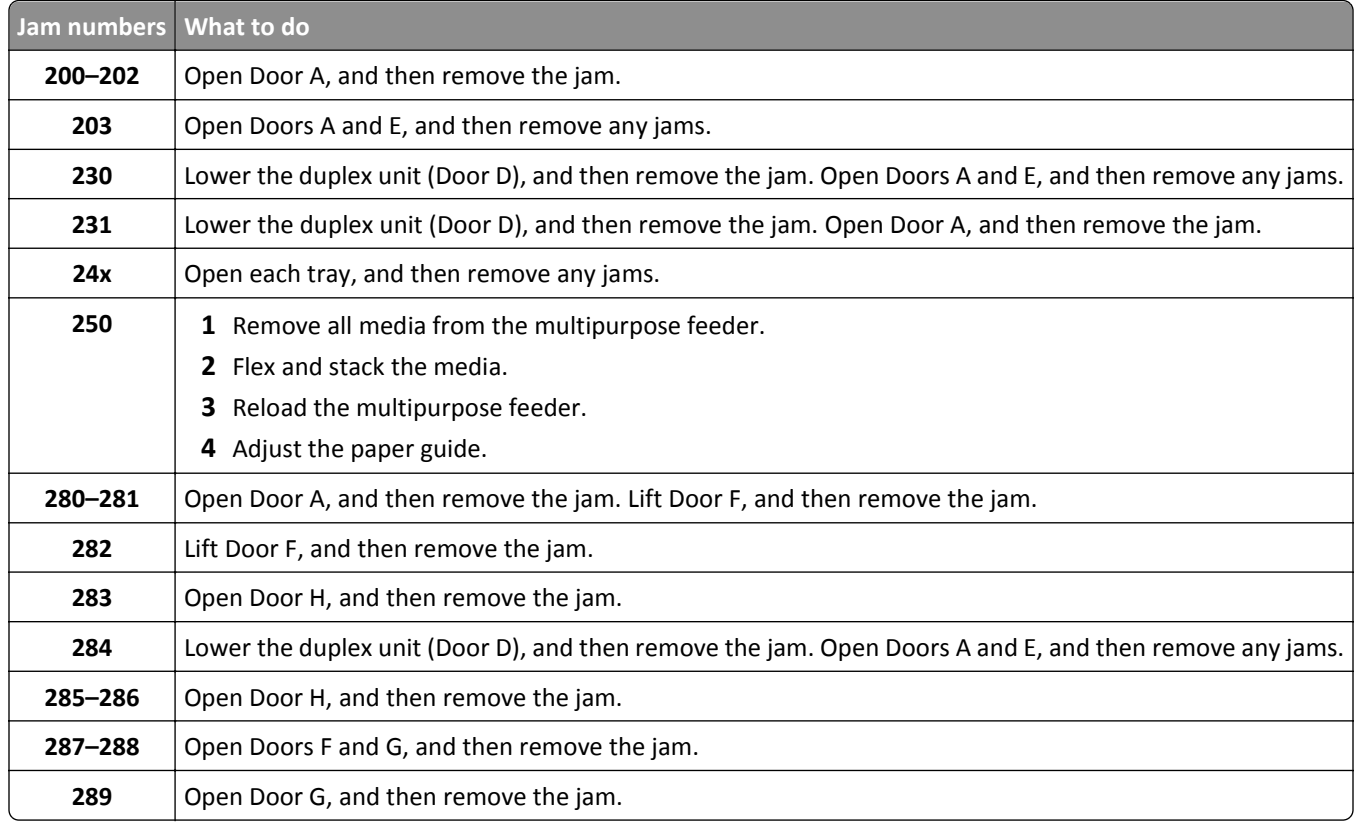

# **200–201 paper jams**

**1** Open Door A by pushing the release latch up and lowering the door.

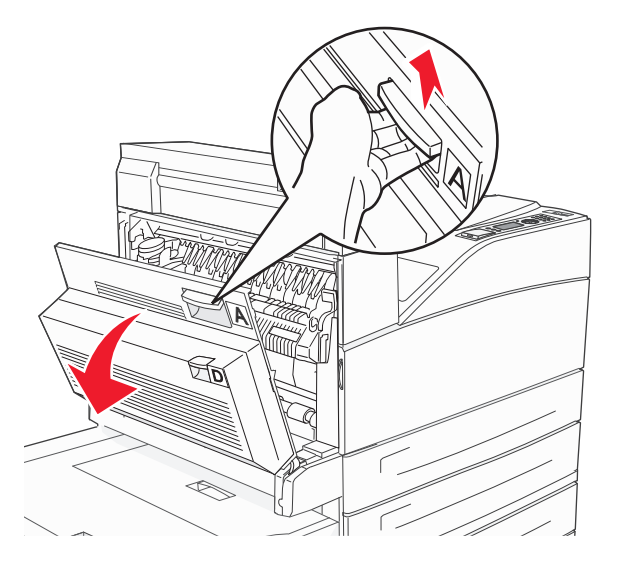

**CAUTION—HOT SURFACE:** The inside of the printer might be hot. To reduce the risk of injury from a hot  $\sqrt{\mathbb{S}}$ component, allow the surface to cool before touching.

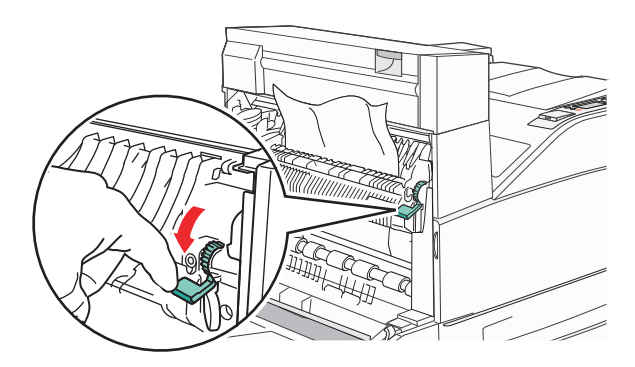

**Note:** If the jam does not move immediately, stop pulling. Push down and pull the green lever to make it easier to remove the jam. Make sure all paper fragments are removed.

**3** Close Door A.

### **202 paper jam**

**1** Open Door A by pushing the release latch up and lowering the door.

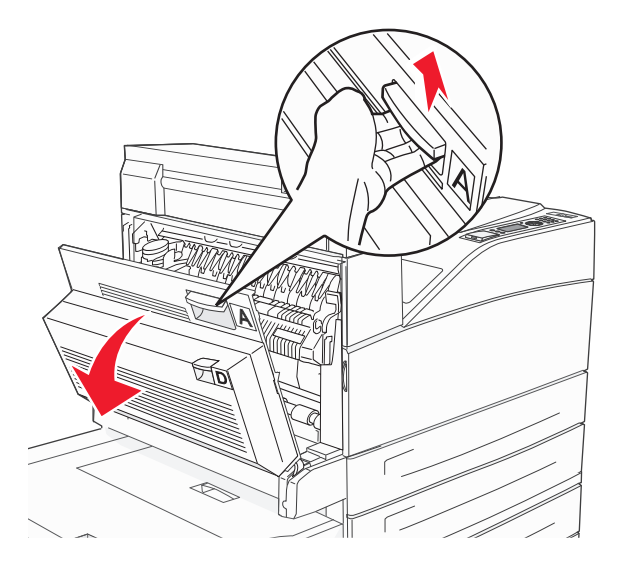

**CAUTION—HOT SURFACE:** The inside of the printer might be hot. To reduce the risk of injury from a hot component, allow the surface to cool before touching.

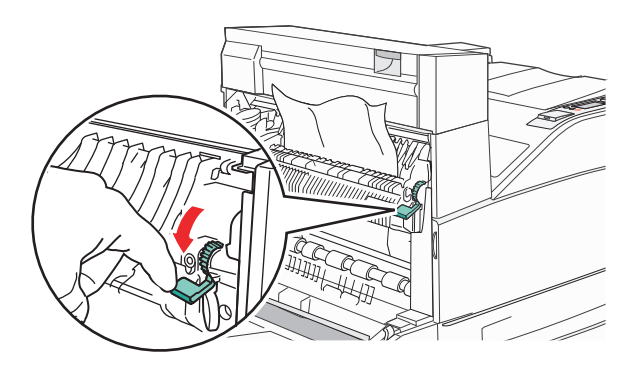

**Note:** If the jam does not move immediately, stop pulling. Push down and pull the green lever to make it easier to remove the jam. Make sure all paper fragments are removed.

**3** Close Door A.

## **203, 230–231 paper jams**

#### **203 paper jam**

**1** Open Door A by pushing the release latch up and lowering the door.

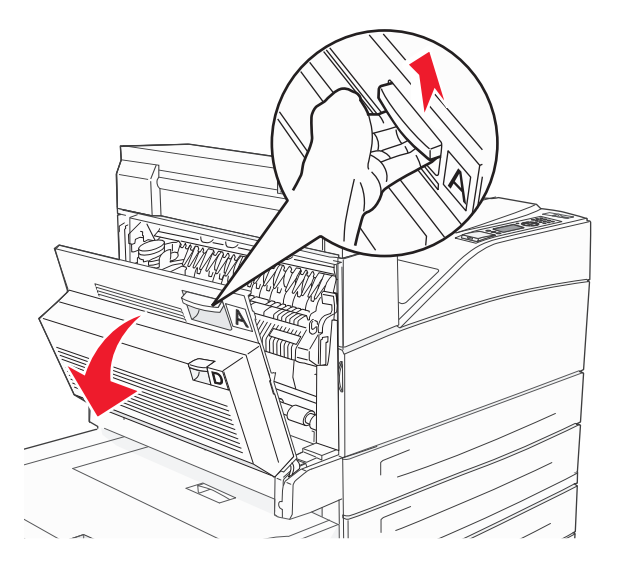

**CAUTION—HOT SURFACE:** The inside of the printer might be hot. To reduce the risk of injury from a hot component, allow the surface to cool before touching.

Open Door E by pushing the release latch and lowering the door.

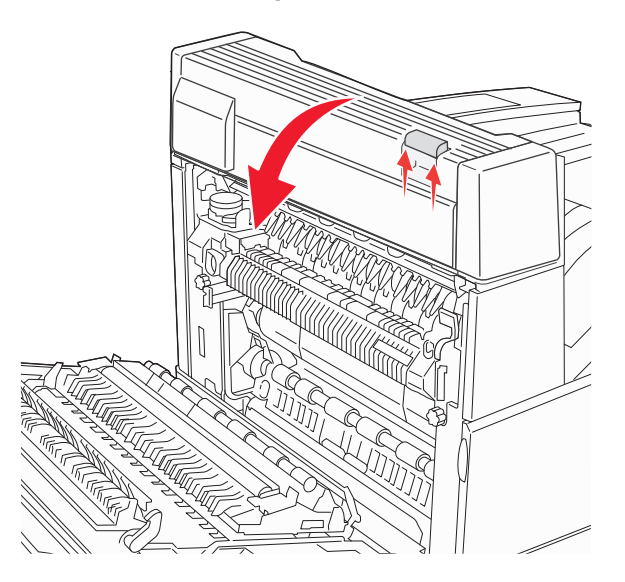

Pull the jam up.

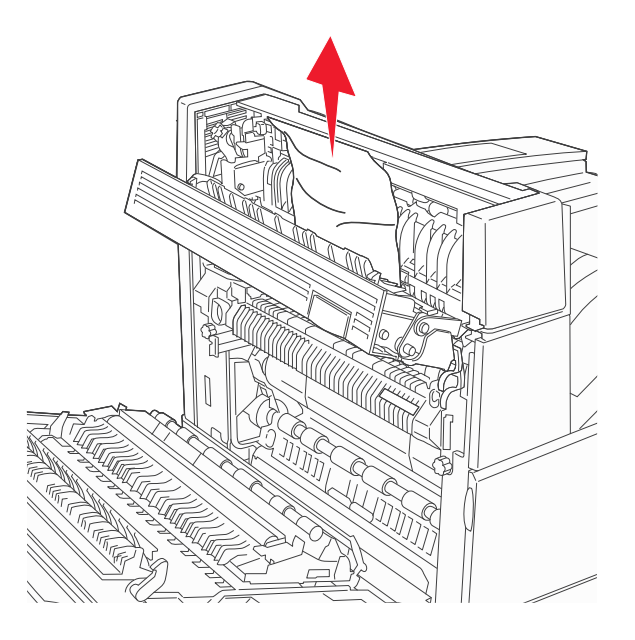

- Close Door E.
- Close Door A.

#### **230 paper jam**

**1** Open Door D.

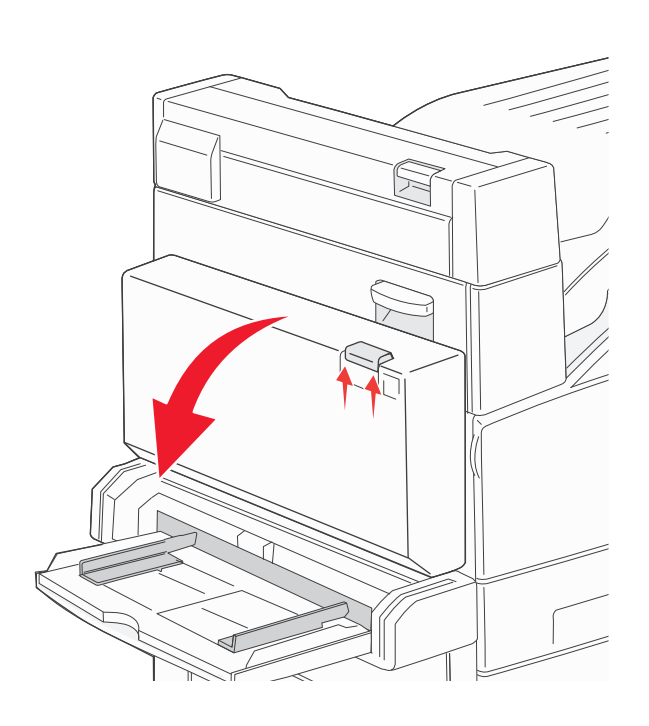

**2** Remove the jam.

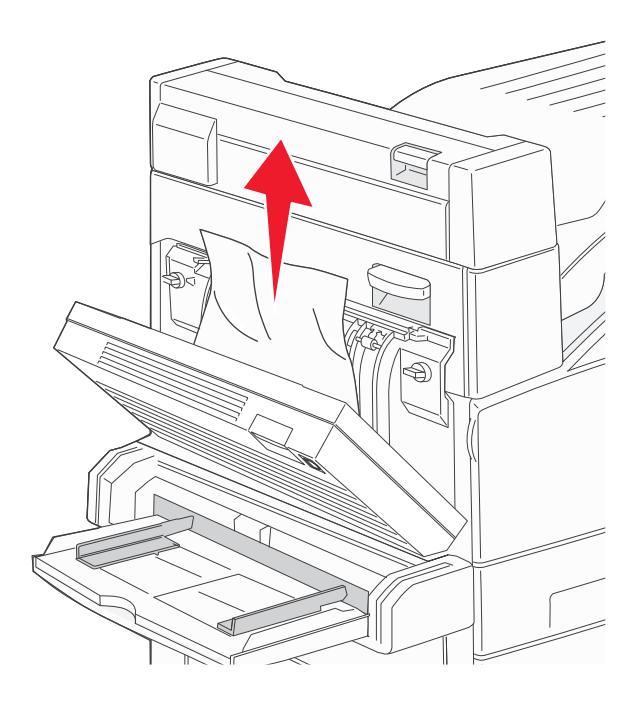

**3** Close Door D.

**4** Open Door A by pushing the release latch up and lowering the door.

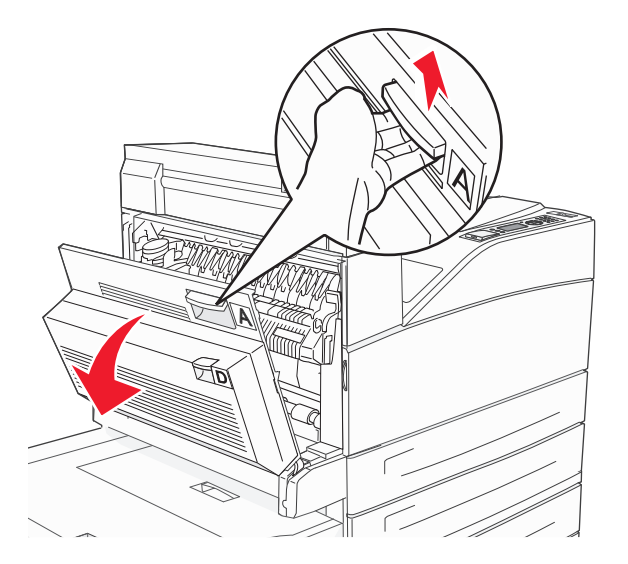

**CAUTION—HOT SURFACE:** The inside of the printer might be hot. To reduce the risk of injury from a hot /s component, allow the surface to cool before touching.

**5** Open Door E by pushing the release latch and lowering the door.

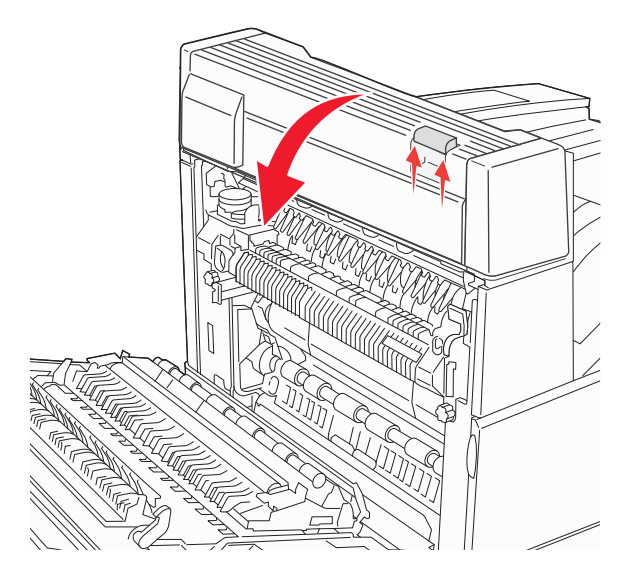

#### **6** Pull the jam up.

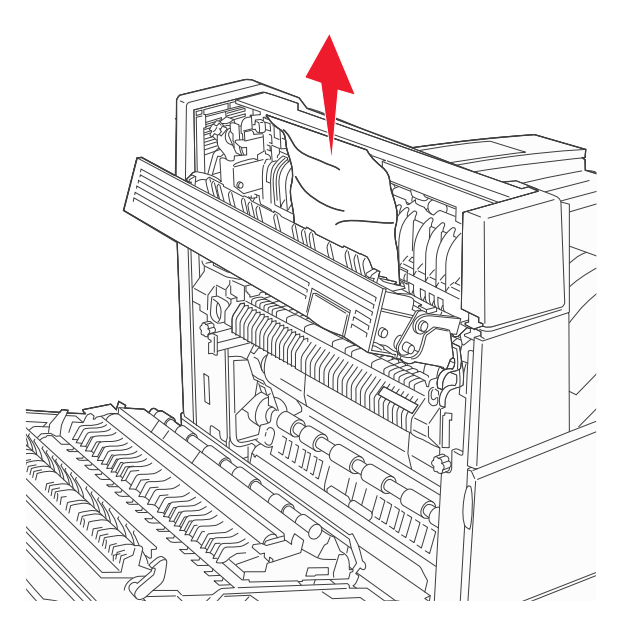

- **7** Close Door E.
- **8** Close Door A.

### **231 paper jam**

**1** Open Door D.

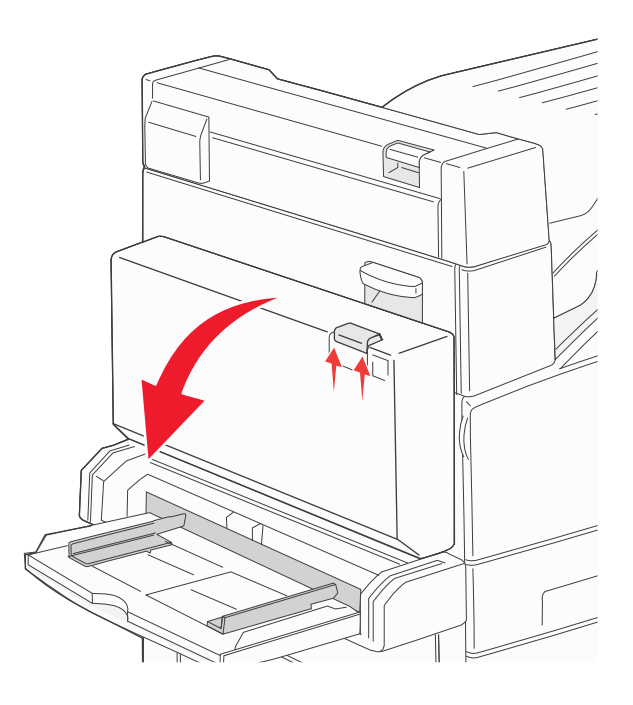

#### **2** Remove the jam.

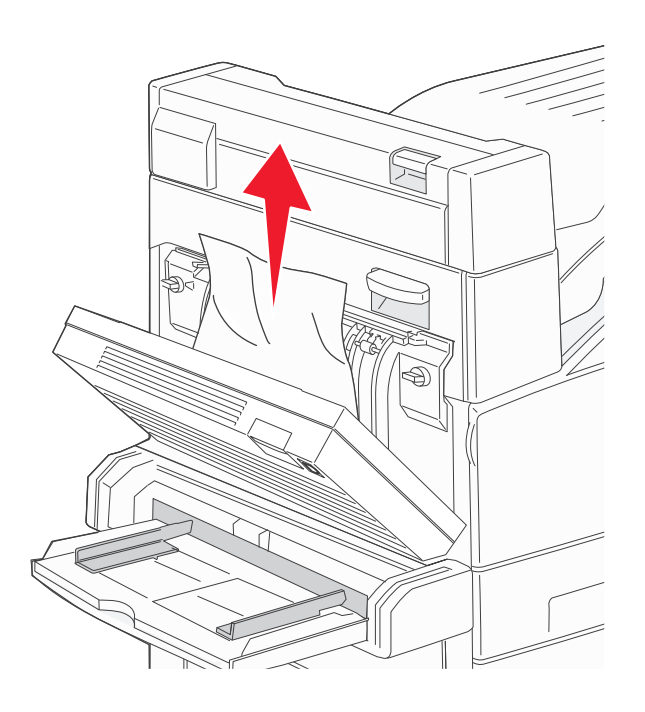

- **3** Close Door D.
- **4** Open Door A by pushing the release latch up and lowering the door.

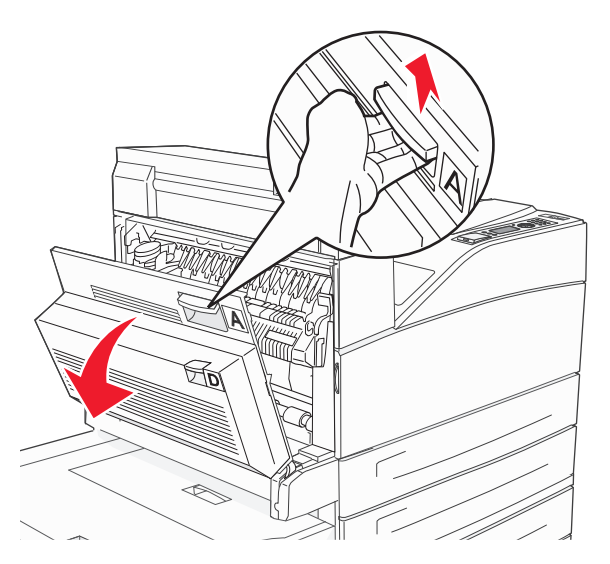

**CAUTION—HOT SURFACE:** The inside of the printer might be hot. To reduce the risk of injury from a hot component, allow the surface to cool before touching.

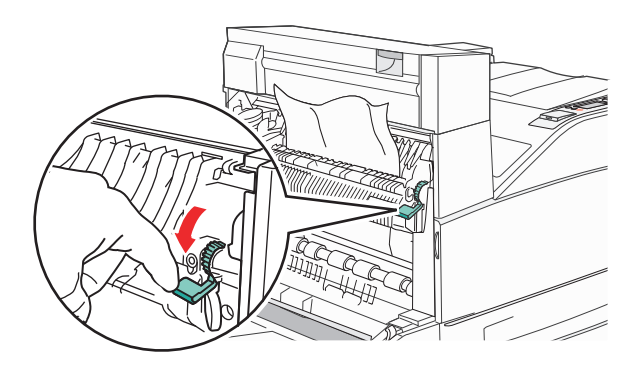

**Note:** If the jam does not move immediately, stop pulling. Push down and pull the green lever to make it easier to remove the jam. Make sure all paper fragments are removed.

#### **6** Close Door A.

### **24x paper jam**

#### **Jam in Tray 1**

**1** Remove Tray 1 from the printer.

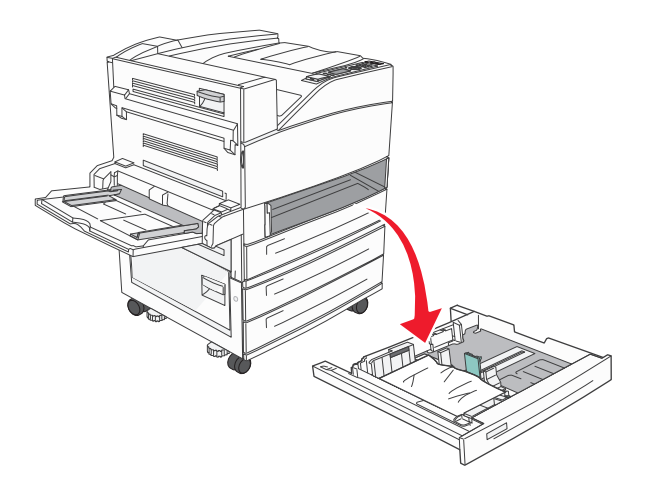

#### **2** Remove the jam.

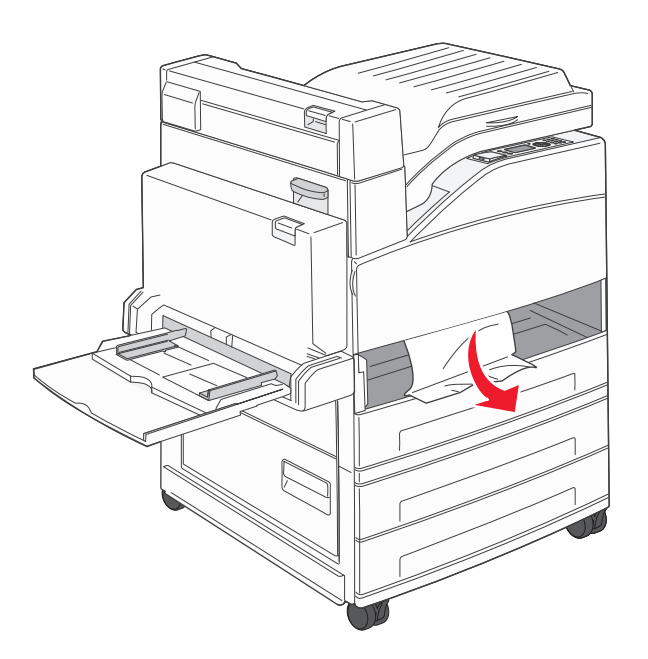

**3** Insert Tray 1.

#### **Jam in the optional tray**

**1** Pull the tray out.

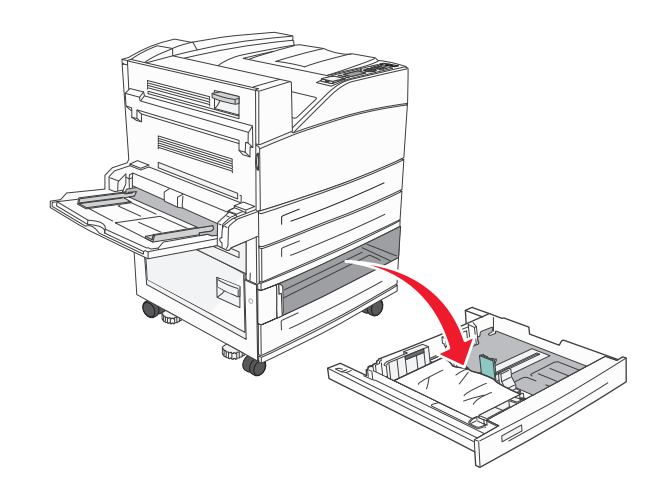

#### **2** Remove the jam.

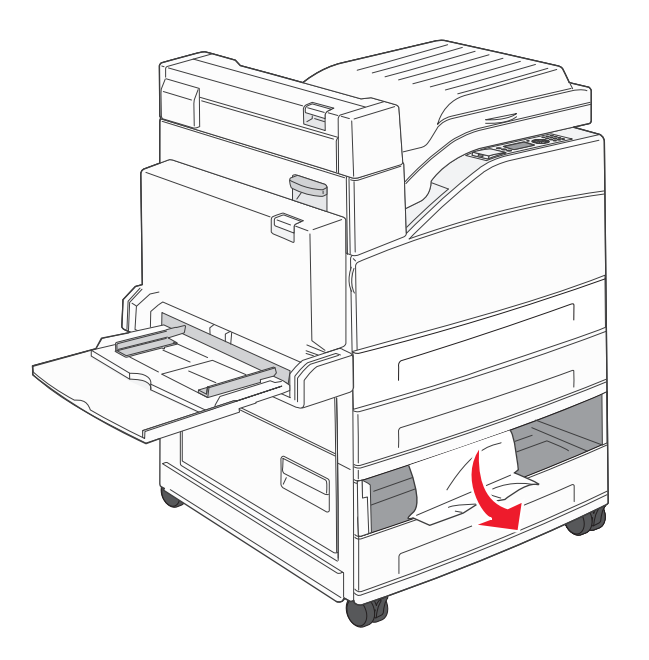

#### **3** Insert the tray.

#### **Clearing jam in Door A**

**1** Open Door A by pushing the release latch up and lowering the door.

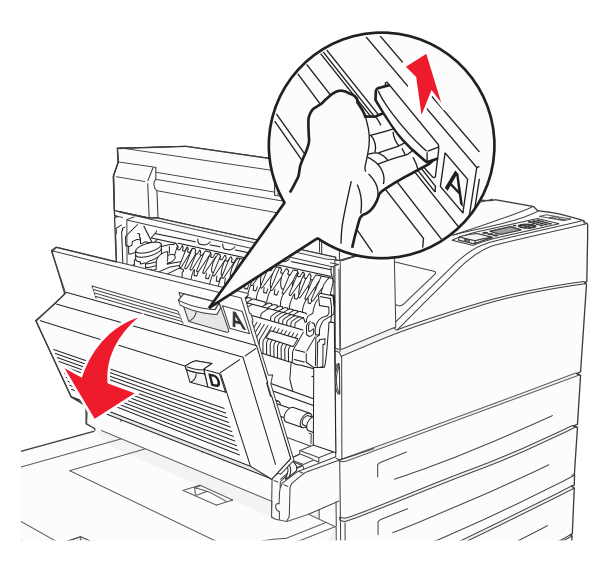

**CAUTION—HOT SURFACE:** The inside of the printer might be hot. To reduce the risk of injury from a hot component, allow the surface to cool before touching.

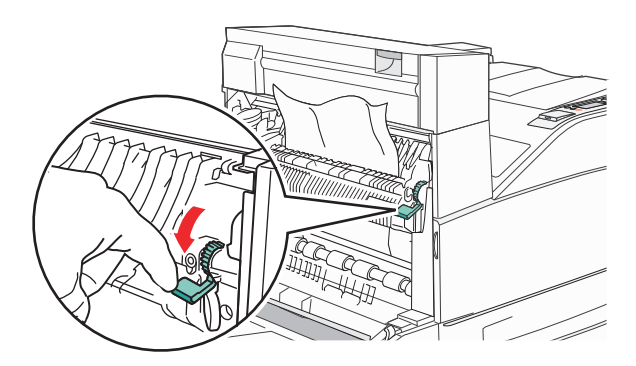

**Note:** If the jam does not move immediately, stop pulling. Push down and pull the green lever to make it easier to remove the jam. Make sure all paper fragments are removed.

**3** Close Door A.

#### **Clearing jam in Door B**

**1** Open Door B.

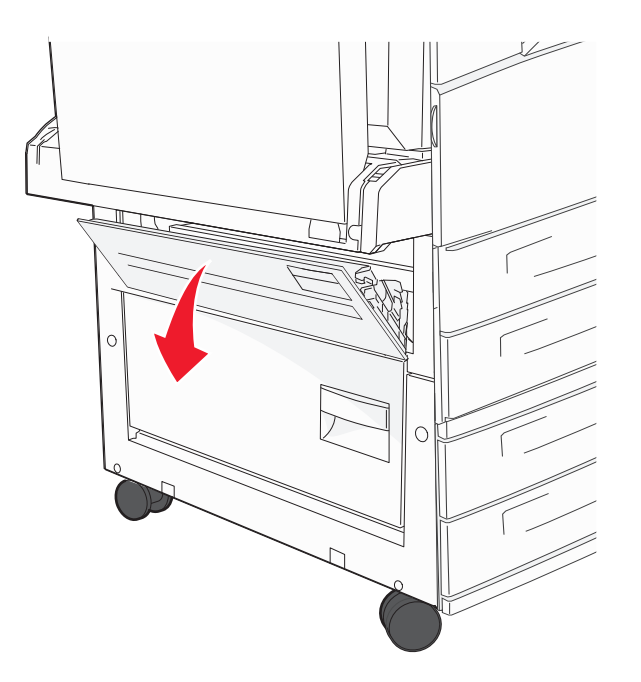

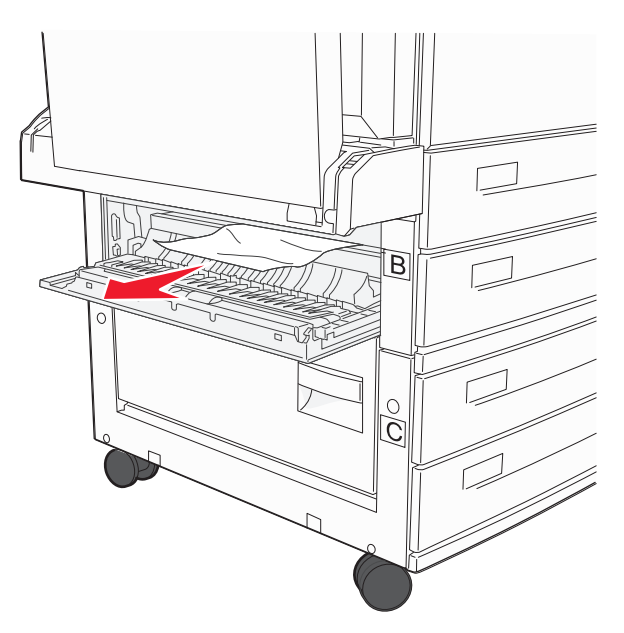

**3** Close Door B.

### **241 paper jam**

**1** Open Door C.

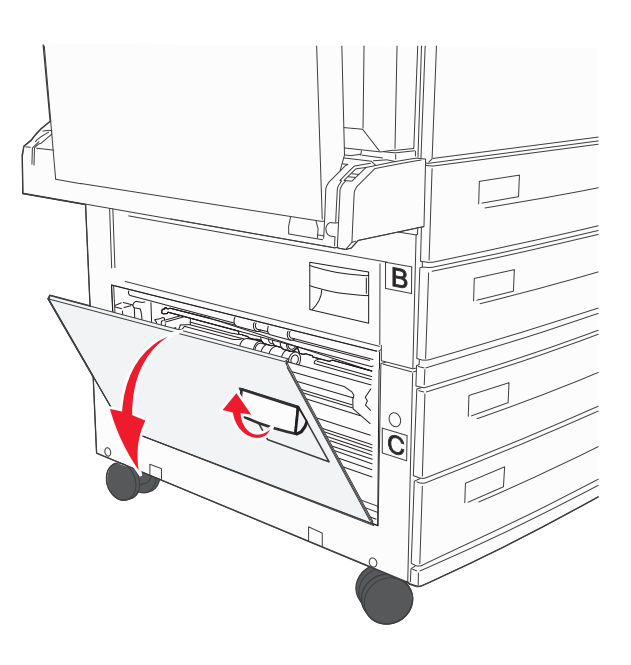

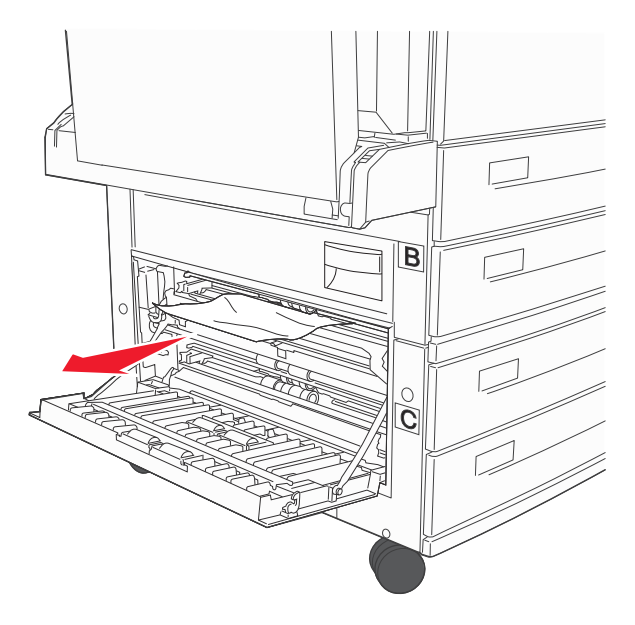

**Note:** Make sure all paper fragments are removed.

- **3** Close Door C.
- **4** Open Tray 1, and then remove any crumpled paper from the tray.

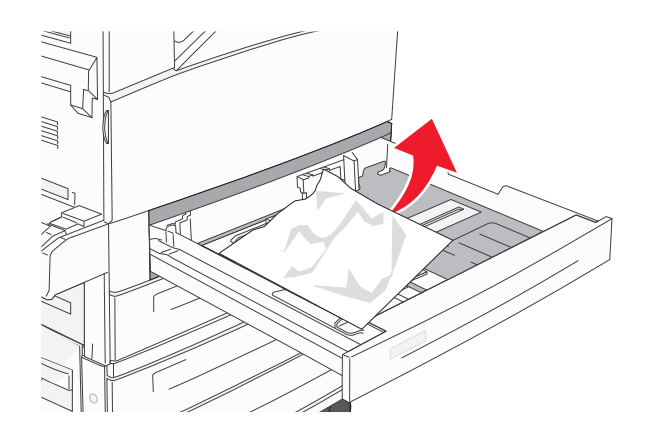

**5** Insert Tray 1.

## **250 paper jam**

**1** Remove the paper from the multipurpose feeder.

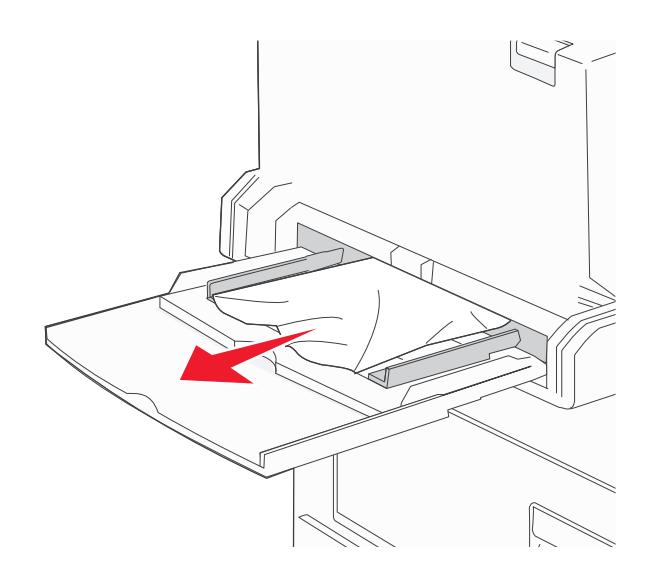

- **2** Flex the sheets of paper back and forth to loosen them, and then fan them. Do not fold or crease the paper. Straighten the edges on a level surface.
- **3** Load the paper into the multipurpose feeder.
- **4** Adjust the paper guide to rest lightly against the edge of the paper.

### **280–282 paper jams**

#### **280**‑**281 paper jams**

**1** Open Door A by pushing the release latch up and lowering the door.

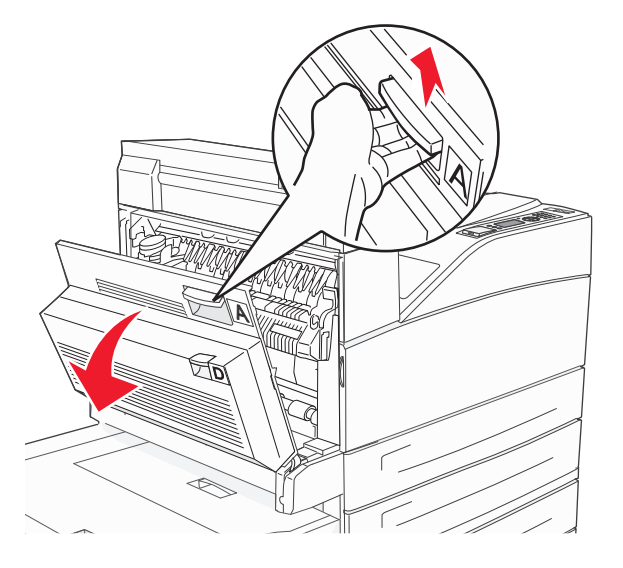

**CAUTION—HOT SURFACE:** The inside of the printer might be hot. To reduce the risk of injury from a hot component, allow the surface to cool before touching.

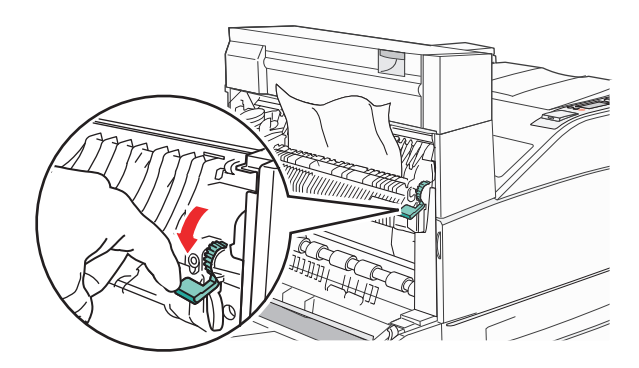

**Note:** If the jam does not move immediately, stop pulling. Push down and pull the green lever to make it easier to remove the jam. Make sure all paper fragments are removed.

- **3** Close Door A.
- **4** Open Door F.

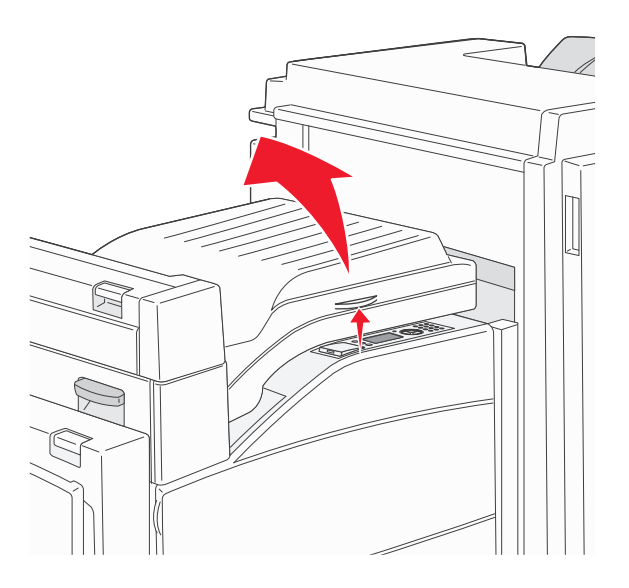

**5** Remove the jam.

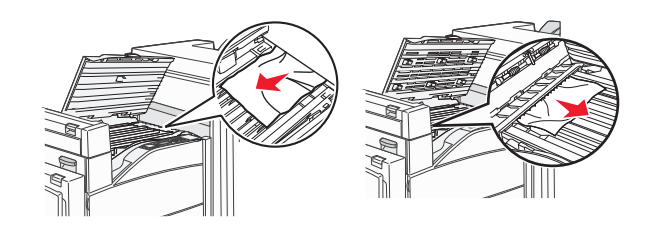

**6** Close Door F.

#### **282 paper jam**

**1** Open Door F.

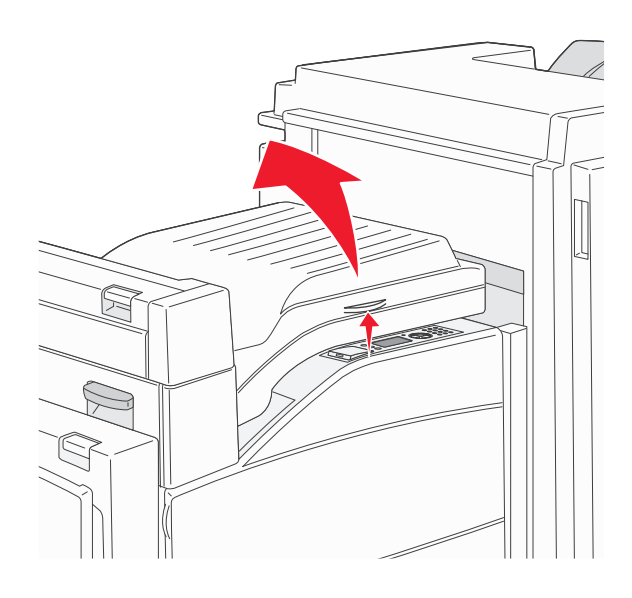

**2** Remove the jam.

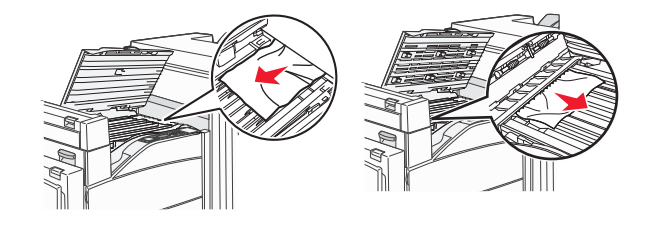

**3** Close Door F.

# **283, 289 staple jams**

#### **283 paper jam**

**1** Lift Door H.

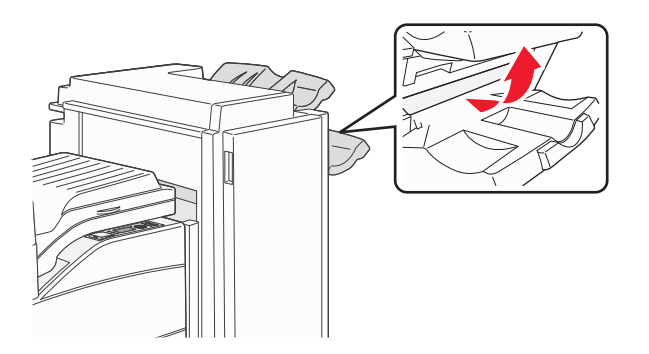

#### **2** Remove the jam.

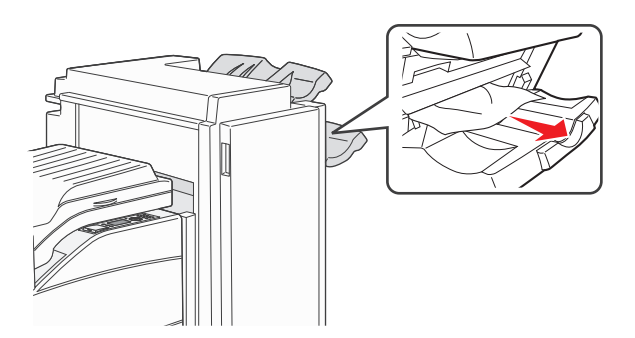

**3** Close Door H.

#### **289 staple error**

**1** Open Door G.

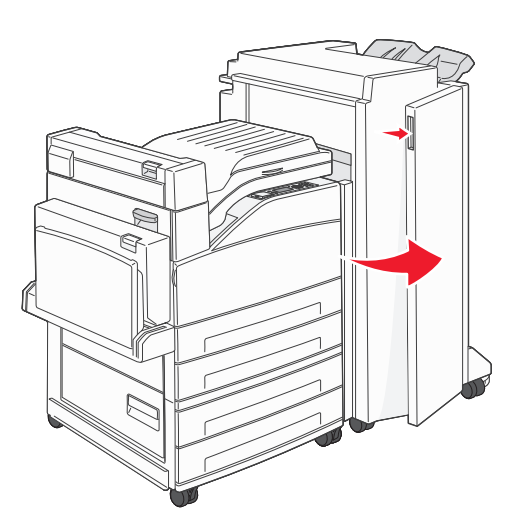

**2** Hold the lever on the staple cartridge holder, and move the holder to the right.

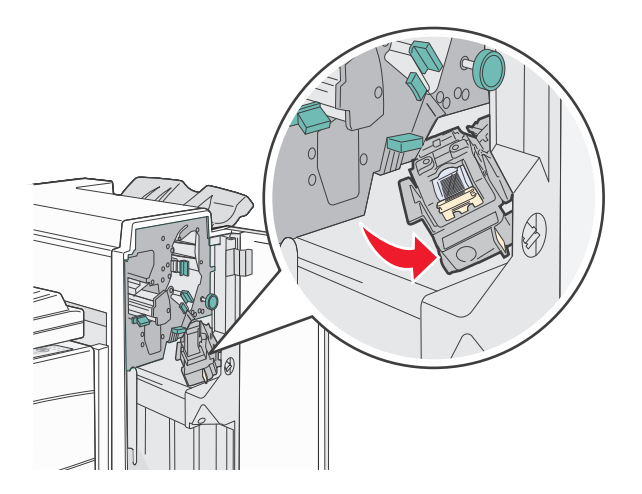

**3** Firmly pull the colored tab to remove the staple cartridge.

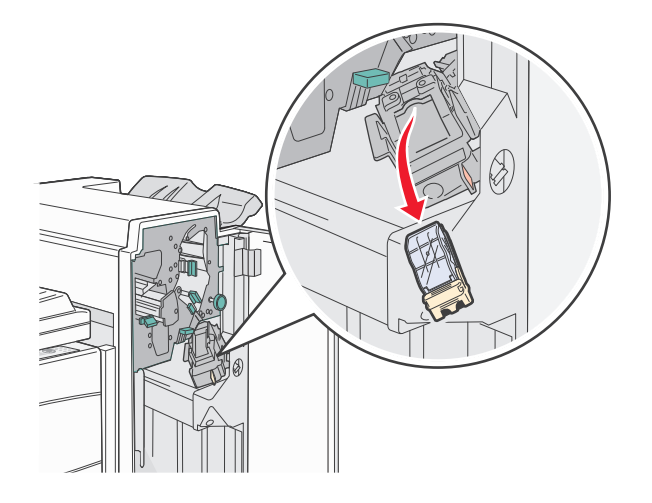

**4** Use the metal tab to lift the staple guard, and then pull out the sheet of staples. Discard the entire sheet.

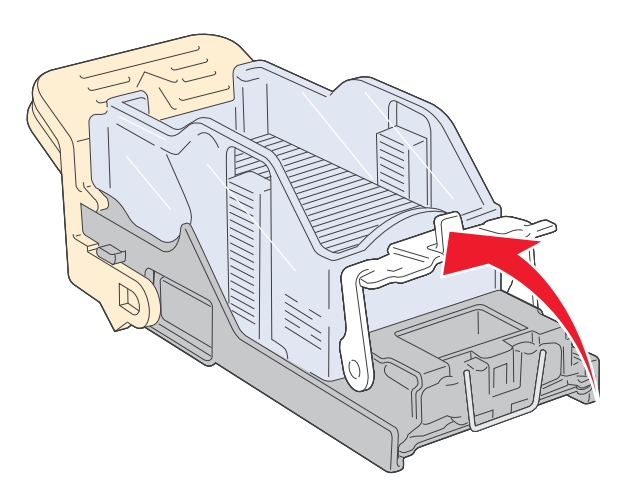

- **5** Look through the clear covering on the bottom of the cartridge holder to make sure no staples are jammed at the entrance.
- **6** Press down on the staple guard until it snaps securely into place.

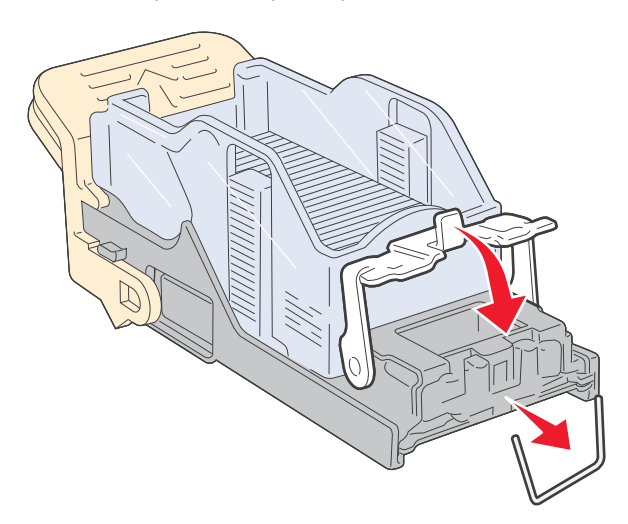

**7** Push the cartridge holder firmly into the stapler until the holder clicks into place.

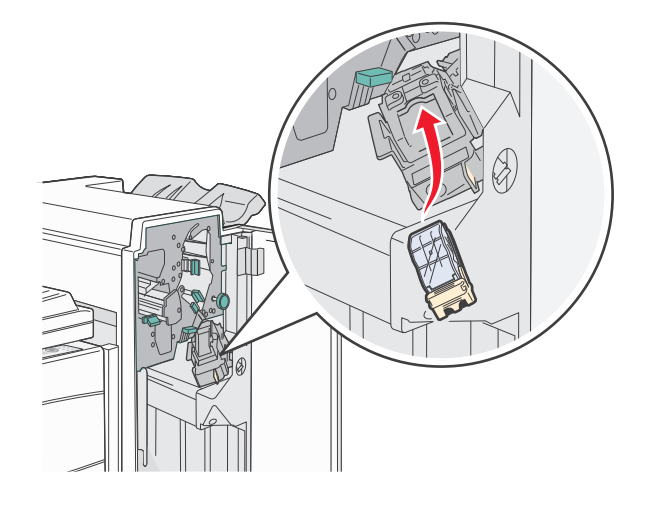

#### **8** Close Door G.

**Priming Stapler** appears. Priming ensures the stapler is functioning properly.

# **28x paper jam**

#### **284 paper jam**

**1** Open Door F.

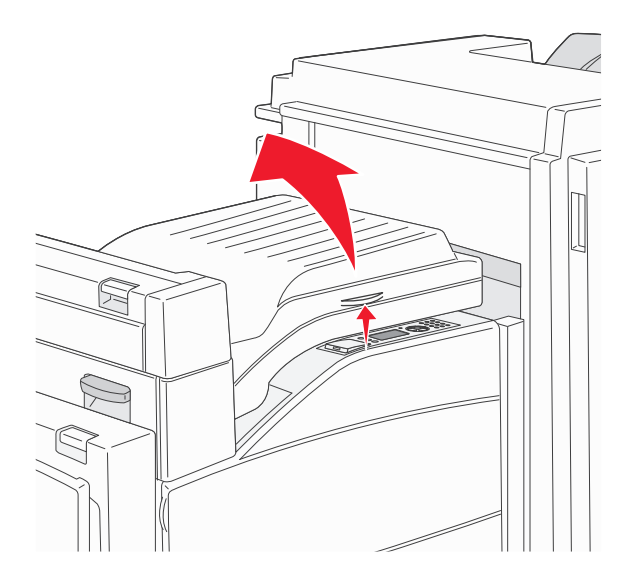

**2** Remove the jam.

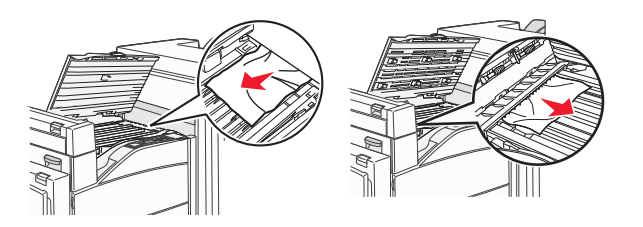

**3** Close Door F.

#### Open Door G.

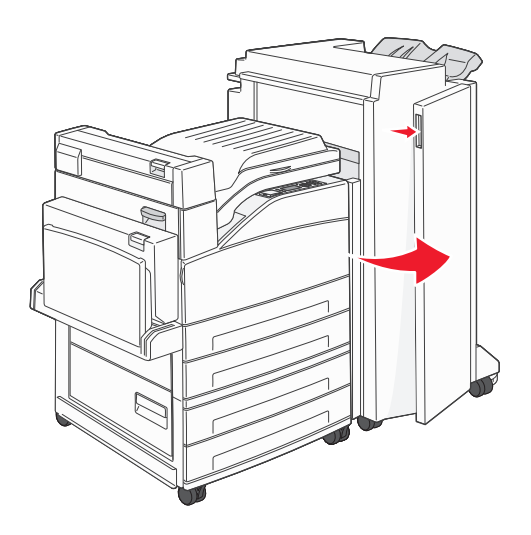

- Remove the jam.
- Close Door G.
- Lift Door H.

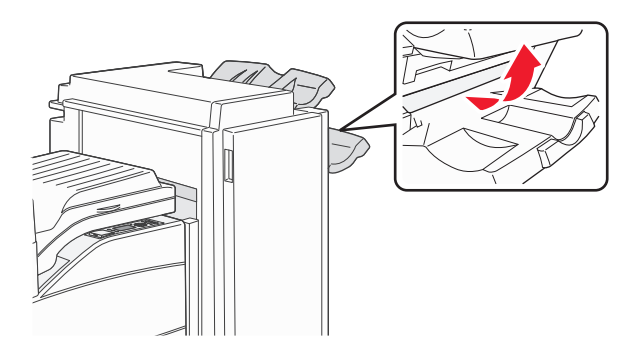

Remove the jam.

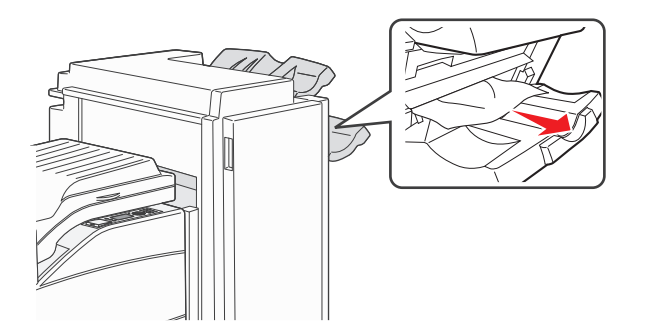

Close Door H.

#### **285–286 paper jams**

**1** Lift Door H.

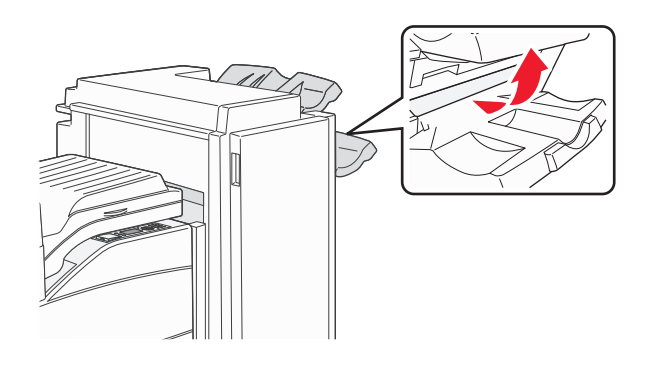

**2** Remove the jam.

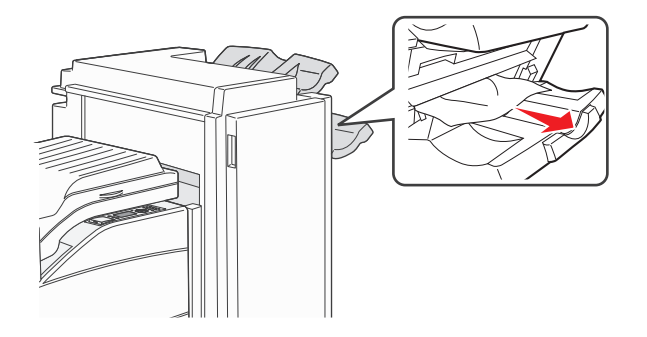

**3** Close Door H.

#### **287–288 paper jams**

**1** Open Door F.

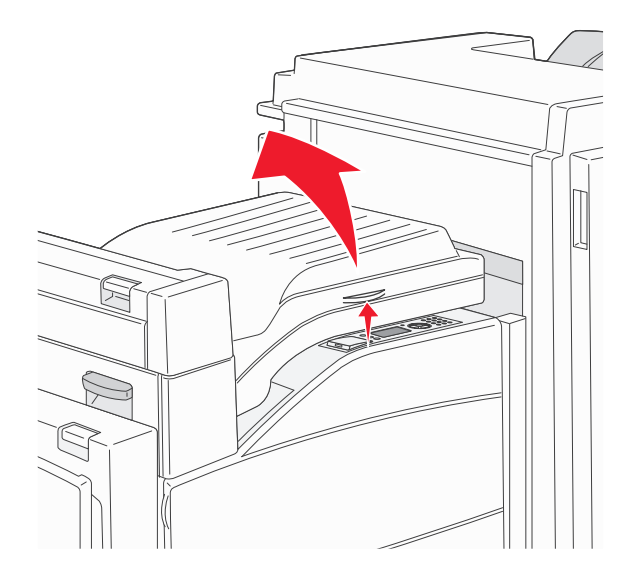

**2** Remove the jam.

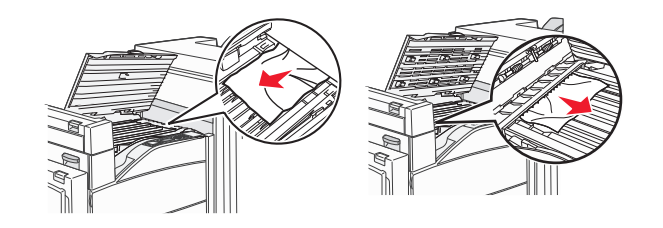

- **3** Close Door F.
- **4** Open Door G.

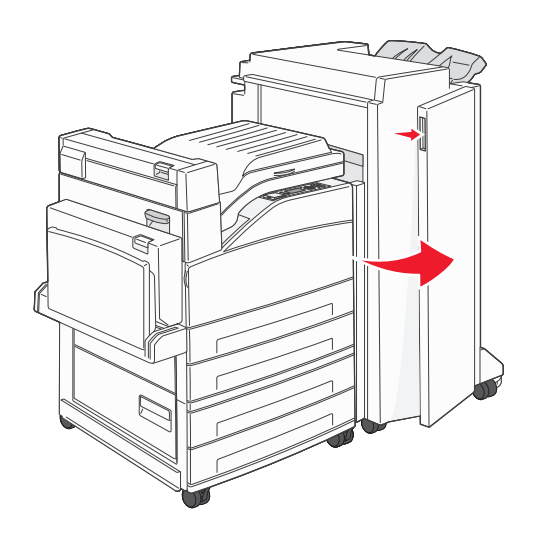

- **5** Remove the jam.
- **6** Close Door G.

# **Solving printing problems**

### **Multiple**‑**language PDFs do not print**

The documents contain unavailable fonts.

- **1** Open the document you want to print in Adobe Acrobat.
- **2** Click the printer icon. The Print dialog appears.
- **3** Select **Print as image**.
- **4** Click **OK**.

## **Printer control panel display is blank or displays only diamonds**

The printer self test failed. Turn the printer off, wait about 10 seconds, and then turn the printer back on. If the clock graphic and **Ready** do not appear, then turn the printer off and contact Customer Support.

#### **Error message about reading USB drive appears**

Make sure the USB drive is supported. For information regarding tested and approved USB flash memory devices, see ["Printing from a flash drive" on page 72](#page-71-0).

#### **Jobs do not print**

These are possible solutions. Try one or more of the following:

#### **MAKE SURE THE PRINTER IS READY TO PRINT**

Make sure **Ready** or **Power Saver** appears on the display before sending a job to print.

#### **CHECK TO SEE IF THE STANDARD EXIT BIN IS FULL**

Remove the stack of paper from the standard exit bin.

#### **CHECK TO SEE IF THE PAPER TRAY IS EMPTY**

Load paper in the tray.

#### **MAKE SURE THE CORRECT PRINTER SOFTWARE IS INSTALLED**

- **•** Verify that you are using the correct printer software.
- **•** If you are using a USB port, make sure you are running a supported operating system and using compatible printer software.

#### **MAKE SURE THE INTERNAL PRINT SERVER IS INSTALLED PROPERLY AND WORKING**

- **•** Make sure the internal print server is properly installed and that the printer is connected to the network.
- **•** Print a network setup page and check that the status shows **Connected**. If the status is **Not Connected**, check the network cables, and then try printing the network setup page again. Contact your system support person to make sure the network is functioning correctly.

Copies of the printer software are also available on the Lexmark Web site at **[www.lexmark.com](http://www.lexmark.com)**.

#### **MAKE SURE YOU ARE USING <sup>A</sup> RECOMMENDED USB, SERIAL, OR ETHERNET CABLE**

For more information, visit the Lexmark Web site at **[www.lexmark.com](http://www.lexmark.com)**.

#### **MAKE SURE PRINTER CABLES ARE SECURELY CONNECTED**

Check the cable connections to the printer and print server to make sure they are secure.

For more information, see the setup documentation that came with the printer.

# **Confidential and other held jobs do not print**

These are possible solutions. Try one or more of the following:

#### **PARTIAL JOB, NO JOB, OR BLANK PAGES PRINT**

The print job may contain a formatting error or invalid data.

- **•** Delete the print job, and then print it again.
- **•** For PDF documents, recreate the PDF and then print it again.

#### **MAKE SURE THE PRINTER HAS SUFFICIENT MEMORY**

Free up additional printer memory by scrolling through the list of held jobs and deleting some of them.

### **Job takes longer than expected to print**

These are possible solutions. Try one or more of the following:

#### **REDUCE THE COMPLEXITY OF THE PRINT JOB**

Eliminate the number and size of fonts, the number and complexity of images, and the number of pages in the job.

#### **CHANGE THE PAGE PROTECT SETTING TO OFF**

- **1** From the printer control panel, press  $\left( \cdot \right)$ .
- **2** Press the up or down arrow button until  $\sqrt{\textbf{s}}$  sttings appears, and then press  $\bigvee$
- **3** Press the up or down arrow button until  $\sqrt{3}$  General Settings appears, and then press  $\sqrt{2}$ .
- **4** Press the up or down arrow button until  $\sqrt{$ Print Recovery appears, and then press  $\bigvee$
- **5** Press the up or down arrow button until  $\sqrt{\text{Page} \cdot \text{Product} \cdot \text{appears}}}$ , and then press  $\bigvee$
- **6** Press the up or down arrow button until  $\sqrt{$ Off appears, and then press  $(\sqrt{})$

### **Job prints from the wrong tray or on the wrong paper**

#### **CHECK THE PAPER TYPE SETTING**

Make sure the paper type setting matches the paper loaded in the tray:

- **1** From the printer control panel Paper menu, check the Paper Type setting.
- **2** Before sending the job to print, specify the correct type setting:
	- **•** For Windows users, specify the type from Print Properties.
	- **•** For Macintosh users, specify the type from the Print dialog.

## **Incorrect characters print**

#### **MAKE SURE THE PRINTER IS NOT IN HEX TRACE MODE**

If **Ready Hex** appears on the display, then you must exit Hex Trace mode before you can print your job. Turn the printer off and back on to exit Hex Trace mode.

# **Tray linking does not work**

These are possible solutions. Try one or more of the following:

#### **LOAD THE SAME SIZE AND TYPE OF PAPER**

- **•** Load the same size and type of paper in each tray to be linked.
- **•** Move the paper guides to the correct positions for the paper size loaded in each tray.

#### **USE THE SAME PAPER SIZE AND PAPER TYPE SETTINGS**

- **•** Print a menu settings page and compare the settings for each tray.
- **•** If necessary, adjust the settings from the Paper Size/Type menu.

**Note:** The multipurpose feeder does not automatically sense the paper size. You must set the size from the Paper Size/Type menu.

# **Large jobs do not collate**

These are possible solutions. Try one or more of the following:

## **MAKE SURE COLLATE IS SET TO ON**

From the Finishing menu or Print Properties, set Collate to On.

**Note:** Setting Collate to Off in the software overrides the setting in the Finishing menu.

#### **REDUCE THE COMPLEXITY OF THE PRINT JOB**

Reduce the complexity of the print job by eliminating the number and size of fonts, the number and complexity of images, and the number of pages in the job.

#### **MAKE SURE THE PRINTER HAS ENOUGH MEMORY**

Add printer memory or an optional hard disk.

# **Unexpected page breaks occur**

Increase the Print Timeout value:

- **1** From the printer control panel, press  $\leftarrow$ ).
- **2** Press the up or down arrow button until  $\sqrt{\text{Setting}}$  appears, and then press  $\bigvee$ .
- **3** Press the up or down arrow button until  $\sqrt{\text{General} \text{ Setting}}$  appears, and then press  $(\sqrt{\ } )$ .
- **4** Press the up or down arrow button until  $\sqrt{\text{rimeouts}}$  appears, and then press  $\bigvee$
- **5** Press the up or down arrow button until  $\sqrt{$ Print Timeout appears, and then press  $\mathcal{V}$
- **6** Press the up or down arrow button until the value you want appears, and then press  $\bigvee$ .

# **Solving option problems**

Settings chosen from the software program or application can change or override settings chosen from the printer control panel. If an option is not functioning, then make sure it is selected in the software as well as the printer control panel.

#### **Option does not operate correctly or quits after it is installed**

These are possible solutions. Try one or more of the following:

#### **RESET THE PRINTER**

Turn the printer off, wait for about 10 seconds, and then turn the printer on.

#### **CHECK TO SEE IF THE OPTION IS CONNECTED TO THE PRINTER**

- **1** Turn the printer off.
- **2** Unplug the printer from the wall outlet.
- **3** Check the connection between the option and the printer.

#### **MAKE SURE THE OPTION IS INSTALLED**

Print a menu settings page and check to see if the option is listed in the Installed Options list. If the option is not listed, then reinstall it.

#### **MAKE SURE THE OPTION IS AVAILABLE IN THE PRINTER DRIVER**

It may be necessary to manually add the option in the printer driver to make it available for print jobs. For more information, see ["Updating available options in the printer driver" on page 29](#page-28-0).

#### **MAKE SURE THE OPTION IS SELECTED**

From the program you are using, select the option. Mac OS 9 users should make sure the printer is set up in the Chooser.
# <span id="page-180-0"></span>**Paper trays**

These are possible solutions. Try one or more of the following:

#### **MAKE SURE THE PAPER IS LOADED CORRECTLY**

- **1** Open the paper tray.
- **2** Check for paper jams or misfeeds.
- **3** Make sure paper guides are aligned against the edges of the paper.
- **4** Make sure the paper tray closes properly.

#### **RESET THE PRINTER**

Turn the printer off, wait about 10 seconds, and then turn the printer on.

### **MAKE SURE THE PAPER TRAY IS INSTALLED CORRECTLY**

If the paper tray is listed on the menu settings page, but paper jams when it enters or exits the tray, then it may not be properly installed. Reinstall the paper tray. For more information, see the hardware setup documentation that came with the paper tray, or go to **<http://support.lexmark.com>** to view the paper tray instruction sheet.

### **Solving 2,000-sheet drawer problems**

Try one or more of the following:

#### **THE ELEVATOR TRAY IS NOT WORKING PROPERLY**

- **•** Make sure the printer is properly connected to the 2,000‑sheet drawer.
- **•** Make sure the printer is turned on.
- Make sure that the power cord is plugged firmly into the back of the 2,000-sheet drawer.
- **•** If the tray is empty, then load paper in the tray.
- **•** Clear any jams.

#### **THE PAPER FEED ROLLERS DO NOT TURN TO ADVANCE PAPER**

- **•** Make sure the printer is properly connected to the 2,000‑sheet drawer.
- **•** Make sure the printer is turned on.

#### **THE PAPER CONSISTENTLY JAMS IN THE DRAWER**

- **•** Flex the paper.
- **•** Make sure the drawer is properly installed.
- **•** Make sure paper is loaded correctly.
- **•** Make sure the paper or specialty media meets specifications and is not damaged.
- **•** Make sure the guides are positioned correctly for the paper size loaded.

### <span id="page-181-0"></span>**Memory card**

Make sure the memory card is securely connected to the printer system board.

# **Flash memory card**

Make sure the flash memory card is securely connected to the printer system board.

# **Hard disk with adapter**

Make sure the hard disk is securely connected to the printer system board.

### **Internal Solutions Port**

If the Lexmark Internal Solutions Port (ISP) does not operate correctly, then these are possible solutions. Try one or more of the following:

### **CHECK THE ISP CONNECTIONS**

- **•** Make sure the ISP is securely attached to the printer system board.
- **•** Make sure the cable is securely connected to the correct connector.

### **CHECK THE CABLE**

Make sure you are using the correct cable and that it is securely connected.

#### **MAKE SURE THE NETWORK SOFTWARE IS CONFIGURED CORRECTLY**

For information about installing software for network printing, see the *Networking Guide* on the *Software and Documentation* CD

### **USB/parallel interface card**

Check the USB/parallel interface card connections:

- **•** Make sure the USB/parallel interface card is securely connected to the printer system board.
- **•** Make sure you are using the correct cable and that it is securely connected.

### **Internal print server**

If the internal print server does not operate correctly, these are possible solutions. Try one or more of the following:

#### **CHECK THE PRINT SERVER CONNECTIONS**

- **•** Make sure the internal print server is attached securely to the printer system board.
- **•** Make sure you are using the correct (optional) cable and that it is securely connected.

#### <span id="page-182-0"></span>**MAKE SURE THE NETWORK SOFTWARE IS CONFIGURED CORRECTLY**

For information about installing software for network printing, click **Additional** on the *Software and Documentation* CD, and then select the **Networking Guide** link under **Publications on this CD**.

# **Solving paper feed problems**

### **Paper frequently jams**

These are possible solutions. Try one or more of the following:

#### **CHECK THE PAPER**

Use recommended paper and specialty media. For more information, see the chapter about paper and specialty media guidelines.

#### **MAKE SURE THERE IS NOT TOO MUCH PAPER IN THE PAPER TRAY**

Make sure the stack of paper you load does not exceed the maximum stack height indicated in the tray or on the multipurpose feeder.

#### **CHECK THE PAPER GUIDES**

Move the guides in the tray to the correct positions for the paper size loaded.

#### **THE PAPER MAY HAVE ABSORBED MOISTURE DUE TO HIGH HUMIDITY**

- **•** Load paper from a fresh package.
- **•** Store paper in its original wrapper until you use it.

### **Paper jam message remains after jam is cleared**

- **1** Clear jammed paper from the entire paper path.
- **2** Press the up or down arrow button until  $\sqrt{\text{Continue}}$  appears, and then press  $\bigvee$ .

### **Page that jammed does not reprint after you clear the jam**

Jam Recovery is set to Off. Set Jam Recovery to Auto or On:

- $1$  Press  $\bigcirc$ .
- **2** Press the up or down arrow button until  $\sqrt{\text{Setting}}$  appears, and then press  $\sqrt{\ }$
- **3** Press the up or down arrow button until  $\sqrt{\text{General} \text{ Setting}}$  appears, and then press  $\left(\sqrt{\right)}$ .
- **4** Press the up or down arrow button until  $\sqrt{$  Print Recovery appears, and then press  $\bigvee$
- <span id="page-183-0"></span>**5** Press the up or down arrow button until  $\sqrt{J}$ am Recovery appears, and then press
- **6** Press the up or down arrow button until √On or √Auto appears, and then press

# **Solving print quality problems**

### **Isolating print quality problems**

To help isolate print quality problems, print the print quality test pages:

- **1** Turn the printer off.
- **2** From the printer control panel, press and hold  $\vee$  and the right arrow button while turning the printer on.
- **3** Release both buttons when the clock animation appears.

The printer performs its power-on sequence, and then **Config Menu** appears.

**4** Press the up or down arrow button until √Prt Quality Pgs appears, and then press

The pages are formatted, **Printing Quality Test Pages** appears, and then the pages print. The message remains on the printer control panel display until all the pages print.

**5** After the print quality test pages print, press the up or down arrow button until  $\sqrt{\mathbf{Exit}}$  Config Menu appears,

and then press  $V$ 

The information in the following topics may help you solve print quality problems. If these suggestions still do not correct the problem, then call for service. You may have a printer part that requires adjustment or replacement.

### **Blank pages**

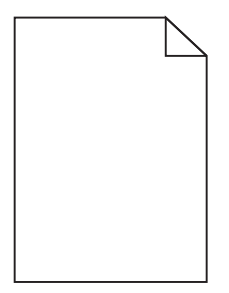

These are possible solutions. Try one or more of the following:

#### **PACKING MATERIAL MAY BE ON THE TONER CARTRIDGE**

Remove the toner cartridge and make sure the packing material is properly removed. Reinstall the toner cartridge.

#### **THE TONER MAY BE LOW**

When **88 Cartridge Low** appears, order a new toner cartridge.

<span id="page-184-0"></span>If the problem continues, the printer may need to be serviced. For more information, contact Customer Support.

### **Clipped images**

Try one or more of the following:

### **CHECK THE GUIDES**

Move the width and length guides in the tray to the correct positions for the paper size loaded.

#### **CHECK THE PAPER SIZE SETTING**

Make sure the paper size setting matches the paper loaded in the tray:

- **1** From the printer control panel Paper menu, check the Paper Size setting.
- **2** Before sending the job to print, specify the correct size setting:
	- **•** For Windows users, specify the size from Print Properties.
	- **•** For Macintosh users, specify the size from the Page Setup dialog.

### **Ghost images**

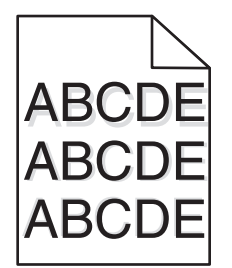

#### **CHECK THE PAPER TYPE SETTING**

Make sure the paper type setting matches the paper loaded in the tray:

- **1** From the printer control panel Paper menu, check the Paper Type setting.
- **2** Before sending the job to print, specify the correct type setting:
	- **•** For Windows users, specify the type from Print Properties.
	- **•** For Macintosh users, specify the type from the Print dialog.

# <span id="page-185-0"></span>**Gray background**

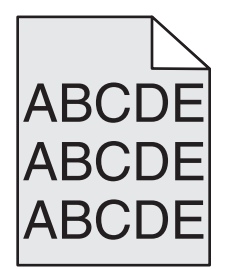

**CHECK THE TONER DARKNESS SETTING**

Select a lighter Toner Darkness setting:

- **•** From the printer control panel, change the setting from the Quality menu.
- **•** For Windows users, change the setting from Print Properties.
- **•** For Macintosh users, change the setting from the Print dialog.

### **Incorrect margins**

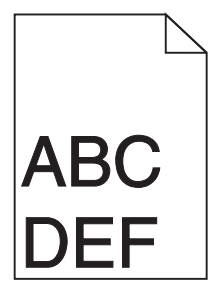

These are possible solutions. Try one or more of the following:

#### **CHECK THE PAPER GUIDES**

Move the guides in the tray to the correct positions for the paper size loaded.

### **CHECK THE PAPER SIZE SETTING**

Make sure the paper size setting matches the paper loaded in the tray:

- **1** From the printer control panel Paper menu, check the Paper Size setting.
- **2** Before sending the job to print, specify the correct size setting:
	- **•** For Windows users, specify the size from Print Properties.
	- **•** For Macintosh users, specify the size from the Page Setup dialog.

### <span id="page-186-0"></span>**Paper curl**

These are possible solutions. Try one or more of the following:

#### **CHECK THE PAPER TYPE SETTING**

Make sure the paper type setting matches the paper loaded in the tray:

- **1** From the printer control panel Paper menu, check the Paper Type setting.
- **2** Before sending the job to print, specify the correct type setting:
	- **•** For Windows users, specify the type from Print Properties.
	- **•** For Macintosh users, specify the type from the Print dialog.

#### **THE PAPER HAS ABSORBED MOISTURE DUE TO HIGH HUMIDITY**

- **•** Load paper from a fresh package.
- **•** Store paper in its original wrapper until you use it.

### **Print irregularities**

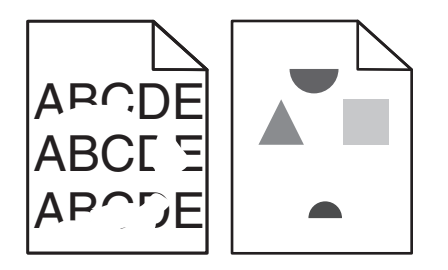

These are possible solutions. Try one or more of the following:

**THE PAPER MAY HAVE ABSORBED MOISTURE DUE TO HIGH HUMIDITY**

- **•** Load paper from a fresh package.
- **•** Store paper in its original wrapper until you use it.

#### **CHECK THE PAPER TYPE SETTING**

Make sure the paper type setting matches the paper loaded in the tray:

- **1** From the printer control panel Paper menu, check the Paper Type setting.
- **2** Before sending the job to print, specify the correct type setting:
	- **•** For Windows users, specify the type from Print Properties.
	- **•** For Macintosh users, specify the type from the Print dialog.

#### **CHECK THE PAPER**

Avoid textured paper with rough finishes.

#### <span id="page-187-0"></span>**THE TONER MAY BE LOW**

When **88 Cartridge Low** appears or when the print becomes faded, replace the toner cartridge.

#### **THE FUSER MAY BE WORN OR DEFECTIVE**

Replace the fuser.

### **Print is too dark**

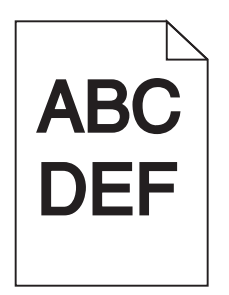

These are possible solutions. Try one or more of the following:

#### **CHECK THE DARKNESS, BRIGHTNESS, AND CONTRAST SETTINGS**

The Toner Darkness setting is too dark, the Brightness setting is too dark, or the Contrast setting is too high.

- **•** Change these settings from the printer control panel Quality menu.
- **•** For Windows users, change these settings from Print Properties.
- **●** For Macintosh users, change these settings from the Print dialog and pop-up menus.

### **THE PAPER HAS ABSORBED MOISTURE DUE TO HIGH HUMIDITY**

- **•** Load paper from a fresh package.
- **•** Store paper in its original wrapper until you use it.

### **CHECK THE PAPER**

Avoid textured paper with rough finishes.

### **CHECK THE PAPER TYPE SETTING**

Make sure the paper type setting matches the paper loaded in the tray:

- **1** From the printer control panel Paper menu, check the Paper Type setting.
- **2** Before sending the job to print, specify the correct type setting:
	- **•** For Windows users, specify the type from Print Properties.
	- **•** For Macintosh users, specify the type from the Print dialog.

### **THE TONER CARTRIDGE MAY BE DEFECTIVE**

Replace the toner cartridge.

# <span id="page-188-0"></span>**Print is too light**

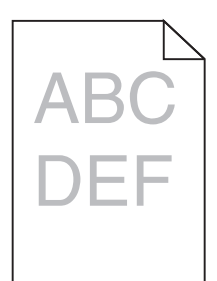

These are possible solutions. Try one or more of the following:

#### **CHECK THE DARKNESS, BRIGHTNESS, AND CONTRAST SETTINGS**

The Toner Darkness setting is too light, the Brightness setting is too light, or the Contrast setting is too low.

- **•** Change these settings from the printer control panel Quality menu.
- **•** For Windows users, change these settings from Print Properties.
- **●** For Macintosh users, change these settings from the Print dialog and pop-up menus.

#### **THE PAPER HAS ABSORBED MOISTURE DUE TO HIGH HUMIDITY**

- **•** Load paper from a fresh package.
- **•** Store paper in its original wrapper until you use it.

#### **CHECK THE PAPER**

Avoid textured paper with rough finishes.

### **CHECK THE PAPER TYPE SETTING**

Make sure the paper type setting matches the paper loaded in the tray:

- **1** From the printer control panel Paper menu, check the Paper Type setting.
- **2** Before sending the job to print, specify the correct type setting:
	- **•** For Windows users, specify the type from Print Properties.
	- **•** For Macintosh users, specify the type from the Print dialog.

### **THE TONER IS LOW**

When **88 Cartridge Low** appears, order a new toner cartridge.

#### **THE TONER CARTRIDGE MAY BE DEFECTIVE**

Replace the toner cartridge.

# <span id="page-189-0"></span>**Repeating defects**

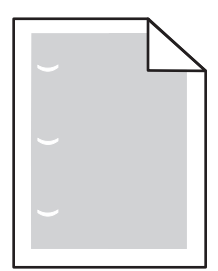

These are possible solutions. Try one or more of the following:

Replace the transfer roller if the defects occur every:

58.7 mm (2.31 in.)

Replace the photoconductor if the defects occur every: 44 mm (1.73 in.)

Replace the fuser if the defects occur every:

- **•** 78.5 mm (3.09 in.)
- **•** 94.2 mm (3.71 in.)

### **Skewed print**

### **CHECK THE PAPER GUIDES**

Move the guides in the tray to the correct positions for the paper size loaded.

### **CHECK THE PAPER**

Make sure you are using paper that meets the printer specifications.

# **Solid black or white streaks appear on transparencies or paper**

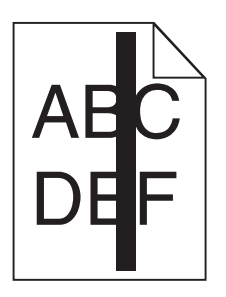

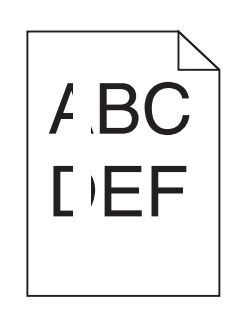

These are possible solutions. Try one or more of the following:

#### **ENSURE THAT THE FILL PATTERN IS CORRECT**

If the fill pattern is incorrect, choose a different fill pattern from your software program.

### <span id="page-190-0"></span>**CHECK THE PAPER TYPE**

- **•** Try a different type of paper.
- **•** Use only the recommended transparencies.
- **•** Ensure that the Paper Type setting matches what is loaded in the tray or feeder.
- **•** Ensure that the Paper Texture setting is correct for the type of paper or specialty media loaded in the tray or feeder.

#### **ENSURE THAT THE TONER IS DISTRIBUTED EVENLY WITHIN THE TONER CARTRIDGE**

Remove the toner cartridge and shake it from side to side to redistribute the toner, and then reinstall it.

#### **THE TONER CARTRIDGE MAY BE DEFECTIVE OR LOW ON TONER**

Replace the used toner cartridge with a new one.

### **Streaked horizontal lines**

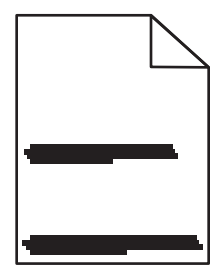

These are possible solutions. Try one or more of the following:

### **THE TONER IS SMEARED**

Select another tray or feeder to feed the paper for the job:

- **•** From the printer control panel Paper Menu, select the Default Source.
- **•** For Windows users, select the paper source from Print Properties.
- For Macintosh users, select the paper source from the Print dialog and pop-up menus.

#### **THE TONER CARTRIDGE MAY BE DEFECTIVE**

Replace the toner cartridge.

#### **THE PAPER PATH MAY NOT BE CLEAR**

Check the paper path around the toner cartridge.

**CAUTION—HOT SURFACE:** The inside of the printer might be hot. To reduce the risk of injury from a hot component, allow the surface to cool before touching.

Clear any paper you see.

### <span id="page-191-0"></span>**THERE IS TONER IN THE PAPER PATH**

Contact Customer Support.

# **Streaked vertical lines**

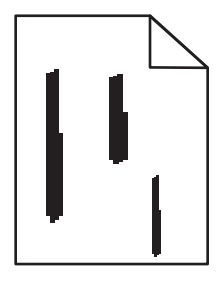

These are possible solutions. Try one or more of the following:

### **THE TONER IS SMEARED**

Select another tray or feeder to feed paper for the job:

- **•** From the printer control panel Paper Menu, select the Default Source.
- **•** For Windows users, select the paper source from Print Properties.
- For Macintosh users, select the paper source from the Print dialog and pop-up menus.

#### **THE TONER CARTRIDGE IS DEFECTIVE**

Replace the toner cartridge.

#### **THE PAPER PATH MAY NOT BE CLEAR**

Check the paper path around the toner cartridge.

**CAUTION—HOT SURFACE:** The inside of the printer might be hot. To reduce the risk of injury from a hot component, allow the surface to cool before touching.

Clear any paper you see.

#### **THERE IS TONER IN THE PAPER PATH**

Contact Customer Support.

### **Toner fog or background shading appears on the page**

These are possible solutions. Try one or more of the following:

#### **THE TONER CARTRIDGE MAY BE DEFECTIVE**

Replace the toner cartridge.

### <span id="page-192-0"></span>**THE CHARGE ROLLS MAY BE DEFECTIVE**

Replace the charge rolls.

**THERE IS TONER IN THE PAPER PATH**

Contact Customer Support.

### **Toner rubs off**

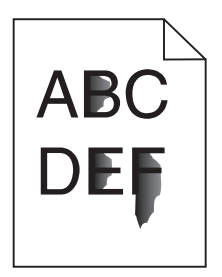

These are possible solutions. Try one or more of the following:

### **CHECK THE PAPER TYPE SETTING**

Make sure the paper type setting matches the paper loaded in the tray:

- **1** From the printer control panel Paper menu, check the Paper Type setting.
- **2** Before sending the job to print, specify the correct type setting:
	- **•** For Windows users, specify the type from Print Properties.
	- **•** For Macintosh users, specify the type from the Print dialog.

### **CHECK THE PAPER TEXTURE SETTING**

From the printer control panel Paper menu, make sure the Paper Texture setting matches the paper loaded in the tray.

# <span id="page-193-0"></span>**Toner specks**

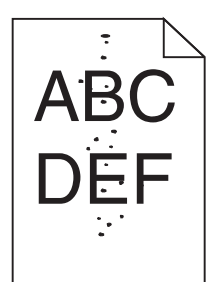

These are possible solutions. Try one or more of the following:

#### **THE TONER CARTRIDGE MAY BE DEFECTIVE**

Replace the toner cartridge.

#### **THERE IS TONER IN THE PAPER PATH**

Contact Customer Support.

### **Transparency print quality is poor**

Try one or more of the following:

#### **CHECK THE TRANSPARENCIES**

Use only transparencies recommended by the printer manufacturer.

#### **CHECK THE PAPER TYPE SETTING**

Make sure the paper type setting matches the paper loaded in the tray:

- **1** From the printer control panel Paper menu, check the Paper Type setting.
- **2** Before sending the job to print, specify the correct type setting:
	- **•** For Windows users, specify the type from Print Properties.
	- **•** For Macintosh users, specify the type from the Print dialog.

### **Uneven print density**

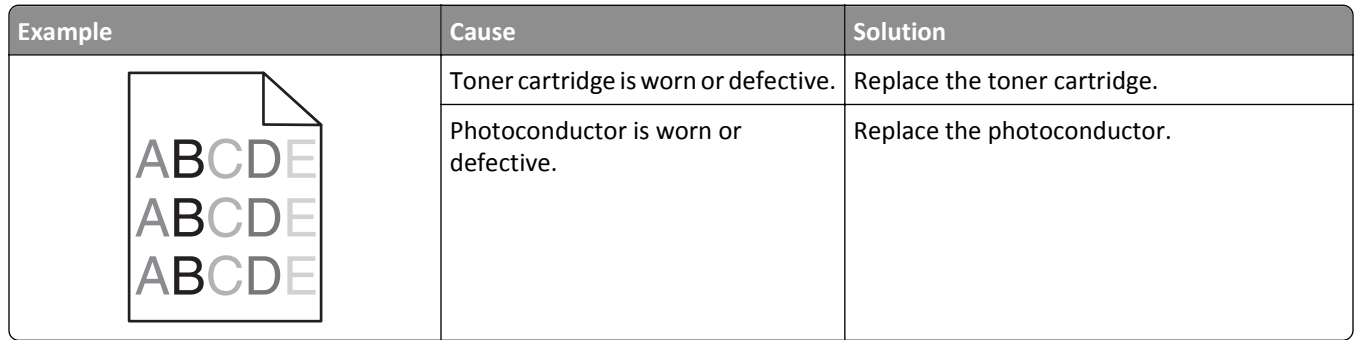

# <span id="page-194-0"></span>**Contacting customer support**

When you contact customer support, describe the problem you are experiencing, the printer control panel light sequence, and the troubleshooting steps you have already taken to find a solution.

You need to know your printer model type and serial number. For more information, see the label on the inside top front cover of the printer. The serial number is also listed on the menu settings page.

Lexmark has various ways to help you solve your printing problem. Visit the Lexmark Web site at **<http://support.lexmark.com>**, and then select one of the following:

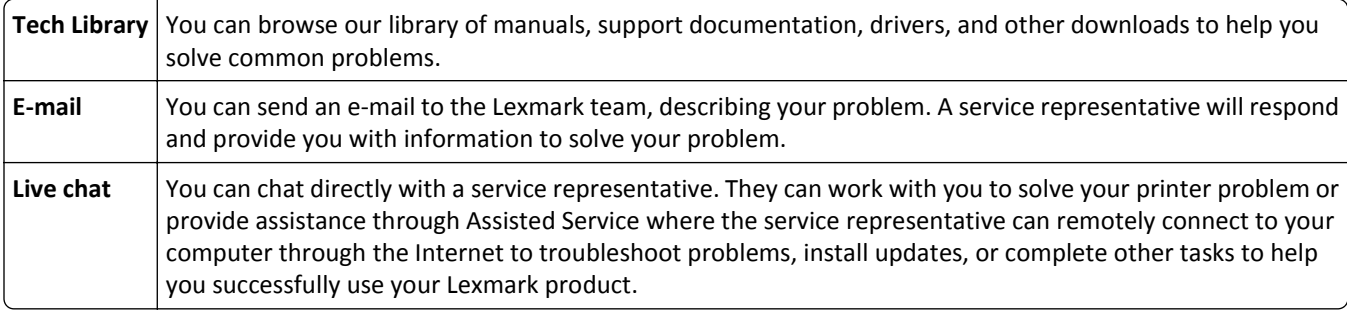

Telephone support is also available. In the U.S. or Canada, call 1-800-539-6275. For other countries or regions, visit the Lexmark Web site at **<http://support.lexmark.com>**.

# **Notices**

# **Product information**

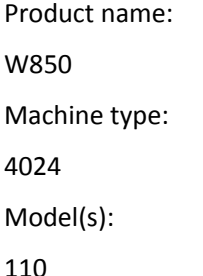

# **Edition notice**

#### December 2012

**The following paragraph does not apply to any country where such provisions are inconsistent with local law:** LEXMARK INTERNATIONAL, INC., PROVIDES THIS PUBLICATION "AS IS" WITHOUT WARRANTY OF ANY KIND, EITHER EXPRESS OR IMPLIED, INCLUDING, BUT NOT LIMITED TO, THE IMPLIED WARRANTIES OF MERCHANTABILITY OR FITNESS FOR A PARTICULAR PURPOSE. Some states do not allow disclaimer of express or implied warranties in certain transactions; therefore, this statement may not apply to you.

This publication could include technical inaccuracies or typographical errors. Changes are periodically made to the information herein; these changes will be incorporated in later editions. Improvements or changes in the products or the programs described may be made at any time.

References in this publication to products, programs, or services do not imply that the manufacturer intends to make these available in all countries in which it operates. Any reference to a product, program, or service is not intended to state or imply that only that product, program, or service may be used. Any functionally equivalent product, program, or service that does not infringe any existing intellectual property right may be used instead. Evaluation and verification of operation in conjunction with other products, programs, or services, except those expressly designated by the manufacturer, are the user's responsibility.

For Lexmark technical support, visit **[support.lexmark.com](http://support.lexmark.com)**.

For information on supplies and downloads, visit **[www.lexmark.com](http://www.lexmark.com)**.

If you don't have access to the Internet, you can contact Lexmark by mail:

Lexmark International, Inc. Bldg 004-2/CSC 740 New Circle Road NW Lexington, KY 40550 USA

#### **© 2012 Lexmark International, Inc.**

**All rights reserved.**

# <span id="page-196-0"></span>**GOVERNMENT END USERS**

The Software Program and any related documentation are "Commercial Items," as that term is defined in 48 C.F.R. 2.101, "Computer Software" and "Commercial Computer Software Documentation," as such terms are used in 48 C.F.R. 12.212 or 48 C.F.R. 227.7202, as applicable. Consistent with 48 C.F.R. 12.212 or 48 C.F.R. 227.7202-1 through 227.7207-4, as applicable, the Commercial Computer Software and Commercial Software Documentation are licensed to the U.S. Government end users (a) only as Commercial Items and (b) with only those rights as are granted to all other end users pursuant to the terms and conditions herein.

# **Trademarks**

Lexmark, Lexmark with diamond design, MarkNet, and MarkVision are trademarks of Lexmark International, Inc., registered in the United States and/or other countries.

MarkTrack and PrintCryption are trademarks of Lexmark International, Inc.

PCL® is a registered trademark of the Hewlett-Packard Company. PCL is Hewlett-Packard Company's designation of a set of printer commands (language) and functions included in its printer products. This printer is intended to be compatible with the PCL language. This means the printer recognizes PCL commands used in various application programs, and that the printer emulates the functions corresponding to the commands.

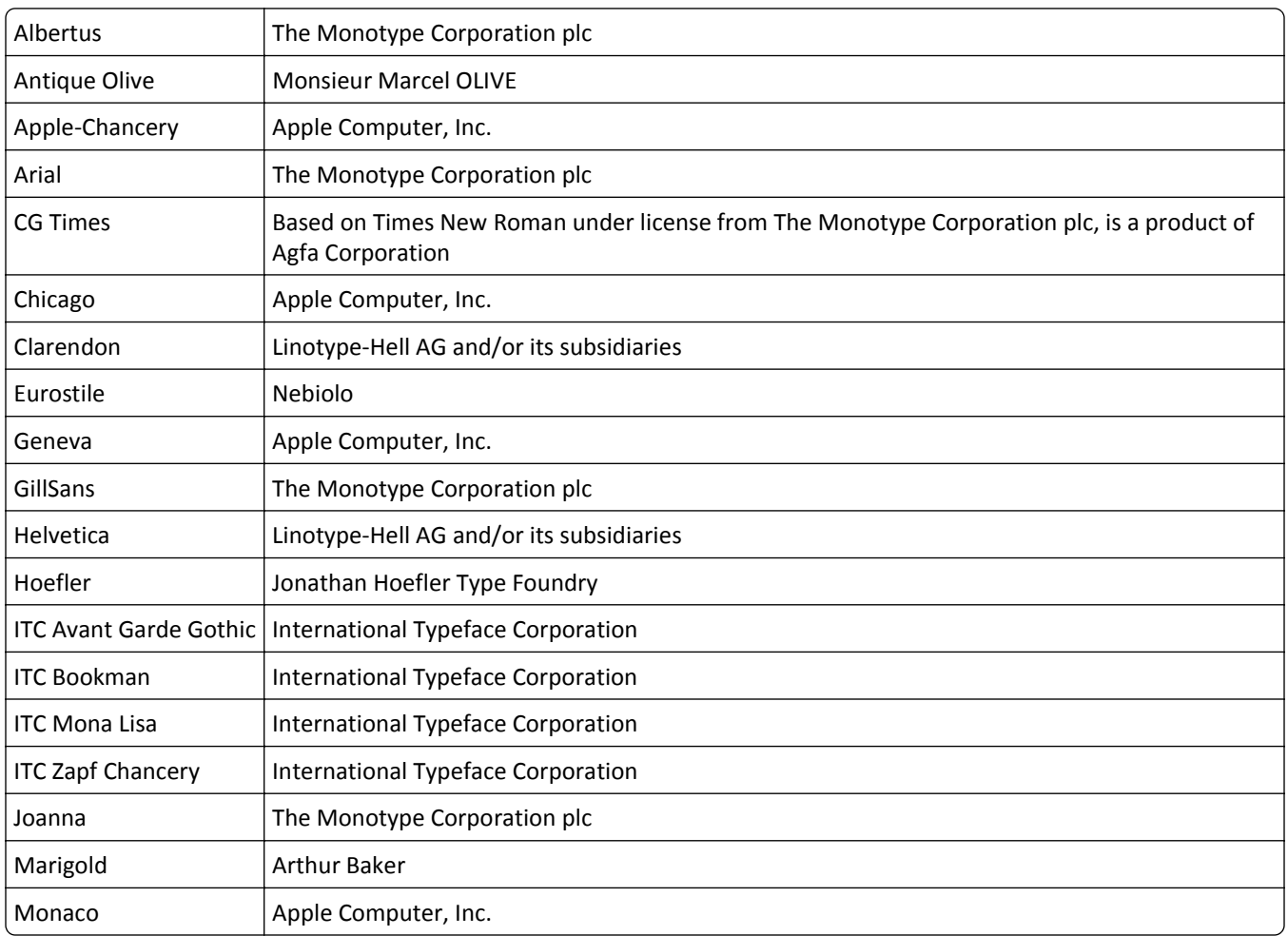

The following terms are trademarks or registered trademarks of these companies:

<span id="page-197-0"></span>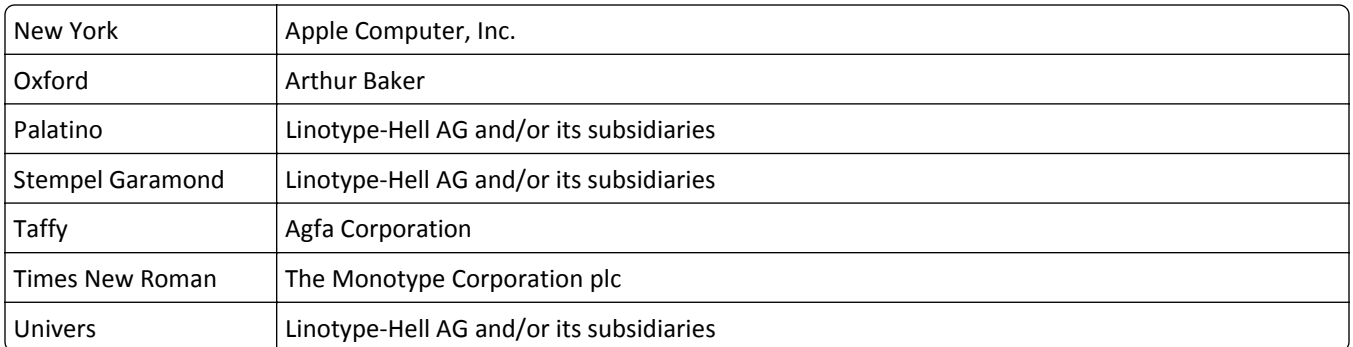

All other trademarks are the property of their respective owners.

AirPrint and the AirPrint logo are trademarks of Apple, Inc.

# **Federal Communications Commission (FCC) compliance information statement**

This product has been tested and found to comply with the limits for a Class A digital device, pursuant to Part 15 of the FCC Rules. Operation is subject to the following two conditions: (1) this device may not cause harmful interference, and (2) this device must accept any interference received, including interference that may cause undesired operation.

The FCC Class A limits are designed to provide reasonable protection against harmful interference when the equipment is operated in a commercial environment. This equipment generates, uses, and can radiate radio frequency energy and, if not installed and used in accordance with the instruction manual, may cause harmful interference to radio communications. Operation of this equipment in a residential area is likely to cause harmful interference, in which case the user will be required to correct the interference at his own expense.

The manufacturer is not responsible for any radio or television interference caused by using other than recommended cables or by unauthorized changes or modifications to this equipment. Unauthorized changes or modifications could void the user's authority to operate this equipment.

**Note:** To assure compliance with FCC regulations on electromagnetic interference for a Class A computing device, use a properly shielded and grounded cable such as Lexmark part number 1021231 for parallel attach or 1021294 for USB attach. Use of a substitute cable not properly shielded and grounded may result in a violation of FCC regulations.

### **Noise emission levels**

The following measurements were made in accordance with ISO 7779 and reported in conformance with ISO 9296.

**Note:** Some modes may not apply to your product.

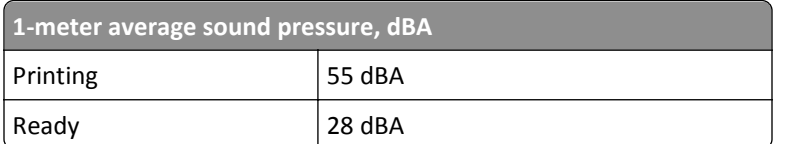

Values are subject to change. See **[www.lexmark.com](http://www.lexmark.com)** for current values.

# <span id="page-198-0"></span>**Temperature information**

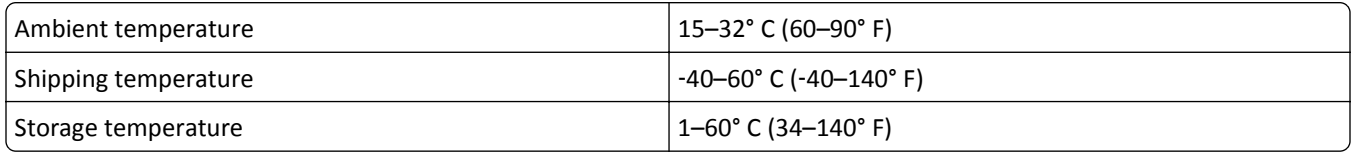

# **Waste from Electrical and Electronic Equipment (WEEE) directive**

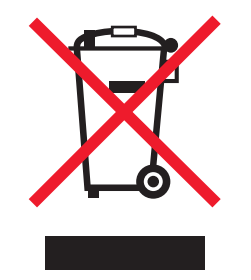

The WEEE logo signifies specific recycling programs and procedures for electronic products in countries of the European Union. We encourage the recycling of our products. If you have further questions about recycling options, visit the Lexmark Web site at **[www.lexmark.com](http://www.lexmark.com)** for your local sales office phone number.

# **Product disposal**

Do not dispose of the printer or supplies in the same manner as normal household waste. Consult your local authorities for disposal and recycling options.

### **ENERGY STAR**

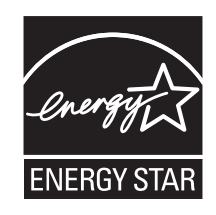

### **Laser notice**

The printer is certified in the U.S. to conform to the requirements of DHHS 21 CFR, Chapter I, Subchapter J for Class I (1) laser products, and elsewhere is certified as a Class I laser product conforming to the requirements of IEC 60825-1.

Class I laser products are not considered to be hazardous. The printer contains internally a Class IIIb (3b) laser that is nominally a 7 milliwatt gallium arsenide laser operating in the wavelength of 655-675 nanometers. The laser system and printer are designed so there is never any human access to laser radiation above a Class I level during normal operation, user maintenance, or prescribed service condition.

# <span id="page-199-0"></span>**Laser advisory label**

A laser notice label may be affixed to this printer as shown:

DANGER - Invisible laser radiation when cartridges are removed and interlock defeated. Avoid exposure to laser beam. PERIGO - Radiação a laser invisível será liberada se os cartuchos forem removidos e o lacre rompido. Evite a exposição aos feixes de laser. Opasnost - Nevidljivo lasersko zračenje kada su kasete uklonjene i poništena sigurnosna veza. Izbjegavati izlaganje zracima. NEBEZPEČÍ - Když jsou vyjmuty kazety a je odblokována pojistka, ze zařízení je vysíláno neviditelné laserové záření. Nevystavujte se působení laserového paprsku. FARE - Usynlig laserstråling, når patroner fjernes, og spærreanordningen er slået fra. Undgå at blive udsat for laserstrålen. GEVAAR - Onzichtbare laserstraling wanneer cartridges worden verwijderd en een vergrendeling wordt genegeerd. Voorkom blootstelling aan de laser. DANGER - Rayonnements laser invisibles lors du retrait des cartouches et du déverrouillage des loquets. Eviter toute exposition au rayon laser. VAARA - Näkymätöntä lasersäteilyä on varottava, kun värikasetit on poistettu ja lukitus on auki. Vältä lasersäteelle altistumista. GEFAHR - Unsichtbare Laserstrahlung beim Herausnehmen von Druckkassetten und offener Sicherheitssperre. Laserstrahl meiden. ΚΙΝΔΥΝΟΣ - Έκλυση αόρατης ακτινοβολίας laser κατά την αφαίρεση των κασετών και την απασφάλιση της μανδάλωσης. Αποφεύγετε την έκθεση στην ακτινοβολία laser. VESZÉLY – Nem látható lézersugárzás fordulhat elő a patronok eltávolításakor és a zárószerkezet felbontásakor. Kerülje a lézersugárnak való kitettséget. PERICOLO - Emissione di radiazioni laser invisibili durante la rimozione delle cartucce e del blocco. Evitare l´esposizione al raggio laser. FARE – Usynlig laserstråling når kassettene tas ut og sperren er satt ut av spill. Unngå eksponering for laserstrålen. NIEBEZPIECZEŃSTWO - niewidzialne promieniowanie laserowe podczas usuwania kaset i blokady. Należy unikać naświetlenia promieniem lasera. ОПАСНО! Невидимое лазерное излучение при извлеченных картриджах и снятии блокировки. Избегайте воздействия лазерных лучей. Pozor – Nebezpečenstvo neviditeľného laserového žiarenia pri odobratých kazetách a odblokovanej poistke. Nevystavujte sa lúčom. PELIGRO: Se producen radiaciones láser invisibles al extraer los cartuchos con el interbloqueo desactivado. Evite la exposición al haz de láser. FARA – Osynlig laserstrålning när patroner tas ur och spärrmekanismen är upphävd. Undvik exponering för laserstrålen. 危险 - 当移除碳粉盒及互锁失效时会产生看不见的激光辐射,请避免暴露在激光光束下。 危險 - 移除碳粉匣與安全連續開關失效時會產生看不見的雷射輻射。請避免曝露在雷射光束下。 危険 - カートリッジが取り外され、内部ロックが無効になると、見えないレーザー光が放射されます。 このレーザー光に当たらないようにしてください。

### **Power consumption**

#### **Product power consumption**

The following table documents the power consumption characteristics of the product.

**Note:** Some modes may not apply to your product.

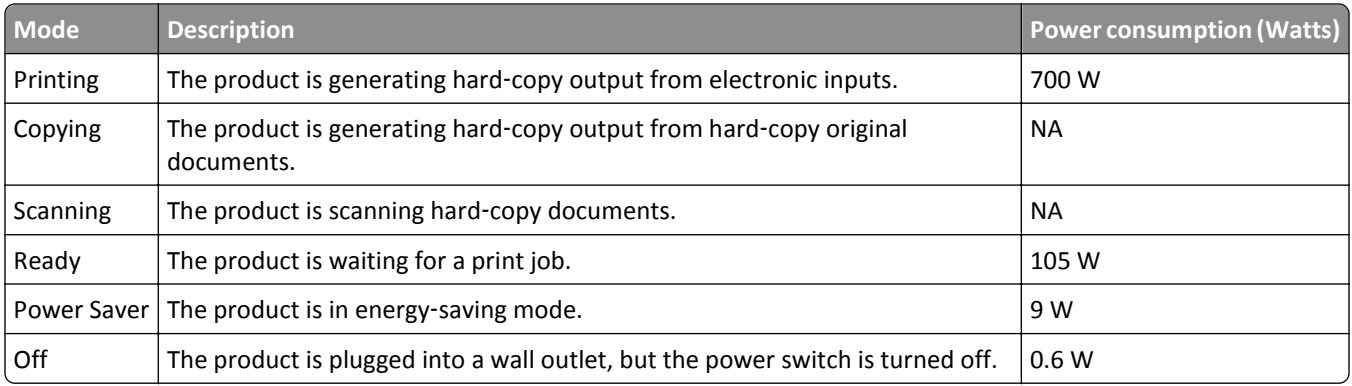

The power consumption levels listed in the previous table represent time-averaged measurements. Instantaneous power draws may be substantially higher than the average.

Values are subject to change. See **[www.lexmark.com](http://www.lexmark.com)** for current values.

#### <span id="page-200-0"></span>**Power Saver**

This product is designed with an energy-saving mode called Power Saver. The Power Saver Mode is equivalent to the EPA Sleep Mode. The Power Saver Mode saves energy by lowering power consumption during extended periods of inactivity. The Power Saver Mode is automatically engaged after this product is not used for a specified period of time, called the Power Saver Timeout.

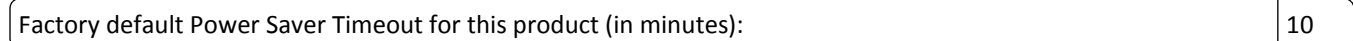

#### **Off mode**

If this product has an off mode which still consumes a small amount of power, then to completely stop product power consumption, disconnect the power supply cord from the wall outlet.

#### **Total energy usage**

It is sometimes helpful to calculate the total product energy usage. Since power consumption claims are provided in power units of Watts, the power consumption should be multiplied by the time the product spends in each mode in order to calculate energy usage. The total product energy usage is the sum of each mode's energy usage.

### **European Community (EC) directives conformity**

This product is in conformity with the protection requirements of EC Council directives 2004/108/EC and 2006/95/EC on the approximation and harmonization of the laws of the Member States relating to electromagnetic compatibility and safety of electrical equipment designed for use within certain voltage limits.

The manufacturer of this product is: Lexmark International, Inc., 740 West New Circle Road, Lexington, KY, 40550 USA. The authorized representative is: Lexmark International Technology Hungária Kft., 8 Lechner Ödön fasor, Millennium Tower III, 1095 Budapest HUNGARY, A declaration of conformity to the requirements of the Directives is available upon request from the Authorized Representative.

This product satisfies the Class A limits of EN 55022 and safety requirements of EN 60950.

### **Industry Canada compliance statement**

This Class A digital apparatus meets all requirements of the Canadian Interference-Causing Equipment Standard ICES-003.

### **Avis de conformité aux normes de l'industrie du Canada**

Cet appareil numérique de classe A est conforme aux exigences de la norme canadienne relative aux équipements pouvant causer des interférences NMB-003.

### **Radio interference notice**

#### **Warning**

This is a product that complies with the emission requirements of EN55022 Class A limits and immunity requirements of EN55024. This product is not intended to be used in residential/domestic environments.

<span id="page-201-0"></span>This is a Class A product. In a domestic environment, this product may cause radio interference, in which case the user may be required to take adequate measures.

## **CCC EMC notice**

吉 明 此为 A 级产品, 在生活环境中, 该产品可能会造成无线电干扰。在这种情况下, 可能需要用户对其 干扰采取切实可行的措施。

# **BSMI EMC notice**

#### **This is a CNS-13438 EMC Class A product. Please be aware of the notice below:**

Warning to user:

This is a Class A ITE. In a residential area, this product may cause radio interference, in which case the user may be required to take adequate measures.

# **Regulatory notices for wireless products**

This section contains the following regulatory information pertaining to wireless products that contain transmitters, for example, but not limited to, wireless network cards or proximity card readers.

### **Exposure to radio frequency radiation**

The radiated output power of this device is far below the radio frequency exposure limits of the FCC and other regulatory agencies. A minimum separation of 20 cm (8 inches) must be maintained between the antenna and any persons for this device to satisfy the RF exposure requirements of the FCC and other regulatory agencies.

### **Notice to users in Brazil**

Este equipamento opera em carater secundario, isto e, nao tem direito a protecao contra interferencia prejudicial, mesmo de estacoes do mesmo tipo, e nao pode causar interferencia a sistemas operando em carater primario. (Res.ANATEL 282/2001).

# **Industry Canada (Canada)**

This device complies with Industry Canada specification RSS-210. Operation is subject to the following two conditions: (1) this device may not cause interference, and (2) this device must accept any interference, including interference that may cause undesired operation of the device.

This device has been designed to operate only with the antenna provided. Use of any other antenna is strictly prohibited per regulations of Industry Canada.

To prevent radio interference to the licensed service, this device is intended to be operated indoors and away from windows to provide maximum shielding. Equipment (or its transmit antenna) that is installed outdoors is subject to licensing.

<span id="page-202-0"></span>The installer of this radio equipment must ensure that the antenna is located or pointed such that it does not emit RF fields in excess of Health Canada limits for the general population; consult Safety Code 6, obtainable from Health Canada's Web site www.hc-sc.gc.ca/rpb.

The term "IC:" before the certification/registration number only signifies that the Industry Canada technical specifications were met.

#### **Industry Canada (Canada)**

Cet appareil est conforme à la norme RSS-210 d'Industry Canada. Son fonctionnement est soumis aux deux conditions suivantes :

(1) cet appareil ne doit pas provoquer d'interférences et (2) il doit accepter toute interférence reçue, y compris celles risquant d'altérer son fonctionnement.

Cet appareil a été conçu pour fonctionner uniquement avec l'antenne fournie. L'utilisation de toute autre antenne est strictement interdite par la réglementation d'Industry Canada.

En application des réglementations d'Industry Canada, l'utilisation d'une antenne de gain supérieur est strictement interdite.

Pour empêcher toute interférence radio au service faisant l'objet d'une licence, cet appareil doit être utilisé à l'intérieur et loin des fenêtres afin de garantir une protection optimale.

Si le matériel (ou son antenne d'émission) est installé à l'extérieur, il doit faire l'objet d'une licence.

L'installateur de cet équipement radio doit veiller à ce que l'antenne soit implantée et dirigée de manière à n'émettre aucun champ HF dépassant les limites fixées pour l'ensemble de la population par Santé Canada. Reportez-vous au Code de sécurité 6 que vous pouvez consulter sur le site Web de Santé Canada www.hc-sc.gc.ca/rpb.

Le terme « IC » précédant le numéro de d'accréditation/inscription signifie simplement que le produit est conforme aux spécifications techniques d'Industry Canada.

### **Taiwan NCC RF notice statement**

#### NCC型式認證設備注意事項 台灣低功率射頻電機設備之使用注意事項

經型式認證合格之低功率射頻電機,非經許可,公司、商號或使用者均不得擅自變 更頻率、加大功率或變更原設計之特性及功能。

低功率射頻電機之使用不得影響飛航安全及干擾合法通信;經發現有干擾現象時, 應立即停用,並改善至無干擾時方得繼續使用。前項合法通信,指依電信規定作業 之無線電信。低功率射頻電機須忍受合法通信或工業、科學及醫療用電波輻射性電 機設備之干擾。

### **India emissions notice**

This device uses very low power low range RF communication that has been tested and found not to cause any interference whatsoever. The manufacturer is not responsible in case of any disputes arising out of requirement of <span id="page-203-0"></span>permissions from any local authority, regulatory bodies or any organization, required by the end-user to install and operate this product at his premises.

> भारतीय उत्सर्जन सूचना यह यत्र बहुत ही कम शक्ति, कम रेंज के RF कम्युनिकेशन का प्रयोग करता है जिसका परीक्षण किया जा चुका है, और यह पाया गया है कि यह किसी भी प्रकार का व्यवधान उत्पन्न नहीं करता । इसके अतिम प्रयोक्ता द्वारा इस उत्पाद को अपने प्रागण में स्थापित एवं संचालित करने हेतू किसी स्थानीय प्राधिकरण, नियामक निकायों या किसी सगठन से अनुज्ञा प्राप्त करने की जरूरत के सबध में उठे विवाद की स्थिति में विनिर्माता जिम्मेदार नहीं है।

# **Notice to users in the European Union**

Products bearing the CE mark are in conformity with the protection requirements of EC Council directives 2004/108/EC, 2006/95/EC, and 1999/5/EC on the approximation and harmonization of the laws of the Member States relating to electromagnetic compatibility, safety of electrical equipment designed for use within certain voltage limits, and on radio equipment and telecommunications terminal equipment.

Compliance is indicated by the CE marking.

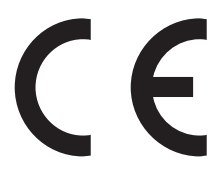

The manufacturer of this product is: Lexmark International, Inc., 740 West New Circle Road, Lexington, KY, 40550 USA. The authorized representative is: Lexmark International Technology Hungária Kft., 8 Lechner Ödön fasor, Millennium Tower III, 1095 Budapest HUNGARY, A declaration of conformity to the requirements of the Directives is available upon request from the Authorized Representative.

This product satisfies the Class A limits of EN 55022 and safety requirements of EN 60950.

Products equipped with 2.4GHz Wireless LAN option are in conformity with the protection requirements of EC Council directives 2004/108/EC, 2006/95/EC, and 1999/5/EC on the approximation and harmonization of the laws of the Member States relating to electromagnetic compatibility, safety of electrical equipment designed for use within certain voltage limits and on radio equipment and telecommunications terminal equipment.

Compliance is indicated by the CE marking.

 $C \in \Theta$ 

Operation is allowed in all EU and EFTA countries, but is restricted to indoor use only.

The manufacturer of this product is: Lexmark International, Inc., 740 West New Circle Road, Lexington, KY, 40550 USA. The authorized representative is: Lexmark International Technology Hungária Kft., 8 Lechner Ödön fasor, Millennium Tower III, 1095 Budapest HUNGARY, A declaration of conformity to the requirements of the Directives is available upon request from the Authorized Representative.

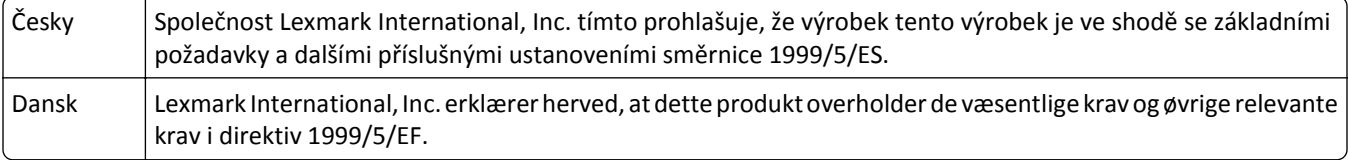

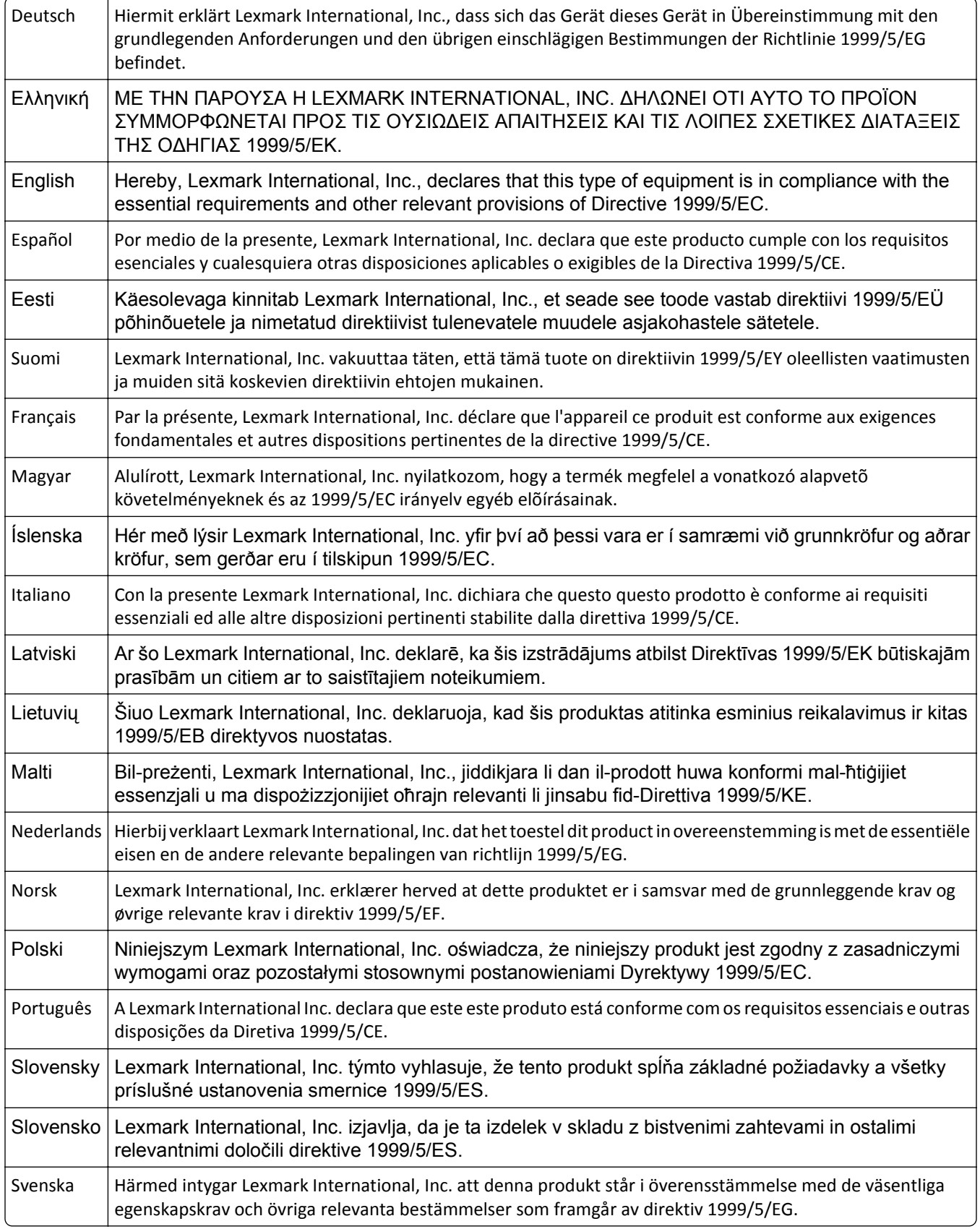

# **STATEMENT OF LIMITED WARRANTY FOR LEXMARK LASER PRINTERS, LEXMARK LED PRINTERS, AND LEXMARK MULTIFUNCTION LASER PRINTERS**

#### **Lexmark International, Inc., Lexington, KY**

This limited warranty applies to the United States and Canada. For customers outside the U.S., refer to the countryspecific warranty information that came with your product.

This limited warranty applies to this product only if it was originally purchased for your use, and not for resale, from Lexmark or a Lexmark Remarketer, referred to in this statement as "Remarketer."

#### **Limited warranty**

Lexmark warrants that this product:

—Is manufactured from new parts, or new and serviceable used parts, which perform like new parts

—Is, during normal use, free from defects in material and workmanship

If this product does not function as warranted during the warranty period, contact a Remarketer or Lexmark for repair or replacement (at Lexmark's option).

If this product is a feature or option, this statement applies only when that feature or option is used with the product for which it was intended. To obtain warranty service, you may be required to present the feature or option with the product.

If you transfer this product to another user, warranty service under the terms of this statement is available to that user for the remainder of the warranty period. You should transfer proof of original purchase and this statement to that user.

#### **Limited warranty service**

The warranty period starts on the date of original purchase as shown on the purchase receipt and ends 12 months later provided that the warranty period for any supplies and for any maintenance items included with the printer shall end earlier if it, or its original contents, are substantially used up, depleted, or consumed. Fuser Units, Transfer/Transport Units, Paper Feed items, if any, and any other items for which a Maintenance Kit is available are substantially consumed when the printer displays a "Life Warning" or "Scheduled Maintenance" message for such item.

To obtain warranty service you may be required to present proof of original purchase. You may be required to deliver your product to the Remarketer or Lexmark, or ship it prepaid and suitably packaged to a Lexmark designated location. You are responsible for loss of, or damage to, a product in transit to the Remarketer or the Lexmark designated location.

When warranty service involves the exchange of a product or part, the item replaced becomes the property of the Remarketer or Lexmark. The replacement may be a new or repaired item.

The replacement item assumes the remaining warranty period of the original product.

Replacement is not available to you if the product you present for exchange is defaced, altered, in need of a repair not included in warranty service, damaged beyond repair, or if the product is not free of all legal obligations, restrictions, liens, and encumbrances.

As part of your warranty service and/or replacement, Lexmark may update the firmware in your printer to the latest version. Firmware updates may modify printer settings and cause counterfeit and/or unauthorized products, supplies, parts, materials (such as toners and inks), software, or interfaces to stop working. Authorized use of genuine Lexmark products will not be impacted.

Before you present this product for warranty service, remove all print cartridges, programs, data, and removable storage media (unless directed otherwise by Lexmark).

For further explanation of your warranty alternatives and the nearest Lexmark authorized servicer in your area contact Lexmark on the World Wide Web.

Remote technical support is provided for this product throughout its warranty period. For products no longer covered by a Lexmark warranty, technical support may not be available or only be available for a fee.

#### **Extent of limited warranty**

Lexmark does not warrant uninterrupted or error-free operation of any product or the durability or longevity of prints produced by any product.

Warranty service does not include repair of failures caused by:

- —Modification or unauthorized attachments
- —Accidents, misuse, abuse or use inconsistent with Lexmark user's guides, manuals, instructions or guidance
- —Unsuitable physical or operating environment
- —Maintenance by anyone other than Lexmark or a Lexmark authorized servicer
- —Operation of a product beyond the limit of its duty cycle
- —Use of printing media outside of Lexmark specifications
- —Refurbishment, repair, refilling or remanufacture by a third party of products, supplies or parts
- —Products, supplies, parts, materials (such as toners and inks), software, or interfaces not furnished by Lexmark

**TO THE EXTENT PERMITTED BY APPLICABLE LAW, NEITHER LEXMARK NOR ITS THIRD PARTY SUPPLIERS OR REMARKETERS MAKE ANY OTHER WARRANTY OR CONDITION OF ANY KIND, WHETHER EXPRESS OR IMPLIED, WITH RESPECT TO THIS PRODUCT, AND SPECIFICALLY DISCLAIM THE IMPLIED WARRANTIES OR CONDITIONS OF MERCHANTABILITY, FITNESS FOR A PARTICULAR PURPOSE, AND SATISFACTORY QUALITY. ANY WARRANTIES THAT MAY NOT BE DISCLAIMED UNDER APPLICABLE LAW ARE LIMITED IN DURATION TO THE WARRANTY PERIOD. NO WARRANTIES, EXPRESS OR IMPLIED, WILL APPLY AFTER THIS PERIOD. ALL INFORMATION, SPECIFICATIONS, PRICES, AND SERVICES ARE SUBJECT TO CHANGE AT ANY TIME WITHOUT NOTICE.**

#### **Limitation of liability**

Your sole remedy under this limited warranty is set forth in this document. For any claim concerning performance or nonperformance of Lexmark or a Remarketer for this product under this limited warranty, you may recover actual damages up to the limit set forth in the following paragraph.

Lexmark's liability for actual damages from any cause whatsoever will be limited to the amount you paid for the product that caused the damages. This limitation of liability will not apply to claims by you for bodily injury or damage to real property or tangible personal property for which Lexmark is legally liable. **IN NO EVENT WILL LEXMARK BE LIABLE FOR ANY LOST PROFITS, LOST SAVINGS, INCIDENTAL DAMAGE, OR OTHER ECONOMIC OR CONSEQUENTIAL DAMAGES.** This is true even if you advise Lexmark or a Remarketer of the possibility of such damages. Lexmark is not liable for any claim by you based on a third party claim.

This limitation of remedies also applies to claims against any Suppliers and Remarketers of Lexmark. Lexmark's and its Suppliers' and Remarketers' limitations of remedies are not cumulative. Such Suppliers and Remarketers are intended beneficiaries of this limitation.

### **Additional rights**

Some states do not allow limitations on how long an implied warranty lasts, or do not allow the exclusion or limitation of incidental or consequential damages, so the limitations or exclusions contained above may not apply to you.

This limited warranty gives you specific legal rights. You may also have other rights that vary from state to state.

# **Patent acknowledgment**

The use of this product or service is subject to the reasonable, non-discriminatory terms in the Intellectual Property Rights (IPR) Disclosure of Certicom Corp. at the IETF for Elliptic Curve Cryptography (ECC) Cipher Suites for Transport Layer Security (TLS) implemented in the product or service.

The use of this product or service is subject to the reasonable, non-discriminatory terms in the Intellectual Property Rights (IPR) Disclosure of Certicom Corp. at the IETF for TLS Elliptic Curve Cipher Suites with SHA-256/382 and AES Galois Counter Mode (GCM) implemented in the product or service.

The use of this product or service is subject to the reasonable, non-discriminatory terms in the Intellectual Property Rights (IPR) Disclosure of Certicom Corp. at the IETF for TLS Suite B Profile for Transport Layer Security (TLS) implemented in the product or service.

The use of this product or service is subject to the reasonable, non-discriminatory terms in the Intellectual Property Rights (IPR) Disclosure of Certicom Corp. at the IETF for Addition of the Camellia Cipher Suites to Transport Layer Security (TLS) implemented in the product or service.

The use of certain patents in this product or service is subject to the reasonable, non-discriminatory terms in the Intellectual Property Rights (IPR) Disclosure of Certicom Corp. at the IETF for AES-CCM ECC Cipher Suites for TLS implemented in the product or service.

The use of this product or service is subject to the reasonable, non-discriminatory terms in the Intellectual Property Rights (IPR) Disclosure of Certicom Corp. at the IETF for IKE and IKEv2 Authentication Using the Eliptic Curve Digital Signature Algorithm (ECDSA) implemented in the product or service.

The use of this product or service is subject to the reasonable, non-discriminatory terms in the Intellectual Property Rights (IPR) Disclosure of Certicom Corp. at the IETF for Suite B Cryptographic Suites for IPSec implemented in the product or service.

The use of this product or service is subject to the reasonable, non-discriminatory terms in the Intellectual Property Rights (IPR) Disclosure of Certicom Corp. at the IETF for Algorithms for Internet Key Exchange version 1 (IKEv1) implemented in the product or service.

# **Index**

### **Numerics**

1,150‑‑sheet tray loading [49](#page-48-0) 1565 Emulation error, load emulation option [152](#page-151-0) 2,000‑sheet dual input trays installing [25](#page-24-0) loading [49](#page-48-0) 2,000‑sheet high capacity feeder installing [25](#page-24-0) 2000‑sheet high capacity feeder loading [47](#page-46-0) 30 Invalid refill, change cartridge [144](#page-143-0) 31.yy Replace defective or missing cartridge [144](#page-143-0) 32 Cartridge part number unsupported by device [145](#page-144-0) 34 Incorrect media, check <input src> guides [145](#page-144-0) 34 Short paper [145](#page-144-0) 35 Insufficient memory to support Resource Save feature [145](#page-144-0) 37 Insufficient memory for Flash Memory Defragment operation [146](#page-145-0) 37 Insufficient memory to collate job [146](#page-145-0) 37 Insufficient memory, some held jobs deleted [146](#page-145-0) 37 Insufficient memory, some held jobs will not be restored [146](#page-145-0) 38 Memory full [146](#page-145-0) 39 Complex page, some data may not have printed [147](#page-146-0) 50 PPDS font error [147](#page-146-0) 500‑sheet tray (standard or optional) loading [44](#page-43-0) 500‑sheet trays installing [25](#page-24-0) 51 Defective flash detected [147](#page-146-0) 52 Not enough free space in flash memory for resources [147](#page-146-0) 53 Unformatted flash detected [148](#page-147-0) 54 Network <x> software error [148](#page-147-0) 54 Serial option <x> error [148](#page-147-0) 55 Unsupported option in slot [148](#page-147-0)

56 Parallel port <x> disabled [149](#page-148-0) 56 Serial port <x> disabled [149](#page-148-0) 56 Standard parallel port disabled [149](#page-148-0) 56 Standard USB port disabled [149](#page-148-0) 56 USB port <x> disabled [149](#page-148-0) 57 Configuration change, some held jobs were not restored [150](#page-149-0) 58 Too many disks installed [150](#page-149-0) 58 Too many flash options installed [150](#page-149-0) 61 Defective disk [150](#page-149-0) 62 Disk full [151](#page-150-0) 63 Unformatted disk [151](#page-150-0) 80 Routine maintenance needed [151](#page-150-0) 84 Insert photoconductor [151](#page-150-0) 84 Photoconductor abnormal [151](#page-150-0) 84 Photoconductor low [151](#page-150-0) 84 Replace photoconductor [151](#page-150-0) 850‑sheet tray loading [49](#page-48-0) 88 Cartridge low [151](#page-150-0) 88 Replace cartridge to continue [152](#page-151-0) 88.yy Replace cartridge [152](#page-151-0)

### **A**

A4‑size paper loading [54](#page-53-0) access panel reinstalling [23](#page-22-0) Active NIC menu [89](#page-88-0) adjusting toner darkness [77](#page-76-0) An error has occurred with the flash drive [137](#page-136-0) AppleTalk menu [95](#page-94-0) attaching cables [26](#page-25-0)

### **B**

Bin Setup menu [87](#page-86-0) buttons, printer control panel [10](#page-9-0)

### **C**

cables Ethernet [26](#page-25-0) USB [26](#page-25-0)

canceling print job, from computer [74](#page-73-0) canceling a job from the printer control panel [74](#page-73-0) canceling a print job from a computer [74](#page-73-0) card stock loading [51](#page-50-0) tips [69](#page-68-0) Change <input src> to <Custom String> [138](#page-137-0) Change <input src> to <Custom String> load <orientation> [139](#page-138-0) Change <input src> to <Custom Type Name> [138](#page-137-0) Change <input src> to <Custom Type Name> load <orientation> [138](#page-137-0) Change <input src> to <size> [139](#page-138-0) Change <input src> to <size> load <orientation> [139](#page-138-0) Change <input src> to <type> <size> [140](#page-139-0) Change <input src> to <type> <size> load <orientation> [140](#page-139-0) Check <input src> guides [140](#page-139-0) Check <input src> orientation or guides [140](#page-139-0) checking an unresponsive printer [137](#page-136-0) checking device status on Embedded Web Server [135](#page-134-0) checking virtual display on Embedded Web Server [134](#page-133-0) cleaning exterior of the printer [122](#page-121-0) clearing jams 289 staple error [170](#page-169-0) Close cover <x> [141](#page-140-0) Close door <x> [141](#page-140-0) Close surface H [141](#page-140-0) Confidential print jobs [69](#page-68-0) printing from Macintosh computer [70](#page-69-0) printing from Windows [70](#page-69-0) Confidential Print menu [99](#page-98-0) configuration information wireless network [30](#page-29-0)

configurations printer [9](#page-8-0) Configure MP menu [82](#page-81-0) configuring port settings [38](#page-37-0) conservation settings Quiet Mode [13](#page-12-0) conserving supplies [122](#page-121-0) contacting customer support [195](#page-194-0) control panel, printer [10](#page-9-0) Custom Type <x> changing name [57](#page-56-0) Custom Types menu [86](#page-85-0) customer support contacting [195](#page-194-0)

# **D**

Default Source menu [79](#page-78-0) directory list printing [73](#page-72-0) Disk Corrupted [141](#page-140-0) Disk Wiping menu [100](#page-99-0) display troubleshooting display is blank [176](#page-175-0) display shows only diamonds [176](#page-175-0) display, printer control panel [10](#page-9-0) documents, printing from Macintosh [65](#page-64-0) from Windows [65](#page-64-0) duplex unit installing [25](#page-24-0)

# **E**

Embedded Web Server [134](#page-133-0) administrator settings [134](#page-133-0) checking device status [135](#page-134-0) does not open [137](#page-136-0) networking settings [134](#page-133-0) setting up e-mail alerts [135](#page-134-0) Embedded Web Server Administrator's Guide [134](#page-133-0) emission notices [198,](#page-197-0) [201](#page-200-0), [202](#page-201-0), [203](#page-202-0)[, 204](#page-203-0) Empty hole punch box [141](#page-140-0) envelopes loading [51](#page-50-0) tips [68](#page-67-0) environmental settings Quiet Mode [13](#page-12-0) Ethernet network setup using Macintosh [35](#page-34-0) using Windows [35](#page-34-0)

Ethernet networking Macintosh [35](#page-34-0) Windows [35](#page-34-0) Ethernet port [26](#page-25-0) exit bins linking [55](#page-54-0) exterior of the printer cleaning [122](#page-121-0) e‑mail notice of low supply level [135](#page-134-0) notice of paper jam [135](#page-134-0) notice of paper needed [135](#page-134-0) notice that different paper is needed [135](#page-134-0)

### **F**

factory defaults, restoring [136](#page-135-0) FCC notices [198,](#page-197-0) [202](#page-201-0) finding more information about the printer [7](#page-6-0) finisher finishing features [75](#page-74-0) supported paper sizes [75](#page-74-0) Finishing menu [108](#page-107-0) firmware card installing [19](#page-18-0) flash drive [72](#page-71-0) Flash Drive menu [118](#page-117-0) flash memory card installing [19](#page-18-0) troubleshooting [182](#page-181-0) font sample list printing [73](#page-72-0)

# **G**

General Settings menu [102](#page-101-0)

### **H**

hard disk installing [21](#page-20-0) hard disk with adapter troubleshooting [182](#page-181-0) held jobs [69](#page-68-0) printing from Macintosh computer [70](#page-69-0) printing from Windows [70](#page-69-0) Held jobs were not restored [141](#page-140-0) Help menu [120](#page-119-0) HTML menu [116](#page-115-0)

### **I**

Image menu [117](#page-116-0) Insert hole punch box [142](#page-141-0) Insert tray <x> [141](#page-140-0) installing on a wireless network using Windows [31](#page-30-0) installing options order of installation [24](#page-23-0) installing printer on wireless network [31](#page-30-0) installing printer on a network Ethernet networking [35](#page-34-0) installing printer on a wireless network using Macintosh [32](#page-31-0) installing printer software adding options [29](#page-28-0) installing printer software (Windows) [28](#page-27-0) internal print server installing [20](#page-19-0) troubleshooting [182](#page-181-0) Internal Solutions Port changing port settings [38](#page-37-0) troubleshooting [182](#page-181-0) IPv6 menu [93](#page-92-0)

### **J**

### **L**

labels, paper tips [68](#page-67-0) letterhead loading, 2000‑sheet high capacity feeder [47](#page-46-0) loading, multipurpose tray [65](#page-64-0) loading, trays [65](#page-64-0) tips [65](#page-64-0) letterhead, printing on for Macintosh users [65](#page-64-0) for Windows users [65](#page-64-0) letter‑size paper loading [54](#page-53-0) LexLink menu [96](#page-95-0) linking exit bins [55](#page-54-0) linking trays [55](#page-54-0) Load <input src> with <Custom String> [142](#page-141-0) Load <input src> with <Custom Type Name> [142](#page-141-0) Load <input src> with <size> [142](#page-141-0) Load <input src> with <type> <size> [142](#page-141-0) Load Manual Feeder with <Custom String> [143](#page-142-0) Load Manual Feeder with <Custom Type Name> [142](#page-141-0) Load Manual Feeder with <size> [143](#page-142-0) Load Manual Feeder with <type>  $<$ size $> 143$  $> 143$ Load staples [143](#page-142-0) loading 1,150‑sheet tray [49](#page-48-0) 2,000‑sheet dual input trays [49](#page-48-0) 2000‑sheet high capacity feeder [47](#page-46-0) 500‑sheet tray (standard or optional) [44](#page-43-0) 850‑sheet tray [49](#page-48-0) card stock [51](#page-50-0) envelopes [51](#page-50-0) letterhead in 2000‑sheet high capacity feeder [47](#page-46-0) letterhead in multipurpose tray [65](#page-64-0) letterhead in trays [65](#page-64-0) letter- or A4-size paper [54](#page-53-0) multipurpose feeder [51](#page-50-0)

short‑edge orientation [54](#page-53-0) transparencies [51](#page-50-0)

### **M**

maintenance kit ordering [124](#page-123-0) memory card installing [17](#page-16-0) troubleshooting [182](#page-181-0) menu settings page printing [27](#page-26-0) menus Active NIC [89](#page-88-0) AppleTalk [95](#page-94-0) Bin Setup [87](#page-86-0) Confidential Print [99](#page-98-0) Configure MP [82](#page-81-0) Custom Types [86](#page-85-0) Default Source [79](#page-78-0) diagram of [78](#page-77-0) Disk Wiping [100](#page-99-0) Finishing [108](#page-107-0) Flash Drive [118](#page-117-0) General Settings [102](#page-101-0) Help [120](#page-119-0) HTML [116](#page-115-0) Image [117](#page-116-0) IPv6 [93](#page-92-0) LexLink [96](#page-95-0) Miscellaneous [99](#page-98-0) NetWare [95](#page-94-0) Network <x> [90](#page-89-0) Network Card [92](#page-91-0) Network Reports [91](#page-90-0) Paper Loading [85](#page-84-0) Paper Size/Type [79](#page-78-0) Paper Texture [83](#page-82-0) PCL Emul [113](#page-112-0) PDF [113](#page-112-0) PostScript [113](#page-112-0) Quality [110](#page-109-0) Reports [88](#page-87-0) Security Audit Log [101](#page-100-0) Set Date/Time [102](#page-101-0) Setup [105](#page-104-0) SMTP Setup menu [97](#page-96-0) Standard Network [90](#page-89-0) Standard USB [96](#page-95-0) Substitute Size [83](#page-82-0) TCP/IP [92](#page-91-0) Universal Setup [86](#page-85-0) Utilities [111](#page-110-0)

Wireless [94](#page-93-0) XPS [112](#page-111-0) Miscellaneous menu [99](#page-98-0) mobile device printing from [71](#page-70-0) moving the printer [130](#page-129-0)[, 133](#page-132-0) multipurpose feeder loading [51](#page-50-0)

### **N**

NetWare menu [95](#page-94-0) Network <x> menu [90](#page-89-0) Network Card menu [92](#page-91-0) Network Reports menu [91](#page-90-0) network setup page printing [28](#page-27-0) Networking Guide [134](#page-133-0) noise emission levels [198](#page-197-0) notices [197,](#page-196-0) [198](#page-197-0), [199](#page-198-0), [200](#page-199-0)[, 201,](#page-200-0) [202](#page-201-0), [203](#page-202-0), [204](#page-203-0)

# **O**

options 2,000‑sheet dual input trays [25](#page-24-0) 2,000‑sheet high capacity feeder [25](#page-24-0) 500‑sheet trays [25](#page-24-0) duplex unit [25](#page-24-0) fax card [15](#page-14-0) firmware card [19](#page-18-0) firmware cards [15](#page-14-0) flash memory card [19](#page-18-0) hard disk [21](#page-20-0) internal [15](#page-14-0) internal print server [20](#page-19-0) memory card [17](#page-16-0) memory cards [15](#page-14-0) networking [15](#page-14-0) port interface card [20](#page-19-0) ports [15](#page-14-0) updating in printer driver [29](#page-28-0) ordering maintenance kit [124](#page-123-0) staple cartridges [124](#page-123-0) toner cartridges [123](#page-122-0) ordering supplies [123](#page-122-0)

### **P**

paper A5 [46](#page-45-0) B5 [46](#page-45-0)

characteristics [58](#page-57-0) Executive [46](#page-45-0) finishing features [75](#page-74-0) letterhead [59](#page-58-0) preprinted forms [59](#page-58-0) recycled [12](#page-11-0) selecting [59](#page-58-0) setting size [42](#page-41-0) setting type [42](#page-41-0) Statement [46](#page-45-0) storing [60](#page-59-0) unacceptable [59](#page-58-0) Universal Paper Size [86](#page-85-0) Universal size setting [43](#page-42-0) paper and specialty media, loading paper size, detecting [42](#page-41-0) paper feed troubleshooting message remains after jam is cleared [183](#page-182-0) page that jammed does not reprint [183](#page-182-0) paper jams avoiding [152](#page-151-0) paper jams, clearing 200–201 [154](#page-153-0) 202 [155](#page-154-0) 203 [156](#page-155-0) 230 [156](#page-155-0) 231 [156](#page-155-0) 241 [162](#page-161-0) 24x [162](#page-161-0) 250 [168](#page-167-0) 280–281 [168](#page-167-0) 282 [168](#page-167-0) 283 [170](#page-169-0) 284 [173](#page-172-0) 285–286 [173](#page-172-0) 287–288 [173](#page-172-0) Paper Loading menu [85](#page-84-0) paper size, detecting size sensing [42](#page-41-0) Paper Size/Type menu [79](#page-78-0) paper sizes, supported [60](#page-59-0) Paper Texture menu [83](#page-82-0) paper types supported by printer [63](#page-62-0) where to load [63](#page-62-0) paper weights supported by printer [63](#page-62-0) PCL Emul menu [113](#page-112-0) PDF menu [113](#page-112-0)

photoconductor replacing [127](#page-126-0) photoconductor kit ordering [124](#page-123-0) port interface card [20](#page-19-0) port settings configuring [38](#page-37-0) PostScript menu [113](#page-112-0) Power Saver adjusting [12](#page-11-0) print job canceling from the printer control panel [74](#page-73-0) canceling, from computer [74](#page-73-0) print quality test pages printing [74](#page-73-0) print quality troubleshooting blank pages [184](#page-183-0) clipped images [185](#page-184-0) ghost images [185](#page-184-0) gray background [186](#page-185-0) poor transparency quality [194](#page-193-0) print irregularities [187](#page-186-0) print is too dark [188](#page-187-0) print is too light [189](#page-188-0) print quality test pages [184](#page-183-0) repeating defects [190](#page-189-0) skewed print [190](#page-189-0) solid black streaks [190](#page-189-0) solid white streaks [190](#page-189-0) streaked horizontal lines [191](#page-190-0) streaked vertical lines [192](#page-191-0) toner fog or background shading [192](#page-191-0) toner rubs off [193](#page-192-0) toner specks [194](#page-193-0) uneven print density [194](#page-193-0) print troubleshooting error reading USB drive [177](#page-176-0) held jobs do not print [178](#page-177-0) incorrect characters print [179](#page-178-0) incorrect margins [186](#page-185-0) job prints from wrong tray [178](#page-177-0) job prints on wrong paper [178](#page-177-0) job takes longer than expected [178](#page-177-0) jobs do not print [177](#page-176-0) Large jobs do not collate [179](#page-178-0) multiple‑language PDFs do not print [176](#page-175-0) paper curl [187](#page-186-0) paper frequently jams [183](#page-182-0)

tray linking does not work [179](#page-178-0) unexpected page breaks occur [179](#page-178-0) printer configurations [9](#page-8-0) minimum clearances [8](#page-7-0) models [9](#page-8-0) moving [130,](#page-129-0) [133](#page-132-0) selecting a location [8](#page-7-0) shipping [133](#page-132-0) printer control panel [10](#page-9-0) factory defaults, restoring [136](#page-135-0) printer information where to find [7](#page-6-0) printer messages 1565 Emulation error, load emulation option [152](#page-151-0) 30 Invalid refill, change cartridge [144](#page-143-0) 31.yy Replace defective or missing cartridge [144](#page-143-0) 32 Cartridge part number unsupported by device [145](#page-144-0) 34 Incorrect media, check <input src> guides [145](#page-144-0) 34 Short paper [145](#page-144-0) 35 Insufficient memory to support Resource Save feature [145](#page-144-0) 37 Insufficient memory for Flash Memory Defragment operation [146](#page-145-0) 37 Insufficient memory to collate job [146](#page-145-0) 37 Insufficient memory, some held jobs deleted [146](#page-145-0) 37 Insufficient memory, some held jobs will not be restored [146](#page-145-0) 38 Memory full [146](#page-145-0) 39 Complex page, some data may not have printed [147](#page-146-0) 50 PPDS font error [147](#page-146-0) 51 Defective flash detected [147](#page-146-0) 52 Not enough free space in flash memory for resources [147](#page-146-0) 53 Unformatted flash detected [148](#page-147-0) 54 Network <x> software error [148](#page-147-0) 54 Serial option <x> error [148](#page-147-0) 55 Unsupported option in slot [148](#page-147-0) 56 Parallel port <x> disabled [149](#page-148-0)

56 Serial port <x> disabled [149](#page-148-0) 56 Standard parallel port disabled [149](#page-148-0) 56 Standard USB port disabled [149](#page-148-0) 56 USB port <x> disabled [149](#page-148-0) 57 Configuration change, some held jobs were not restored [150](#page-149-0) 58 Too many disks installed [150](#page-149-0) 58 Too many flash options installed [150](#page-149-0) 61 Defective disk [150](#page-149-0) 62 Disk full [151](#page-150-0) 63 Unformatted disk [151](#page-150-0) 80 Routine maintenance needed [151](#page-150-0) 84 Insert photoconductor [151](#page-150-0) 84 Photoconductor abnormal [151](#page-150-0) 84 Photoconductor low [151](#page-150-0) 84 Replace photoconductor [151](#page-150-0) 88 Cartridge low [125,](#page-124-0) [151](#page-150-0) 88 Replace cartridge to continue [125,](#page-124-0) [152](#page-151-0) 88.yy Replace cartridge [125](#page-124-0), [152](#page-151-0) an error has occurred with the flash drive [137](#page-136-0) Change <input src> to <Custom String> [138](#page-137-0) Change <input src> to <Custom String> load <orientation> [139](#page-138-0) Change <input src> to <Custom Type Name> [138](#page-137-0) Change <input src> to <Custom Type Name> load <orientation> [138](#page-137-0) Change <input src> to <size> [139](#page-138-0) Change <input src> to <size> load <orientation> [139](#page-138-0) Change <input src> to <type> <size> [140](#page-139-0) Change <input src> to <type> <size> load <orientation> [140](#page-139-0) Check <input src> guides [140](#page-139-0) Check <input src> orientation or guides [140](#page-139-0) Close cover <x> [141](#page-140-0) Close door <x> [141](#page-140-0) Close surface H [141](#page-140-0) Disk Corrupted [141](#page-140-0) Empty hole punch box [141](#page-140-0) Held jobs were not restored [141](#page-140-0) Insert hole punch box [142](#page-141-0)

Insert tray <x> [141](#page-140-0) Load <input src> with <Custom String> [142](#page-141-0) Load <input src> with <Custom Type Name> [142](#page-141-0) Load <input src> with <size> [142](#page-141-0) Load <input src> with <type> <size> [142](#page-141-0) Load Manual Feeder with <Custom String> [143](#page-142-0) Load Manual Feeder with <Custom Type Name> [142](#page-141-0) Load Manual Feeder with <size> [143](#page-142-0) Load Manual Feeder with <type> <size> [143](#page-142-0) Load staples [143](#page-142-0) Remove paper from <linked set bin name> [144](#page-143-0) Remove paper from all bins [144](#page-143-0) Remove paper from bin <x> [144](#page-143-0) Remove paper from standard output bin [144](#page-143-0) Restore Held Jobs? [144](#page-143-0) Unsupported finisher, please remove [144](#page-143-0) printer options troubleshooting 2,000‑sheet drawer [181](#page-180-0) flash memory card [182](#page-181-0) hard disk with adapter [182](#page-181-0) internal print server [182](#page-181-0) Internal Solutions Port [182](#page-181-0) memory card [182](#page-181-0) option not working [180](#page-179-0) paper trays [181](#page-180-0) USB/parallel interface card [182](#page-181-0) printer problems, solving basic [137](#page-136-0) printer software, installing (Windows) [28](#page-27-0) printing directory list [73](#page-72-0) font sample list [73](#page-72-0) from a mobile device [71](#page-70-0) from flash drive [72](#page-71-0) from Macintosh [65](#page-64-0) from Windows [65](#page-64-0) menu settings page [27](#page-26-0) network setup page [28](#page-27-0) print quality test pages [74](#page-73-0) printing confidential and other held jobs from Macintosh computer [70](#page-69-0)

from Windows [70](#page-69-0) printing from a mobile device [71](#page-70-0) printing on A5 paper [46](#page-45-0) B5 paper [46](#page-45-0) Executive paper [46](#page-45-0) Statement paper [46](#page-45-0) publications where to find [7](#page-6-0)

### **Q**

Quality menu [110](#page-109-0) Quiet Mode [13](#page-12-0)

### **R**

recycled paper using [12](#page-11-0) recycling Lexmark products [14](#page-13-0) WEEE statement [199](#page-198-0) reducing noise [13](#page-12-0) Remove paper from <linked set bin name> [144](#page-143-0) Remove paper from all bins [144](#page-143-0) Remove paper from bin <x> [144](#page-143-0) Remove paper from standard output bin [144](#page-143-0) removing the optional trays [130](#page-129-0) Repeat print jobs [69](#page-68-0) printing from Macintosh computer [70](#page-69-0) printing from Windows [70](#page-69-0) replacing photoconductor [127](#page-126-0) reports viewing [135](#page-134-0) Reports menu [88](#page-87-0) Reserve print jobs [69](#page-68-0) printing from Macintosh computer [70](#page-69-0) printing from Windows [70](#page-69-0) Restore Held Jobs? [144](#page-143-0)

### **S**

safety information [5,](#page-4-0) [6](#page-5-0) Security Audit Log menu [101](#page-100-0) serial printing setting up [39](#page-38-0) Set Date/Time menu [102](#page-101-0) setting paper size [42](#page-41-0)

paper type [42](#page-41-0) TCP/IP address [92](#page-91-0) Universal Paper Size [43](#page-42-0) setting up serial printing [39](#page-38-0) setting up the printer on an Ethernet network (Macintosh only) [35](#page-34-0) on an Ethernet network (Windows only) [35](#page-34-0) Setup menu [105](#page-104-0) shipping the printer [133](#page-132-0) SMTP Setup menu [97](#page-96-0) Standard Network menu [90](#page-89-0) standard tray loading [44](#page-43-0) Standard USB menu [96](#page-95-0) staple cartridges ordering [124](#page-123-0) staple jam 289 staple error [170](#page-169-0) status of supplies, checking [123](#page-122-0) storing paper [60](#page-59-0) supplies [122](#page-121-0) Substitute Size menu [83](#page-82-0) supplies conserving [122](#page-121-0) status of [123](#page-122-0) storing [122](#page-121-0) supplies, ordering [123](#page-122-0) maintenance kit [124](#page-123-0) photoconductor kit [124](#page-123-0) staple cartridges [124](#page-123-0) toner cartridges [123](#page-122-0) system board accessing [16](#page-15-0)

### **T**

TCP/IP menu [92](#page-91-0) tips card stock [69](#page-68-0) envelopes [68](#page-67-0) labels, paper [68](#page-67-0) letterhead [65](#page-64-0) transparencies [67](#page-66-0) toner cartridges ordering [123](#page-122-0) replacing [125](#page-124-0) toner darkness adjusting [77](#page-76-0) transparencies loading [51](#page-50-0)

tips [67](#page-66-0) tray linking [56](#page-55-0), [57](#page-56-0) tray unlinking [56](#page-55-0)[, 57](#page-56-0) trays linking [55](#page-54-0)[, 56](#page-55-0) unlinking [55,](#page-54-0) [56](#page-55-0) troubleshooting checking an unresponsive printer [137](#page-136-0) solving basic printer problems [137](#page-136-0) troubleshooting, display display is blank [176](#page-175-0) display shows only diamonds [176](#page-175-0) troubleshooting, paper feed message remains after jam is cleared [183](#page-182-0) page that jammed does not reprint [183](#page-182-0) troubleshooting, print error reading USB drive [177](#page-176-0) held jobs do not print [178](#page-177-0) incorrect characters print [179](#page-178-0) incorrect margins [186](#page-185-0) job prints from wrong tray [178](#page-177-0) job prints on wrong paper [178](#page-177-0) job takes longer than expected [178](#page-177-0) jobs do not print [177](#page-176-0) Large jobs do not collate [179](#page-178-0) multiple‑language PDFs do not print [176](#page-175-0) paper curl [187](#page-186-0) paper frequently jams [183](#page-182-0) tray linking does not work [179](#page-178-0) unexpected page breaks occur [179](#page-178-0) troubleshooting, print quality blank pages [184](#page-183-0) clipped images [185](#page-184-0) ghost images [185](#page-184-0) gray background [186](#page-185-0) poor transparency quality [194](#page-193-0) print irregularities [187](#page-186-0) print is too dark [188](#page-187-0) print is too light [189](#page-188-0) print quality test pages [184](#page-183-0) repeating defects [190](#page-189-0) skewed print [190](#page-189-0) solid black streaks [190](#page-189-0) solid white streaks [190](#page-189-0) streaked horizontal lines [191](#page-190-0)

streaked vertical lines [192](#page-191-0) toner fog or background shading [192](#page-191-0) toner rubs off [193](#page-192-0) toner specks [194](#page-193-0) uneven print density [194](#page-193-0) troubleshooting, printer options 2,000‑sheet drawer [181](#page-180-0) flash memory card [182](#page-181-0) hard disk with adapter [182](#page-181-0) internal print server [182](#page-181-0) Internal Solutions Port [182](#page-181-0) memory card [182](#page-181-0) option not working [180](#page-179-0) paper trays [181](#page-180-0) USB/parallel interface card [182](#page-181-0)

### **U**

Universal Paper Size setting [43](#page-42-0) Universal Setup menu [86](#page-85-0) unlinking trays [55](#page-54-0) Unsupported finisher, please remove [144](#page-143-0) updating options in printer driver [29](#page-28-0) USB port [26](#page-25-0) Utilities menu [111](#page-110-0)

### **V**

Verify print jobs [69](#page-68-0) printing from Macintosh computer [70](#page-69-0) printing from Windows [70](#page-69-0) viewing reports [135](#page-134-0) virtual display how to access [134](#page-133-0)

### **W**

Wireless menu [94](#page-93-0) wireless network configuration information [30](#page-29-0) installation, using Macintosh [32](#page-31-0) installation, using Windows [31](#page-30-0) wireless network setup in Windows [31](#page-30-0) wireless printer setup in Macintosh [32](#page-31-0)

### **X**

XPS menu [112](#page-111-0)

Free Manuals Download Website [http://myh66.com](http://myh66.com/) [http://usermanuals.us](http://usermanuals.us/) [http://www.somanuals.com](http://www.somanuals.com/) [http://www.4manuals.cc](http://www.4manuals.cc/) [http://www.manual-lib.com](http://www.manual-lib.com/) [http://www.404manual.com](http://www.404manual.com/) [http://www.luxmanual.com](http://www.luxmanual.com/) [http://aubethermostatmanual.com](http://aubethermostatmanual.com/) Golf course search by state [http://golfingnear.com](http://www.golfingnear.com/)

Email search by domain

[http://emailbydomain.com](http://emailbydomain.com/) Auto manuals search

[http://auto.somanuals.com](http://auto.somanuals.com/) TV manuals search

[http://tv.somanuals.com](http://tv.somanuals.com/)